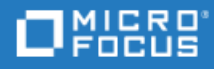

# <span id="page-0-0"></span>Project and Portfolio Management Center

软件版本: 9.50

资源管理用户指南

转到联机帮助中心 <http://admhelp.microfocus.com/ppm/>

法律声明

#### 免责声明

可在此处获得的某些软件和/或文档 ("材料") 的某些版本中可能包含来自 Hewlett-Packard Company (现在称为 HP Inc.) 和 Hewlett Packard Enterprise Company 的品牌。自 2017 年 9 月 1 日起, 这些材料现由 Micro Focus 提供, 这是 一家独立拥有和经营的公司。对 HP 和 Hewlett Packard Enterprise/HPE 标记的任何引用在本质上已成为历史,并且 HP 和 Hewlett Packard Enterprise/HPE 标记是其各自所有者的财产。

#### 担保

Micro Focus 及其附属公司和许可方 ("Micro Focus") 的产品和服务的唯一担保已在此类产品和服务随附的明示担保 声明中提出。此处的任何内容均不构成额外担保。Micro Focus 不会为此处出现的技术或编辑错误或遗漏承担任 何责任。此处所含信息如有更改,恕不另行通知。

#### 受限权利声明

包含机密信息。除另有特别说明外,拥有、使用或复制均需要有效许可证。按照 FAR 12.211 和 12.212, 并根据 供应商的标准商业许可的规定,商业计算机软件、计算机软件文档与商品技术数据授权给美国政府使用。

#### 版权声明

© 版权所有 1997-2018 Micro Focus 或其附属公司之一。

#### 商标声明

Adobe™ 是 Adobe Systems Incorporated 的商标。

Microsoft® 和 Windows® 是 Microsoft Corporation 在美国的注册商标。

UNIX® 是 The Open Group 的注册商标。

Oracle 和 Java 是 Oracle 和/或其附属公司的注册商标。

# 目录

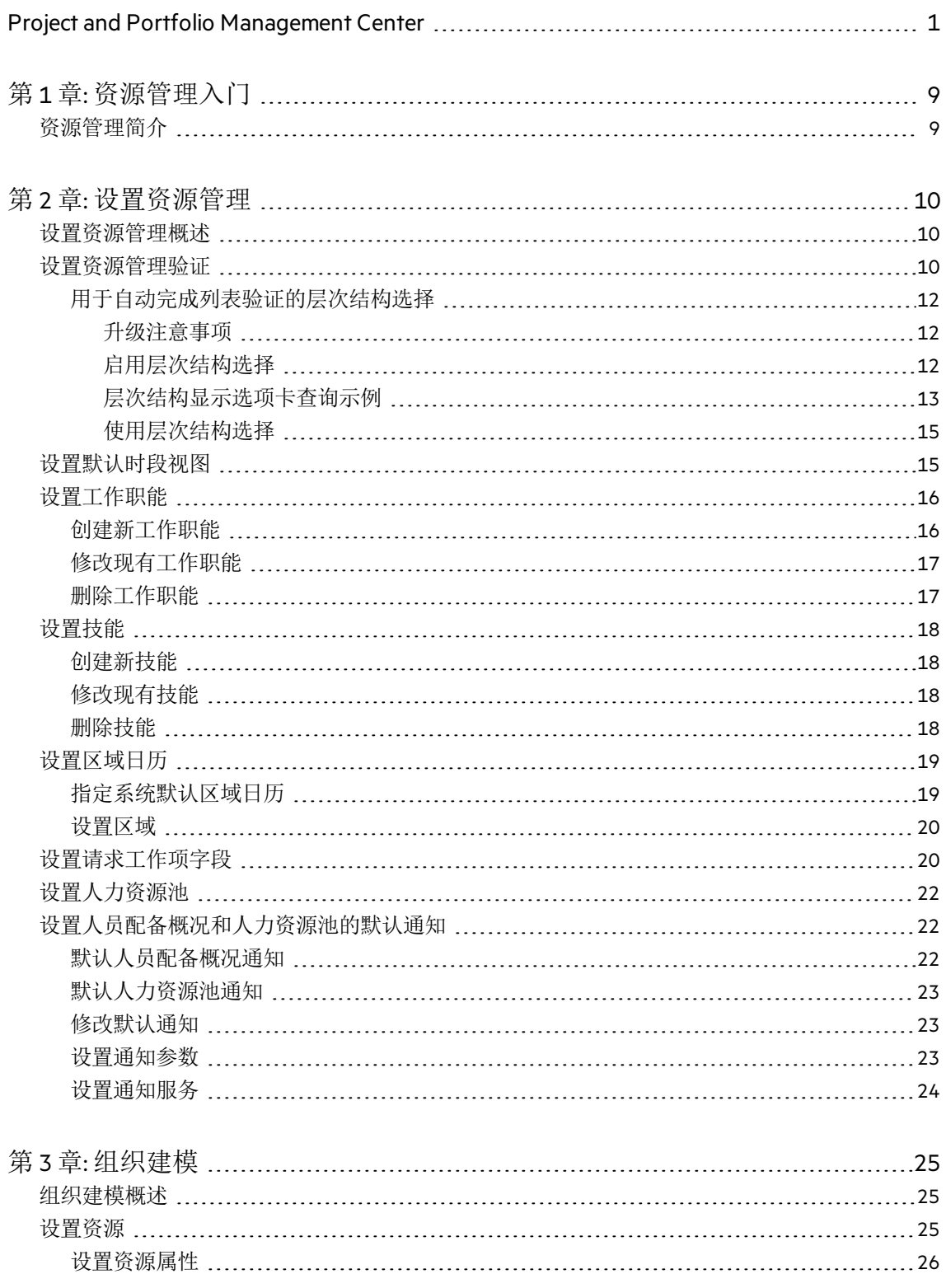

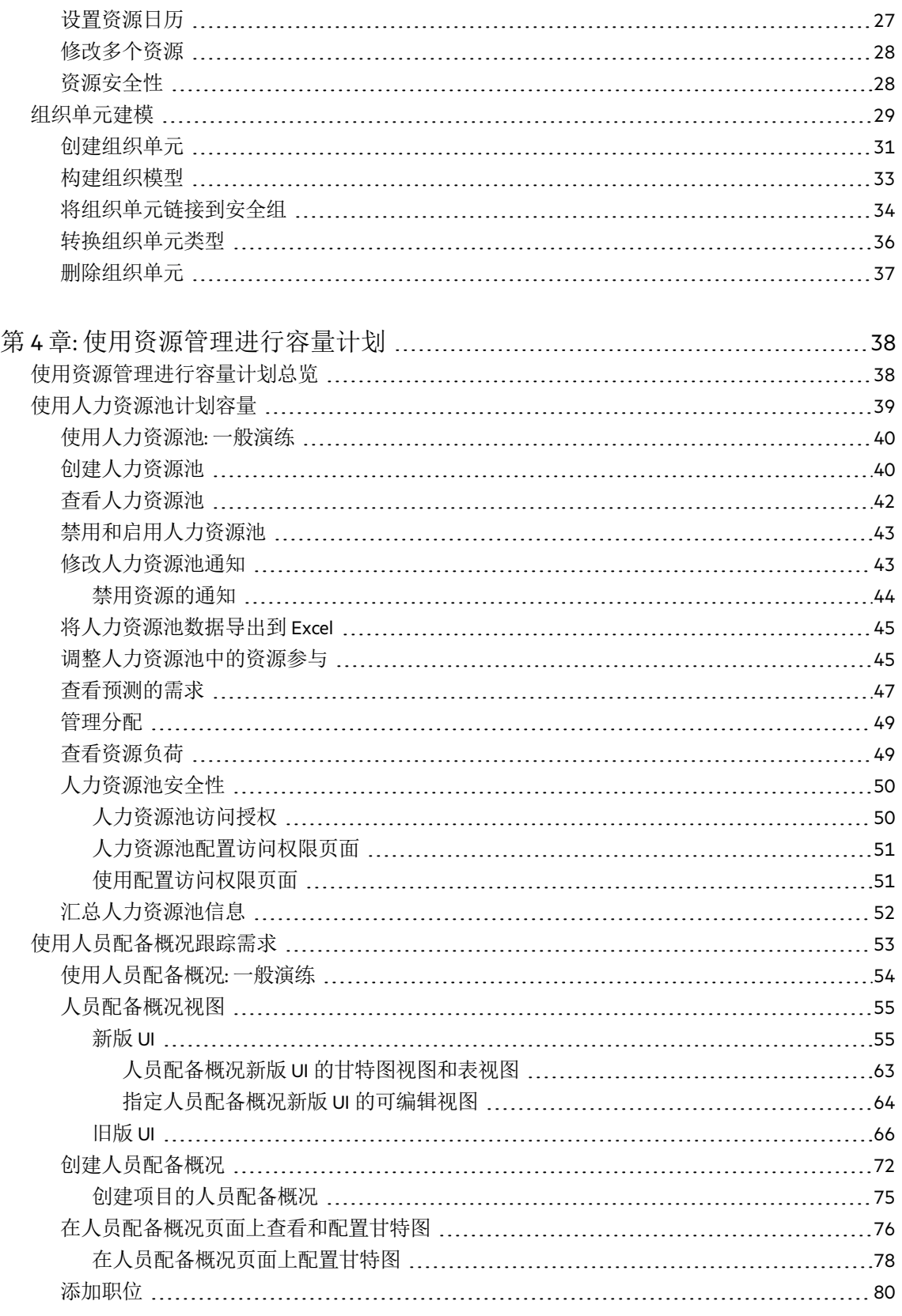

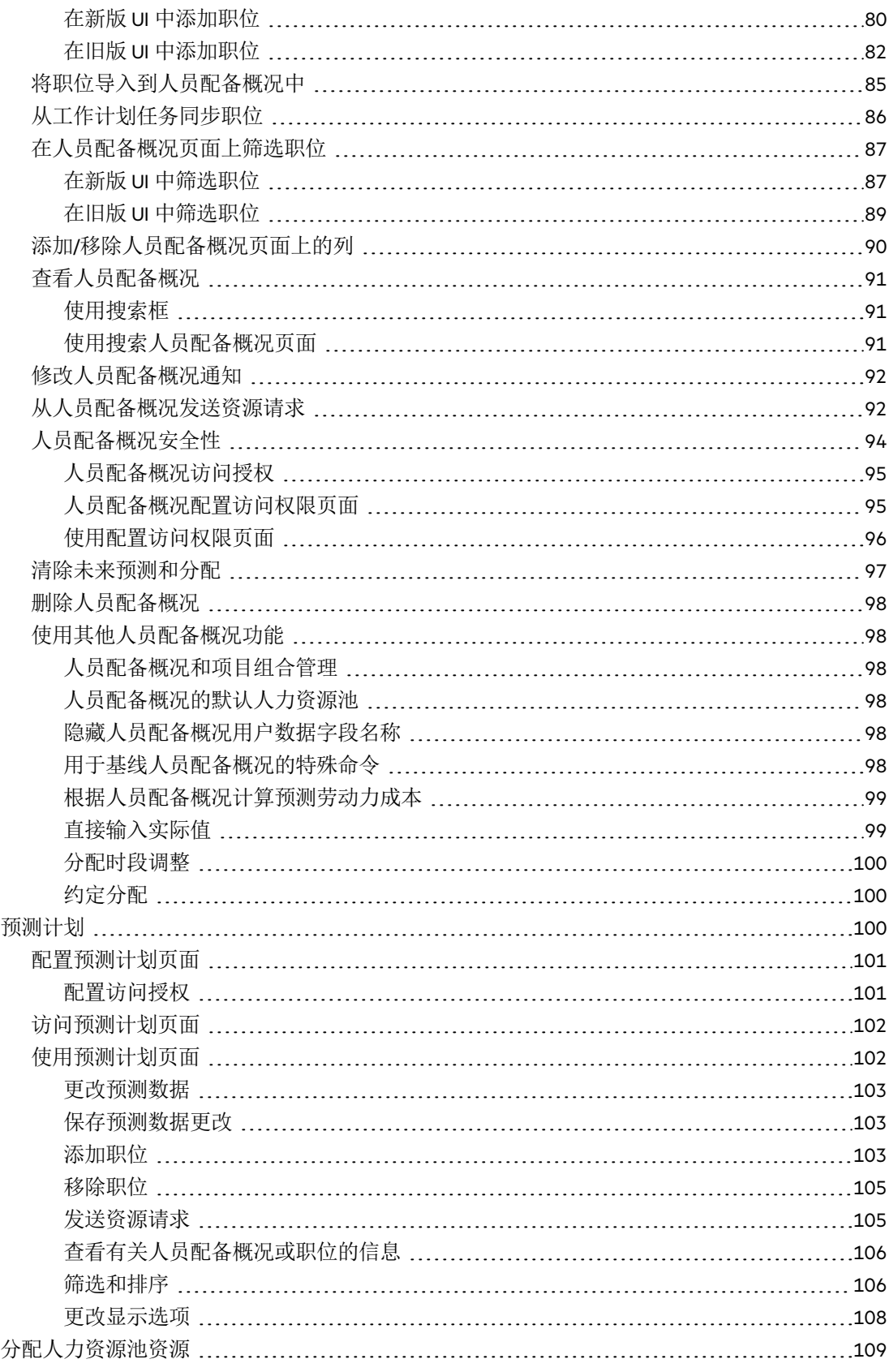

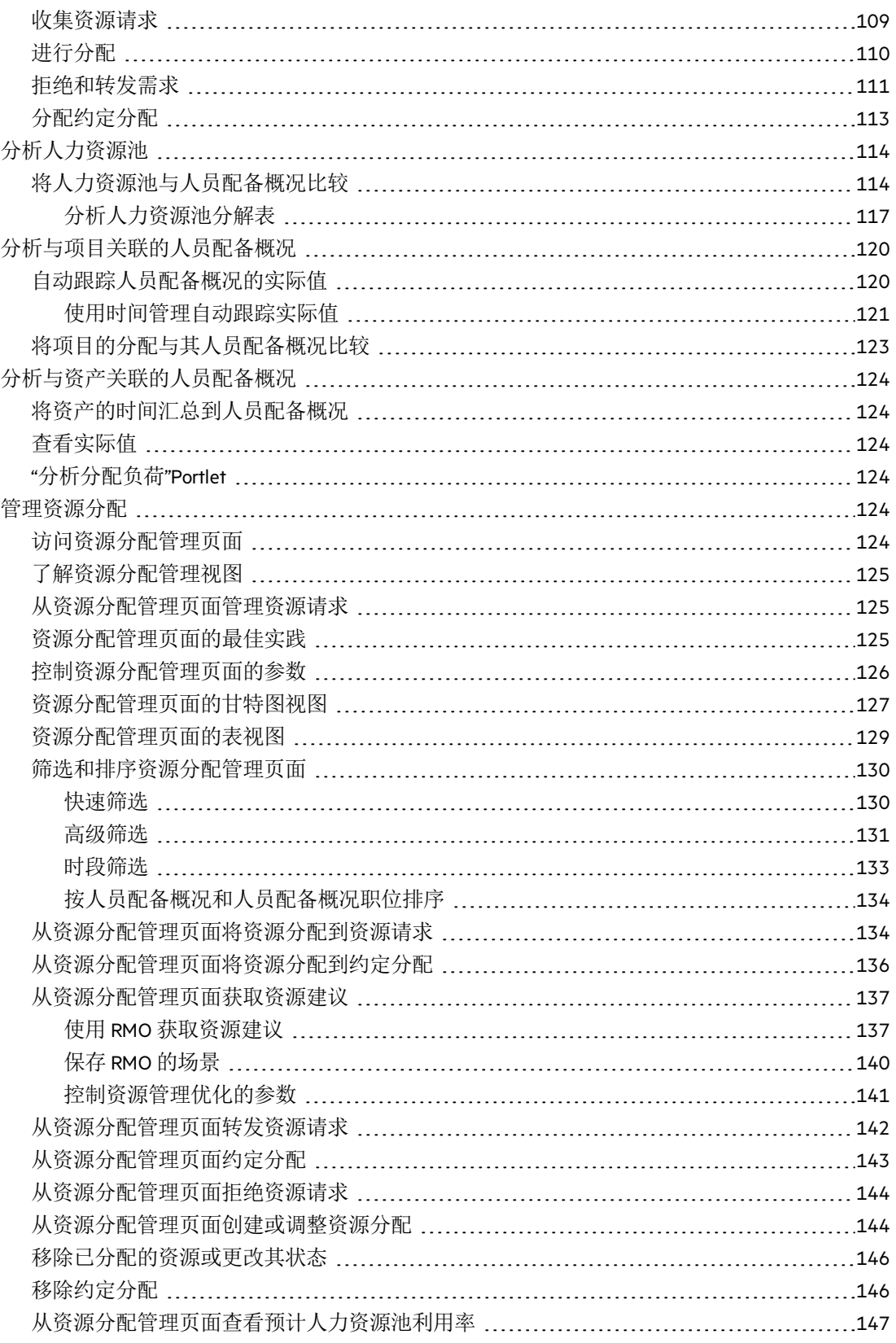

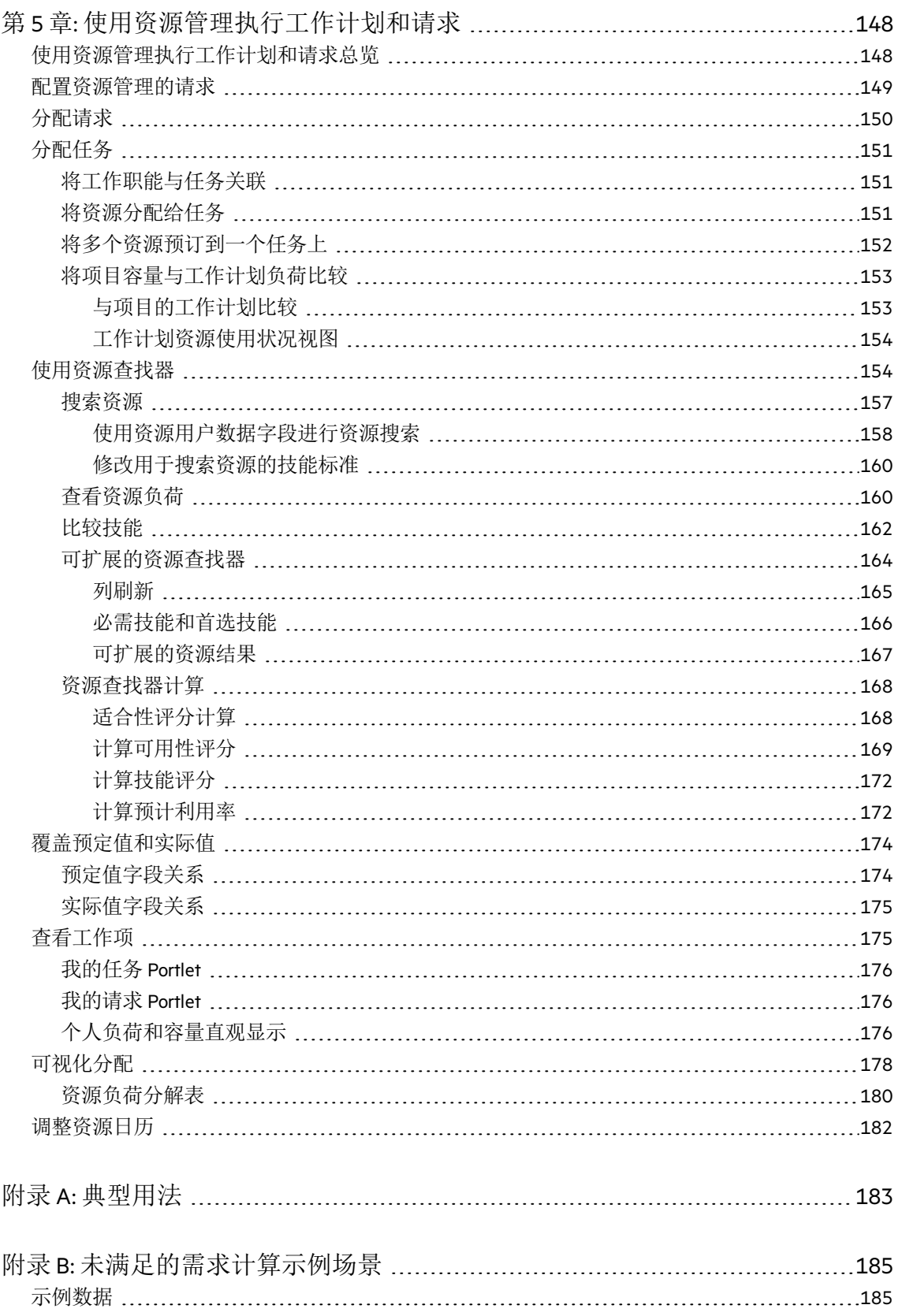

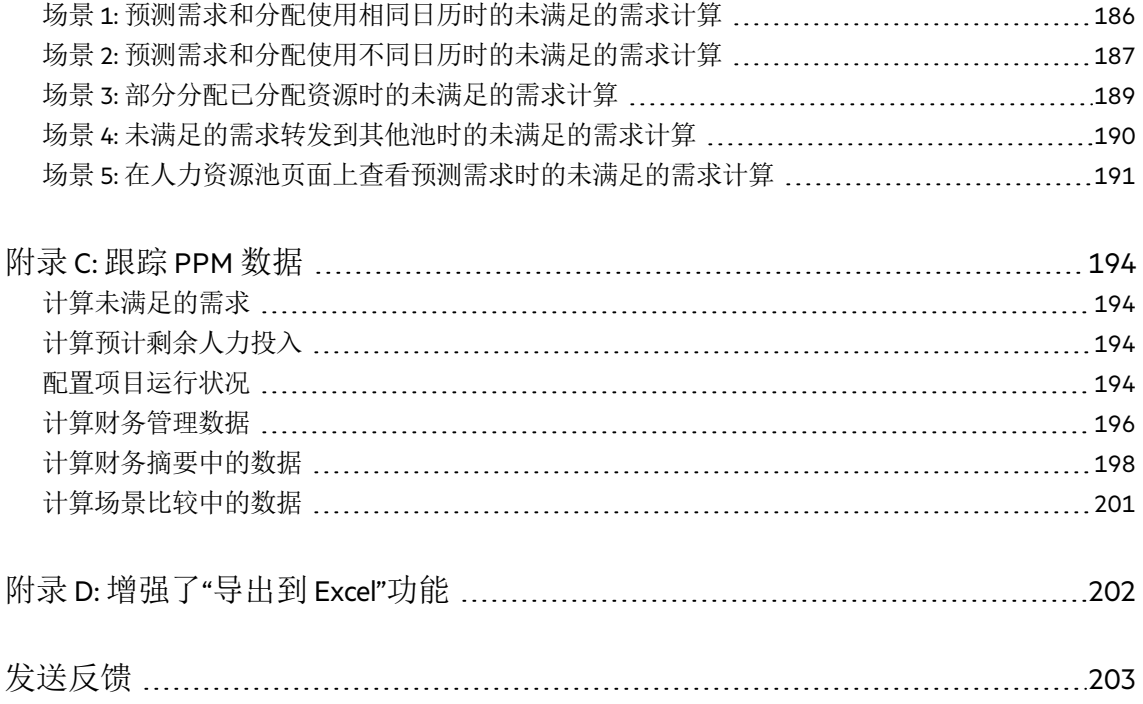

# <span id="page-8-0"></span>第1章:资源管理入门

# <span id="page-8-1"></span>资源管理简介

资源管理是 Project and Portfolio Management Center (PPM) 的一部分, 它提供了一系列 工具,用于管理与 IT 动议相关的人员。

- 工作职能和技能建模功能可解除潜在资源的锁定,同时使用区域日历可更轻松准 确地确定可用工作时数和假期。有关在使用资源管理之前应完成的设置工作的详 细信息, 请参[见设置资源管理](#page-9-0) (第 10 页)。
- 组织建模功能可跟踪资源所在位置和资源所报告的对象。有关使用资源管理在个 人和组级别对组织建模的详细信息,请参[见组织建模](#page-24-0)(第25页)。
- <sup>l</sup> 将资源分配给任务和请求时,主管和经理可以根据当前执行情况和将来容量计 划,全面了解他们的团队容量以及他们所承担的负荷。
	- <sup>l</sup> 为了支持将来需求和项目计划,系统通过人员配备概况和人力资源池实现资源 预测功能。通过高级直观显示,项目集和资源经理不仅可以评估项目可行性及 时间安排,还可以提前做出人员配备决策和分配。有关使用人力资源池和人员 配备概况建立资源分配模型以及计划资源分配的详细信息,请参见[使用资源管](#page-37-0) [理进行容量计划](#page-37-0) (第 38 页)。
	- 为了支持当前需求和项目计划, 资源管理提供了一组直观显示工具和相关工 具,供经理及个人资源用来传达各自的需求和功能。其中包括工作日历、任务 与请求上的标准计划字段以及资源负荷和容量柱状图。有关使用资源管理直观 显示评估当前资源使用状况和优化运营能力的更多详细信息,请参见[使用资源](#page-147-0) [管理执行工作计划和请求](#page-147-0) (第148页)。

# <span id="page-9-0"></span>第2章: 设置资源管理

- <sup>l</sup> [设置资源管理概述](#page-9-1) (第 10 页)
- <sup>l</sup> [设置资源管理验证](#page-9-2) (第 10 页)
- <sup>l</sup> [设置默认时段视图](#page-14-1) (第 15 页)
- <sup>l</sup> [设置工作职能](#page-15-0) (第 16 页)
- <sup>l</sup> [设置技能](#page-17-0) (第 18 页)
- <sup>l</sup> [设置区域日历](#page-18-0) (第 19 页)
- [设置请求工作项字段](#page-19-1) (第 20 页)
- <sup>l</sup> [设置人力资源池](#page-21-0) (第 22 页)
- <span id="page-9-1"></span><sup>l</sup> [设置人员配备概况和人力资源池的默认通知](#page-21-1) (第 22 页)

# 设置资源管理概述

本节论述在使用资源管理之前应配置的一些设置和实体。此设置工作包括:

- <sup>l</sup> 通过更改特定于资源管理的字段的验证来设置这些字段的值
- <sup>l</sup> 设置人员配备概况和人力资源池的默认时段视图
- <sup>l</sup> 创建和修改将分配给资源的工作职能
- <sup>l</sup> 创建和修改将分配给资源的技能
- <sup>l</sup> 设置区域日历以确定假期
- 确定将视为工作负荷的请求类型(如果有)
- <sup>l</sup> 创建人力资源池
- <span id="page-9-2"></span><sup>l</sup> 设置人员配备概况和人力资源池的默认通知

## 设置资源管理验证

资源管理使用了多个在使用之前应对其字段值进行配置的字段,如表 [2-1.PPM](#page-9-3) 资源 [管理验证](#page-9-3) (第 10 页)中所述。通过更改字段验证可以修改这些字段值。

<span id="page-9-3"></span>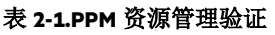

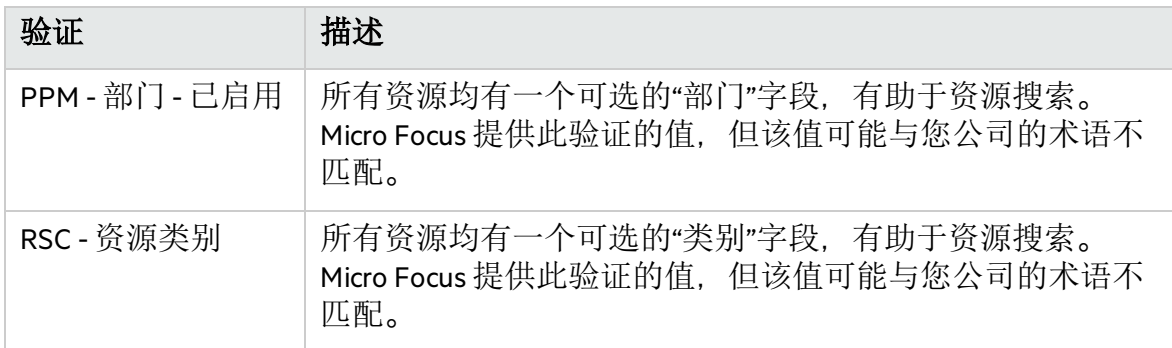

#### 表 **2-1.PPM** 资源管理验证**(**续**)**

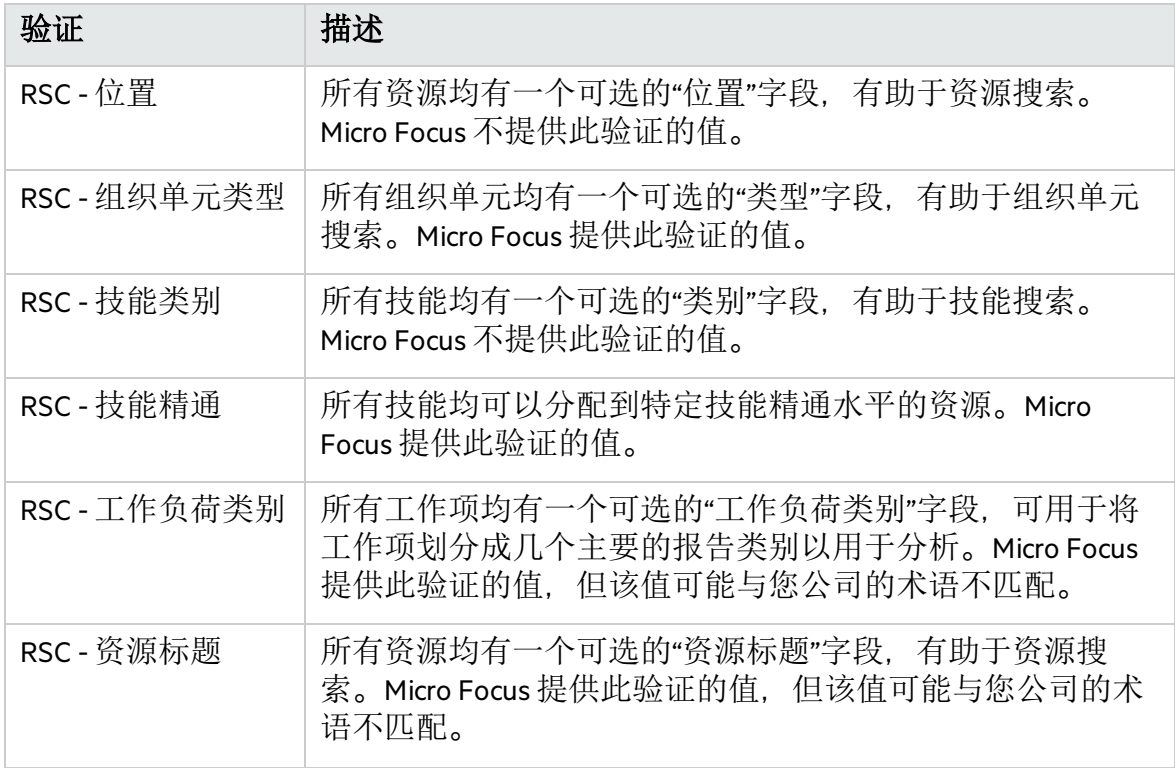

要修改这些字段验证的值,请执行以下操作:

备注**:** 如果验证的定义语言不同于会话语言,则无法修改验证。只能用定义语言 修改验证。有关详细信息,请选择"文件">"语言选项",并参见《Multilingual User Interface Guide》。

- 1. 登录到 PPM。
- 2. 从菜单栏选择"打开">"管理">"打开工作台"。 此时将打开 PPM 工作台。
- 3. 在快捷键工具栏中选择"配置">"验证"。 此时将打开"验证工作台"窗口。
- 4. 在"验证名称"字段中键入 rsc. 然后单击"列出"。 此时将打开"结果"选项卡,列出所有系统资源管理验证。
- 5. 修改表 2-1.PPM [资源管理验证](#page-9-3) (第 10 页)中列出的验证以符合您的业务模型。
- 6. 如果您认为适合,即可添加、修改或删除这些验证的值。 有关修改列表验证的值的详细信息,请参见《Commands, Tokens, and Validations Guide and Reference》。

# <span id="page-11-0"></span>用于自动完成列表验证的层次结构选择

通过层次结构选择,可按照层次结构或树的形式列出可选字段值。如果可以按层次 结构定义字段值,即可在层次结构列表中向用户显示可选择的字段值。例如,在创 建人力资源池 (ResourcePool 1a) 时,可以设置一个父人力资源池。如果将父人力资源 池 (ResourcePool 1) 配置为 ResoucePool 1a, 则在层次结构选择中, Resource Pool 1a 将显示为 ResourcePool 1 的子项。

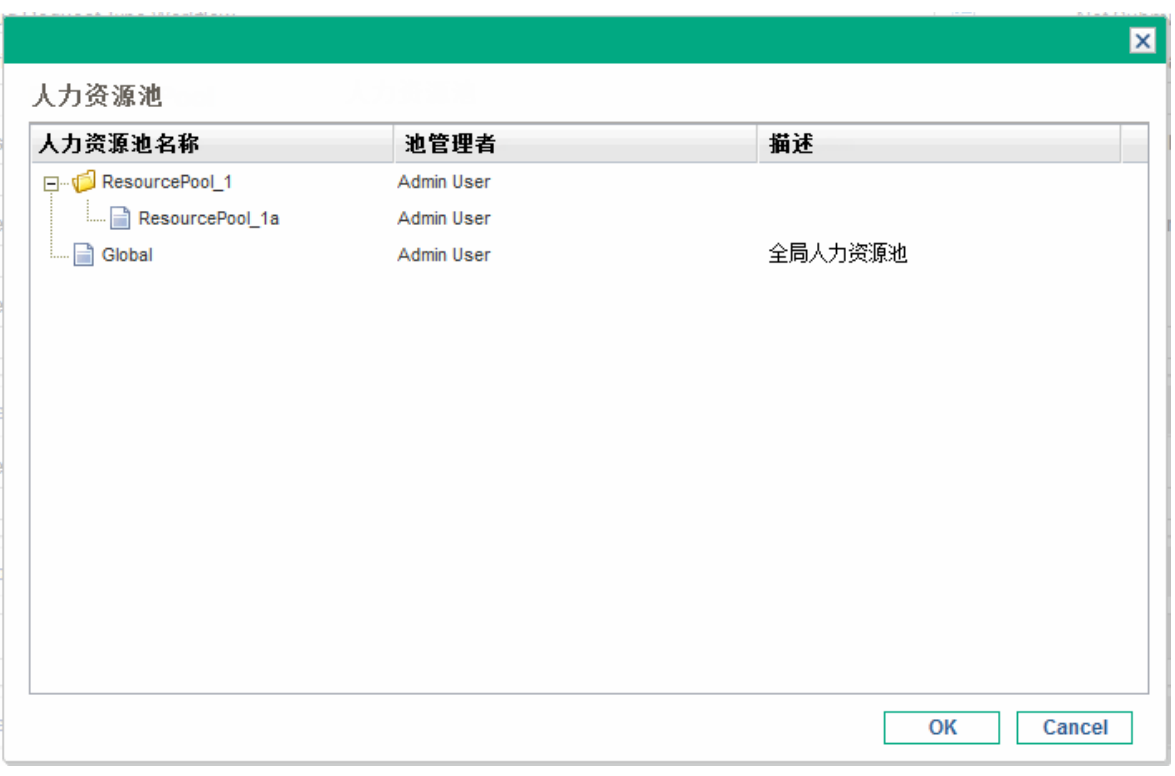

### 图 **2-1.**层次结构选择示例

层次结构选择必须由系统管理员启用,并且仅适用于自动完成列表验证。

## <span id="page-11-1"></span>升级注意事项

可以在升级的自动完成列表验证中启用层次结构选择。默认情况下,层次结构选择 处于禁用状态。

## <span id="page-11-2"></span>启用层次结构选择

只能为自动完成列表验证启用层次结构选择。

要启用层次结构选择,请执行以下操作:

- 1. 登录到 PPM。
- 2. 从菜单栏选择"打开">"管理">"打开工作台"。 此时将打开 PPM 工作台。
- 3. 在快捷键工具栏上单击"配置">"验证"。
- 4. 从验证工作台中, 如果要创建新验证,请单击"新建验证"。输入所需的字段 ("名称"和"参考代码")。 对于"组件类型", 请选择"自动完成列表"。对于"验证者", 请选择"SQL - 自定义"。 如果要更新验证,请单击"列表",然后找到并双击所需验证。
- 5. 选中"是否启用层次结构选择?"复选框。将启用"层次结构显示"选项卡。

备注**:** 如果不能选中"是否启用层次结构选择?"复选框,将不能为验证启用层 次结构选择。

6. 从"层次结构显示"选项卡中设置以下字段:

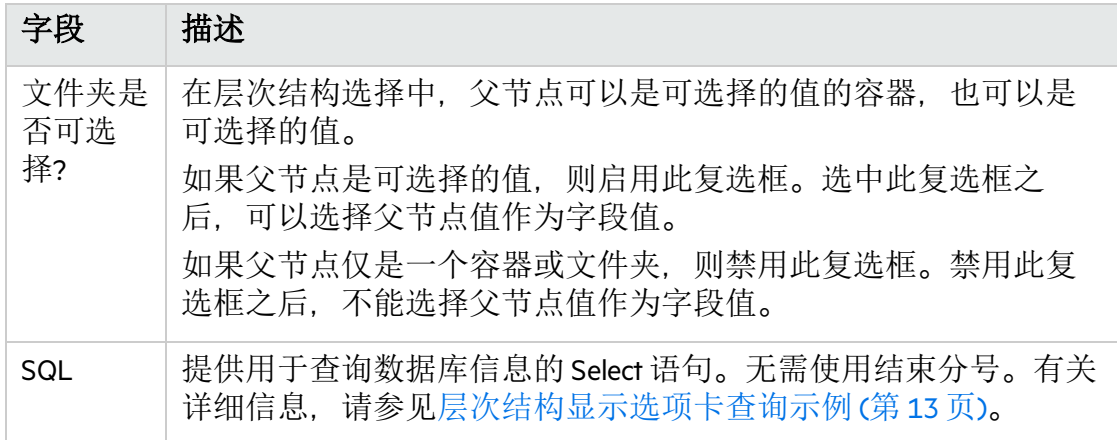

7. 为验证输入任何其他信息。

8. 选择"确定"。

如果某个字段使用了此验证,此字段旁将显示层次结构选择图标(")。

## <span id="page-12-0"></span>层次结构显示选项卡查询示例

在"层次结构显示"选项卡中使用的基本 SQL 查询包括以下内容:

Select <PrimaryIDColumn> id, <ParentIDColumn> parentId, <FolderDefinition> isFolder, <BusinessKeyColumn> name, <DisplayInfo\_1>, <DisplayInfo\_2>, ..., <DisplayInfo\_n> from <Table\_1>, <Table\_2>, ..., <Table\_n>

where <Condition\_1> and <Condition\_2> and ... and <Condition\_n> and NVL (<ParentIDColumn>,0) = :parentId 其中

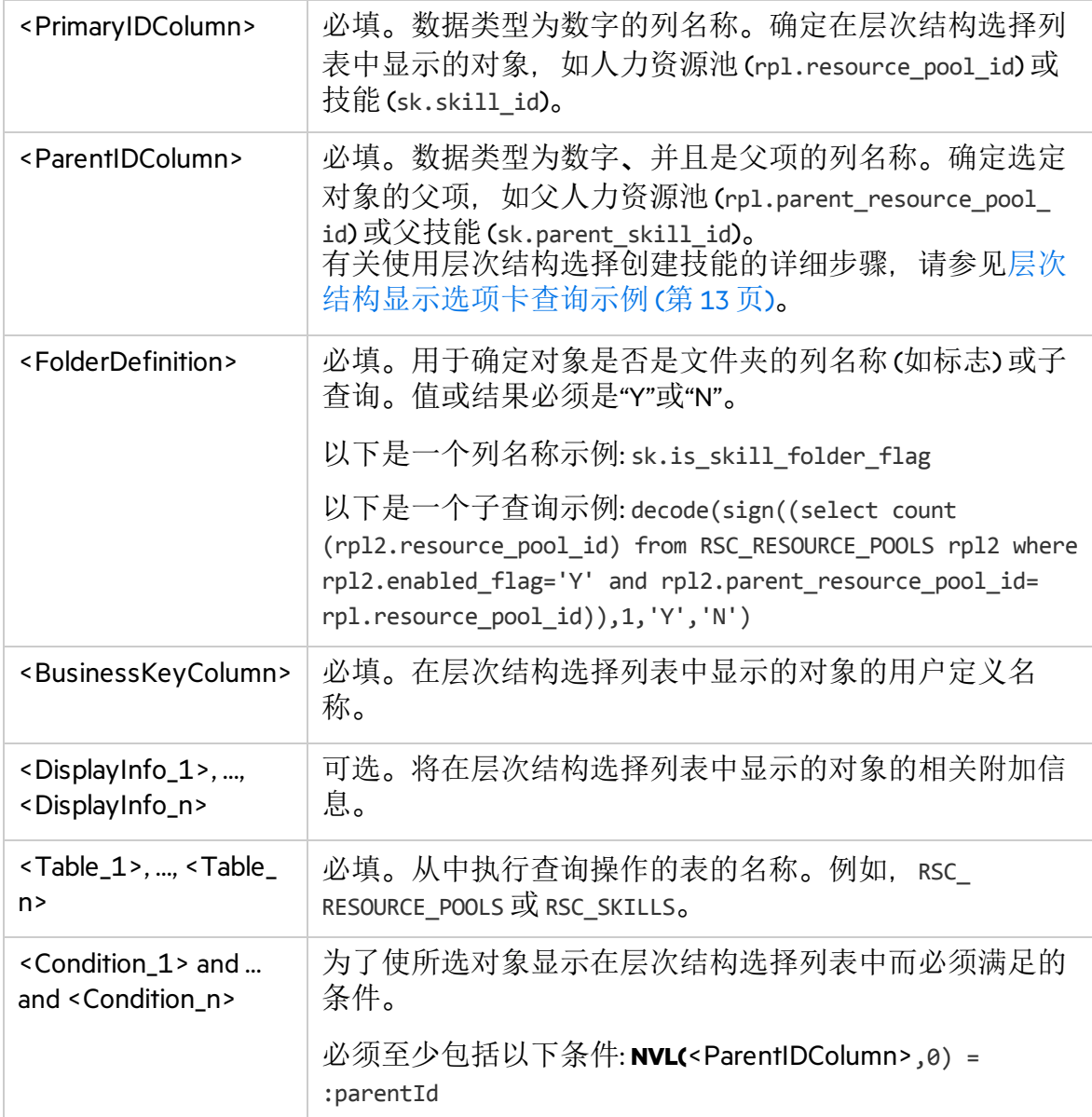

下面是可用于人力资源池验证的层次结构显示查询示例:

select rpl.resource\_pool\_id id,

rpl.parent\_resource\_pool\_id parentId,

```
decode(sign((select count(rpl2.resource_pool_id) from
RSC_RESOURCE_POOLS rpl2 where rpl2.enabled_flag='Y' and rpl2.parent_resource_pool_
id=rpl.resource_pool_id)),1,'Y','N') isFolder,
```

```
rpl.resource_pool_name name,
```
krsc\_utils.get\_pool\_managers\_list(rpl.resource\_pool\_id), rpl.description

from RSC\_RESOURCE\_POOLS rpl

where rpl.enabled flag='Y' and  $NVL(rpl.parent resource pool id, 0) = :parentId$ 

### 使用层次结构选择创建技能

要使用层次结构选择创建技能,请执行以下操作:

- 1. 打开 createSkills Web 服务, 创建父技能并将"文件夹"设置为 true。
- 2. 创建一些子技能,并将"父名称"设置为您创建的父技能的名称。

备注**:** 在通过 createSkills Web 服务创建技能时,无论是否将其定义为文件夹, 都不能通过 upddateSkills Web 服务更改它。

目前,不支持从标准界面中使用层次结构选择创建技能。要创建这些技能,必须使 用 Web 服务。有关 Web 服务的详细信息, 请参见《Web Services Programmer Guide》。

### <span id="page-14-0"></span>使用层次结构选择

当字段旁显示层次结构选择图标( )时, 说明已为该字段启用层次结构选择。单击 层次结构选择图标将打开层次结构或树形式的可选字段值列表。

如果字段只允许输入一个值,则只能从层次结构选择中选择一个值。如果字段中存 在值,则所选值将替换现有值。

如果字段允许输入多个值,则可以从层次结构选择中选择一个或多个值。如果字段 中存在值,则所选值将附加到现有值后。

# <span id="page-14-1"></span>设置默认时段视图

通过人员配备概况和人力资源池,您可以选择查看以下信息的方式:

- 时段
	- $\cdot$  年
	- <sup>l</sup> 季度
	- <sup>l</sup> 月
	- <sup>l</sup> 周
- <sup>l</sup> 每个资源的总计
	- <sup>l</sup> 小时
	- $\bullet$  全时当量 (FTE)
	- 人员天数

通过更改 PPM 服务器上 server.conf 文件中的相应参数, 可以为以上选项配置系统范 围的默认设置。表 2-2. [默认时段视图的](#page-15-2) server.conf 参数 (第 16 页)列出了 server.conf 文件中用于确定这些默认值的参数。

#### <span id="page-15-2"></span>表 **2-2.** 默认时段视图的 **server.conf** 参数

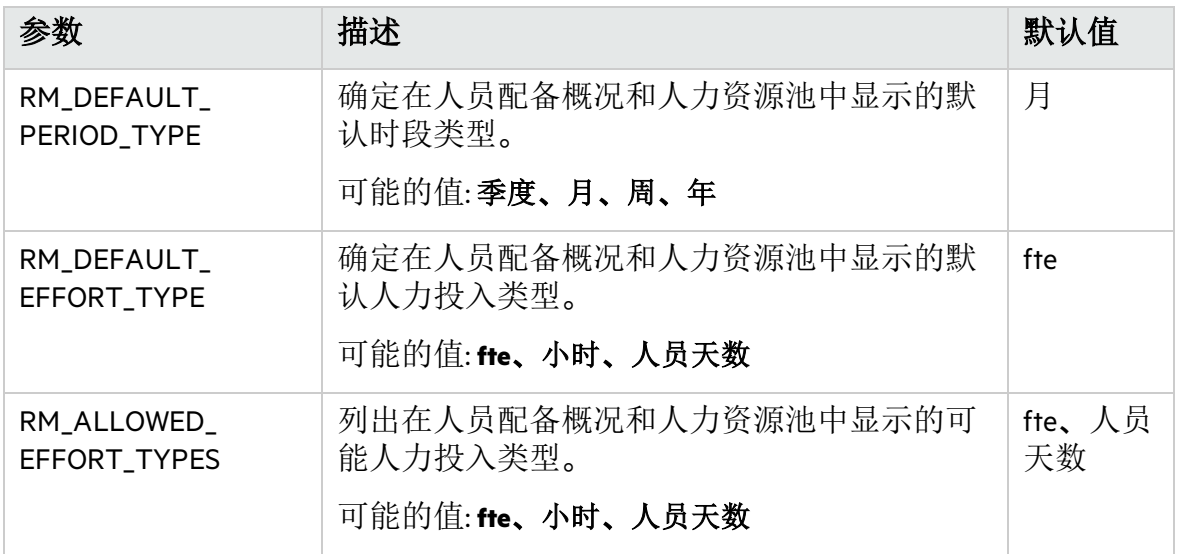

有关配置 server.conf 文件的更多详细信息,请参见《Installation and Administration Guide》。

# <span id="page-15-0"></span>设置工作职能

通过资源管理,您可以定义工作职能并将其与资源关联。工作职能可与人员配备概 况职位和工作计划中任务关联,有助于清楚地描述资源需求。这些工作职能可以推 动计算任务或人员配备概况职位的劳动力成本时使用的成本率。(有关人员配备概况 职位的信息,请参[见使用人员配备概况跟踪需求](#page-52-0)(第53页)。)

备注**:** 只有具有"资源管理: 编辑所有工作职能"访问授权的用户才可以添加或修改 工作职能。

## <span id="page-15-1"></span>创建新工作职能

- 1. 登录到 PPM。
- 2. 从菜单栏选择"创建">"管理">"工作职能"。 此时将打开"创建新工作职能"页面。
- 3. 键入"工作职能名称",并完成任何需要的可选字段。
- 4. 单击"创建"。 此时将创建工作职能并打开"浏览工作职能"页面。

#### 浏览工作职能

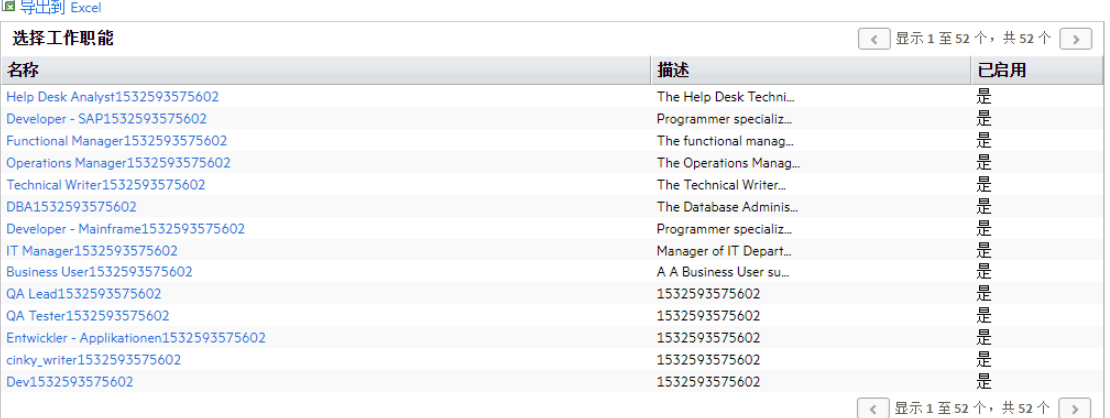

#### 创建新工作职能

现在您可以将此工作职能添加到任何资源。

备注**:** 工作职能的定义语言将设置为会话语言。工作职能只能使用其定义语 言进行修改。有关详细信息, 请参见《Installation and Administration Guide》。

## <span id="page-16-0"></span>修改现有工作职能

备注**:** 如果工作职能的定义语言不同于会话语言,则无法修改工作职能。有关详 细信息,请单击标头中的"为什么?",并参见《Multilingual User Interface Guide》。

要修改现有工作职能,请执行以下操作:

- 1. 登录到 PPM。
- 2. 从菜单栏选择"搜索">"管理">"工作职能"。
- 3. 在"浏览工作职能"页面中单击一个工作职能的"名称",打开其"修改工作职能"页 面。
- 4. 进行所有必要的更改,然后单击"保存"。

## <span id="page-16-1"></span>删除工作职能

要删除工作职能,请执行以下操作:

- 1. 登录到 PPM。
- 2. 从菜单栏选择"搜索">"管理">"工作职能"。
- 3. 在"浏览工作职能"页面中单击一个工作职能的"名称",打开其"修改工作职能"页 面。
- 4. 单击"删除"。

此时将删除工作职能。但无法删除资源拥有的工作职能或历史工作项中使用的 工作职能。可以禁用这些工作职能。

# <span id="page-17-0"></span>设置技能

通过资源管理, 您可以定义技能并将其与资源关联。为了更好地描述资源需求, 技 能将与人员配备概况职位和工作计划任务关联。(有关人员配备概况职位的信息, 请 参[见使用人员配备概况跟踪需求](#page-52-0)(第53页)。)

备注**:** 只有具有"资源管理: 编辑所有技能"访问授权的用户才可以添加或修改技 能。因此, 除非用户具有"编辑所有技能"访问授权, 否则该用户将无法添加或修 改其本身的技能。

## <span id="page-17-1"></span>创建新技能

- 1. 登录到 PPM。
- 2. 从菜单栏选择"创建">"管理">"技能"。 此时将打开"创建新技能"页面。
- 3. 键入技能名称,并完成任何需要的可选字段。
- 4. 单击"创建"。此时将创建技能并打开"浏览技能"页面。 现在您可以将此技能添加到任何资源。

备注**:** 技能的定义语言将设置为会话语言。技能只能使用其定义语言进行修 改。有关详细信息, 请参见《Multilingual User Interface Guide》。

## <span id="page-17-2"></span>修改现有技能

- 1. 登录到 PPM。
- 2. 从菜单栏选择"搜索">"管理">"技能"。此时将打开"浏览技能"页面。
- 3. 单击一个技能的"名称",打开其"修改技能"页面。

备注**:** 如果技能的定义语言不同于会话语言,则无法修改技能。有关详细信 息,请单击标头中的"为什么?",并参见《Multilingual User Interface Guide》。

4. 进行所有必要的更改,然后单击"保存"。

## <span id="page-17-3"></span>删除技能

- 1. 登录到 PPM。
- 2. 从菜单栏选择"搜索">"管理">"技能"。
- 3. 在"浏览技能"页面中单击一个技能的"名称",打开其"修改技能"页面。

4. 单击"删除技能"。

此时将删除技能。但无法删除资源拥有的技能或历史工作项中使用的技能。可 以禁用这些技能。

# <span id="page-18-0"></span>设置区域日历

区域日历可设置组织单元、资源或项目的默认工作日和非工作日。各个资源的工作 安排计划可以使用单独的资源日历进行设置。

要设置区域日历,请执行以下操作:

- 1. 登录到 PPM。
- 2. 从菜单栏选择"搜索">"管理">"区域日历"。 此时将打开"管理区域日历"页面。 通过在筛选字段中提供搜索标准并单击"搜索",可以扩大或缩小区域日历列表的 范围。
- 3. 单击要修改的区域日历的名称。 此时将打开"修改区域日历: <名称>"页面。
- 4. 通过使用 Shift + 单击或 Ctrl + 单击选择某一天或日期范围。
- 5. 单击"非工作日"选项将这些天标记为非工作日。 (可选) 选择一个"原因",并键入"描述"。
- 6. 单击"保存"。 此时区域日历设置完毕。非工作日将通过区域日历显示为资源和组织单元的非 工作日。

## <span id="page-18-1"></span>指定系统默认区域日历

系统默认区域日历可用于安排请求工作项。所有其他实体必须选择一个区域或继承 一个区域,这样才能使用为该区域设置的区域日历。

系统默认区域日历只能有一个,此日历是在 PPM 的安装或升级过程中设置的。如果 需要,可以更改此设置。

要设置系统默认区域日历,请执行以下操作:

- 1. 登录到 PPM。
- 2. 从菜单栏选择"打开">"管理">"区域">"设置系统默认区域日历"。 此时将打开"设置系统默认区域日历"页面,显示所有已启用的区域日历。当前的 系统默认区域日历已选中。
- 3. 选择所需区域日历, 然后单击"完成"。

## <span id="page-19-0"></span>设置区域

除了为资源设置区域日历之外,区域还控制货币显示设置。有关创建和修改区域的 详细信息,请参见《财务管理用户指南》。

# <span id="page-19-1"></span>设置请求工作项字段

如果您拥有需求管理的许可证,并且要使用资源管理将请求作为要跟踪的工作项包 括在内,请将工作项字段与请求类型关联。工作项字段包括以下内容 (有关所有请求 工作项字段的列表, 请参见表 5-1.[请求工作项字段](#page-148-1) (第 149 页)):

- <sup>l</sup> 预定开始日期
- <sup>l</sup> 预定完成日期
- <sup>l</sup> 预定持续时间
- <sup>l</sup> 预定人力投入

要将工作项字段插入到请求类型中,必须将工作项字段组与该请求类型使用的请求 标头类型关联。图 2-2. [请求类型中的工作项字段组](#page-19-2) (第 20 页) 说明了工作项字段组、 请求标头类型和请求类型之间的关系。

#### <span id="page-19-2"></span>图 **2-2.** 请求类型中的工作项字段组

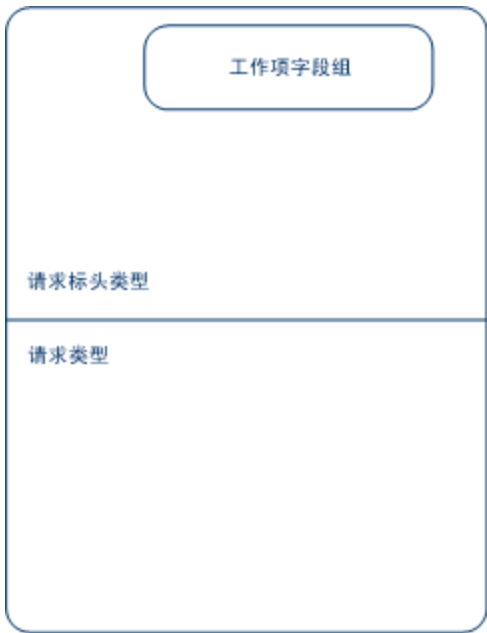

备注**:** 为了避免工作项字段与您不想跟踪的请求关联,请在请求标头类型和请求 类型之间使用一对一映射。

字段组与现有请求类型关联 (通过请求标头类型定义) 时, PPM 数据库中的表将 更新,以处理此新配置。由于数据库范围发生更改,应在数据库上重新运行"数 据库统计"。《Installation and Administration Guide》中包含相关说明。请联系系统 管理员获取有关此过程的帮助。

要将工作项字段与请求类型关联,请执行以下操作:

- 1. 登录到 PPM。
- 2. 从菜单栏选择"打开">"管理">"打开工作台"。此时将打开 PPM 工作台。
- 3. 从快捷键工具栏中选择"需求管理">"请求标头类型"。 此时将打开"请求标头类型工作台"。
- 4. 单击"新建请求标头类型"。 此时将打开"请求标头类型"窗口并转到"字段"选项卡。
- 5. 单击"字段组"。 此时将打开"字段组"窗口。

备注**:** "字段组"窗口可以显示一组不同的选项,具体取决于您站点已授权的 PPM 产品。

- 6. 选中"工作项字段"选项的"已启用"复选框,并单击"确定"。 现在工作项字段已与请求标头类型关联。
- 7. 提供任何其他所需或可选信息。
- 8. (可选) 修改其他现有请求标头类型字段, 或创建您认为合适的新请求标头 类型字段。

有关修改请求标头类型字段的更多详细信息,请参见《Demand Management Configuration Guide》。

- 9. 保存请求标头类型。
- 10. 单击"请求类型"屏幕,然后打开要将工作项字段包括在其中的请求类型。
- 11. 在"请求标头类型"字段中,指定包含工作项字段的请求标头类型。

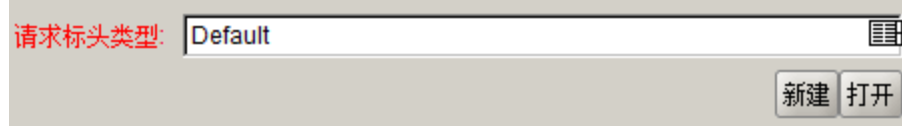

- 12. (可选) 根据需要修改请求类型,包括设置字段逻辑和安全性。 有关修改请求类型字段的更多详细信息,请参见《Demand Management Configuration Guide》。
- 13. 保存请求类型。 请求类型现在已具有与之关联的工作项字段,并且可以使用资源管理对该请求 类型进行跟踪。

备注**:** 某些请求工作项字段相互依赖,即一个字段的值更改时另一个字段可能会 更新。通过需求管理字段级别安全性,您可以将请求字段设置为对某些用户或用 户组不可见。

如果将相互依赖的请求工作项字段设置为对用户不可见,则用于请求的资源管理 可能无法正确工作。任何将要使用请求工作项字段的用户至少必须具有对所有这 些字段的"查看"访问权限。除非用户要更改工作项字段值,否则不需要对所有工 作项字段的编辑访问权限。

# <span id="page-21-0"></span>设置人力资源池

通过人力资源池,资源规划者可以指定将来资源容量,这些资源按工作职能或组织 单元排列。有关资源管理中的人力资源池及其工作职能的更详细讨论,请参[见使用](#page-37-0) [资源管理进行容量计划](#page-37-0) (第 38 页)。

建议您先设置人力资源池,然后再创建任何人员配备概况。有关设置人力资源池的 详细说明, 请参[见使用人力资源池计划容量](#page-38-0)(第 39 页)。

## <span id="page-21-1"></span>设置人员配备概况和人力资源池的默认通 知

通过使用通知,可以在发生特定事件时(例如资源请求已发送、已转发或已拒绝,以 及资源已分配时),以电子邮件方式通知人力资源池经理、人员配备概况经理和资 源。默认通知是在创建人员配备概况或人力资源池时自动设置的通知。

必须设置 server.conf 中的参数并设置通知服务,才能成功发送电子邮件通知。有关 更多详细信息, 请参[见设置通知参数](#page-22-2) (第 23 页)[和设置通知服务](#page-23-0) (第 24 页)。

备注**:** 如果人力资源池经理和人员配备概况经理是同一个人,则不会发送通知。 如果人力资源池经理是人员配备概况经理组中的一个,则只有其他人员配备概况 经理会收到通知。

## <span id="page-21-2"></span>默认人员配备概况通知

默认人员配备概况通知将设置为在以下情况通知人员配备概况经理: 拒绝资源请求、 调配资源、调配的资源更改为软预订或被移除、对调配的资源的开始日期、结束日 期或 FTE 进行调整。还可以将默认人员配备概况通知设置为在转发资源请求消息或 软预订的资源分配受影响时,通知人员配备概况经理。

您既可以修改默认通知,也可以修改特定人员配备概况的通知。修改默认通知不会 影响现有人员配备概况的通知。

## <span id="page-22-0"></span>默认人力资源池通知

默认人力资源池通知将社会源请求发送或转发到此人力资源池时通知人力资 源池经理。还可以将默认人力资源池通知设置为在更改预测需求时, 或者调配或软 预订的分配受到影响时通知资源;或者在资源的调配的分配更改时通知资源经理。

您既可以修改新知,也可以修改特定人力资源池的通知(有关详细信息,请参见 [修改人力资源池通知](#page-42-1) (第 43 页))。修改默认通知不会影响现有人力资源池的通知。

进行分配时,可以临时禁用对资源的通知。有关详细信息,请参[见禁用资源的通知](#page-43-0) (第 [44](#page-43-0) 页)。

## <span id="page-22-1"></span>修改默认通知

您必须具有"编辑所有人员配备概况"或"编辑所有人力资源池"访问授权,才能修改默 认通知。

要修改人员配备概况和人力资源池的默认通知,请执行以下操作:

- 1. 登录到 PPM。
- 2. 从菜单栏选择"打开">"管理">"资源管理">"配置通知默认值"。
- 3. 选中或取消选中所需通知级别的复选框。
- 4. 单击"保存"。

## <span id="page-22-2"></span>设置通知参数

必须配置 server.conf 文件中的以下参数,才能发送通知:

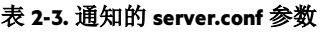

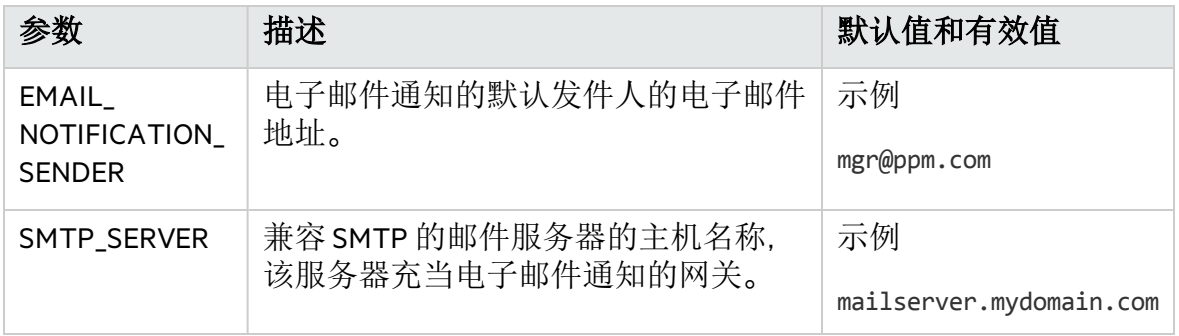

有关配置 server.conf 文件的更多详细信息,请参见《Installation and Administration Guide》。

## <span id="page-23-0"></span>设置通知服务

人力资源池和人员配备概况的通知服务由 PPM 服务器上的"RM 通知服务"控制。[表](#page-23-1) 2- 4. [人力资源池和人员配备概况的通知服务](#page-23-1) (第 24 页)中描述了此服务。

<span id="page-23-1"></span>表 **2-4.** 人力资源池和人员配备概况的通知服务

| 服务      | 描述                                                                                                    | 默认值       |
|---------|----------------------------------------------------------------------------------------------------|-----------|
| RM 通知服务 | 确定是否发送通知以及发送通知的频率。<br>如果"进度表"设置为1分钟,则将立即发<br>送通知。如果"进度表"设置为大于1分钟<br>的时间间隔,则在该时间间隔内发送到同<br>一收件人的通知将合并到一封电子邮件<br>中。 | 状态:禁用     |
|         |                                                                                                    | 讲度表类型: 简单 |
|         |                                                                                                    | 讲度表:1小时   |

要修改此服务,请执行以下操作:

- 1. 从标准界面的菜单栏中选择"打开">"管理">"安排服务进度"。
- 2. 单击"RM 通知服务"。
- 3. 编辑"状态"、"进度表类型"和"进度表"。有关"进度表类型"的详细信息,请参见联 机帮助。
- 4. 单击"保存"。

# <span id="page-24-0"></span>第3章:组织建模

- <sup>l</sup> [组织建模概述](#page-24-1) (第 25 页)
- <sup>l</sup> [设置资源](#page-24-2) (第 25 页)
- <span id="page-24-1"></span><sup>l</sup> [组织单元建模](#page-28-0) (第 29 页)

## 组织建模概述

本节论述资源的各种属性和组织单元,并讨论如何设置这些属性:

- <sup>l</sup> 配置各个资源的信息
	- <sup>l</sup> 资源属性,例如名称、电话号码、电子邮件地址
	- <sup>l</sup> 每个资源的日历信息,包括计划的假期天数
	- <sup>l</sup> 资源安全性设置,用于确定资源可以查看和编辑的内容
- <sup>l</sup> 设置组织单元
	- <sup>l</sup> 将资源置于组织单元内
	- <sup>l</sup> 设置组织单元之间的关系
	- <sup>l</sup> 确定组织单元的成员资格是否链接到特定安全组
	- 确定组织单元是组织单元还是矩阵式组织单元

# <span id="page-24-2"></span>设置资源

要使用资源管理,必须先定义资源。资源可以有多个属性,包括:

- 名字和姓氏
- <sup>l</sup> 电话号码
- <sup>l</sup> 电子邮件地址
- <sup>l</sup> 直接经理
- <sup>l</sup> 部门
- <sup>l</sup> 工作职能
- <sup>l</sup> 技能
- $\blacksquare$ 区域
- <sup>l</sup> 时间表单批准人

表 3-1.[关键资源属性](#page-25-1) (第 26 页) 介绍了一些特别有用的资源属性。要充分利用资源管 理功能,应为每个资源定义这些属性。

#### <span id="page-25-1"></span>表 **3-1.**关键资源属性

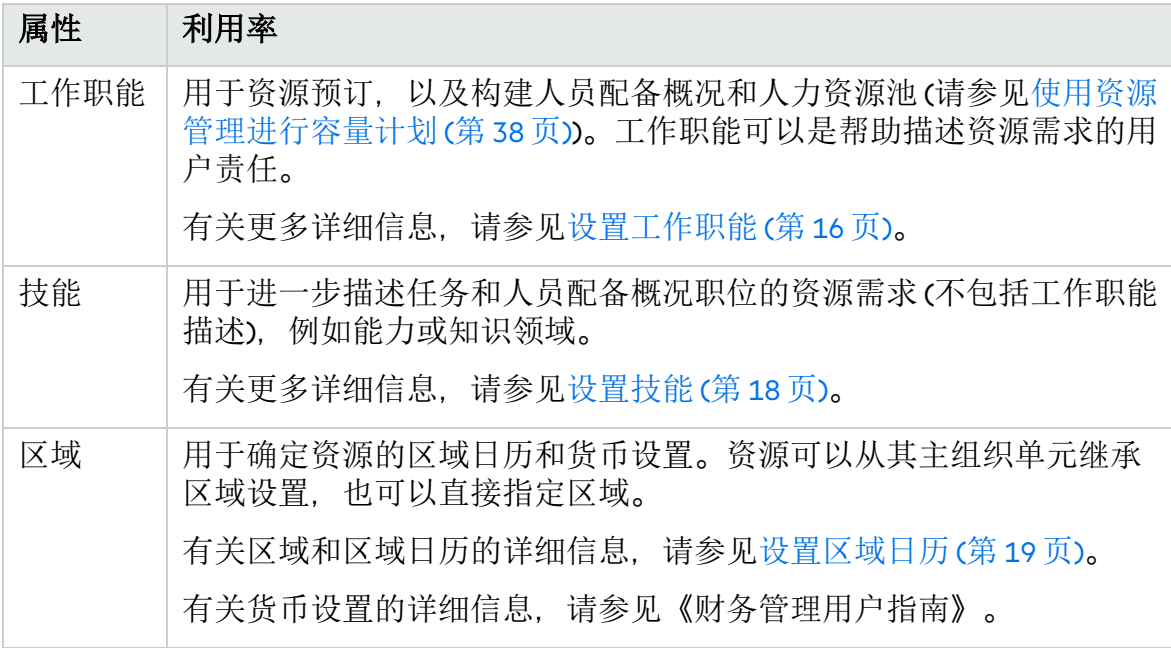

资源与 PPM 用户是一对一映射。

备注**:** 无法从头开始创建新资源。必须先定义一个新用户,然后再配置其资源属 性。

系统会在资源容量计算和直观显示中考虑用户的开始和结束日期。例如,如果某 个用户设置为在特定的日期离职,则以后不能向该用户分配任务或人员配备概 况。同样地,如果用户在将来开始工作,则可以选择该用户来处理计划在将来激 活的相关实体。

系统还会在资源容量计算和直观显示中考虑资源是否参与到人力资源池中。如果 资源属于一个或多个人力资源池,则容量为非零。

从 PPM 工作台创建和维护用户时,资源信息将在标准界面中设置。

## <span id="page-25-0"></span>设置资源属性

常规资源属性将在标准界面中设置。

备注**:** 使用成本率规则设置资源成本率。有关成本率规则及其配置的更多详细信 息,请参见《财务管理用户指南》。

要配置资源的属性,请执行以下操作:

- 1. 登录到 PPM。
- 2. 从菜单栏选择"搜索">"管理">"资源"。 此时将打开"搜索资源"页面。

3. 在"搜索资源"部分中指定任何搜索标准,并单击"搜索"。 此时"搜索资源"页面将显示搜索结果。

备注**:** 如果要将此页面上的资源导出到 Microsoft Excel电子表格,请单击"导出 到 Excel"。可以在管理控制台中配置参数 EXCEL\_EXPORT\_RESOURCES\_LIMIT, 以指 定可以导出的最大资源数。默认情况下,该值为 3000。请在配置该参数时考 虑性能目标。

- 4. 单击一个资源的"用户名",打开其"修改资源"页面。 此时将打开"修改资源"页面并转到"常规"选项卡。
- 5. 提供任何所需资源属性的数据。 财务摘要设置设置为通过人员配备概况计算预测劳动力成本时,成本类别可用 于对工作分配的成本进行分类。 资源所属的主组织单元将显示在"组织信息"部分中。 要添加工作职能和技能,请单击"工作职能/技能"选项卡。

备注**:** 如果将资源分配给某个职位并更改资源的全名,则变更将反映在"人员 配备概况"页面中,但不反映在"项目总览"页面上的"成本"选项卡的"资源预测 成本"图中。

- 6. 单击"保存"以保存对资源进行的所有更改。
- 7. (可选) 如果要查看对资源进行的更改的历史记录,可以单击页面右上角的"查看 审计追踪"按钮。

"资源审计追踪"将跟踪对资源的以下成本相关属性进行的更改:

- <sup>l</sup> 资源类别
- <sup>l</sup> 组织单元
- <sup>l</sup> 部门
- $\blacksquare$ 区域
- <sup>l</sup> 工作职能

备注**:** 资源将使用为其所选区域配置的区域日历和货币。

## <span id="page-26-0"></span>设置资源日历

资源日历可在标准界面中配置,该日历指定了该特定资源的工作日和非工作日。如 果资源是具有"编辑我的日历"访问授权的安全组的一部分,则这些资源可以编辑其自 身的日历。

要设置资源日历,请执行以下操作:

- 1. 按[照设置资源属性](#page-25-0) (第 26 页) 中的描述打开资源的"修改资源"页面。
- 2. 通过单击"修改资源"页面的"日历"选项卡,打开资源日历。
- 3. 通过使用 Shift + 单击或 Ctrl + 单击选择某一天或日期范围。
- 4. 选择"非工作日"选项将这些天标记为非工作日。 (可选) 选择一个"原因",并键入"描述"。
- 5. 单击"保存"。

此时资源日历设置完毕,并将用于在资源管理直观显示中计算该资源的容量。

备注**:** 默认情况下,资源日历将继承资源使用的地区日历中设置的所有非工作 日。

## <span id="page-27-0"></span>修改多个资源

可以同时修改多个资源的属性。例如,您可能要将一个特定工作职能或区域与多个 资源关联,而不必单独更新每个资源。

要同时修改多个资源的属性,请执行以下操作:

- 1. 登录到 PPM。
- 2. 从菜单栏选择"搜索">"管理">"资源"。 此时将打开"搜索资源"页面。
- 3. 在"搜索资源"部分中指定任何搜索标准,并单击"搜索"。 此时"搜索资源"页面将更改为显示搜索结果。
- 4. 选中要修改的每个资源旁边的"用户名"复选框,并单击"修改选中的资源"。 此时将打开"资源批量更新"页面。
- 5. 提供任何所需资源属性的数据。
- 6. 单击"保存"以保存对资源进行的所有更改。

## <span id="page-27-1"></span>资源安全性

资源信息可以应用于各种安全层。用户可以查看其自身的资源信息、查看其他资源 的相关信息、编辑所管理资源的信息或编辑系统中的所有资源,具体取决于该用户 具有的访问授权。使用"分析分配负荷"直观显示也需要这些访问授权。表 3-2.[资源信](#page-27-2) [息访问授权](#page-27-2) (第 28 页)详细描述了这些访问授权。

#### <span id="page-27-2"></span>表 **3-2.**资源信息访问授权

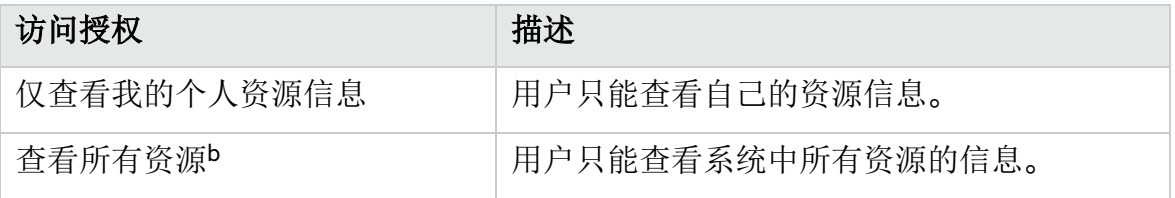

#### 表 **3-2.**资源信息访问授权**(**续**)**

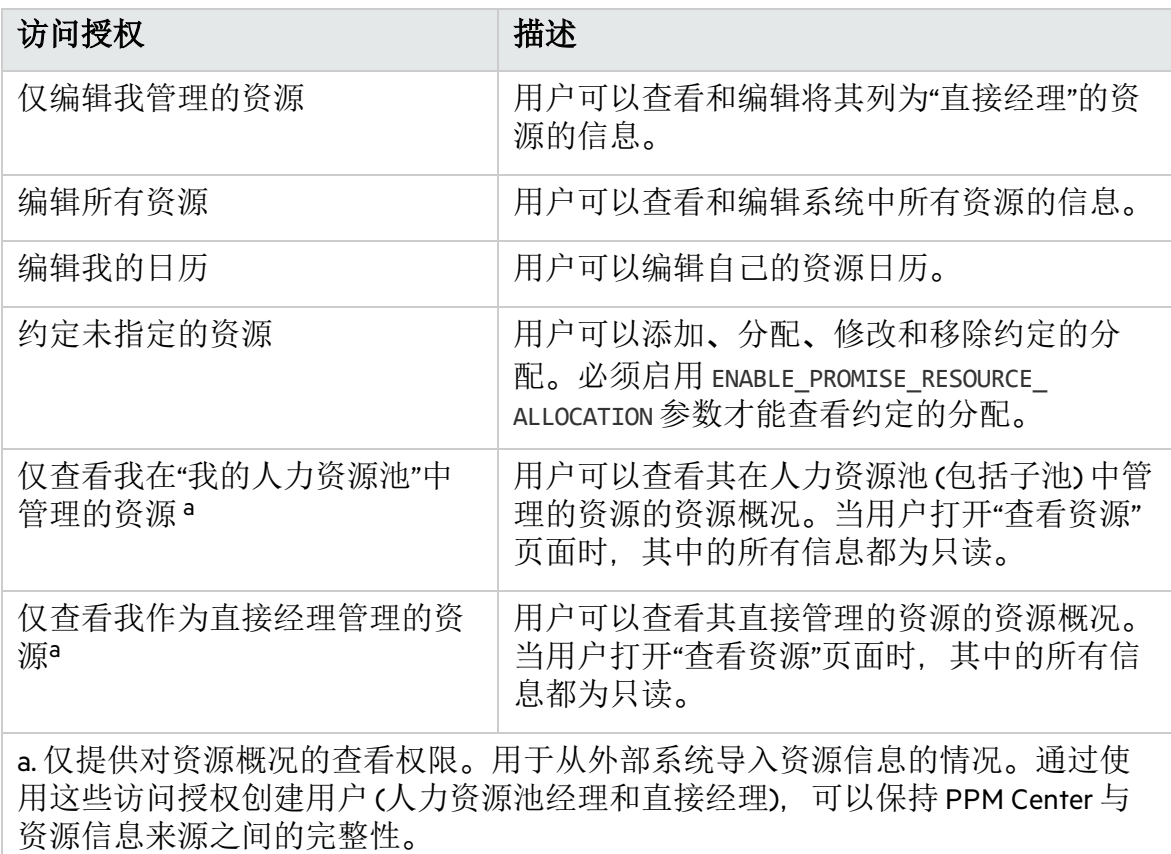

b. 使用以下 RESTful Web 服务时, 您必须具有查看所有资源的访问权限:

http://<PPM 服务器 IP>:<端口>/itg/rest/tm/user?name=<用户名> 否则,您只能查看自己的信息。

访问授权可通过其安全组成员资格链接到用户。有关用户安全性的详细信息,请参 见《Security Model Guide and Reference》。

# <span id="page-28-0"></span>组织单元建模

资源可以是组织单元的成员,他们可以相互独立,也可以彼此关联排列形成组织模 型。图 3-1. [示例组织模型](#page-29-0) (第 30 页) 说明了一个示例组织模型。

组织模型在"查看组织模型"页面中始终可见。要打开此页面,请在菜单栏中选择"打 开">"资源管理">"组织模型">"浏览组织模型"。

#### <span id="page-29-0"></span>图 **3-1.** 示例组织模型

查看组织模型

创建新组织单元 搜索组织单元

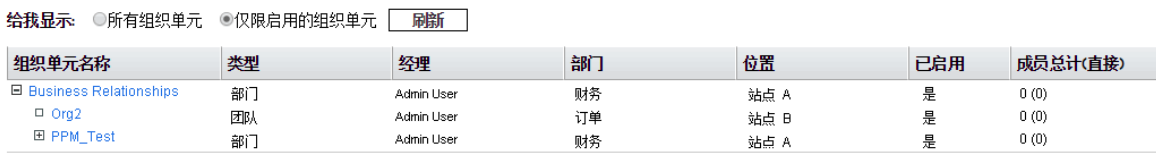

创建新组织单元 搜索组织单元

"全部展开"和"全部折叠"按钮此时可用,这两个按钮可用于展开和折叠此页面上的所 有组织单元。如果您的组织较大,选中这些按钮会导致性能下降。如果要隐藏这些 按钮, 请将 RM\_ENABLE\_ORG\_VIEW\_EXPAND\_ALL server.conf 参数设置为 false。有关 更多详细信息,请参见《Installation and Administration Guide》。

组织单元有两种:

- 主组织单元。资源只能属于一个主组织单元。如果将资源设置为从父组织单元继承 区域设置,则资源将继承其主组织单元的区域。只有主组织单元才可以链接到人 力资源池(有关详细信息,请参[见使用人力资源池计划容量](#page-38-0)(第 39 页))。
- 矩阵式组织单元。由主组织单元中的成员组成, 矩阵式组织单元不会确定其资源的 区域设置。

一种类型的组织单元可以转换成另一种类型的组织单元。有关详细信息,请参[见转](#page-35-0) [换组织单元类型](#page-35-0) (第 36 页)。

备注**:** 每个资源必须是一个且只能是一个主组织单元的成员。未分配到主组织单 元的资源会成为默认"未指定的"组织单元的一部分,并继承为其分配的区域。

可以使用"分析分配负荷"Portlet 显示组织单元中所有资源的分配负荷。图 3-2. "[分析分](#page-30-1) 配负荷["Portlet](#page-30-1) (第 31 页) 显示当前未充分利用其成员的组织单元的"分析分配负 荷"Portlet。该组织单元的总容量是从每个资源的日历和工作负荷容量计算得来。

### <span id="page-30-1"></span>图 **3-2. "**分析分配负荷**"Portlet**

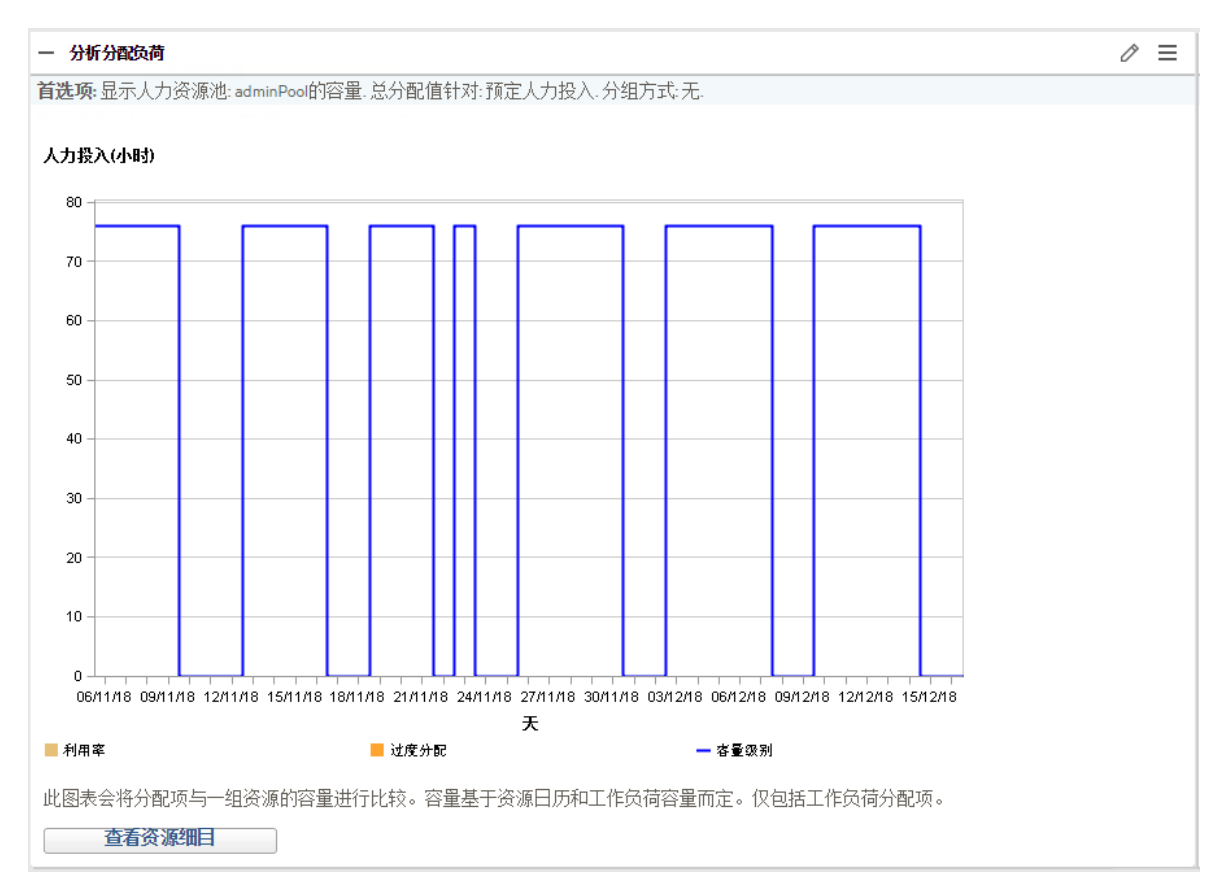

# <span id="page-30-0"></span>创建组织单元

要创建组织单元,请执行以下操作:

- 1. 登录到 PPM。
- 2. 从菜单栏选择"创建">"管理">"组织单元"。 此时将打开"创建新的组织单元"页面。

布佛新的组织单元

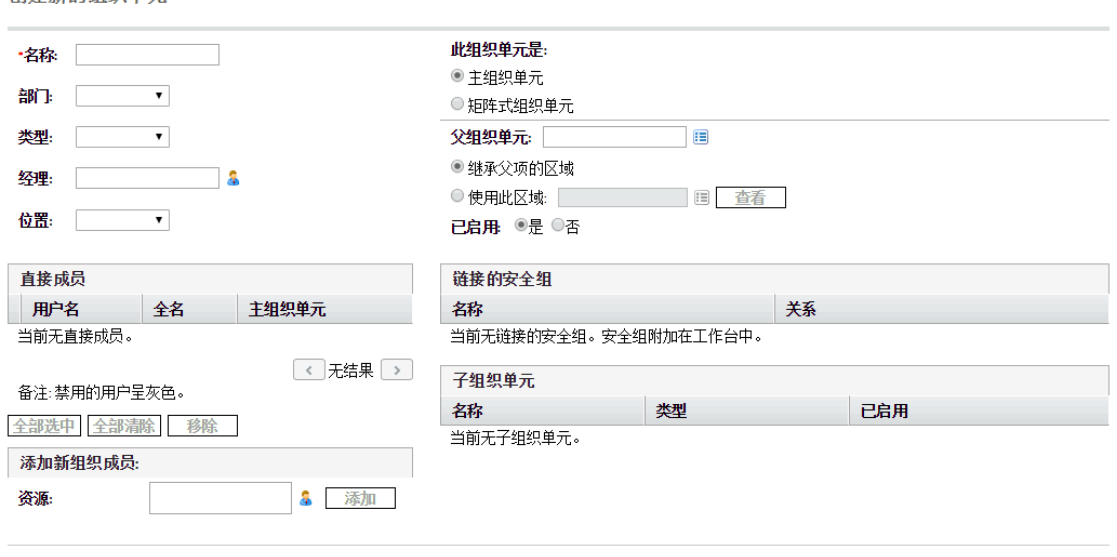

- 3. 提供组织单元"名称"和任何其他所需信息。
	- a. 如有必要, 请选择一个"父组织单元"。
	- b. 确定是"继承父项的区域",还是从组织单元的"使用此区域"字段中选择。
	- c. 从"此组织单元是"字段中选择"主组织单元"或"矩阵式组织单元"。
- 4. 通过从"资源"字段中选择一个用户并单击"添加",将用户添加到组织单元。 此时将重新加载"创建新组织单元"页面,同时所选用户将显示在"直接成员"列表 中。
- 5. 单击"创建"以创建组织单元。 此时将打开"查看组织单元"页面,显示新创建的组织单元。

创建取消

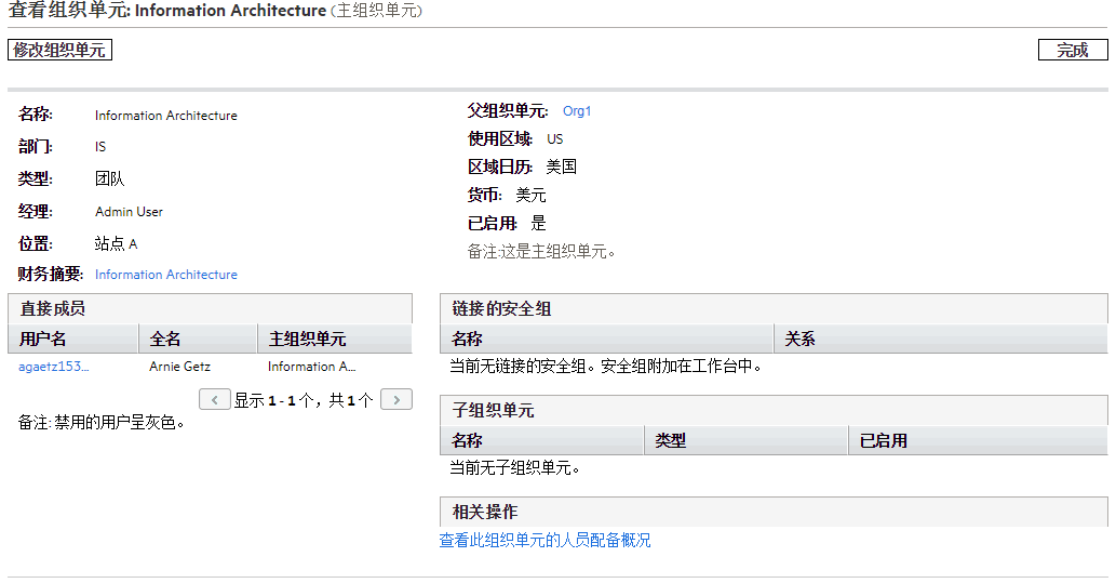

## <span id="page-32-0"></span>构建组织模型

组织模型是组织单元的层次结构。图 3-3.[具有两个子单元的父组织单元](#page-32-1) (第 33 页)说 明了在定义组织模型时资源管理所使用的术语。

### <span id="page-32-1"></span>图 **3-3.**具有两个子单元的父组织单元

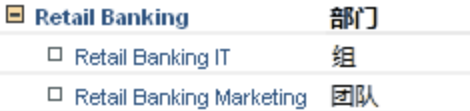

组织单元的父项是在其"修改组织单元"或"创建新组织单元"页面中定义的。使用"父组 织单元"字段可设置组织单元的父项。

#### 图 **3-4."**修改组织单元**"**页面的顶部

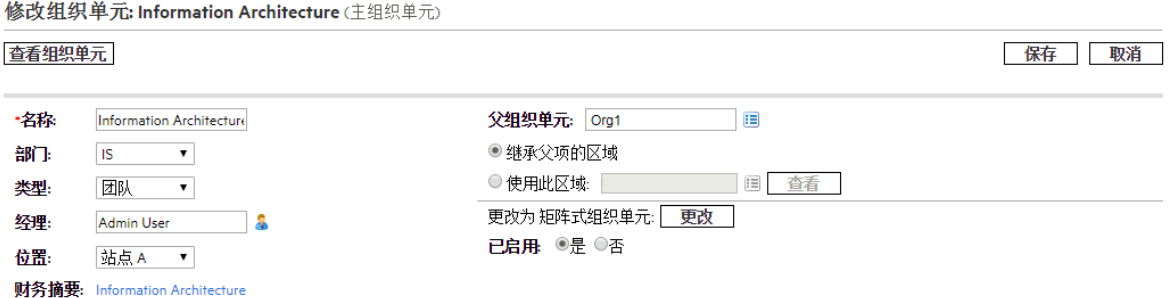

通过"修改组织单元"页面, 您还可以创建新的子组织单元。单击"创建新的子组织单 元"可在新窗口中创建新的子组织单元。

完成

#### 图 **3-5."**创建新的子组织单元**"**按钮

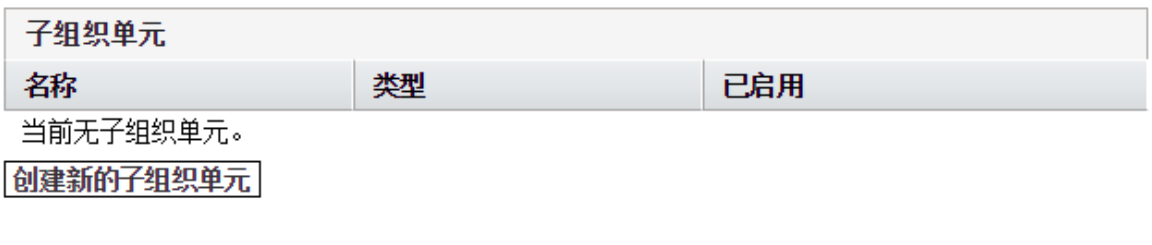

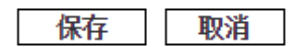

要访问组织单元的"修改组织单元"页面,请执行以下操作:

- 1. 登录到 PPM。
- 2. 从菜单栏选择"搜索">"管理">"组织单元"。 此时将打开"搜索组织单元"页面。
- 3. 提供搜索标准,然后单击"搜索"。 此时"搜索组织单元"页面将更改为显示搜索结果。
- 4. 单击要修改的组织单元的名称。此时将打开"查看组织单元"页面。
- 5. 单击"修改组织单元"。此时将打开"修改组织单元"页面。

## <span id="page-33-0"></span>将组织单元链接到安全组

安全组可以链接到组织单元。这样您的安全性配置能更加准确地反映业务需要,同 时提供一种更方便和直观的方式,为用户添加安全性或从中移除安全性 (通过将用户 与组织单元关联或取消该关联)。这样还可以将安全组的维护从 PPM 管理员分发到实 际管理组织单元的业务用户。

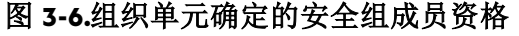

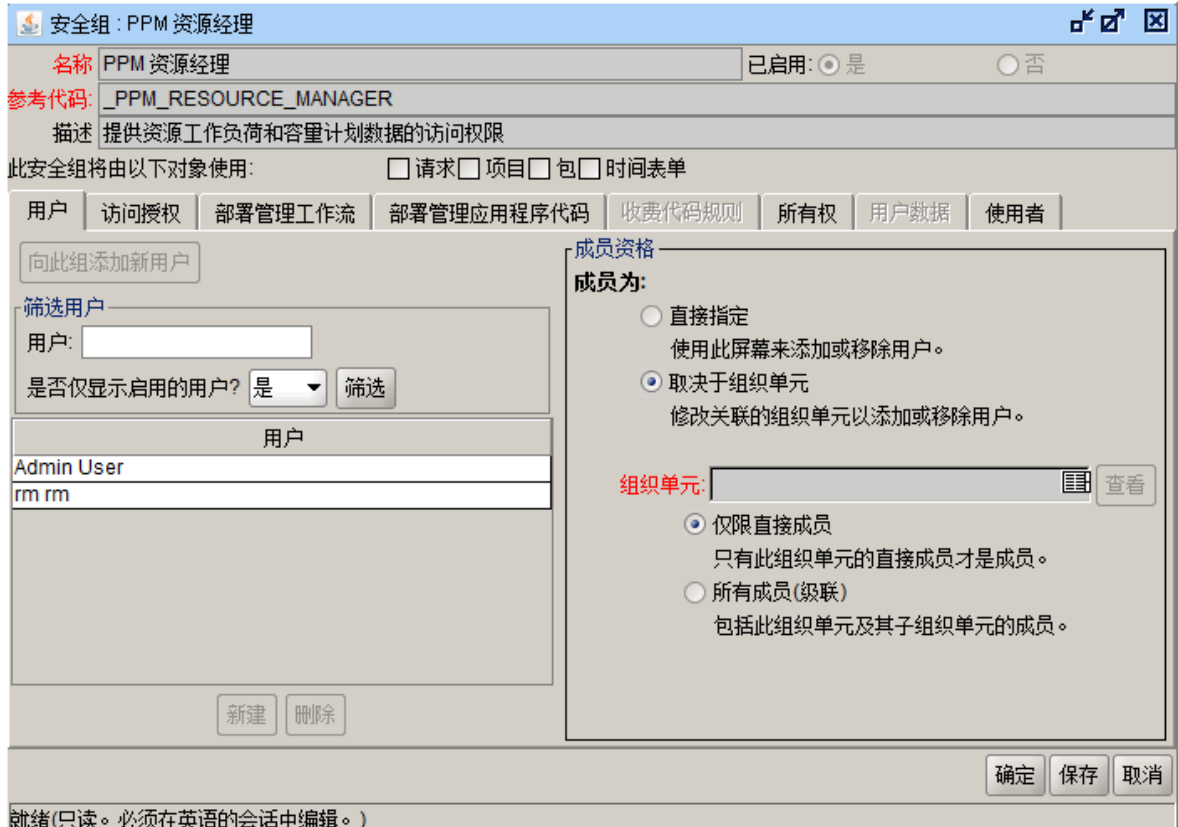

通过使用资源管理,可以按以下方式确定安全组成员资格:

- 直接指定。安全组成员将在 PPM 工作台中"安全组"窗口的"用户"选项卡中指定。此 方法不会考虑组织模型。
- 由组织单元确定。安全组的成员列表由其链接到的组织单元确定。必须指定组织单 元才能使用此方法。

备注**:** 安全组的成员由组织单元确定时,组织单元的成员列表和经理将覆盖该安 全组的对应内容。

如果安全组的成员由其组织单元确定,则将添加一个附加的控制级别:

- 仅限直接成员。只有组织单元的直接成员才是安全组的一部分。
- <sup>l</sup> 所有成员 **(**级联**)**。组织单元的直接成员及其所有子组织单元的所有成员都是安全组 的一部分。

要将安全组链接到组织单元,请执行以下操作:

- 1. 登录到 PPM。
- 2. 从菜单栏选择"打开">"管理">"打开工作台"。 此时将打开 PPM 工作台。
- 3. 从快捷键工具栏中选择"系统管理">"安全组"。 此时将打开"安全组工作台"。
- 4. 创建新安全组, 或搜索并打开现有安全组。 此时将打开"安全组"窗口。
- 5. 在"用户"选项卡中选择"取决于组织单元"选项。 此时将打开一个问题对话框,警告您组织单元的当前成员将覆盖安全组的当前 成员列表。
- 6. 单击"是"以继续操作。 "组织单元"自动完成字段将变为启用状态且是必填项。
- 7. 选择一个要链接到安全组的组织单元。
- 8. 为安全组的成员列表指定"仅限直接成员"或"所有成员(级联)"。
- 9. 单击"保存"。 此时您将看到安全组的新成员列表。

## <span id="page-35-0"></span>转换组织单元类型

主组织单元可以转换成矩阵式组织单元,反之亦然。进行转换时应用以下更改:

- 主组织单元到矩阵式组织单元。组织单元中的所有资源都属于"未指定的"组织单 元。
	- 如果资源设置为从其组织单元继承区域, 则其将继承属于"未指定的"组织单元 的区域。
	- 如果人力资源池与该组织单元关联, 则它们之间不再有链接。
- 矩阵式组织单元组织单元。组织单元中的所有资源都将从现有主组织单元中移 除,并放置到当前组织单元中。如果资源设置为从其先前的主组织单元继承区 域,则这些资源将改从当前组织单元继承区域。

尝试进行此转换时,资源管理会显示一个窗口,详细描述此更改的影响。这样您可 以确认转换或取消尝试。

要将组织单元从"主组织单元"转换成"矩阵式组织单元"或从"矩阵式组织单元"转换成 "主组织单元",请执行以下操作:

- 1. 登录到 PPM。
- 2. 通过从菜单栏选择"搜索">"管理">"组织单元"来搜索组织单元。
- 3. 单击要转换的组织单元的名称。
	- 此时将打开"查看组织单元"页面。
- 4. 单击"修改组织单元"。 此时将打开"修改组织单元"页面。
- 5. 在"更改为矩阵式/主组织单元"旁边单击"更改"。
此时将打开一个窗口,显示组织单元或区域设置将更改的用户列表。

6. 单击"更改"。

# 删除组织单元

删除组织不会移除资源、安全组、子组织单元或其他与组织关联的实体。您必须具 有"资源管理: 编辑整个组织"或"资源管理: 仅编辑我管理的组织单元"访问授权,才能 删除组织单元。

要移除组织单元,请执行以下操作:

- 1. 登录到 PPM。
- 2. 从菜单栏选择"搜索">"管理">"组织单元"。 此时将打开"搜索组织单元"页面。
- 3. 选中要删除的组织单元旁边的复选框。
- 4. 单击"删除"。

# 第 4 章: 使用资源管理进行容量计划

- <sup>l</sup> [使用资源管理进行容量计划总览](#page-37-0) (第 38 页)
- <sup>l</sup> [使用人力资源池计划容量](#page-38-0) (第 39 页)
- <sup>l</sup> [使用人员配备概况跟踪需求](#page-52-0) (第 53 页)
- <span id="page-37-0"></span><sup>l</sup> [预测计划](#page-99-0) (第 100 页)

# 使用资源管理进行容量计划总览

资源容量计划包含以下活动:

- <sup>l</sup> 测量当前资源容量和工作负荷
- <sup>l</sup> 按所需工作职能或资源预测将来资源容量
- <sup>l</sup> 按所需工作职能或资源预测将来资源需求
- <sup>l</sup> 查看资源分配中的历史趋势
- 比较当前资源使用状况和先前预测值

资源管理包含两个基本工具,有助于进行资源容量计划:

- <sup>l</sup> 人员配备概况。通过人员配备概况,经理可以计划将来的资源分配 (按工作职能细 分)。这样,业务人员就能够知道将来工作需要哪种类型的资源和工作职能。
- 人力资源池、人力资源池提供了一种跟踪将来资源容量的方法(按工作职能细分)。 这样,资源经理就能够知道哪些资源和工作职能可应用于将来工作。

人员配备概况和人力资源池集成在一起,形成一个端到端的资源管理流程:

- 1. 资源经理创建定义资源容量的人力资源池。有关创建人力资源池的详细信息, 请参[见使用人力资源池计划容量](#page-38-0) (第 39 页)。
- 2. 项目经理创建预测资源需求的人员配备概况。有关人员配备概况使用和创建的 详细信息, 请参[见使用人员配备概况跟踪需求](#page-52-0)(第53页)。
- 3. 这些人员配备概况针对各种人力资源池产生资源请求。有关资源请求的详细信 息, 请参[见从人员配备概况发送资源请求](#page-91-0)(第92页)。 人员配备概况经理可以使用"预测计划"页面管理其拥有的项目的职位和分配。有 关"[预测计划](#page-99-0)"页面的详细信息,请参见预测计划(第100页)。
- 4. 资源经理通过从指定人力资源池提取来填充资源请求,从而将实际资源分配到 原始人员配备概况。有关从人力资源池分配到人员配备概况的详细信息,请参 [见分配人力资源池资源](#page-108-0) (第 109 页)、[调整人力资源池中的资源参与](#page-44-0) (第 45 页) 以 [及从资源分配管理页面将资源分配到资源请求](#page-133-0) (第 134 页)。

资源经理还可以将请求转发到另一个人力资源池,或完全拒绝资源请求。有关 转发和拒绝资源请求的详细信息,请参[见拒绝和转发需求](#page-110-0) (第 111 页)、[从资源分](#page-141-0) [配管理页面转发资源请求](#page-141-0) (第 142 页)以及[从资源分配管理页面拒绝资源请求](#page-143-0) (第 [144](#page-143-0) 页)。

资源经理可以跨请求资源的人员配备概况加载池中的平衡资源。他们还可以检 查项目的资源利用率。有关此流程的详细信息,请参[见分析与项目关联的人员](#page-119-0) [配备概况](#page-119-0) (第 120 页)和[分析人力资源池](#page-113-0) (第 114 页)。

# <span id="page-38-0"></span>使用人力资源池计划容量

通过人力资源池,资源规划者可以指定将来资源容量(按工作职能或资源排列),并 根据表 4-1. [人力资源池功能](#page-38-1) (第 39 页)中所述任何选项进行划分:

#### <span id="page-38-1"></span>表 **4-1.** 人力资源池功能

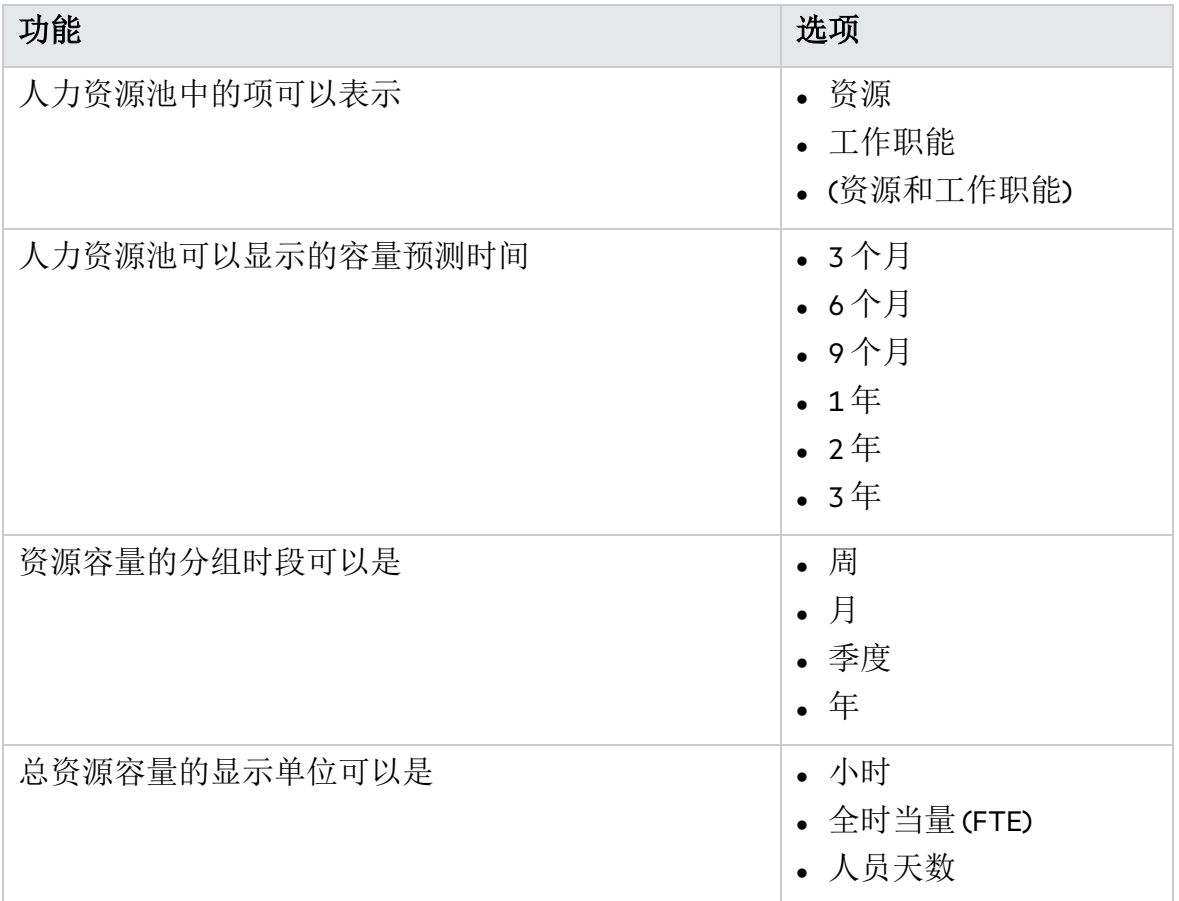

人力资源池可以组织成层次结构,反映或详细说明业务中责任的分组。表 [4-2.](#page-38-2) 人力 [资源池属性](#page-38-2) (第 39 页) 描述了人力资源池的关键属性。

#### <span id="page-38-2"></span>表 **4-2.** 人力资源池属性

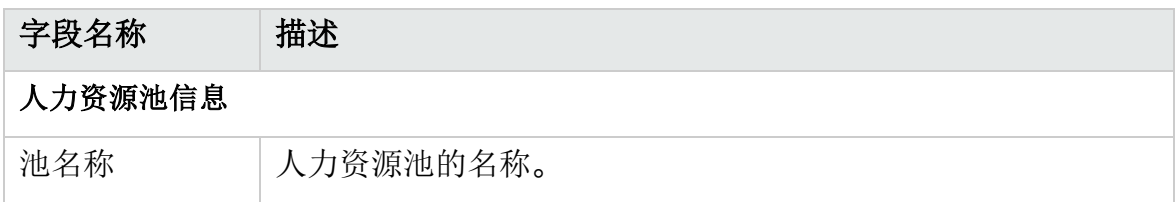

#### 表 **4-2.** 人力资源池属性**(**续**)**

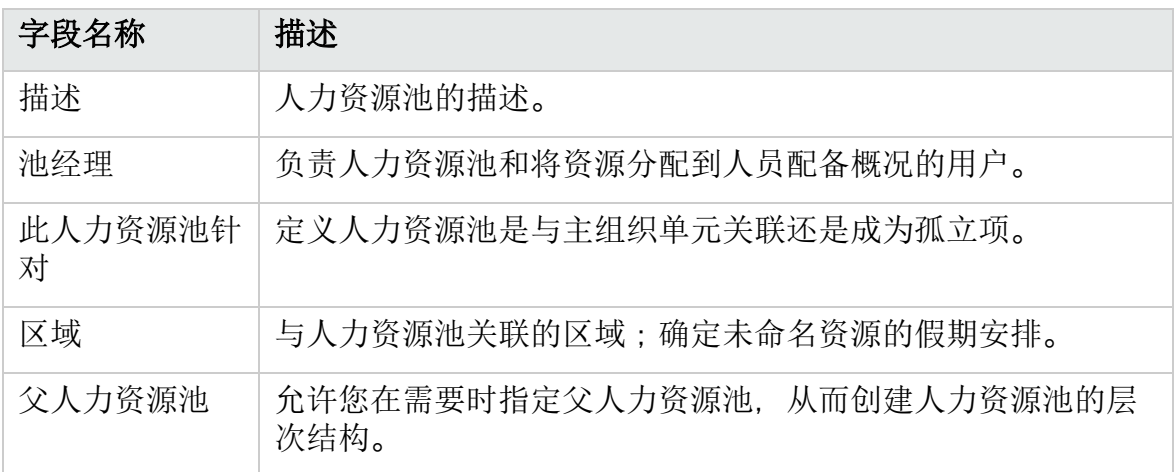

# 使用人力资源池: 一般演练

人力资源池是供资源经理使用的一个工具。资源经理可以使用人力资源池及其直观 显示来评估建议的项目或项目群是否在容量范围内。

除了在人力资源池的人员配备概况中进行分配之外,资源经理还可以自己检查人力 资源池,确定是否存在过度分配情况。然后,资源经理可以采用以下任何操作执行 负载平衡:

- <sup>l</sup> 将人员配备分配重新分配到其他资源
- <sup>l</sup> 将资源添加到人力资源池
- <sup>l</sup> 将资源传输到其他人力资源池
- <sup>l</sup> 修改资源在多个人力资源池中的参与级别

资源经理还可以从"资源分配管理"页面评估和管理人力资源池的资源和资源请求。有 关详细信息,请参[见管理资源分配](#page-123-0) (第 124 页)。

# 创建人力资源池

要创建人力资源池,请执行以下操作:

- 1. 登录到 PPM。
- 2. 从菜单栏选择"创建">"管理">"人力资源池"。 此时将打开"创建新人力资源池"页面。

#### 资源管理用户指南 第 4 章: 使用资源管理进行容量计划

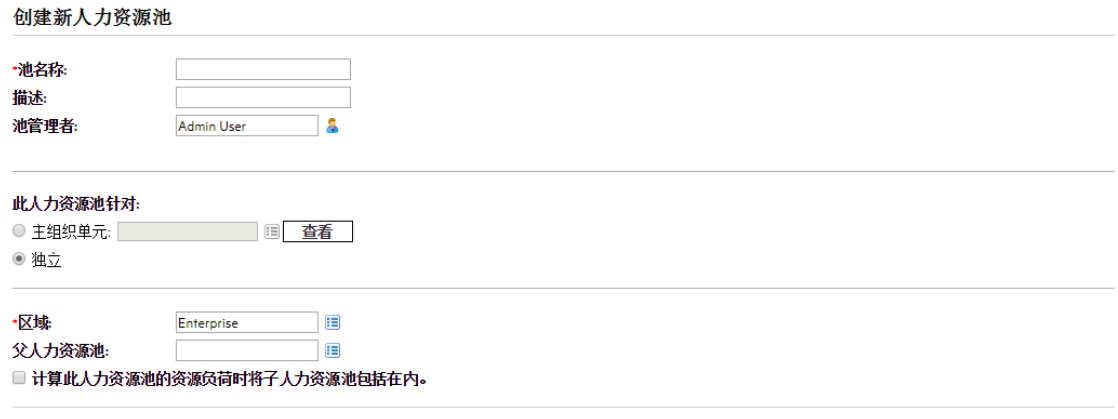

创建取消

3. 完成必填字段和任何可选字段。

此时,您应决定以下内容:

- 人力资源池是孤立项还是与主组织单元关联, 如果与主组织单元关联, 则具 体是哪一个人力资源池。
- <sup>l</sup> 人力资源池是否有父人力资源池。
- 4. 单击"创建"。此时将打开"人力资源池"页面。
- 5. 将项添加到人力资源池。
	- a. 单击"管理池容量"。 此时将打开"管理池容量"页面。

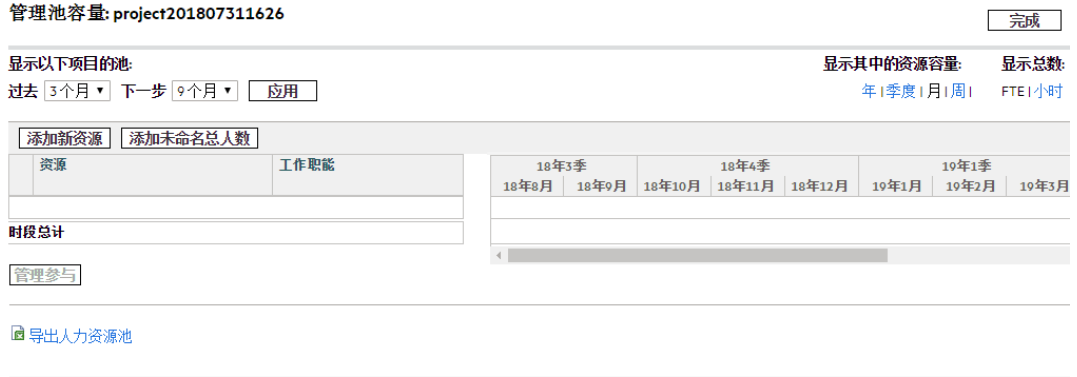

完成

- b. 单击人力资源池名称下面的链接。
	- <sup>o</sup> "显示以下项目的池"指定人力资源池将覆盖的时间。
	- <sup>o</sup> "显示其中的资源容量"确定时段分解。
	- <sup>o</sup> "显示总数"设置计算分配的单位。
- c. 添加资源或工作职能。
	- <sup>o</sup> 要添加资源,请单击"添加新资源",指定一个资源以及人力资源池资源的 开始日期。

<sup>o</sup> 要添加工作职能,请单击"添加未命名总人数",指定一个工作职能以及此 工作职能所需的小时数。

"管理池容量"页面将使用添加的人力资源池项重新加载,从而指定资源或工 作职能。

备注: 为了维护 PPM 的性能, 分配到人力资源池的资源数超过 RM\_MAX\_IN POOL 时,会禁用某些功能。但是,您可以移除过量资源以重新启用这些 功能。

- d. 管理参与。有关详细信息,请参[见调整人力资源池中的资源参与](#page-44-0) (第 45 页)。 e. 根据需要重复以上步骤。
- f. 单击"完成"。 此时将打开"人力资源池"页面。

# 查看人力资源池

从"人力资源池列表"Portlet 访问人力资源池最方便。

### 图 **4-1."**人力资源池列表**"Portlet**

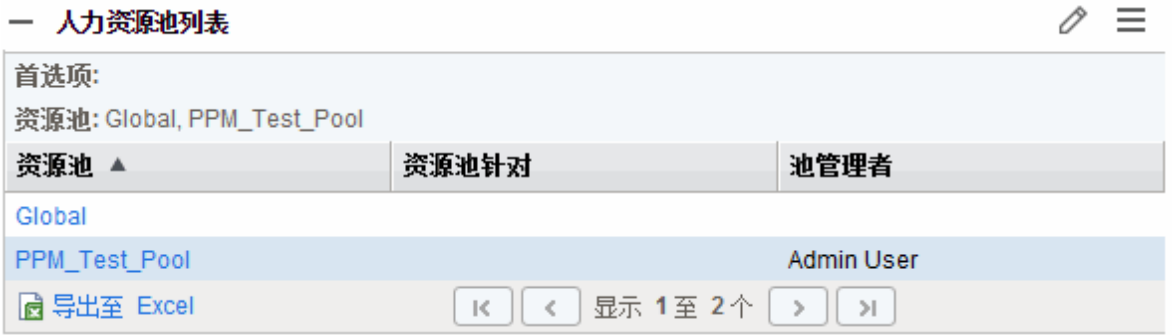

具有"查看所有人力资源池"或"编辑所有人力资源池"访问授权的用户可以将"人力资源 池列表"Portlet 添加到其 PPM 控制面板。有关详细信息,请参见《入门指南》中的 "将 Portlet 添加到 PPM 控制面板页面"部分。

还可以使用"搜索人力资源池"页面查看人力资源池:

- 1. 从菜单栏选择"搜索">"管理">"人力资源池"。此时将打开"搜索人力资源池"页面。
- 2. 在相应字段中提供搜索标准。
- 3. 单击"搜索"。

此时将重新加载"搜索人力资源池"页面, 显示搜索结果。

4. 单击人力资源池名称可打开其人力资源池页面。

# 禁用和启用人力资源池

可以禁用人力资源池,从而阻止其使用。如果未使用或主动管理人力资源池,将其 禁用可防止其误分配到人员配备概况或者从人员配备概况误分配。

禁用人力资源池时,您可以转发或拒绝任何待处理资源请求。如果所选人力资源池 是默认人力资源池,则您可以将其替换或移除。现有容量和当前分配将保持激活状 态 (必须手动管理),并且仍然是资源负荷和容量计算的一部分。

要禁用人力资源池,请执行以下操作:

- 1. 打开人力资源池。
- 2. 单击"更多">"禁用人力资源池"。
- 3. 选择转发或拒绝所有待处理资源请求。如果转发所有待处理资源请求,请选择 要将请求转发到的人力资源池。
- 4. 如果此人力资源池配置为人员配备概况、项目或项目类型的默认人力资源池, 则会显示附加字段。可以选择用新的默认人力资源池替换此默认人力资源池, 也可以将其更改为非默认人力资源池 (人员配备概况、项目或项目类型将不再有 默认人力资源池)。
- 5. 单击"禁用"。人力资源池的"状态"字段将更改为"已禁用"。 要启用人力资源池,请执行以下操作:
- 1. 打开人力资源池。
- 2. 单击"更多">"启用人力资源池"。人力资源池的"状态"字段将更改为"已启用"。

# 修改人力资源池通知

通过使用通知,人力资源池经理和资源能够在资源请求已发送或已转发,以及资源 已分配时收到通知 (通过电子邮件)。默认情况下,人力资源池通知将设置为在资源 请求发送或转发到此人力资源池时通知人力资源池经理。

要修改人力资源池通知,请执行以下操作:

- 1. 打开人力资源池。
- 2. 在"人力资源池"页面中,单击"更多"> "配置通知"。
- 3. 选中或取消选中所需通知级别的复选框。

#### 配置人力资源池通知: project201807311626

#### 资源请求

☑ 当资源请求被发送或转发至此人力资源池时通知人力资源池管理者。

#### 预测需求调整

- □ 当调整职位的开始日期、结束日期或 FTE 时通知人力资源池经理。
- 当删除职位时通知人力资源池经理。

#### 已调配的分配

- 通知资源
	- 1. 当其被调配到人员配备概况职位时。 :コ共源配的分配变为已软预订或被移除时。<br>2.当其调配的分配变为已软预订或被移除时。<br>3.当其调配的分配的开始日期、结束日期或 FTE 被调整时。
- 通知人力资源池管理者 1. 当其调配的分配变为已软预订或被移除时。 2. 当其调配的分配的开始日期、结束日期或 FTE 被调整时。

#### 软预订的分配

- 通知资源
	- -<br>1当其被软预订到人员配备概况职位时。<br>2当其软预订的分配变为已调配或被移除时。<br>3当对其软预订的分配的开始日期、结束日期或FTE 进行调整时。
- 通知人力资源池管理者 1.当其软预订的分配变为已调配或被移除时。<br>2.当对其软预订的分配的开始日期、结束日期或 FTE 进行调整时。

保存 完成 取消

#### 备注**:**

- 如果您是人力资源池经理, 并且是将资源请求发送到您自己的人力资源 池,则不会收到电子邮件通知。
- <sup>l</sup> 如果为尚未发送资源请求的职位选中"预测需求调整"部分中的两个复选 框,那么即使在删除职位或调整其预测需求时,也不会发送电子邮件通 知。
- 4. 单击"保存"。

### 禁用资源的通知

如果人力资源池已配置为向资源发送通知,则进行分配时,您可以临时禁用此资源 的通知:

- 1. 打开人力资源池。
- 2. 在"人力资源池"页面的"资源请求"部分中,单击人员配备概况的名称。 此时将打开"人员配备概况"页面。

备注**:** 只能从"人员配备概况"页面的旧版 UI 禁用资源的通知。

- 3. 单击所需资源。 此时将打开"资源容量与分配"对话框。
- 4. 要临时禁用资源的通知,请选中"不向此资源发送电子邮件通知"复选框。
- 5. 单击"保存"。 此时仅为此分配禁用了此资源的通知。

# 将人力资源池数据导出到 Excel

要导出人力资源池容量、资源负荷或预测的需求数据表,请执行以下操作:

- 1. 打开人力资源池。
- 2. 单击"管理池容量"、"查看预测的需求"或"查看资源负荷"。
- 3. 单击"Microsoft® Excel"图标。 此时将打开新窗口,并按设置的间隔进行刷新,直到系统完成导出为止。

备注**:** 如果 PPM 实例支持多种语言,则登录时选择的会话语言将确定在 Microsoft Excel文件中使用的语言。用户配置文件中的区域设置将确定日期、 时间、数字和货币格式。有关详细信息,请参见《MultilingualUserInterface Guide》。

4. 保存导出的 Excel文件。

备注**:** 如果 Excel中的数据存在问题,则可能需要配置 Web 浏览器的 Internet 选 项。有关详细信息,请参见《项目管理用户指南》。

# <span id="page-44-0"></span>调整人力资源池中的资源参与

一个资源一次可参与多个人力资源池。您可以跨人力资源池调整资源的时间分配, 达到更改每个池中资源容量的效果。

要跨多个人力资源池重新分配资源的参与,请执行以下操作:

- 1. 打开人力资源池。
- 2. 在"人力资源池"页面中单击"管理池容量"。 此时将打开人力资源池的"管理池容量"页面。

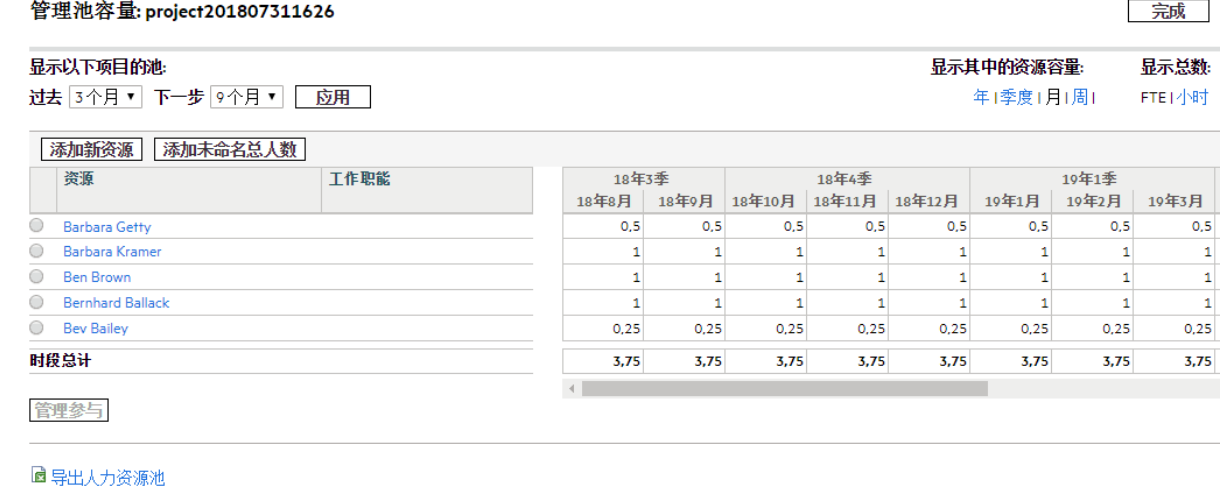

完成

3. 选中资源旁边的单选按钮,并单击"管理参与"。 此时将打开该用户的"管理人力资源池参与"页面,显示用户当前跨人力资源池的 参与分配情况。

#### 管理人力资源池参与: Barbara Kramer

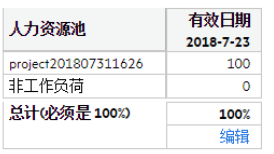

#### 添加参与

完成

4. 单击"添加参与"。

此时将打开"跨人力资源池添加资源参与"对话框。

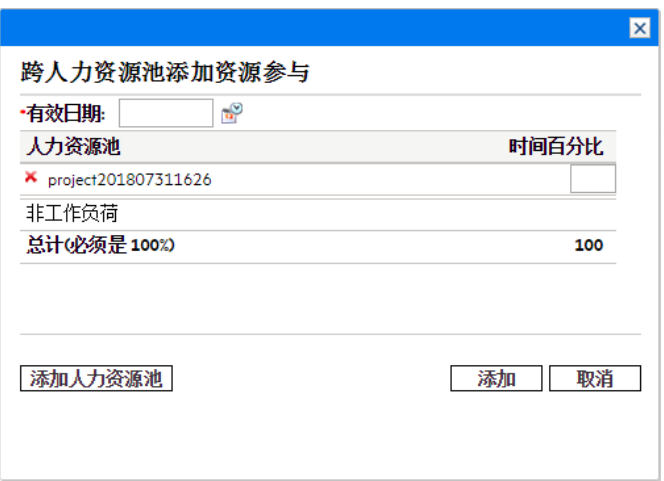

- 5. 为每个人力资源池键入一个新的分配百分比,并键入"有效日期"以使重新分配生 效。
- 6. 单击"添加"。此时将打开"管理人力资源池参与"页面。
- 7. 单击"完成"。此时将打开"管理池容量"页面。
- 8. 单击"完成"。此时将打开"人力资源池"页面。

# 查看预测的需求

要按人员配备概况查看针对负荷的总资源容量分解,请执行以下操作:

- 1. 打开人力资源池。
- 2. 在"人力资源池"页面中单击"查看预测的需求"。将打开"<人力资源池名称> 的资源 供给和需求"页面。该页面显示:
	- <sup>l</sup> 人力资源池的资源容量。
	- <sup>l</sup> 分配的资源或约定的资源所提供的分配人力投入。
	- <sup>l</sup> 人力资源池要求的人力投入。
	- <sup>l</sup> 工作职能的资源容量、分配的人力投入和需求的人力投入。

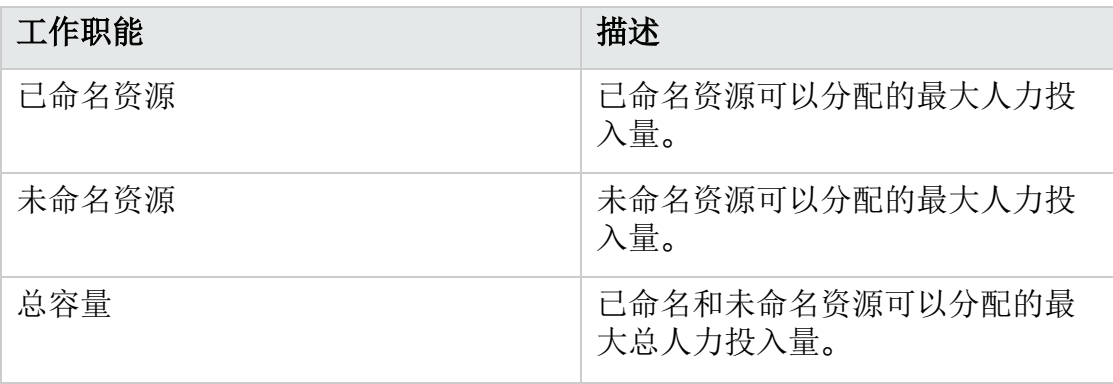

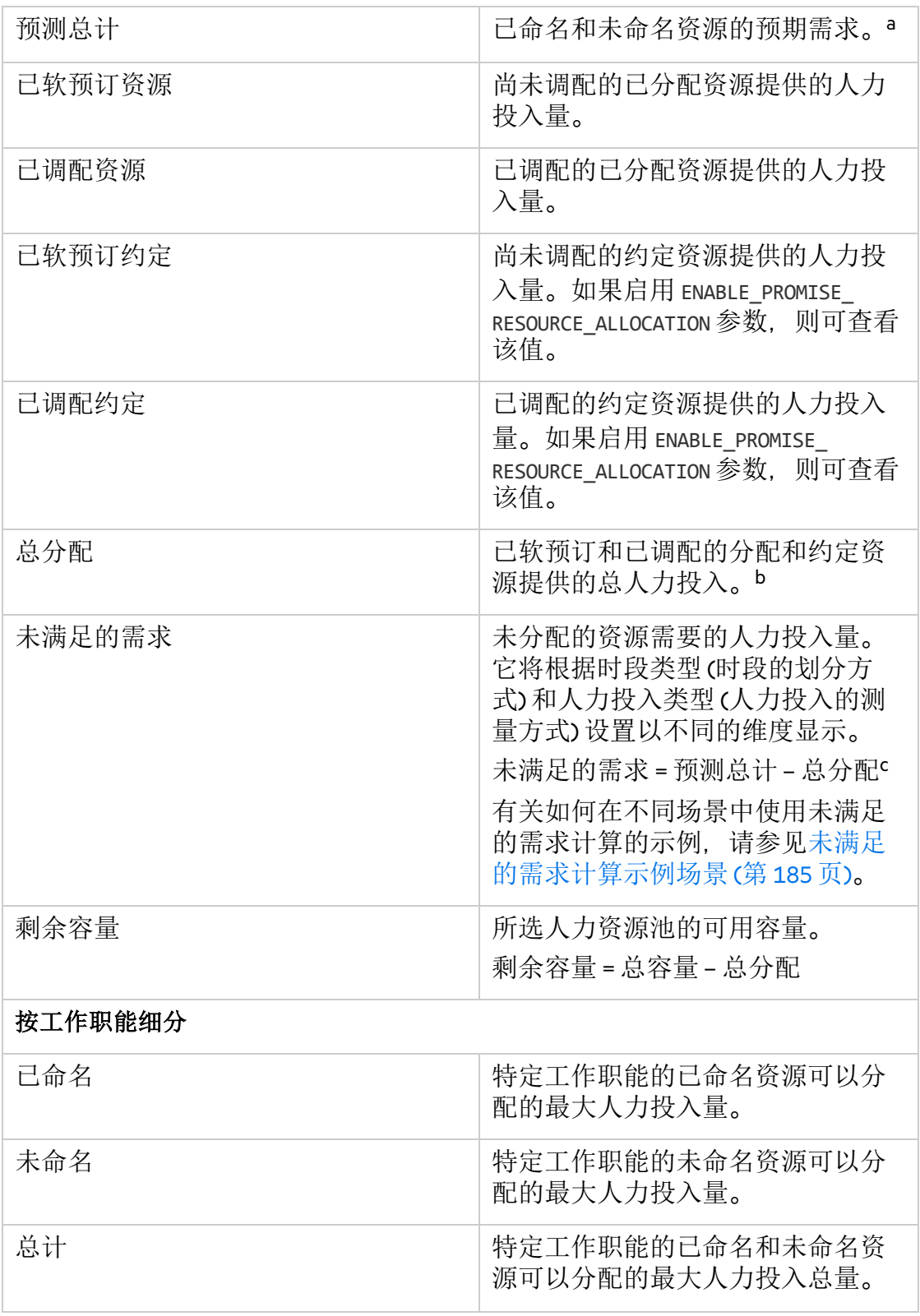

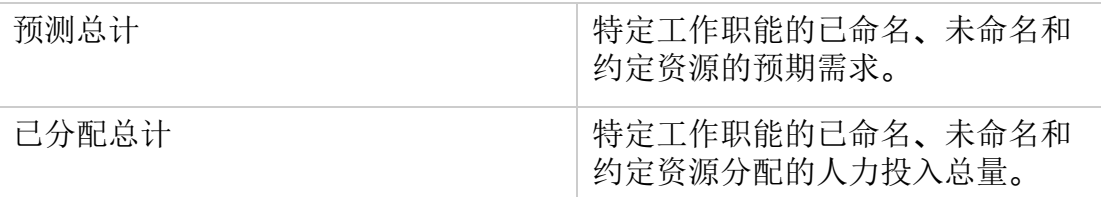

a. 将根据与职位关联的池日历来计算预测总计。

b. 将根据与所分配资源关联的资源日历来计算总分配值。

此外,还将根据项目的成本与人力投入设置计算总分配值: 如果选择"人员配备 概况代表项目的工作负荷",则总分配值将包括相关人员配备概况中预定的人 力投入总和。如果选择"工作计划任务分配代表项目的工作负荷"。则总分配值 将包括相关工作计划中预定的人力投入总和。

c. 对于未满足的需求计算,人力资源池视图预测需求页面是一种特殊情况。在 显示整个人力资源池的未满足的需求时, 将忽略负的未满足的需求 (即多定了 一个职位)。这是因为我们关注的是人力资源池的实际未满足的需求,并且不 希望在给定时段内对职位 1 的负数未满足的需求抵消对职位 2 的正数未满足的 需求。

备注**:** 对于父人力资源池,容量线还包括所有子人力资源池的 FTE,即包括所 有汇总线。

## 管理分配

要评估和管理单个人力资源池的资源与资源请求,请执行以下操作:

- 1. 打开人力资源池。
- 2. 在"人力资源池"页面中单击"管理分配"。此时将打开"资源分配管理"页面。

备注**:** 您必须至少是一个人力资源池的经理,才能访问"资源分配管理"页面。

有关详细信息, 请参[见管理资源分配](#page-123-0) (第 124 页)。

### 查看资源负荷

要获取总资源容量和工作负荷的详细分解,请执行以下操作:

- 1. 打开人力资源池。
- 2. 在"人力资源池"页面中单击"查看资源负荷"。此时将打开"资源负荷分解"页面 ("分 配摘要"视图)。

它显示人力资源池中每个资源的预定总容量、总分配和可用容量。

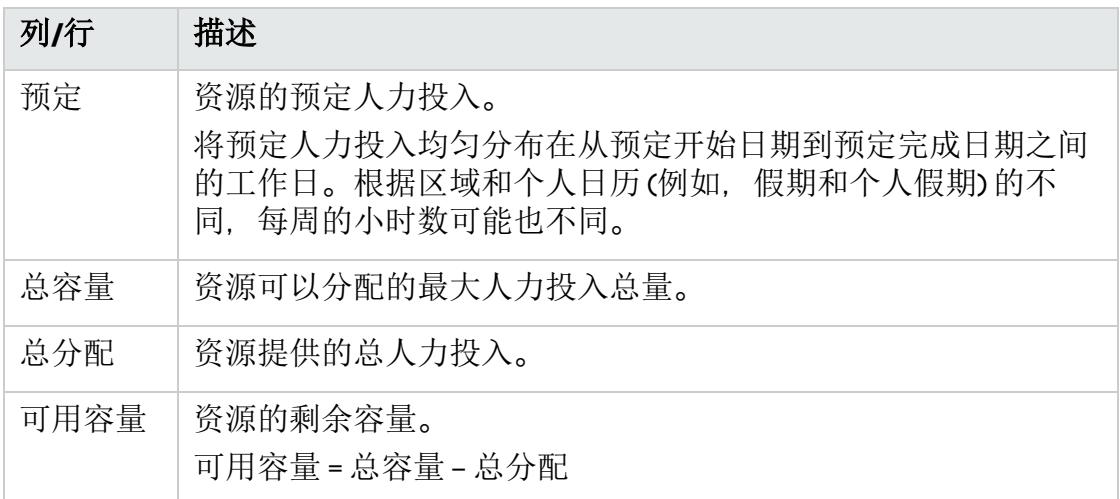

通过单击"分配详细信息"链接,可以切换到"分配详细信息"视图。它显示针对每 个人员配备概况提供的资源的分配人力投入。

# 人力资源池安全性

对人力资源池的访问主要是通过在安全组定义中设置的访问授权控制。此外,创建 人力资源池的用户可以指定哪些用户能够查看此人力资源池,编辑人力资源池基本 信息,编辑人力资源池项或编辑人力资源池安全性。

## <span id="page-49-1"></span>人力资源池访问授权

用户将通过其所属的安全组链接到访问授权。表 4-3.[人力资源池访问授权](#page-49-0) (第 50 页) 中详细论述了与人力资源池相关的访问授权。如果没有这些访问授权,不管用户是 否已在人力资源池的"配置访问权限"页面上的列表中指定,都将无法查看或编辑人力 资源池。有关访问授权和安全组的详细信息,请参见《Security Model Guide and Reference》。

<span id="page-49-0"></span>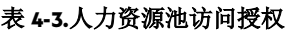

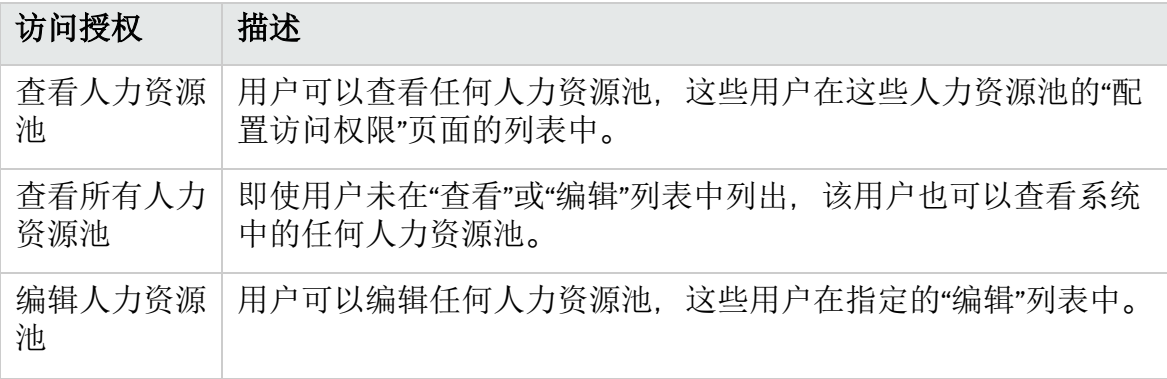

#### 表 **4-3.**人力资源池访问授权**(**续**)**

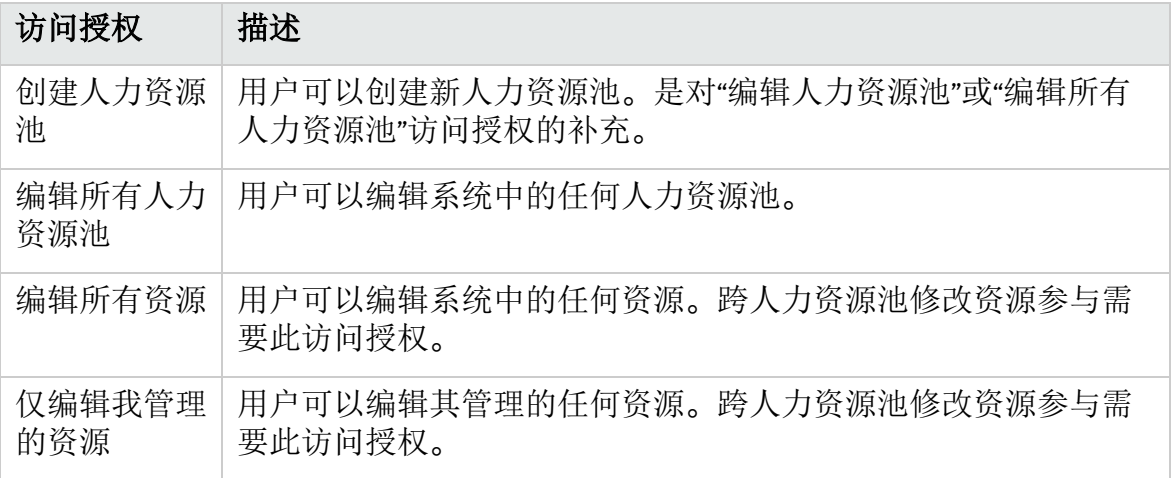

## 人力资源池配置访问权限页面

人力资源池的"配置访问权限"页面可用于将对人力资源池的附加编辑访问权限分别授 予列表中的每个用户。"配置访问权限"页面上列出的所有用户至少都具有查看访问权 限。

备注**:** 如果没有正确的访问授权,不管用户是否已在人力资源池的"配置访问权限" 页面上的列表中指定,都将无法查看或编辑人力资源池。有关更多详细信息,请 参见[人力资源池访问授权](#page-49-1) (第 50 页)。

表 4-4.人力资源池"配置访问权限"[页面的安全性选项](#page-50-0) (第 51 页) 中详细论述了"配置访 问权限"页面的选项。

#### <span id="page-50-0"></span>表 **4-4.**人力资源池**"**配置访问权限**"**页面的安全性选项

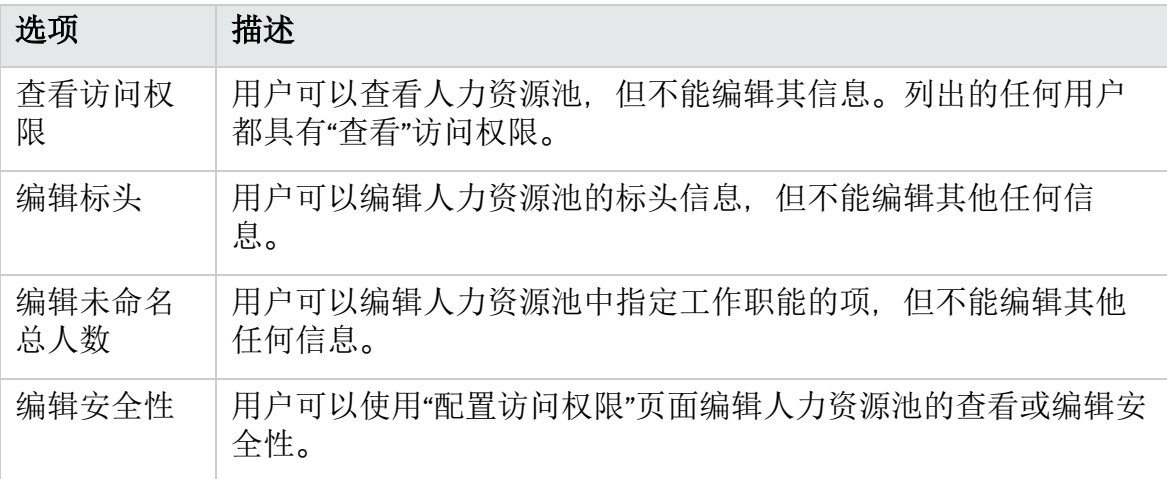

### 使用配置访问权限页面

要设置具有人力资源池的"查看"或"编辑"访问权限的用户列表,请执行以下操作:

- 1. 打开"人力资源池"页面。 如果您具有修改人力资源池的权限, 则将启用"配置访问权限"选项。
- 2. 单击"更多">"配置访问权限"。 此时将打开"配置对人力资源池的访问权限"页面。
- 3. 通过单击"添加用户"并从列表进行选择,将用户添加到列表。

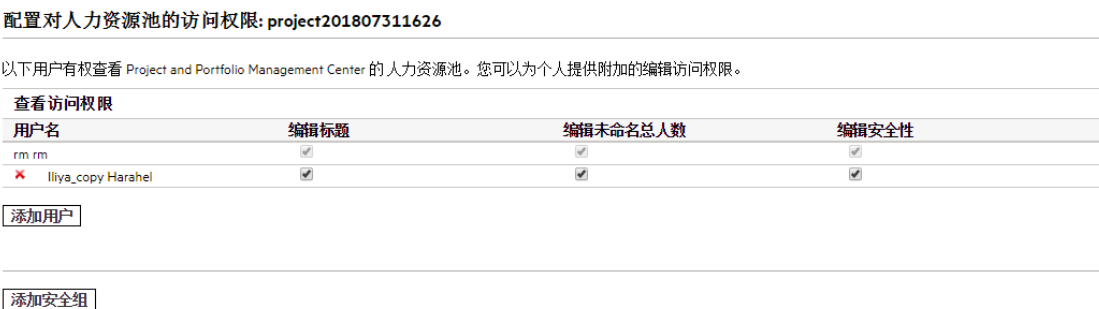

完成 取消

- 4. 通过选中每个类别下面的复选框,分别配置每个用户的访问权限。 授予"编辑"访问权限将自动授予用户"查看"访问权限。有关每个选项的更多详细 信息. 请参见表 4-4.人力资源池"配置访问权限"[页面的安全性选项](#page-50-0)(第51页)。
- 5. 单击"完成"。

如果您具有"配置对人力资源池的访问权限"页面的"编辑安全性"访问授权,则可以在 人力资源池中添加或移除安全组。

要将安全组添加到人力资源池,请执行以下操作:

- 1. 此时将打开"配置对人力资源池的访问权限"页面。
- 2. 单击"添加安全组"。
- 3. 选择所需的安全组。
- 4. 通过选中每个类别下面的复选框,配置安全组的访问权限。 "查看"访问权限将自动授予给安全组。
- 5. 单击"完成"。

## 汇总人力资源池信息

人力资源池可以按父/子关系链接到其他人力资源池,建立人力资源池层次结构,以 用于组织和直观显示。

可按以下方式处理汇总信息的显示:

• "[查看人力资源池](#page-51-0)"页面将显示相关人力资源池,如图 4-3."查看人力资源池"页面 -"[相关人力资源池](#page-51-0)"部分 (第 52 页) 中所示。

### <span id="page-51-0"></span>图 **4-3."**查看人力资源池**"**页面 **-"**相关人力资源池**"**部分

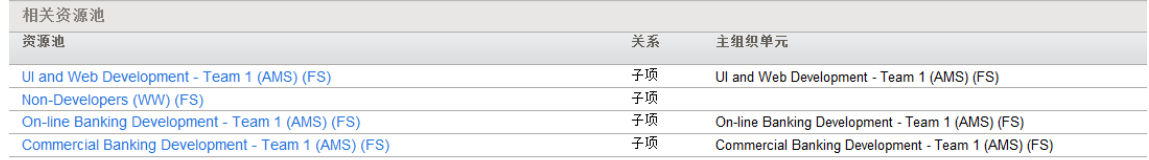

<sup>l</sup> "管理池容量"页面将显示来自子人力资源池的汇总项。

备注**:** 主组织单元更改为矩阵式组织单元后,将取消其链接的人力资源池的链 接。

# <span id="page-52-0"></span>使用人员配备概况跟踪需求

通过使用人员配备概况,项目经理能够跟踪资源的预测需求 (按工作职能排列)。人 员配备概况中的每一项均跟踪工作职能的 FTE、时数或人员天数的预测情况,也可 选择跟踪拥有该工作职能且已分配职位的资源的这些预测情况。用户还可通过人员 配备概况在输入或查看分配时选择时段分解,例如周、月、季度、年。

如果项目经理完成了资源使用状况预测,他们会将预测作为资源请求发送给资源经 理。资源经理接收到这些资源请求,并使用相关的人员配备概况开始进行分配。具 有未决资源分配请求的职位将以橙色显示消息"未满足的需求"。

人力资源池经理可以使用"分配"或"资源查找器"功能来向这些职位分配一个或多个资 源,以执行未满足的需求。此时将重新加载包含用户所做更改的"人员配备概况"页 面。如果仍然存在未满足的需求,则人力资源池经理可以根据需要重复分配过程。

项目经理可以从两个级别跟踪预测需求。

在适用于长周期的高级规划中,建议使用能够代表项目所实施工作负荷的人员配备 概况。在该阶段,FTE 级别的大致估计足以使项目经理和人力资源池经理对资源需 求有整体了解。

当项目转到执行阶段时,项目经理使用项目工作计划将工作细分到各个任务部分, 并以精确 (小时) 级别分配资源。

此外, 人员配备概况还支持使用"小时"视图跟踪需求。当切换到该视图时, 经理可以 看到更详细、更准确的数据。例如,对于一星期内需 40 个小时的分配职位,项目经 理可能会考虑诸如所分配的工程师在此期间是否空闲等问题。分配的工程师是否将 在此期间休假?如果要休假,项目经理需要请求其他资源以弥补未满足的差距。

对于大型项目,建议项目经理和人力资源池经理在"FTE"视图中使用人员配备概况。 该视图允许项目经理在计划和安排项目时有全局观,而不考虑较小的差异,如假期 和个人休假。

对于已完全定义并安排工作计划的小型项目,建议使用可提供更准确数据的"小时"视 图。

通常,建议您在同一视图 ("FTE"或"小时") 中计划资源和讲行分配。有关"FTE"视图和 "小时"视图的示例,请参见[未满足的需求计算示例场景](#page-184-0) (第 185 页)。

server.conf 文件中提供了时段和人力投入类型的显示设置。相关参数包括:

com.kintana.core.server.RM\_DEFAULT\_EFFORT\_TYPE=fte

com.kintana.core.server.RM\_DEFAULT\_PERIOD\_TYPE=month

com.kintana.core.server.RM\_ALLOWED\_EFFORT\_TYPES=fte,person\_days,hours

人员配备概况包含某些功能, 能够使其更方便地使用:

- <sup>l</sup> 人员配备概况可以链接到组织单元、项目、提案或资产,以将其与业务功能关 联,并有助于有意义比较的直观显示。
- <sup>l</sup> 如果人员配备概况是为了表示工作负荷,则使用"工作负荷类别"字段即可将其分 类。
- 这些人员配备概况职位将视为工作容量直观显示时的分配。有关更多详细信息, 请参[见可视化分配](#page-177-0) (第 178 页)。
- <sup>l</sup> 人员配备概况中的新项可以设置为使用"默认人力资源池"字段自动提供"人力资源 池"值。
- <sup>l</sup> 人员配备概况项还可以跟踪实际值。
- <sup>l</sup> 人员配备概况人力投入分配能够以 FTE、时数或人员天数为单位计数。

# 使用人员配备概况: 一般演练

汇总项目时,项目经理应创建人员配备概况,这样就可以计划该项目的资源使用状 况。人员配备概况中的每一项都表示具有特定工作职能且待填充的资源的职位。项 目经理完成资源使用状况的预测后,会将预测值作为资源请求从人员配备概况发送 到资源经理。针对特定的人力资源池提交每个资源请求。有关此过程的更多详细信 息,请参[见从人员配备概况发送资源请求](#page-91-0)(第92页)。

资源经理会在其所管理人力资源池的"人力资源池总览"页面上接收这些资源请求作为 警报,并继续转到相关人员配备概况或"资源分配管理"页面以开始分配。还可以将 "资源请求"Portlet 配置为跨人力资源池显示资源请求。有关此过程的更多详细信息, 请参[见分配人力资源池资源](#page-108-0) (第 109 页)。

备注**:** 资源必须位于人力资源池中才能分配到人员配备概况。默认情况下,仅允 许人力资源池经理 (或父人力资源池的经理) 进行该分配。要使项目经理能够将任 何资源 (从任何人力资源池) 分配到工作计划、人员配备概况或同时分配到这两 者, 请将 PPM 服务器上 server.conf 文件中的 RM\_OVERRIDE\_ASSIGNMENT\_CONTROLS 参 数设置为 TRUE。

分配完成并且项目开始之后,项目经理就可以开始向人员配备概况职位中提供实际 人力投入量。还可以对项目进行配置,以在工作完成后将实际人力投入量从工作计 划汇总到人员配备概况中。有关配置项目设置的更多详细信息,请参见《项目管理 用户指南》。

# 人员配备概况视图

每个人员配备概况都支持两种 UI,即新版 UI 和旧版 UI。这两种 UI 为您提供了查看人 员配备概况的不同方式。

可以在这两种 UI 之间切换。有关切换人员配备概况视图的信息, 请参[见新版](#page-54-0) UI (第 [55](#page-54-0) 页)[和旧版](#page-65-0) UI (第 66 页)。

通常,资源管理会为您跟踪每个人员配备概况中的人员配备概况 UI。如果首次打开 人员配备概况, 它将以新版 UI 打开。如果稍后退出并返回到人员配备概况, 它将以 您离开时所用的 UI 打开。为人员配备概况选择的视图仅对该特定人员配备概况有 效,不适用于其他所有人员配备概况。

备注: 如果从"项目总览"页面的"人员配备"选项卡打开人员配备概况, 则人员配备 概况始终以新版 UI 显示。

### <span id="page-54-0"></span>新版 UI

图**:** 人员配备概况页面的新版 **UI**

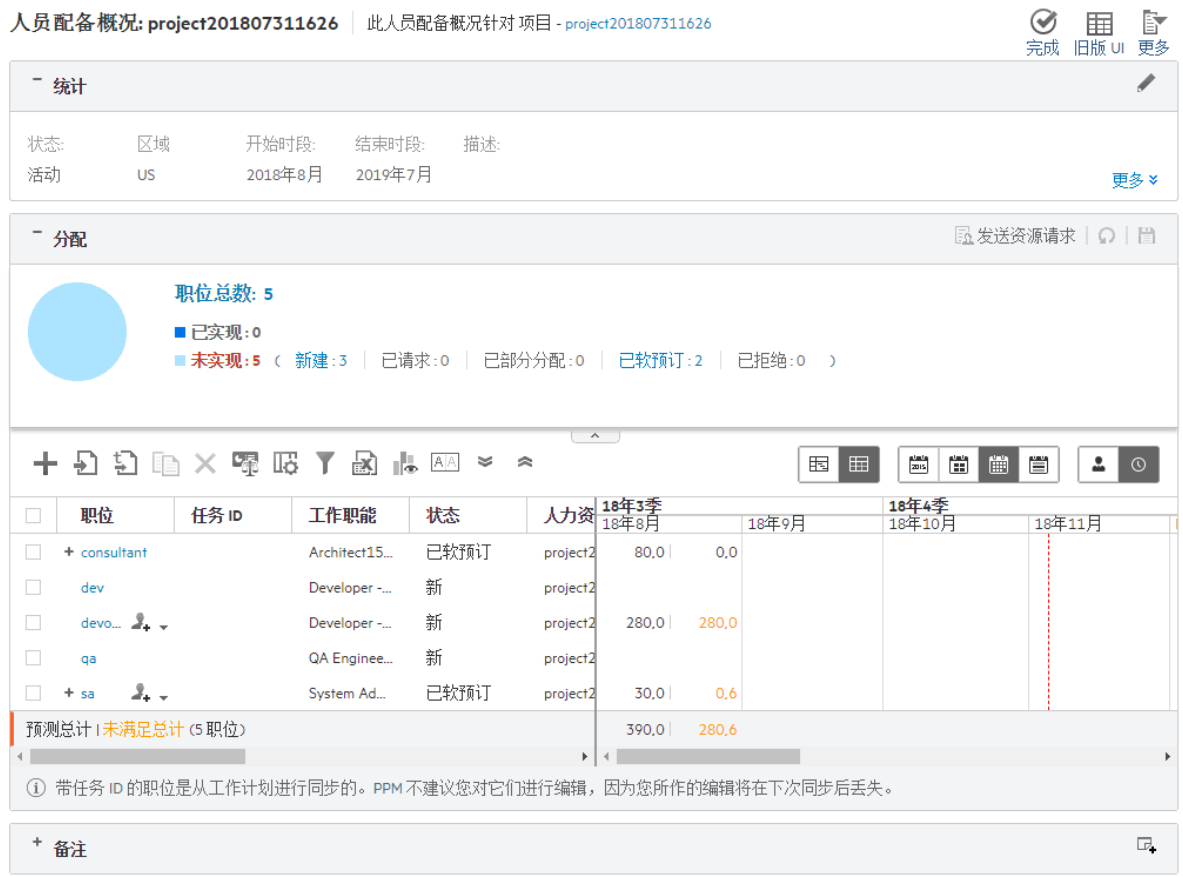

新版 UI 在单个页面 (无分页) 中列出了人员配备概况的所有职位和资源。向下滚动页 面时将加载数据。如果人员配备概况页面中有大量职位和资源,建议您切换至新版 UI 以避免 OutOfMemory 错误并获得更好性能。

下表描述了人员配备概况的新版 UI 的配置选项和组件:

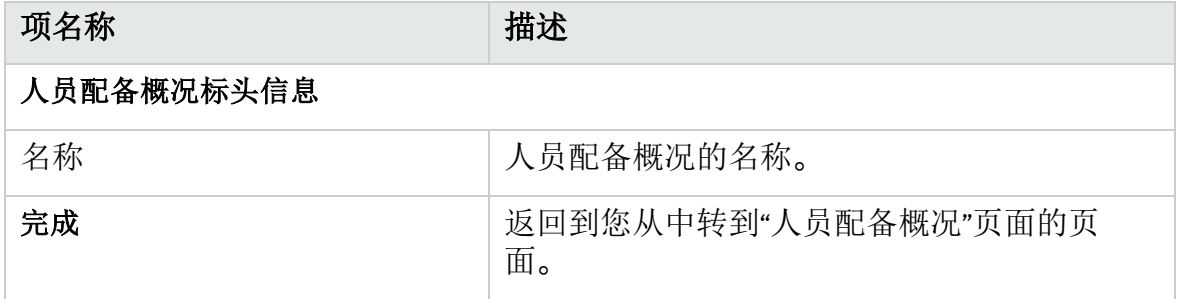

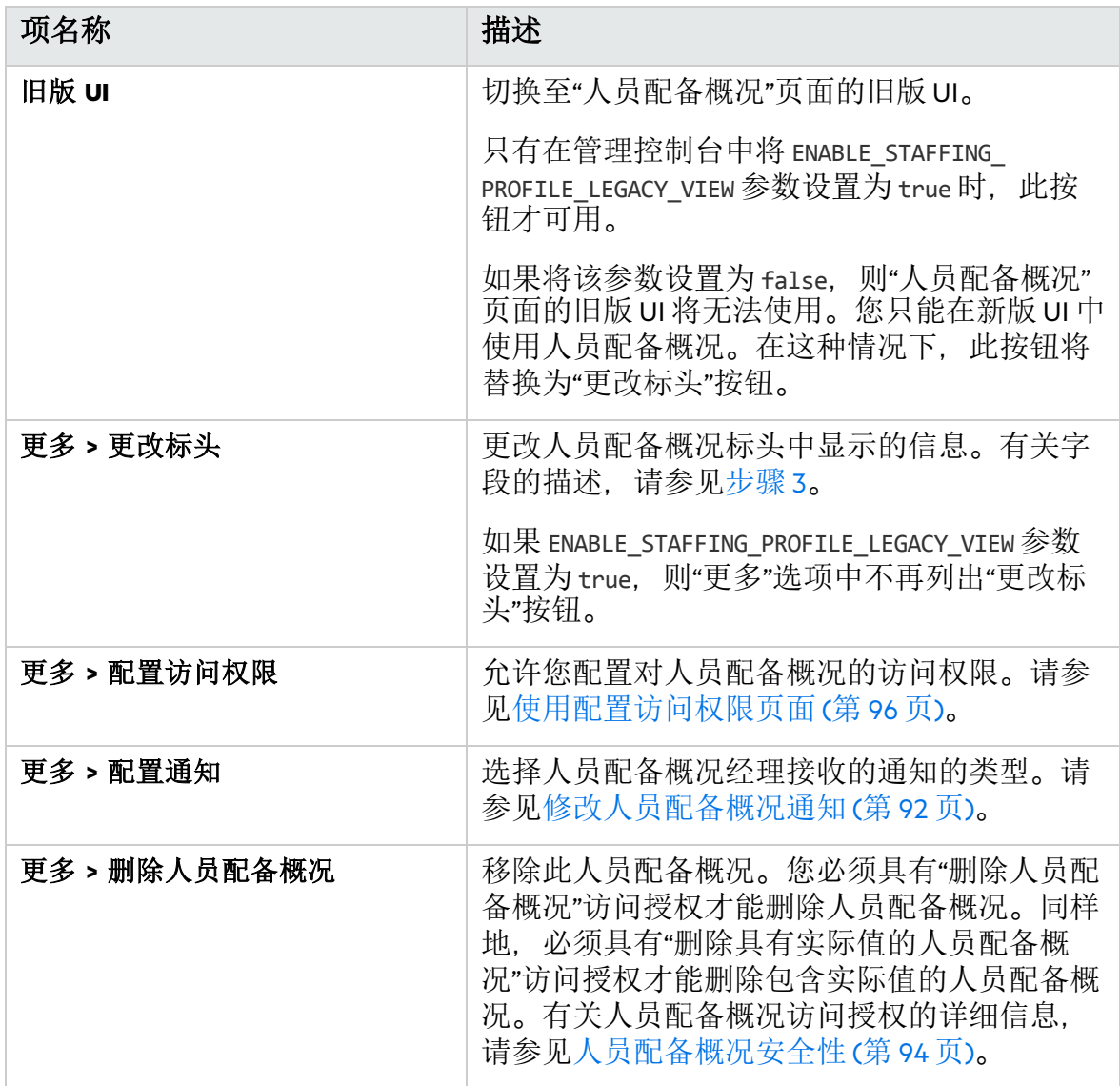

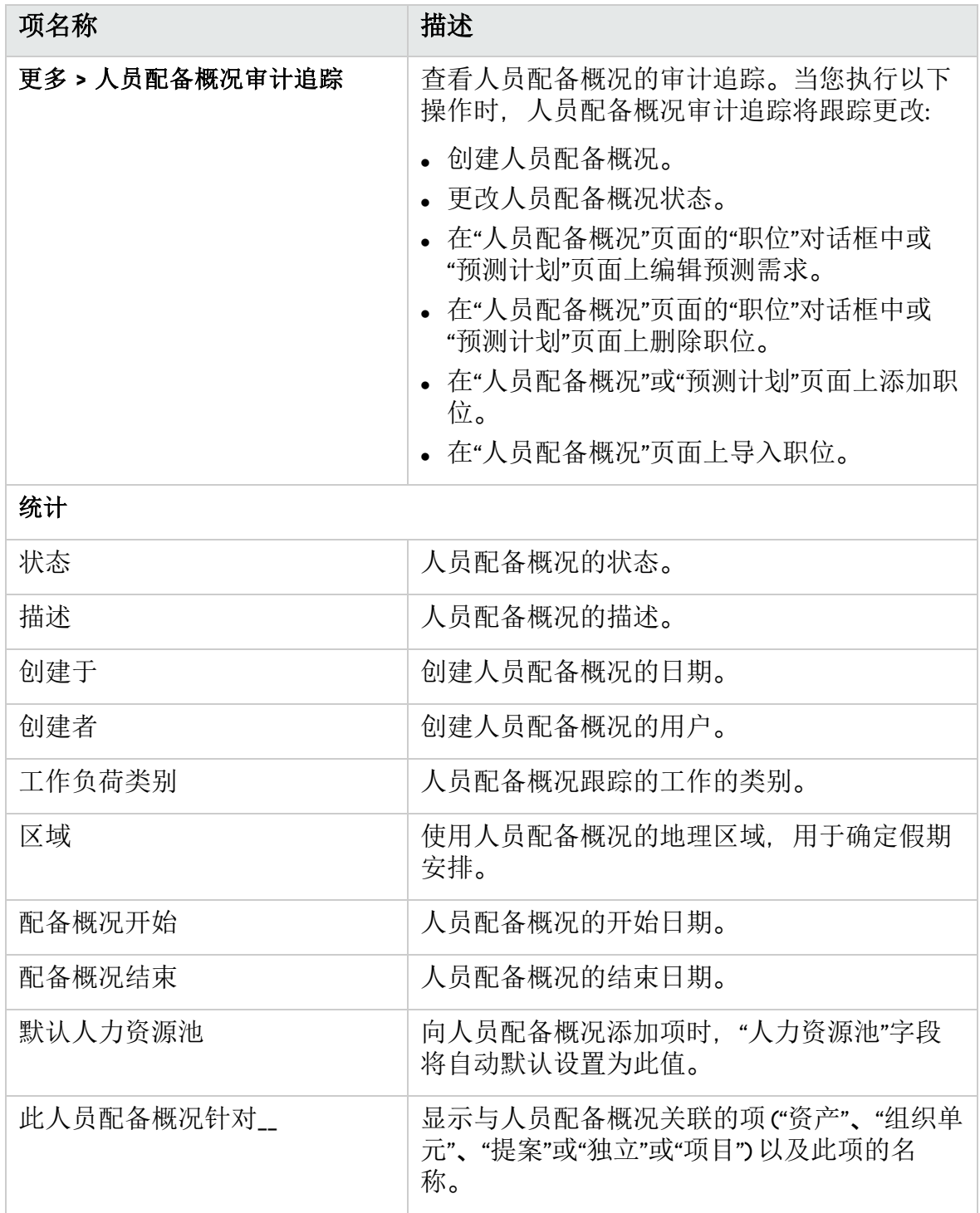

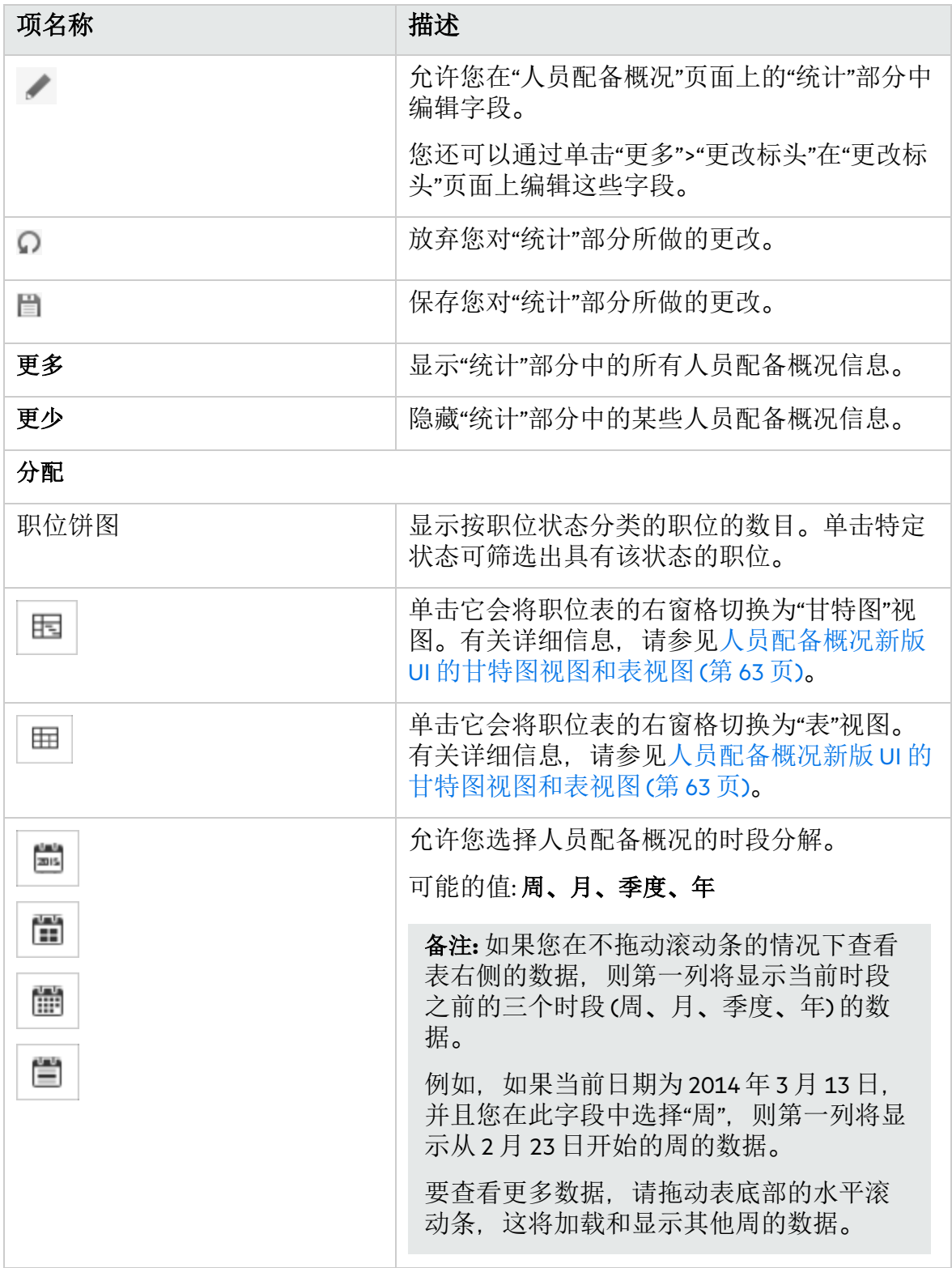

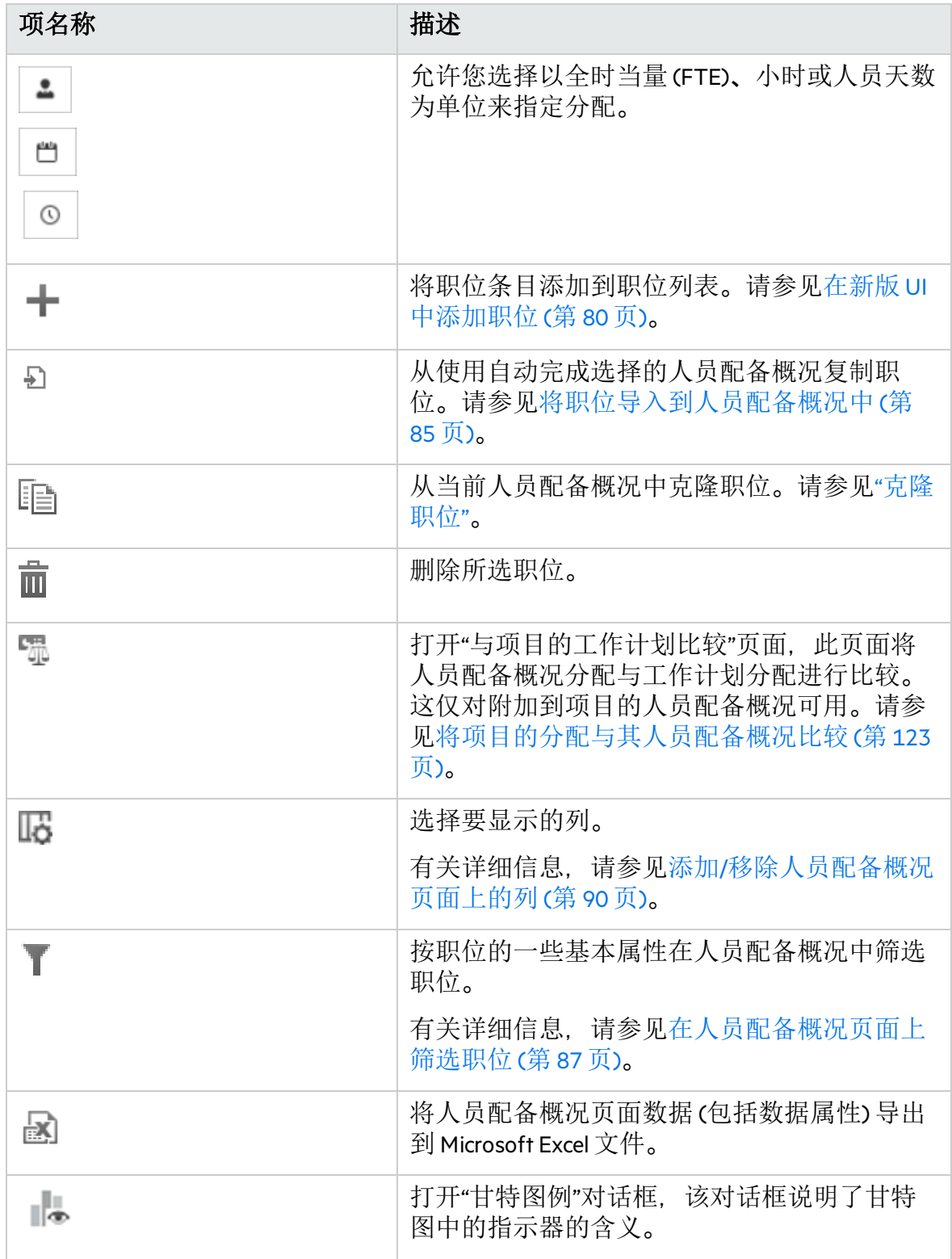

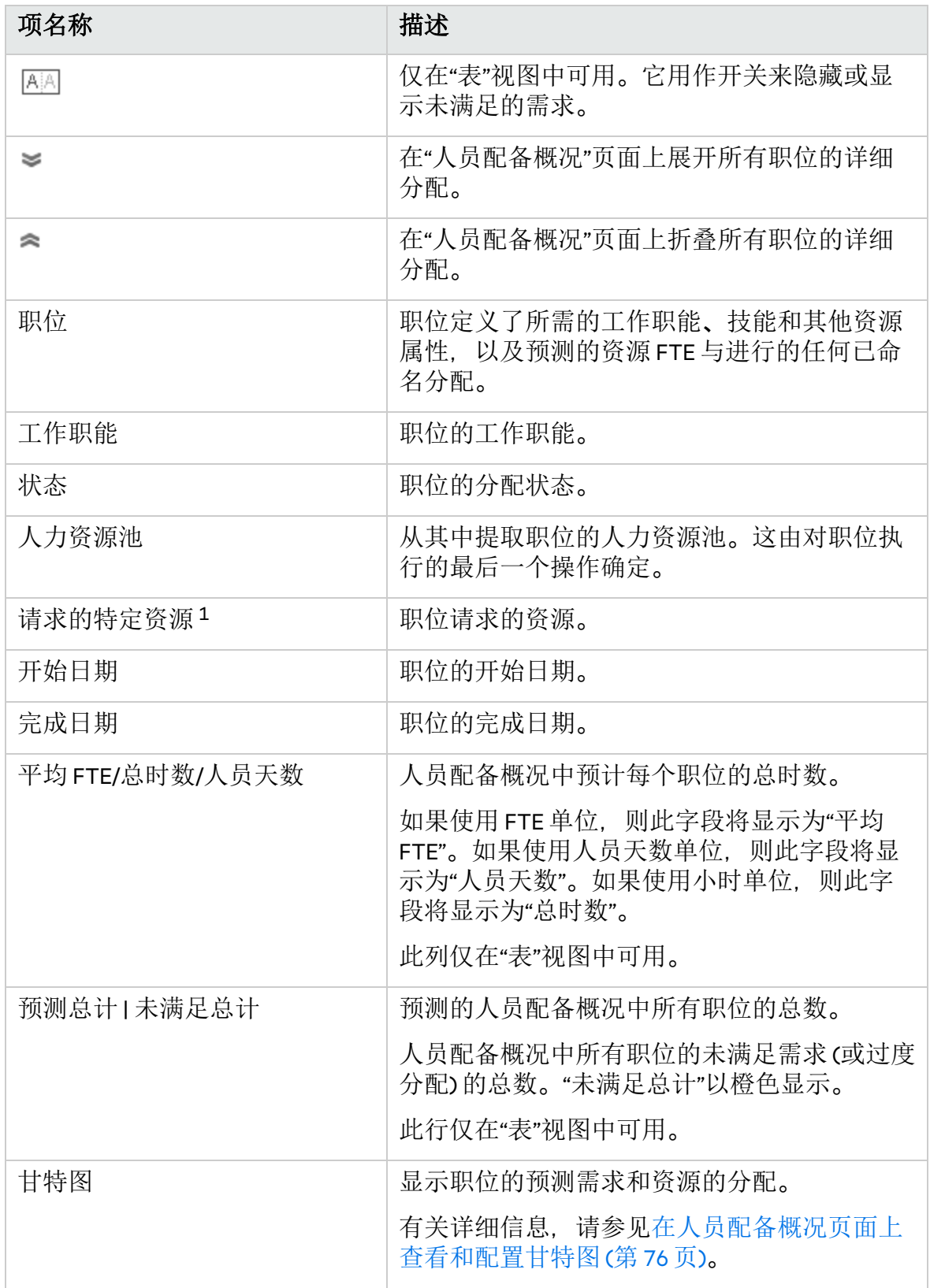

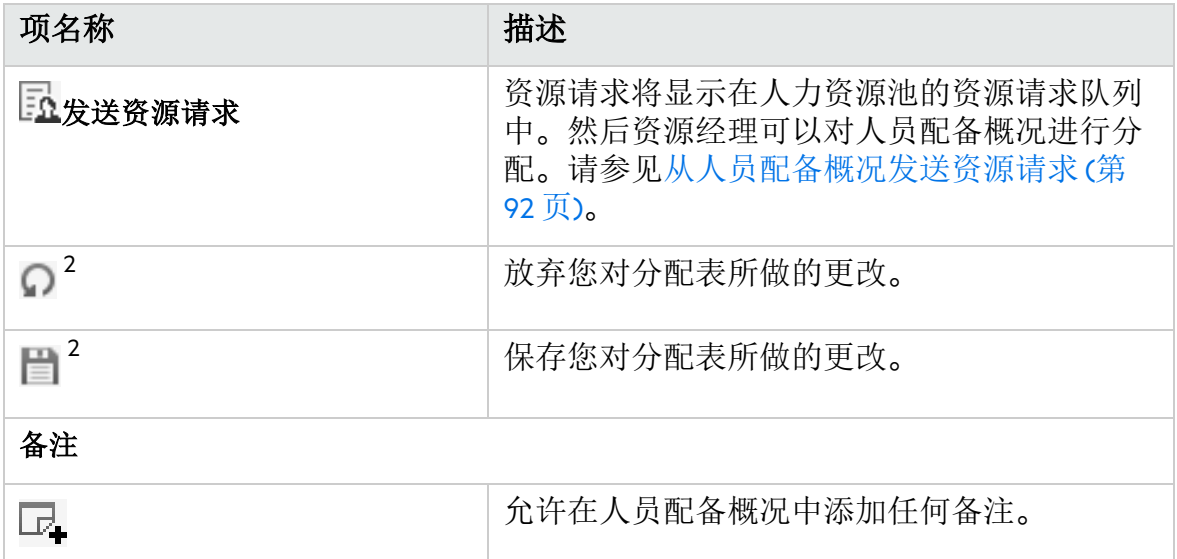

- 1. 当内联编辑"请求的特定资源"字段时,如果只选择一个属于不同时段的不同人 力资源池的资源,则会弹出一个窗口,要求您为所请求的资源选择人力资源 池。系统将使用您选择的人力资源池填充"人力资源池"列。系统将分别使用资 源的类型和成本类别填充"资源类型"和"成本类别"列。 如果选择多个资源,则不会使用资源的属性更新或填充"人力资源池"、"资源 类型"和"成本类别"列。
- 2. 如果职位表没有变更,则禁用"保存"和"放弃"按钮。

当编辑职位并且职位项未处于编辑模式时,会在紧靠"保存"按钮的下方显示一 条弹出消息"是否保存变更?"。如果继续编辑职位而不保存或放弃变更, 则该 消息将在五秒内消失,不再显示。如果在保存或放弃变更后继续编辑位置, 它会再次出现。

如何理解人员配备概况中职位和资源的数字

### 在表视图中

对于每个职位,人员配备概况新版 UI 以 <请求的人力投入> | <未满足的需求> 格式 显示请求的人力投入和未满足的需求。

- <sup>l</sup> 如果未满足的需求为橙色,则意味着该职位的需求未实现。
- 如果未满足的需求为红色, 则意味着该位置被分配了比其请求更多的人力投入。 它处于过度分配状态。

对于分配给职位的每个资源,人员配备概况新版 UI 以 <分配的人力投入> | <剩余容 量> 的格式显示分配的人力投入和剩余人力投入。

- <sup>l</sup> 如果剩余容量为橙色,则意味着资源具有剩余容量。
- <sup>l</sup> 如果剩余容量为红色,则意味着资源被分配了比他/她的容量更多的人力投入。

### 在甘特图视图中

请参[见在人员配备概况页面上查看和配置甘特图](#page-75-0) (第 76 页)。

### <span id="page-62-0"></span>人员配备概况新版 UI 的甘特图视图和表视图

在人员配备概况页面的新版 UI 中,有两种视图 ("甘特图"视图和"表"视图) 可用于"分 配"部分中的职位表。这两种视图为您提供了读取或编辑分配的不同方式。

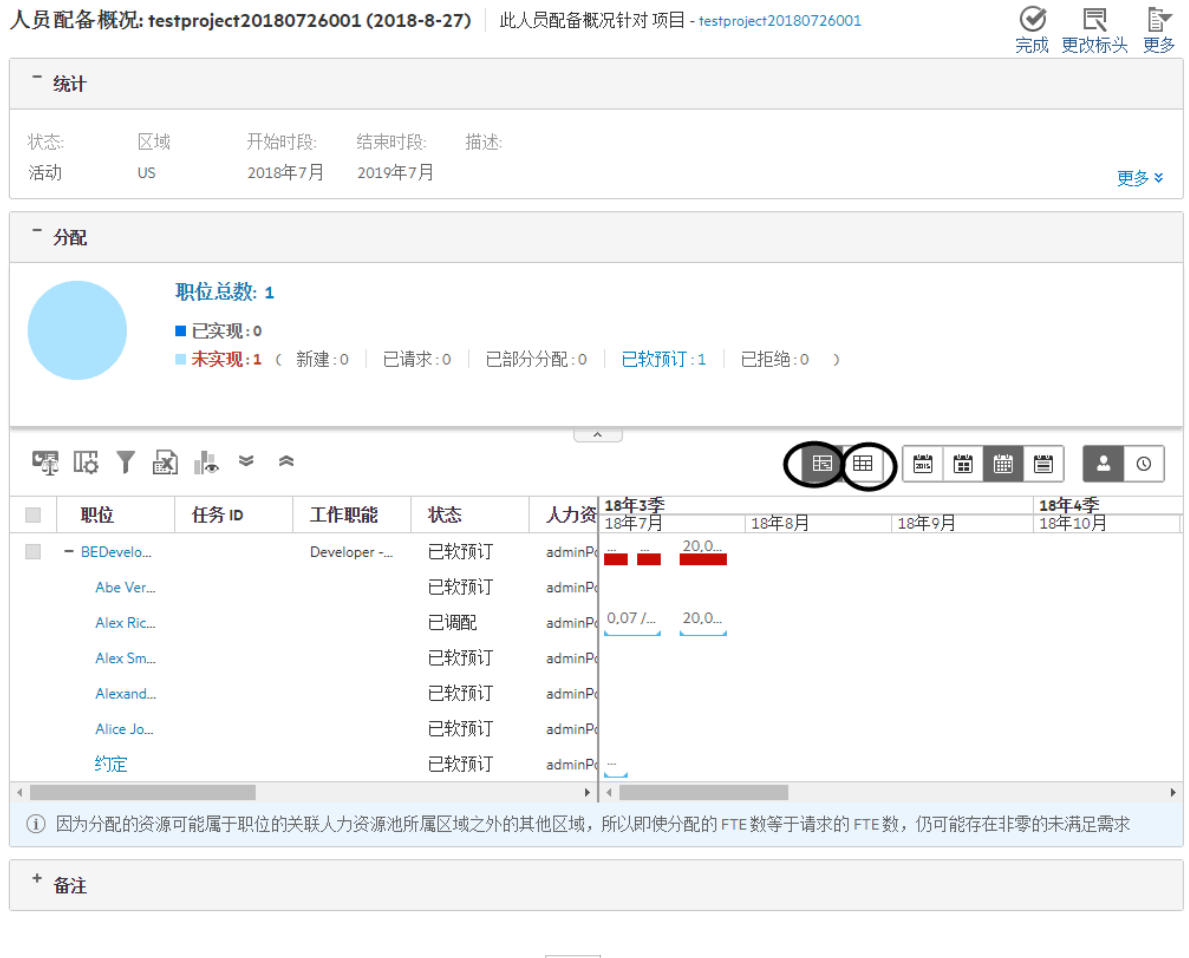

如果在职位表中单击"甘特图"视图图标 (甲), 则分配将以甘特图的形式显示。

如果在职位表中单击"表"视图图标 ( ), 则分配将以表的形式显示。

每次打开人员配备概况页面的新版 UI 时, 分配都会显示在设置为可编辑视图的视图 中。有关设置可编辑视图的信息,请参[见指定人员配备概况新版](#page-63-0) UI 的可编辑视图 (第 [64](#page-63-0) 页)。

### <span id="page-63-0"></span>指定人员配备概况新版 UI 的可编辑视图

在人员配备概况新版 UI 页面中, 作为项目经理或资源经理, 您可以选择"甘特图"视 图或"表"视图作为可编辑视图。只有当您处于可编辑视图下时,才可以编辑预测需求 和分配。将一个视图设置为可编辑视图后,另一个视图将变为只读。

例如, 如果将"甘特图"视图设置为可编辑视图, 则只能在"甘特图"视图中编辑预测需 求或分配。

您可以通过在管理控制台中配置参数 DEFAULT\_STAFFING\_EFFORT\_EDIT\_MODE 来设置默认 的可编辑视图。如果将此参数设置为"甘特图", 或将其留空, 则只能在"甘特图"视图 中编辑人力投入。如果将此参数设置为"表",则只能在"表"视图中编辑人力投入。

为参数设置值后,它将应用于系统中的所有人员配备概况。但是,您可以更改每个 人员配备概况的可编辑视图。

要在创建空白人员配备概况时更改可编辑视图,请执行以下操作:

1. 打开"创建空白人员配备概况"页面。

创建空白人员配备概况

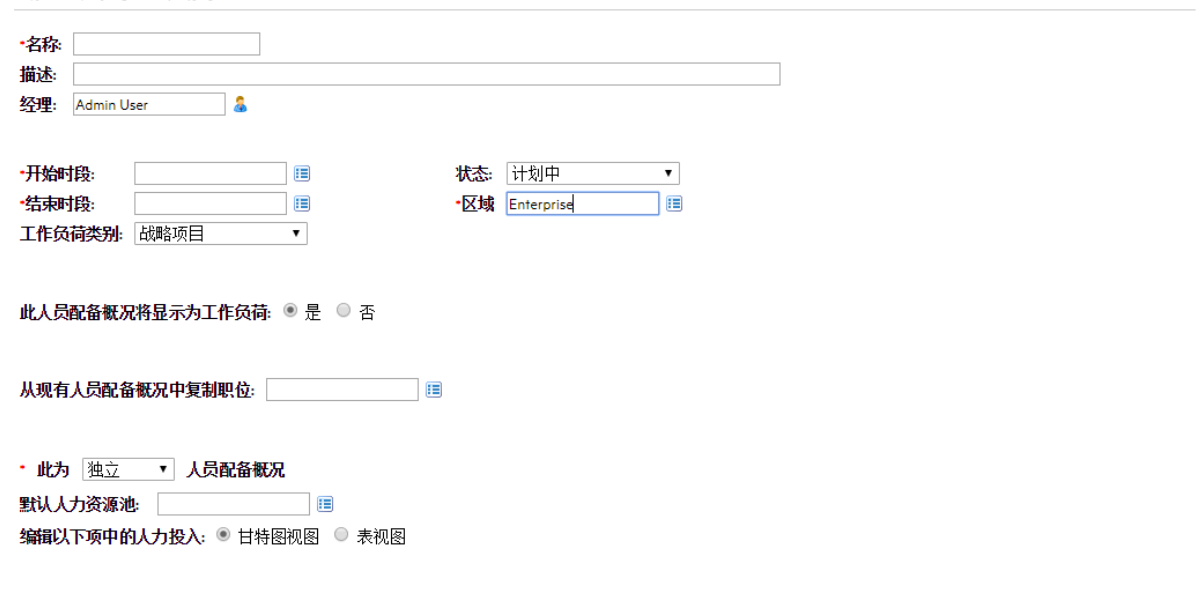

创建取消

2. 填写必填字段。

3. 在"编辑人力投入时使用"字段中,选择"甘特图视图"或"表视图"作为可编辑视图。

4. 单击"创建"。

要更改现有人员配备概况的可编辑视图,请执行以下操作:

- 1. 打开人员配备概况。
- 2. 单击页面右上角的"更改标头"。

更改人员配备概况标头

### 此时将打开"更改人员配备概况标头"页面。

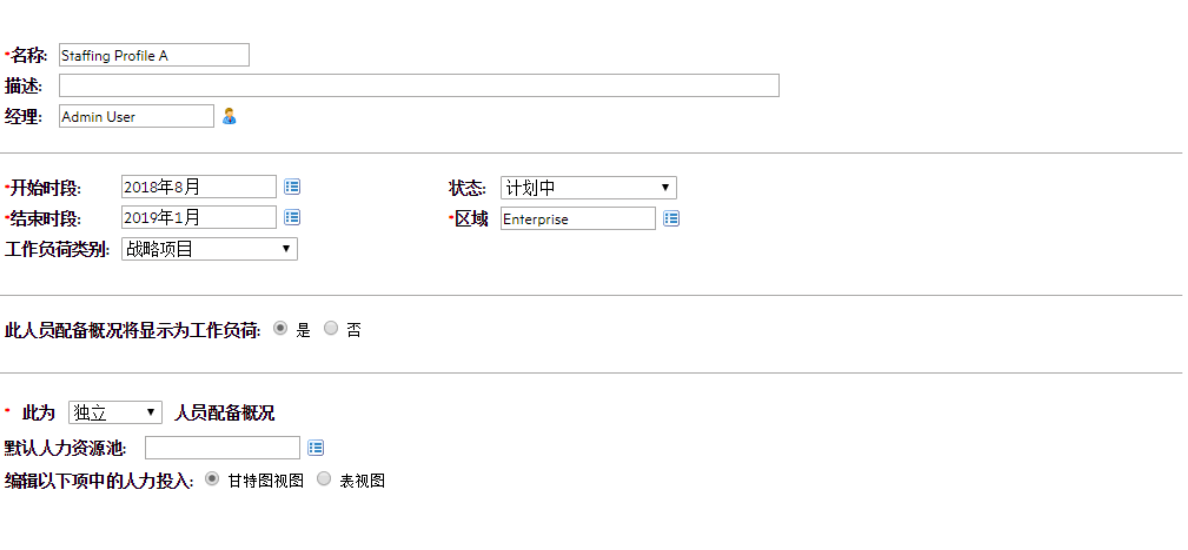

完成 取消

- 3. 在"编辑人力投入时使用"字段中,选择"甘特图视图"或"表视图"作为可编辑视图。
- 4. 单击"完成"以保存变更并关闭"更改标头"页面。

## <span id="page-65-0"></span>旧版 UI

仅当您将 ENABLE\_STAFFING\_PROFILE\_LEGACY\_VIEW 参数设置为 true 时,人员配备概况页 面的旧版 UI 才可供使用。

### 图 **4-4.**人员配备概况页面的旧版 **UI**

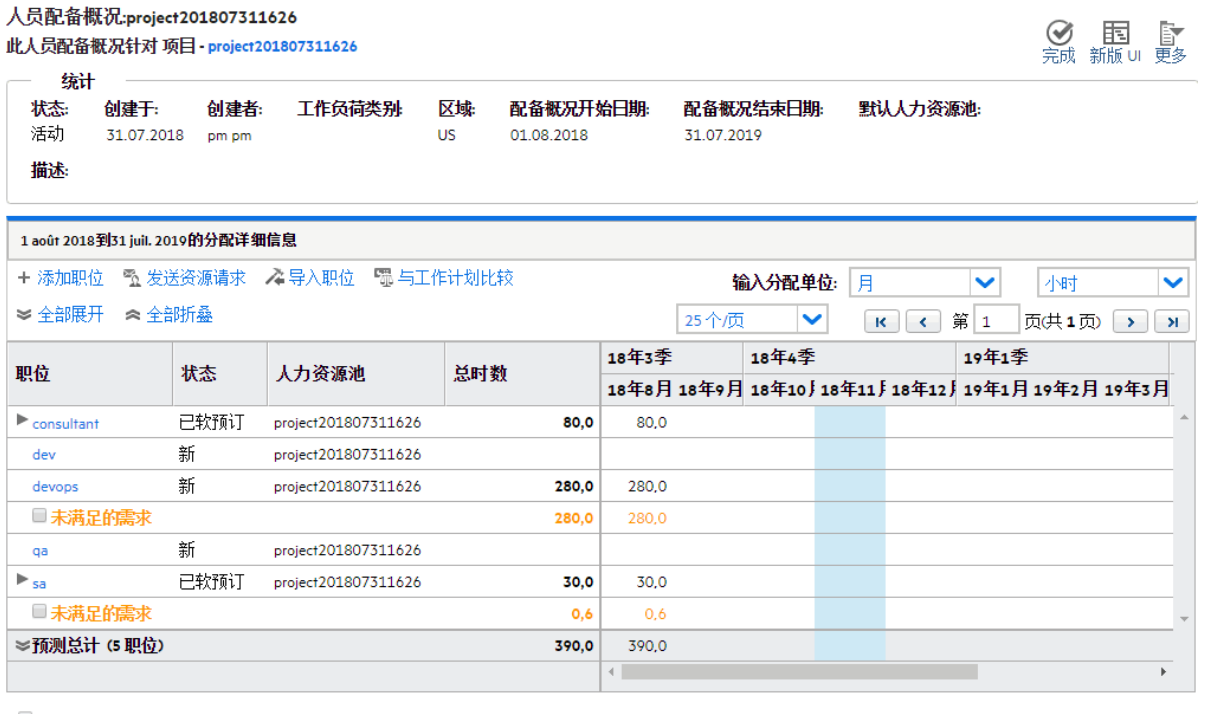

□ 全部选中

未满足的需求: 图分配 图 资源查找器 必 拒绝 中转发 四 约定

注意:职位数据也可能由其他人修改,因此"预测总计"的值可能与"人员配备概况"页中的职位数据不一致。请单击*"刷*新"获取最新数据。

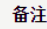

中添加备注

下表描述了人员配备概况的旧版 UI 的配置选项和组件:

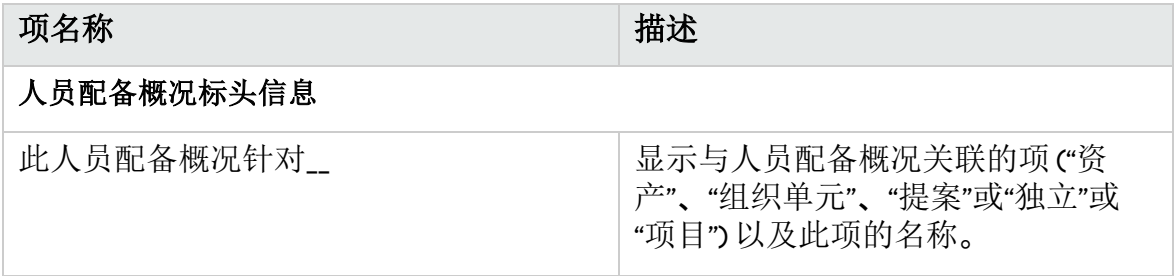

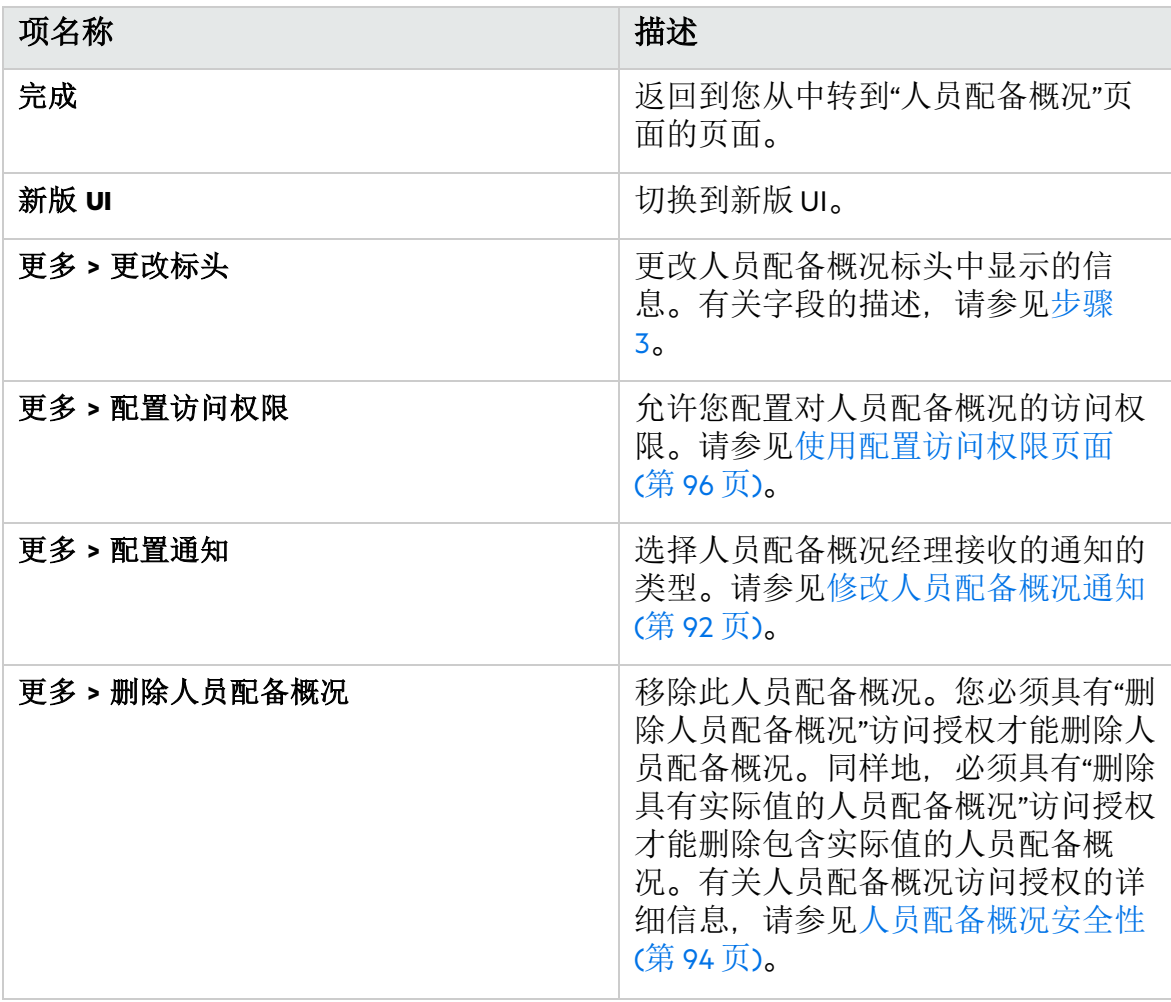

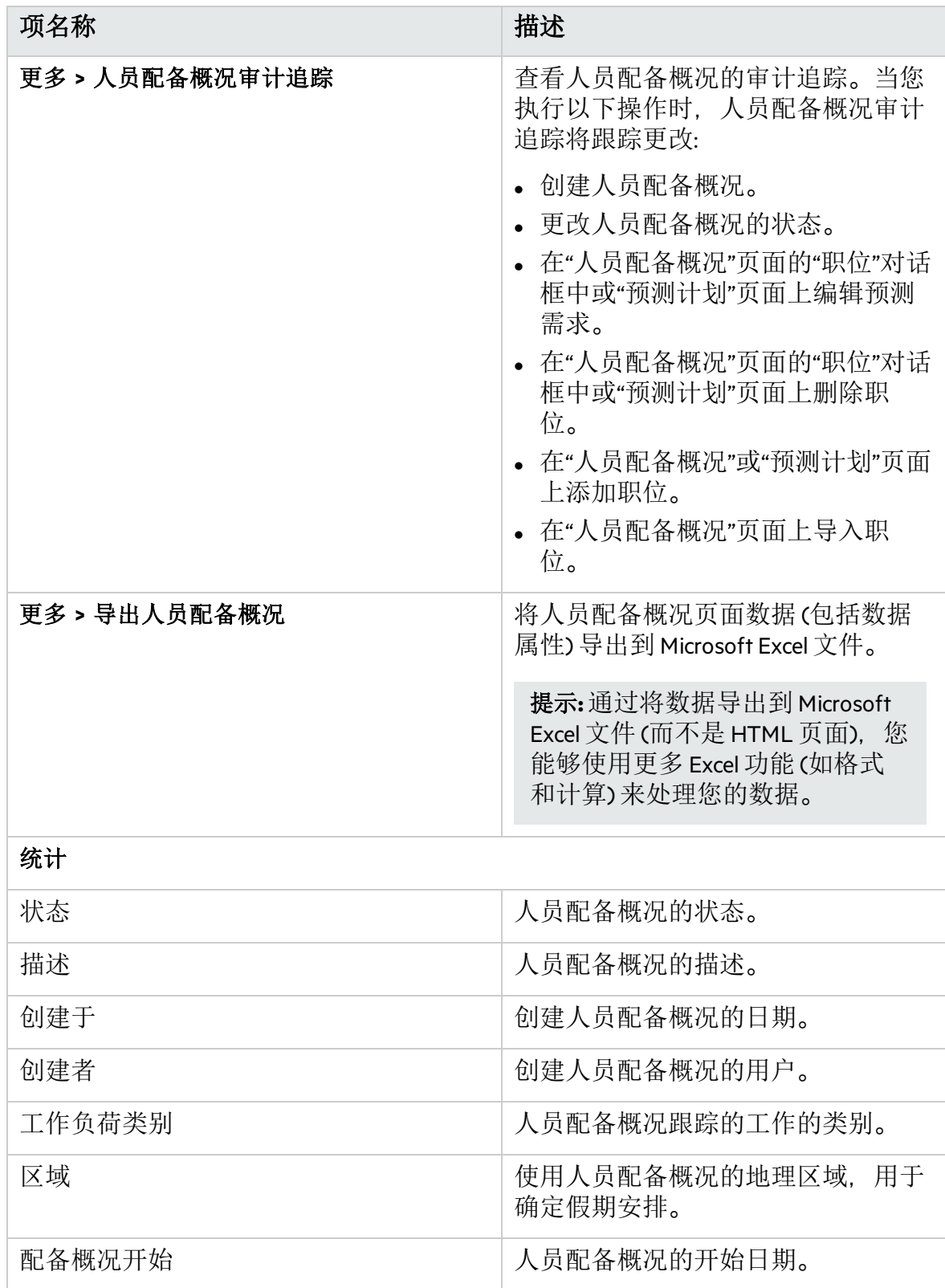

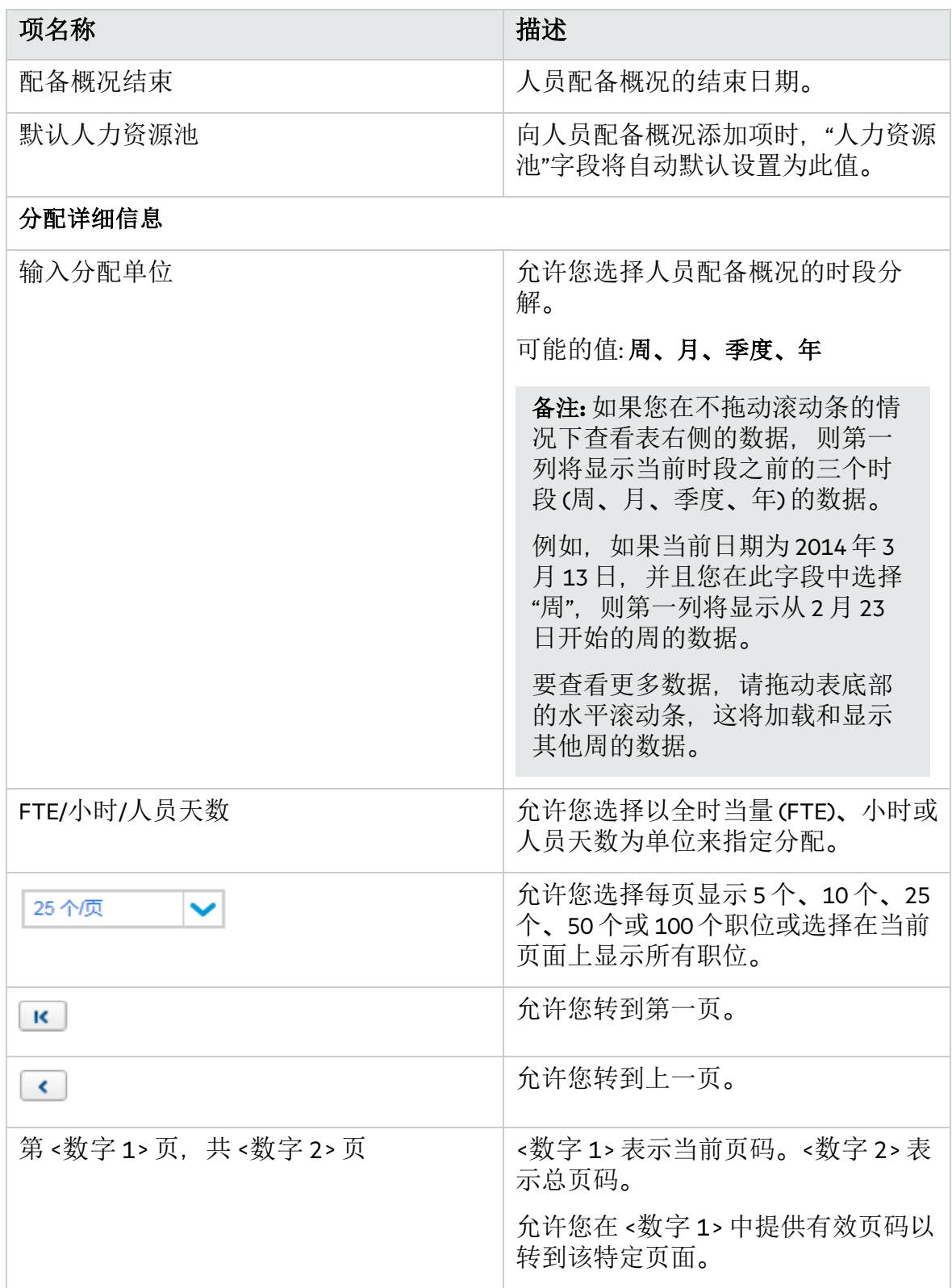

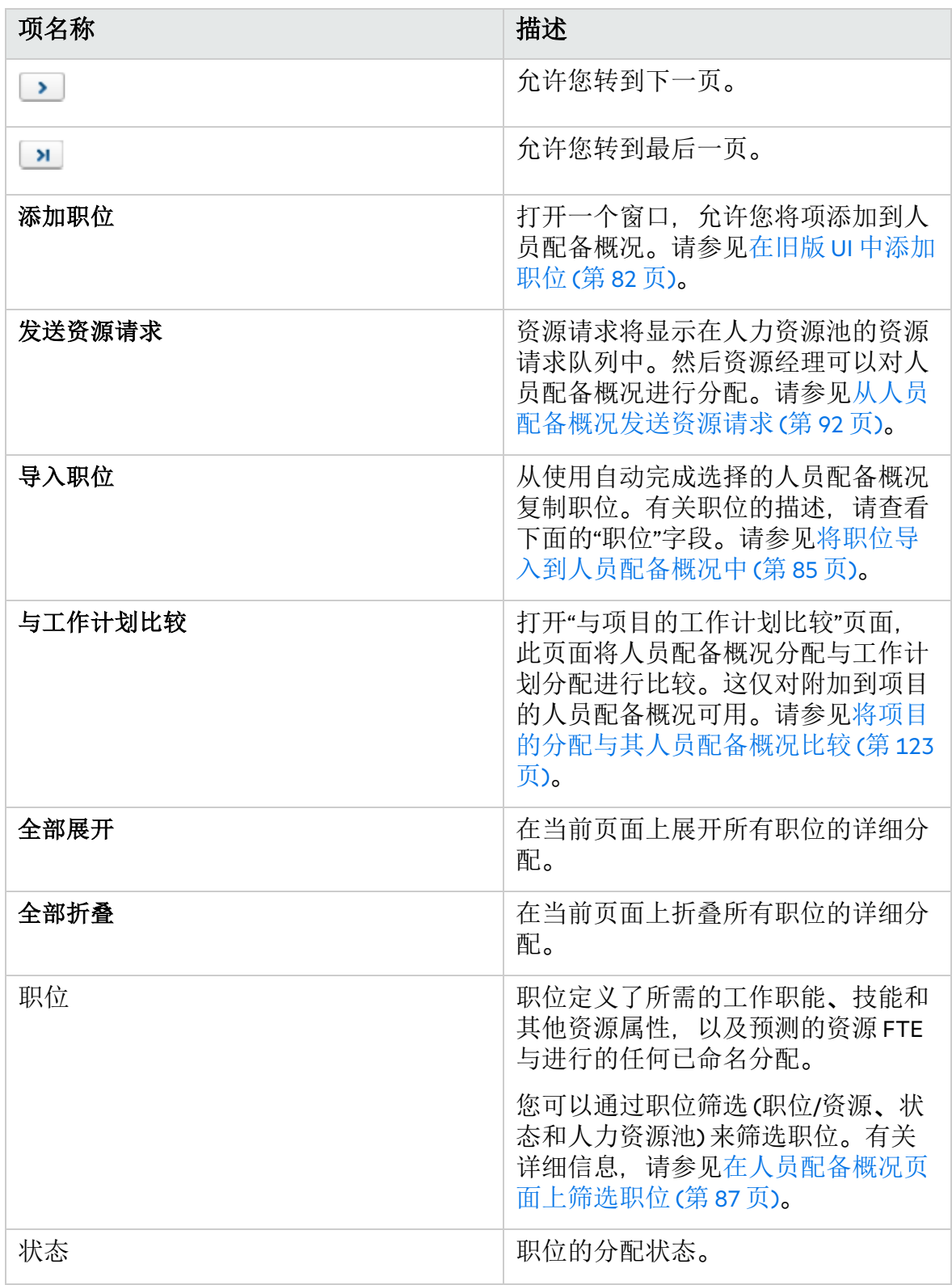

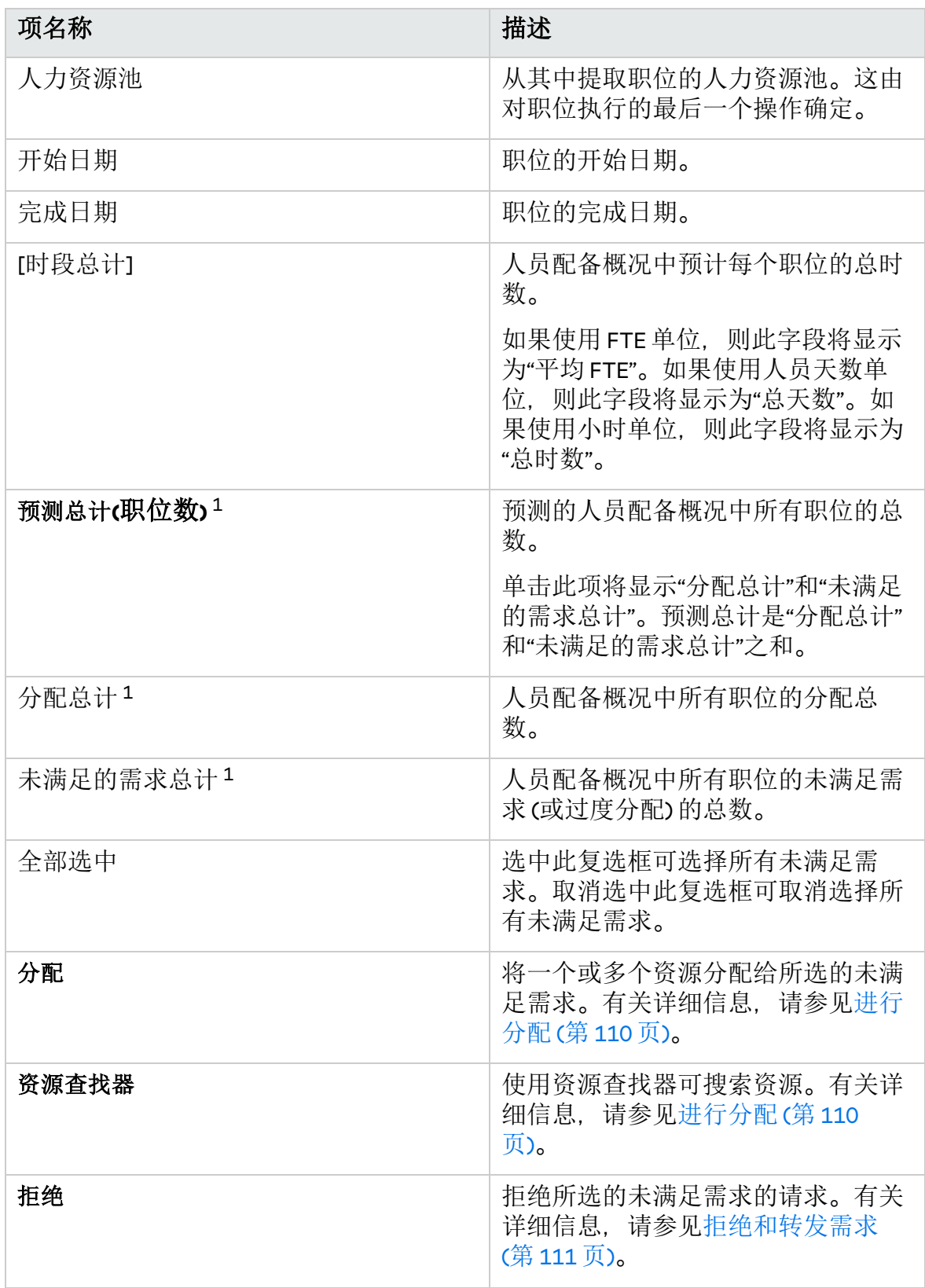

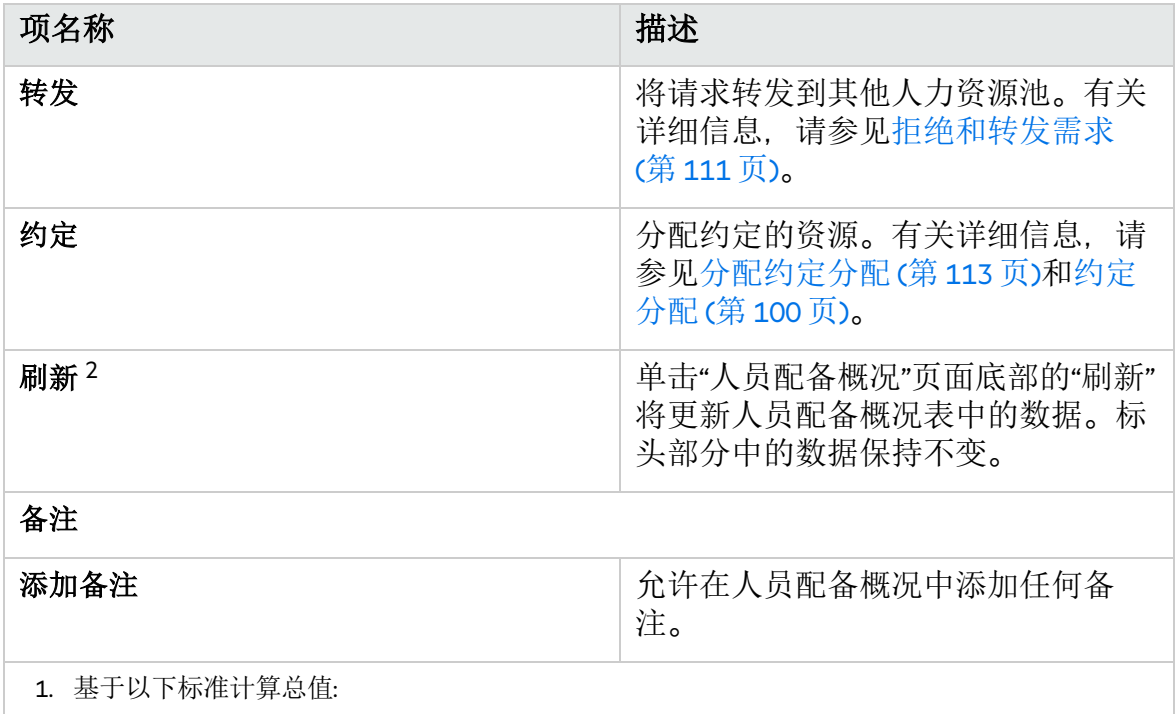

- <sup>l</sup> 它们是人员配备概况中所有职位的总数,而不是当前页面上的职位的总数。
- <sup>l</sup> 在按其他标准筛选职位时将重新计算这些值。
- <sup>l</sup> 任何对职位的预测更改将重新计算预测总计。
- 2. 当您执行以下操作时,刷新功能也适用:
	- <sup>l</sup> 添加新职位或编辑现有职位。 在这种情况下,只更新您添加或编辑的职位。
	- <sup>l</sup> 向职位分配资源。
		- 在这种情况下,只更新职位的相关属性。

# 创建人员配备概况

要创建人员配备概况,请执行以下操作:

- 1. 登录到 PPM。
- 2. 从菜单栏选择"创建">"人员配备概况"。此时将打开"创建空白人员配备概况"页 面。
资源管理用户指南 第 4 章: 使用资源管理进行容量计划

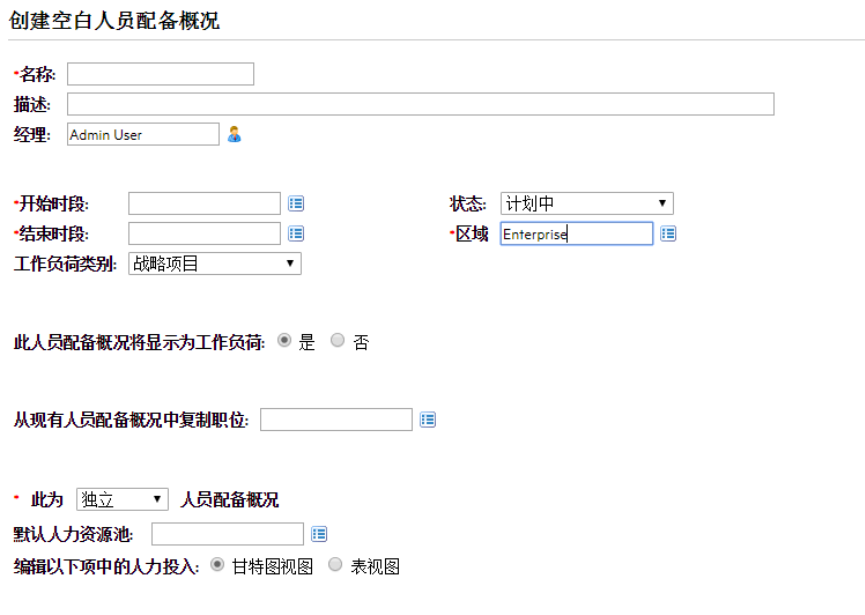

创建取消

3. 为所有必填字段 ("名称"、"开始时段"、"结束时段"、"区域"和"此为\_\_人员配备概 况") 和任何可选字段提供数据。

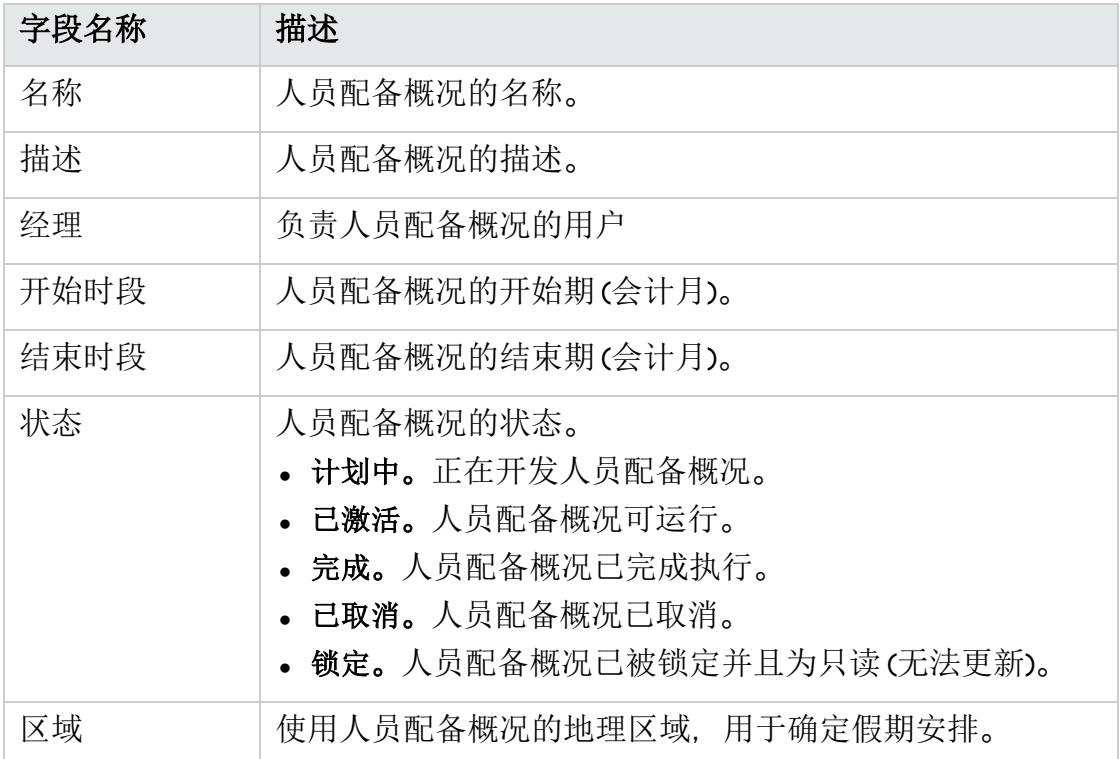

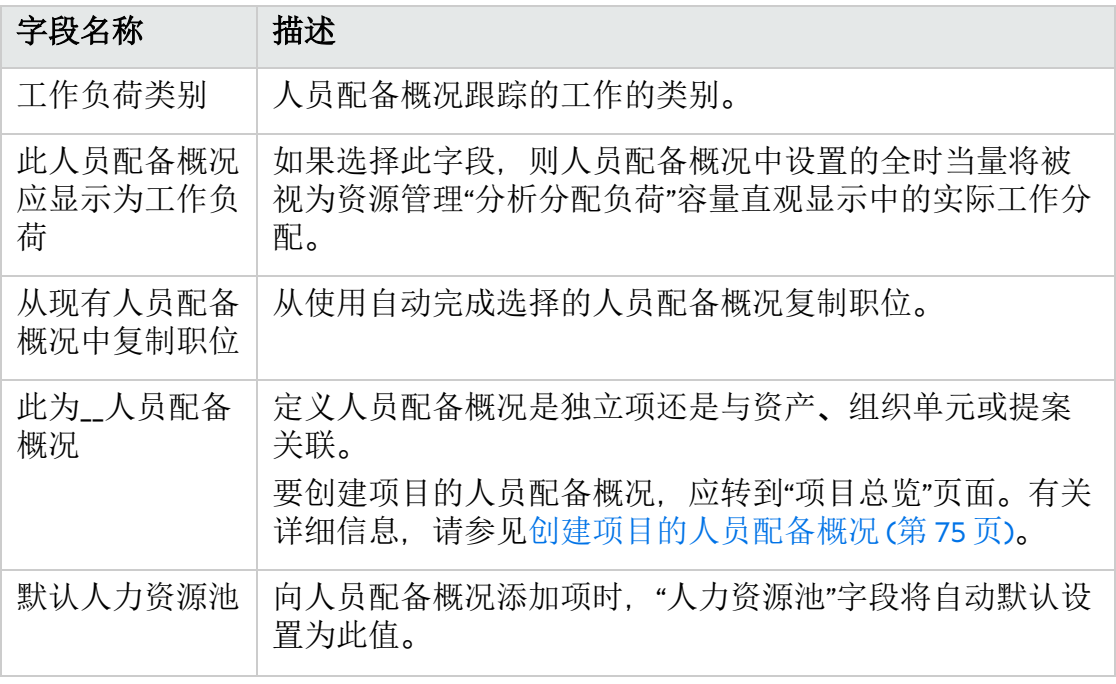

此时,您应决定以下内容:

- <sup>l</sup> 人员配备概况中的项是否视为工作负荷
- 是否从现有人员配备概况中复制职位, 如果是, 应是哪一个人员配备概况
- <sup>l</sup> 人员配备概况是链接到组织单元、资产、项目还是提案
- <sup>l</sup> 默认情况下人员配备概况是否将从特定人力资源池请求资源,如果是,应是 哪一个人力资源池
- 4. 单击"创建"。

此时将打开"人员配备概况"页面 (新版 UI)。

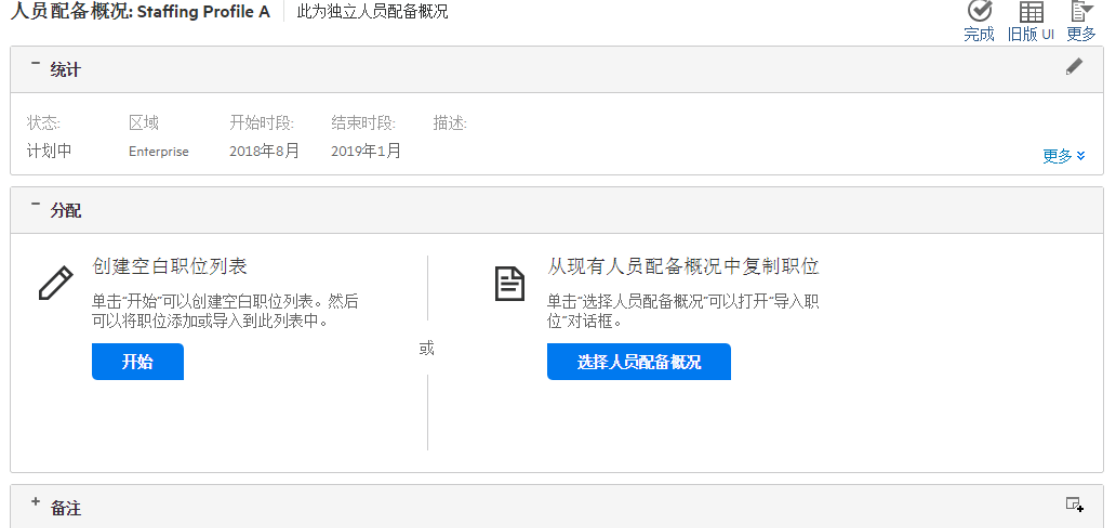

备注**:** 单击"旧版 UI"可以切换到"人员配备概况"页面的旧版 UI。

- 5. 从现有人员配备概况创建空白职位列表或复制职位。
	- <sup>l</sup> 单击"创建空白职位列表"选项中的"开始",创建一个不含职位的人员配备概 况。
	- <sup>l</sup> 单击"从现有人员配备概况中复制职位"选项中的"选择人员配备概况",打开"导 入职位"对话框。使用此对话框,您可以创建含有从其他人员配备概况导入的 职位的人员配备概况。有关导入职位的详细信息,请参见[将职位导入到人员](#page-84-0) [配备概况中](#page-84-0) (第 85 页)。
	- <sup>l</sup> 单击"创建空白职位列表"选项中的"开始",创建一个不含职位的人员配备概 况。
	- <sup>l</sup> 单击"从现有人员配备概况中复制职位"选项中的"选择人员配备概况",打开"导 入职位"对话框。使用此对话框,您可以创建含有从其他人员配备概况导入的 职位的人员配备概况。有关导入职位的详细信息,请参见[将职位导入到人员](#page-84-0) [配备概况中](#page-84-0) (第 85 页)。

### <span id="page-74-0"></span>创建项目的人员配备概况

要创建项目的人员配备概况,请执行以下操作:

- 1. 登录到 PPM。
- 2. 从菜单栏选择"搜索">"项目"。
- 3. 提供搜索标准后单击"搜索",并打开您所需的项目。
- 4. 在"项目总览"页面的"人员配备"Portlet 中, 单击"创建空白人员配备概况"。 此时将打开"创建空白人员配备概况"页面。
- 5. 在必填字段或可选字段中提供或编辑值。
- 6. (可选)如果要创建具有从其他人员配备概况中复制的职位的人员配备概况, 请在 "从现有人员配备概况中复制职位"自动完成列表中,选择现有人员配备概况。
- 7. 单击"创建"。

新创建的人员配备概况将显示在"项目总览"页面的"人员配备"选项卡中。

#### 资源管理用户指南 第 4 章: 使用资源管理进行容量计划

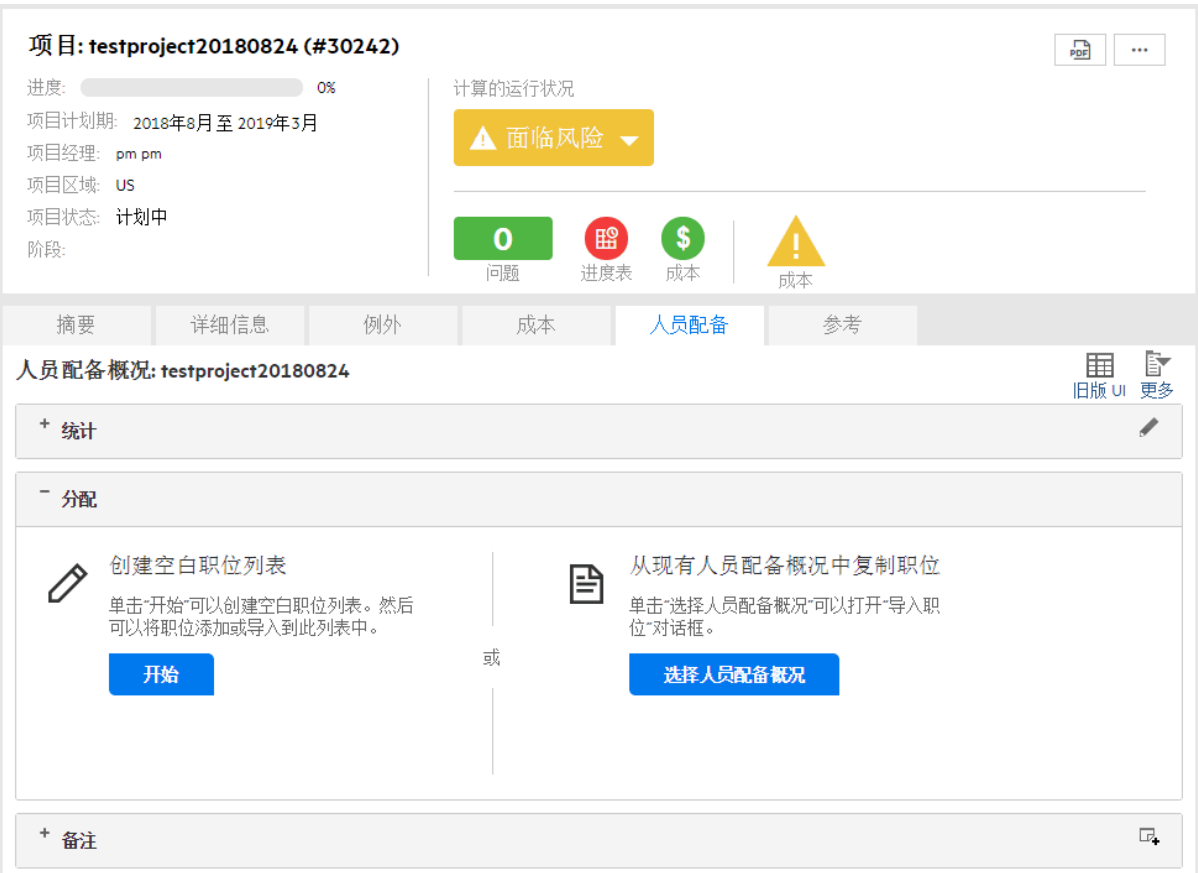

备注**:** 单击"旧版 UI"将离开"项目总览"页面,并转到"人员配备概况"页面的旧版  $UI<sub>o</sub>$ 

- 8. 如果跳过步骤 6. 请在"分配"部分中执行以下操作之一:
	- <sup>l</sup> 单击"创建空白职位列表"选项中的"开始",将创建没有职位的人员配备概况。
	- <sup>l</sup> 单击"从现有人员配备概况中复制职位"选项中的"选择人员配备概况",打开"导 入职位"对话框。使用此对话框,您可以创建含有从其他人员配备概况导入的 职位的人员配备概况。有关导入职位的详细信息,请参见[将职位导入到人员](#page-84-0) [配备概况中](#page-84-0) (第 85 页)。

备注**:** 可以像在"人员配备概况"页面上一样,在"人员配备"选项卡中查看和编辑人 员配备概况信息。"项目总览"页面的"人员配备"选项卡不支持"人员配备概况"页面 的"更多"菜单中列出的操作。

# 在人员配备概况页面上查看和配置甘特图

可以在"人员配备概况"新 UI 页面的"甘特图"视图中查看和配置甘特图。甘特图显示在 "应用程序"部分中职位表的右侧窗格中。

#### 资源管理用户指南 第 4 章: 使用资源管理进行容量计划

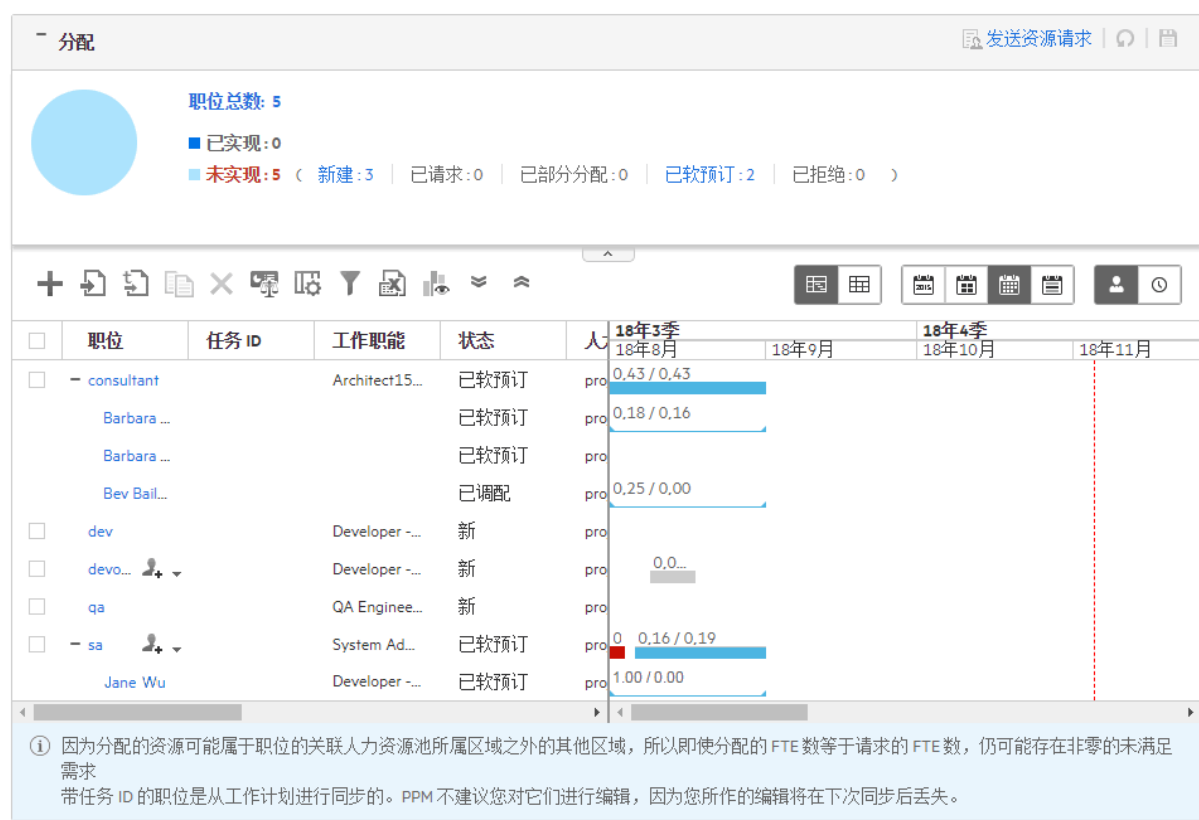

甘特图将显示人员配备概况的以下信息:

- <sup>l</sup> 每个职位的状态
- <sup>l</sup> 每个职位的时段和所需人力投入 以已实现的职位 QA 为例。斜杠之前的数字是分配的人力投入,斜杠之后的数字是 所需的人力投入。
- <sup>l</sup> 每个资源的时段、分配的人力投入和剩余容量 以资源 Jane Wu 为例, 斜杠之前的数字 (1.00) 是分配给职位 QA 的人力投入, 斜杠 之后的数字 (0.00) 是 Jane 的剩余容量。 如果资源处于过度分配状态,则剩余容量是以红色显示的负值。

#### 备注**:**

- 在"表"视图中,如果资源处于过度分配状态,则资源剩余容量是以红色显示 的正值。
- <sup>l</sup> 当将资源分配到人员配备概况的多个职位并在其中一个职位编辑资源分配 时,资源剩余容量仅在您正在编辑的职位进行更新。您必须刷新页面,才 能在其他职位中更新资源剩余容量。

单击"甘特图例"图标 。可打开人员配备概况的甘特图例。

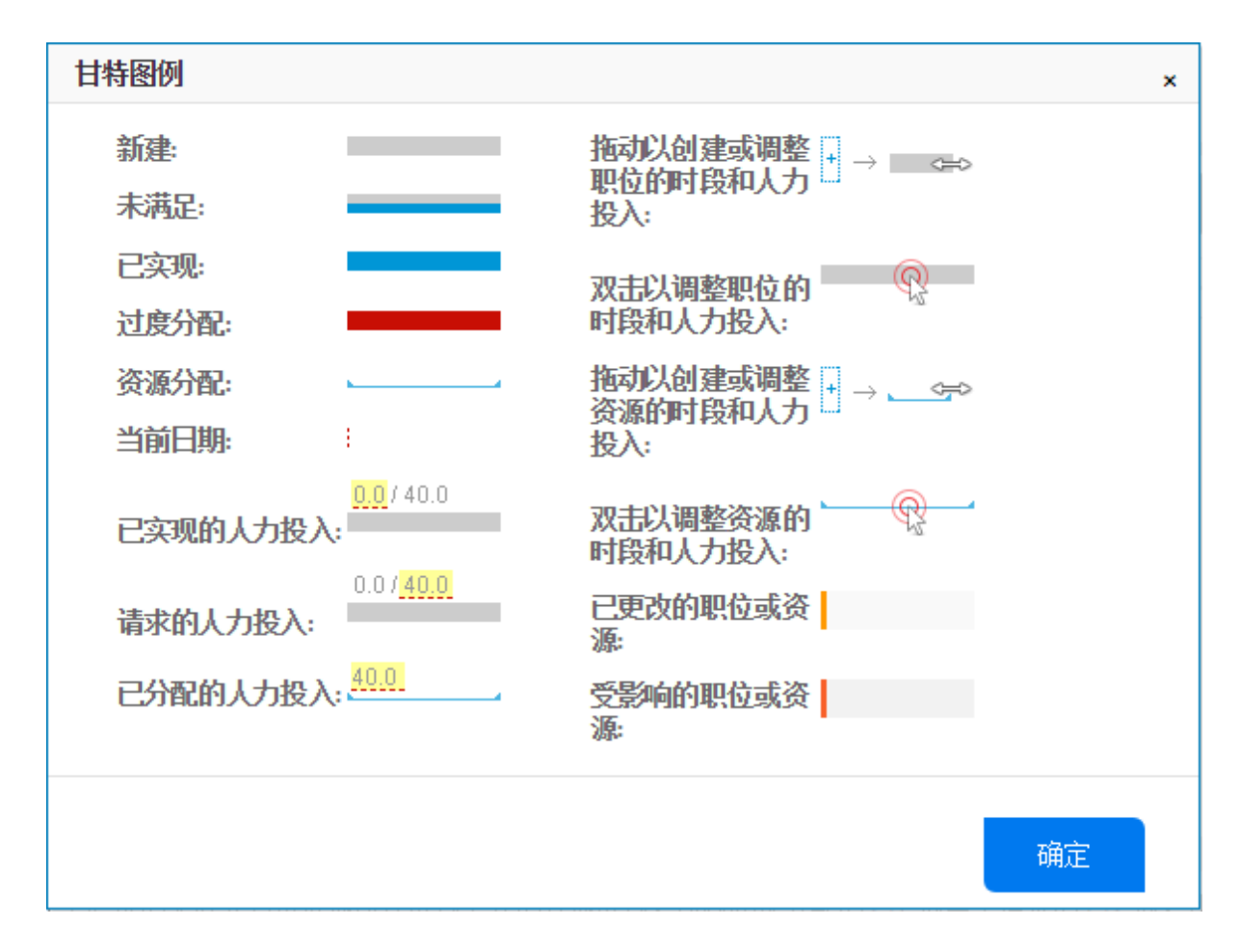

## <span id="page-77-0"></span>在人员配备概况页面上配置甘特图

可以使用"人员配备概况"页面的甘特图创建或调整职位的预测需求,并创建或调整资 源的分配。

### 创建职位的预测需求

要在"人员配备概况"新版 UI 页面的"甘特图"视图中创建职位的时段和需求, 请执行以 下操作:

1. 在甘特图中, 单击要创建预测需求的职位项。

此时将显示 出图标。

- 2. 将该图标置于职位的预测需求开始的时段处。
- 3. 单击并按住该图标,然后将其拖到职位的预测需求结束的时段处。
- 4. 释放鼠标按钮。此时将打开一个对话框,如下所示:

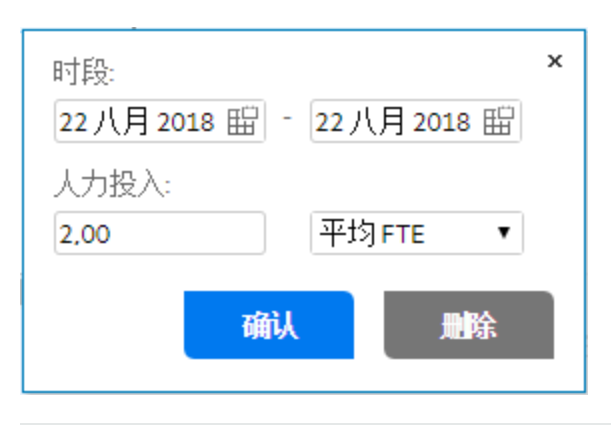

备注**:** 单击"删除"可以取消创建预测需求。

- 5. 修改职位需求的时段。
- 6. 指定职位需求的人力投入。
- 7. 单击"确认"。
- 8. 单击 以保存更改。

按上述步骤操作可以创建资源的分配。唯一的区别在于,您通过在甘特图中单击要 创建分配的资源项来开始该操作。

### 调整职位的预测需求

要在"人员配备概况"新版 UI 页面的"甘特图"视图中调整职位的时段和需求, 请执行以 下操作:

- 1. 在甘特图中,单击要调整的职位的需求。
- 2. 如果要调整职位需求的开始日期, 请将光标置于需求栏的左侧, 如果要调整职 位需求的结束日期,请将光标置于需求栏的右侧,直到出现双头箭头。
- 3. 单击并按住光标,然后将光标向左或向右拖至所需日期。
- 4. 释放鼠标按钮, 这将打开对话框。

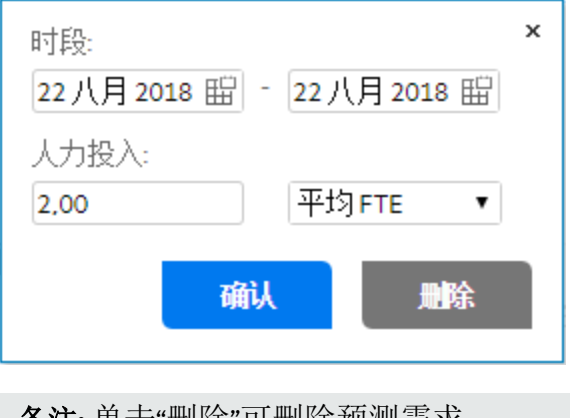

备注**:** 单击"删除"可删除预测需求。

- 5. 修改职位需求的时段和人力投入。
- 6. 单击"确认"。
- 7. 单击 以保存更改。

此外,还可以通过右键单击需求栏以打开对话框,然后修改时段和人力投入来调整 职位的预测需求。

按上述步骤操作可以调整资源的分配。唯一的区别在于,您通过单击要调整的资源 分配来开始该操作。

# 添加职位

### 在新版 UI 中添加职位

要在人员配备概况页面的新版 UI 中添加职位, 您可以执行以下操作:

- 。添加新职位, 或
- 通过从当前人员配备概况中复制现有职位来添加职位

#### 添加新职位

- 1. 单击"添加职位"图标 十。 将在表顶部添加一个表条目。
- 2. 按如下所述指定字段:

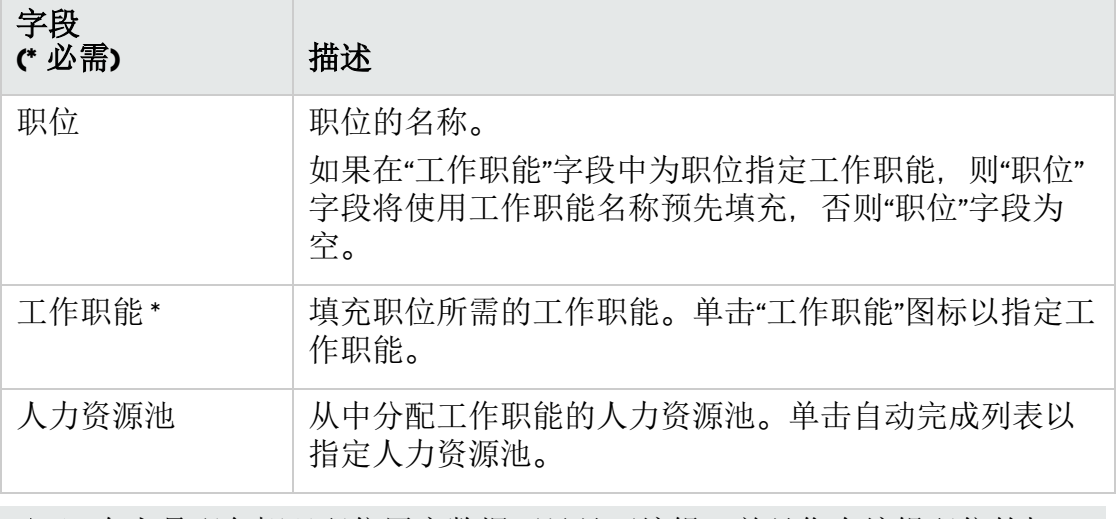

备注**:** 在人员配备概况职位用户数据可见且可编辑,并且您有编辑职位的权 限时,可以对这些数据进行内联编辑。以下组件类型的用户数据字段支持内 联编辑:

- <sup>l</sup> 文本
- <sup>l</sup> 日期
- <sup>l</sup> 下拉列表
- <sup>l</sup> 自动完成列表

如果所需的用户数据字段不支持内联编辑,则可能必须在职位对话框中对其 进行编辑。

- 3. 创建职位的预测需求。 有关创建职位的预测需求的详细信息,请参[见在人员配备概况页面上配置甘特](#page-77-0) 图 (第 [78](#page-77-0) 页)。
- 4. 在职位列表的右上角,单击口将添加职位。
- 5. (可选) 要添加职位的其他信息, 需要通过单击职位名称来打开职位对话框。有关 详细说明, 请参[见步骤](#page-82-0) 3 和[步骤](#page-83-0) 4。

通过克隆添加职位

- 1. 选中要复制的职位前的复选框。
- 2. 在分配表上方, 单击 , 克隆的职位将添加到分配表顶部。
- 3. 选择克隆的职位以编辑其"职位"、"工作职能"和"人力资源池"字段或其计划的分 配。 要调整职位的预测需求,请参[见在人员配备概况页面上配置甘特图](#page-77-0) (第 78 页)。
- 4. 单击 以保存所有更改。

# 在旧版 UI 中添加职位

1. 单击"添加职位"。

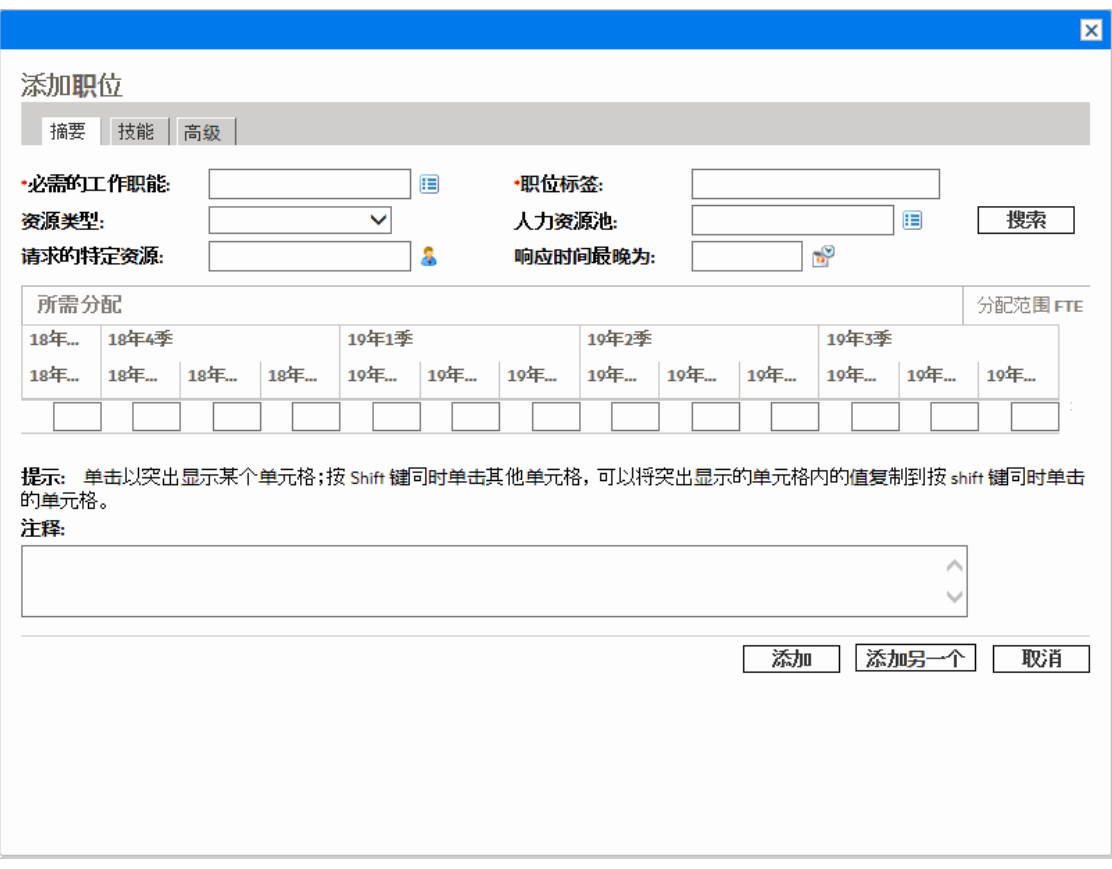

<span id="page-81-0"></span>2. 为人员配备概况项指定"必需的工作职能"和"职位标签"(必需)。为任何可选字段提 供数据,例如每个时段所需的分配。

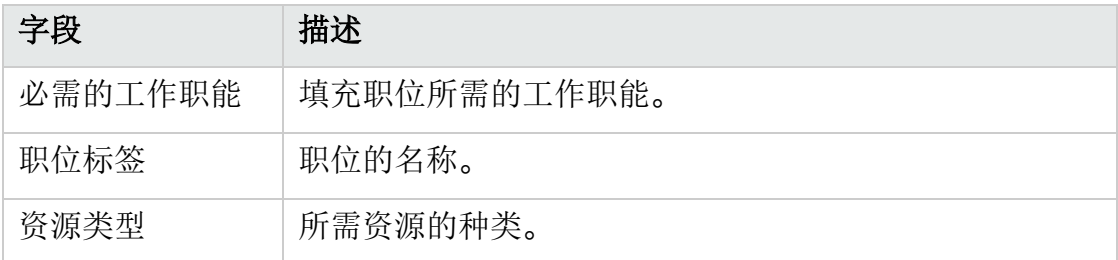

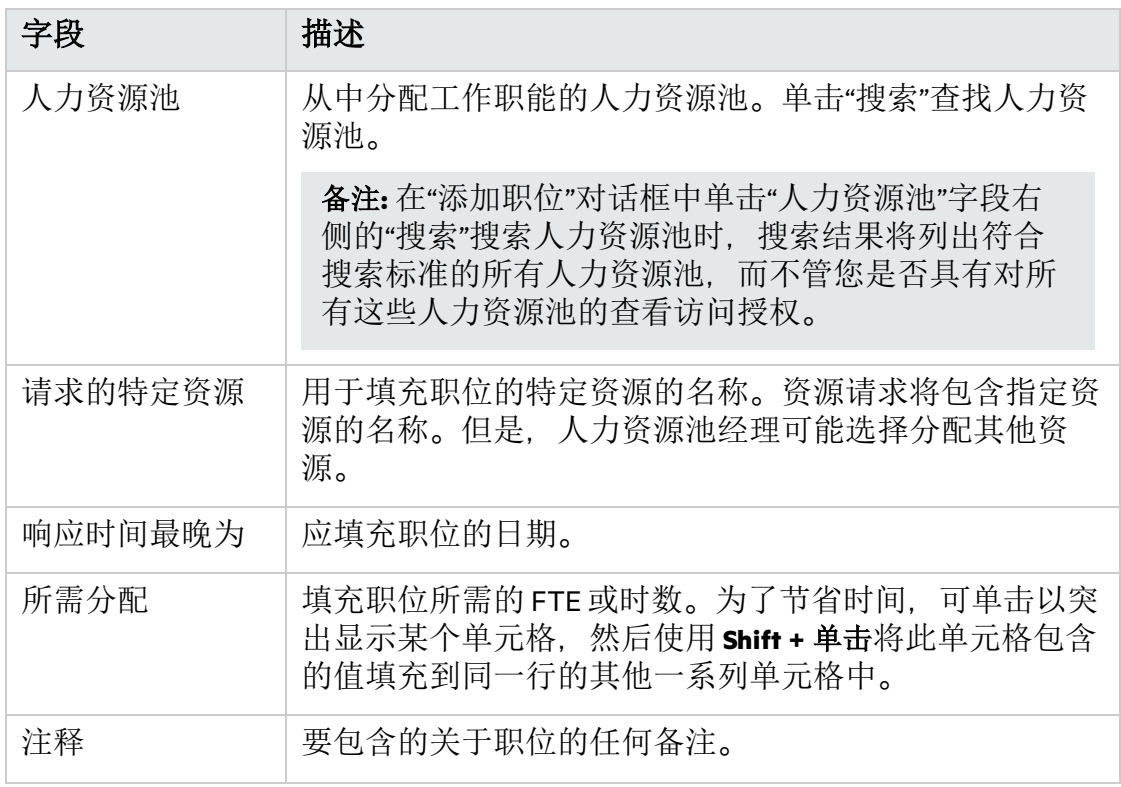

- <span id="page-82-0"></span>3. (可选) 可以将技能分配给职位。要向职位分配技能,请执行下列步骤:
	- a. 单击"技能"选项卡, 然后单击"添加技能"。 将弹出一个技能行,您可在其中选择"技能"字段,并指定"能力"字段。 "能力"字段用于指定资源必须达到的最低技能精通水平。
	- b. 在自动完成列表中选择技能, 然后在下拉列表中指定能力。 在选择技能之后,该技能的类别将显示在"类别"字段中 (如果已指定)。 可以单击 图标以移除先前添加的技能。

#### 图 **4-5.** 职位配备概况的**"**技能**"**选项卡

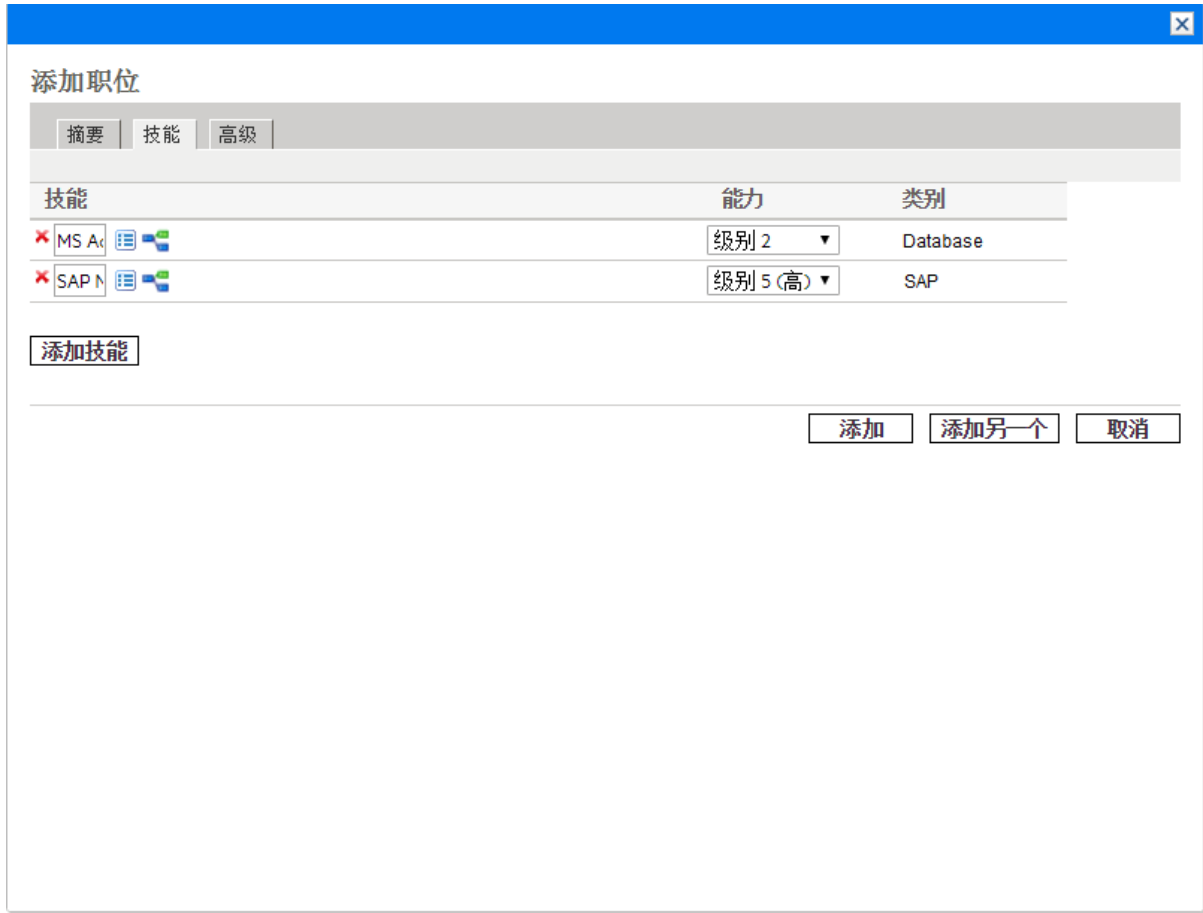

<span id="page-83-0"></span>4. (可选) 在"高级"选项卡下,设置职位的成本类别和费用类型。 成本类别可用于对未满足需求的成本进行分类。将与人员配备概况关联的项目 设置为从人员配备概况计算预测劳动力成本时,"成本类别"字段是必填字段。 费用类型可用于对资本和运营费用进行分类。仅当人员配备概况的父实体启用 了 SOP 98-1 跟踪时,才可以编辑费用类型。

备注**:** 您可以在 server.conf 文件或管理控制台中配置参数 DEFAULT\_EXPENSE\_ TYPE FOR POSITIONS 以决定费用类型默认值。有关此参数的详细信息,请参见 《Installation and Administration Guide》。

有关财务摘要设置和 SOP 98-1 跟踪的信息, 请参见《财务管理用户指南》。

5. 单击"添加"。

此时将使用添加的人员配备概况项重新加载"人员配备概况"页面。

6. 根据需要重复以上步骤。 填写某一项的值后,通过单击"添加另一个",可以一次将多项添加到人员配备概 况,而无需返回到"人员配备概况"页面。

# <span id="page-84-0"></span>将职位导入到人员配备概况中

如果已在人员配备概况中创建了职位,并且要在新的或另一现有人员配备概况中使 用这些职位,则可以导入部分或所有这些职位。

- 1. 打开要在其中添加职位的人员配备概况。
- 2. 单击新版 UI 中的 → 或旧版 UI 中的"导入职位"。 此时将打开"导入职位"对话框。

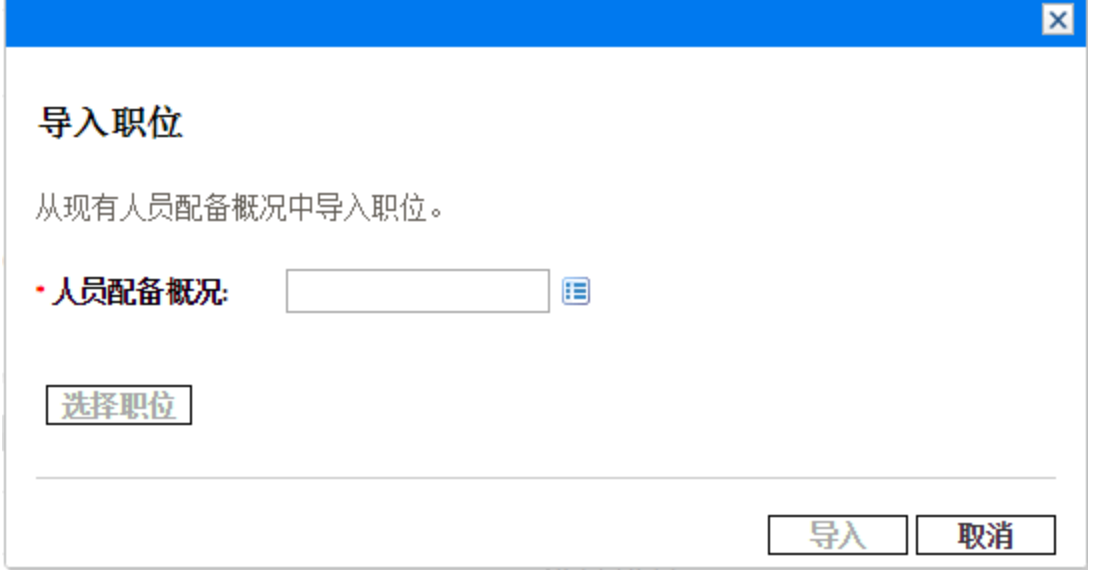

3. 单击"人员配备概况"自动完成列表以选择要导入职位的源人员配备概况。

备注**:** 如果在选择源人员配备概况后单击"导入",则源人员配备概况的所有职 位将导入到当前人员配备概况中。

4. 单击"选择职位"。

此时将打开"选择职位"对话框。

- 5. 选择要导入到当前人员配备概况的职位。
- 6. 单击"确定"。 您将返回到"导入职位"对话框,该对话框指示了将导入的职位数。

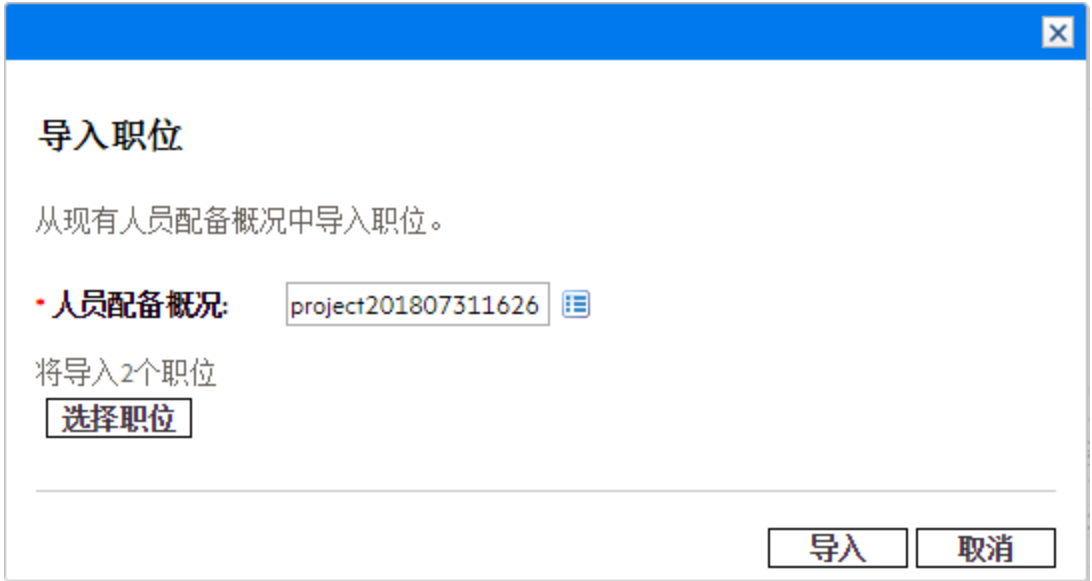

7. 单击"导入"。

# 从工作计划任务同步职位

您可以将工作计划任务以职位形式复制到人员配备概况,并从工作计划任务同步变 更。

备注**:** 要从工作计划任务复制职位,系统管理员应在管理控制台中将参数 SYNC\_ POSITIONS\_FROM\_WORKPLAN 设置为 true。

- 1. 打开项目人员配备概况。
- 2. 单击人员配备概况工具栏中的
- 3. 具有指定工作职能的工作计划任务将以职位形式复制到人员配备概况。 这些职位以任务 ID 表示。单击任务 ID 会将您定向到任务详细信息页面。

#### 备注**:**

- <sup>l</sup> 只有叶任务将以职位形式复制到人员配备概况。
- 里程碑任务不会以职位形式复制到人员配备概况。

下表列出了工作计划与人员配备概况之间的数据映射。

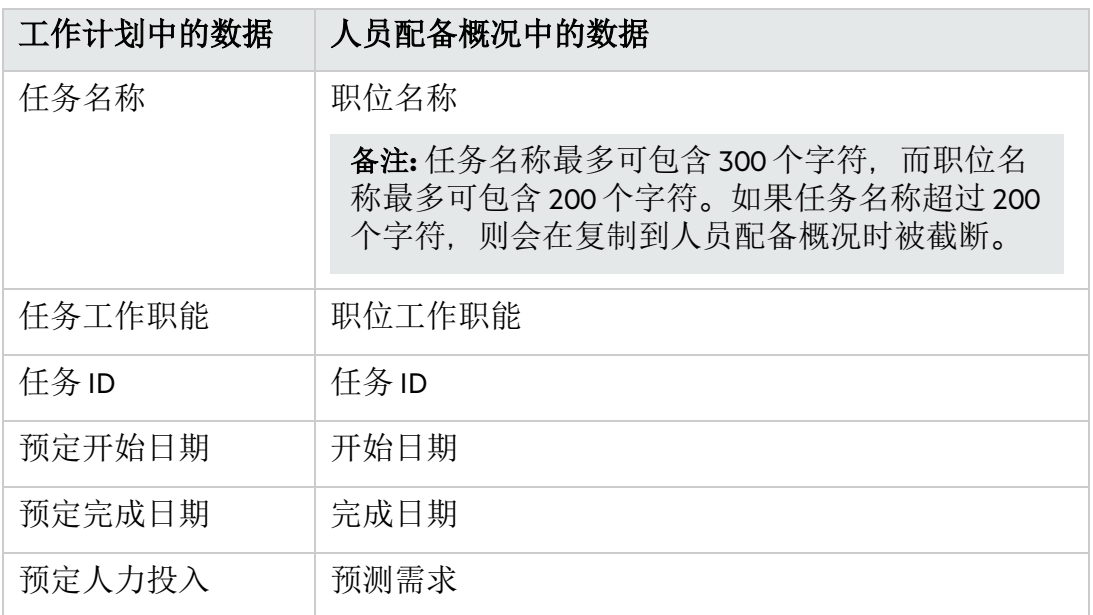

4. 从工作计划复制职位后,单击 口可将工作计划中的变更同步到人员配备概况。 因此, PPM 建议您不要编辑从工作计划复制的职位, 因为下次同步后变更将会 丢失。

# 在人员配备概况页面上筛选职位

- <sup>l</sup> 在新版 UI [中筛选职位](#page-86-0) (第 87 页)
- <sup>l</sup> 在旧版 UI [中筛选职位](#page-88-0) (第 89 页)

## <span id="page-86-0"></span>在新版 UI 中筛选职位

您可以按职位状态快速筛选职位。单击特定状态可筛选出具有该状态的职位。单击 "职位总数"将列出人员配备概况中的所有职位。

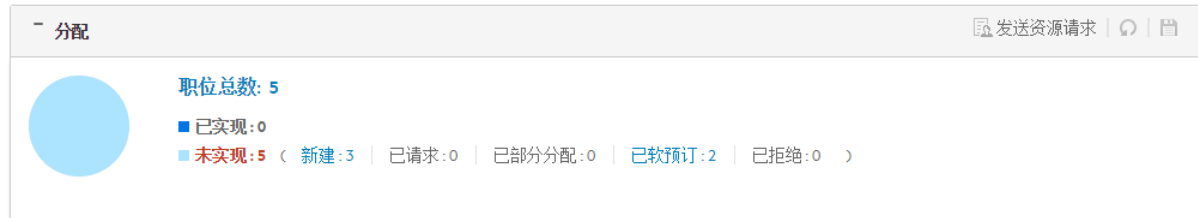

您还可以使用高级筛选在"人员配备概况"页面的新版 UI 中筛选职位:

1. 单击 V以打开如下所示的对话框:

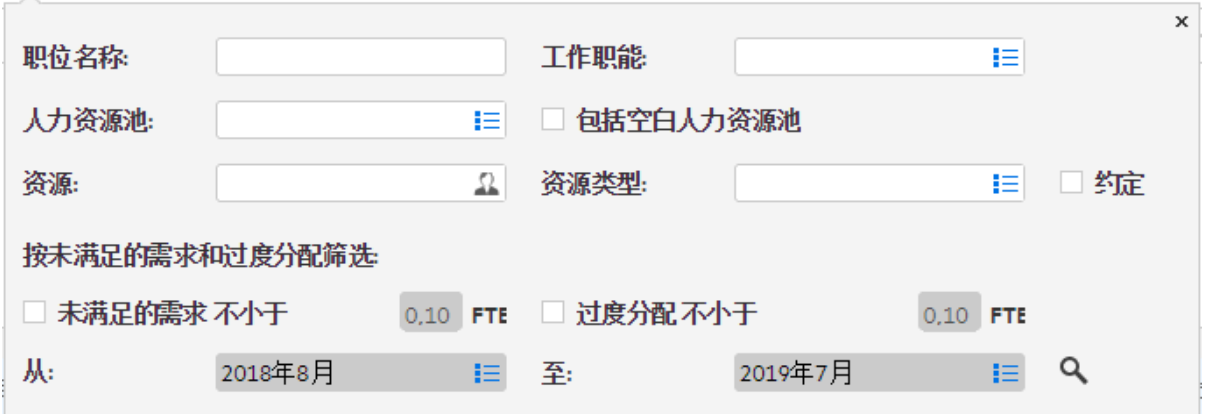

2. 提供下表所述的筛选标准。

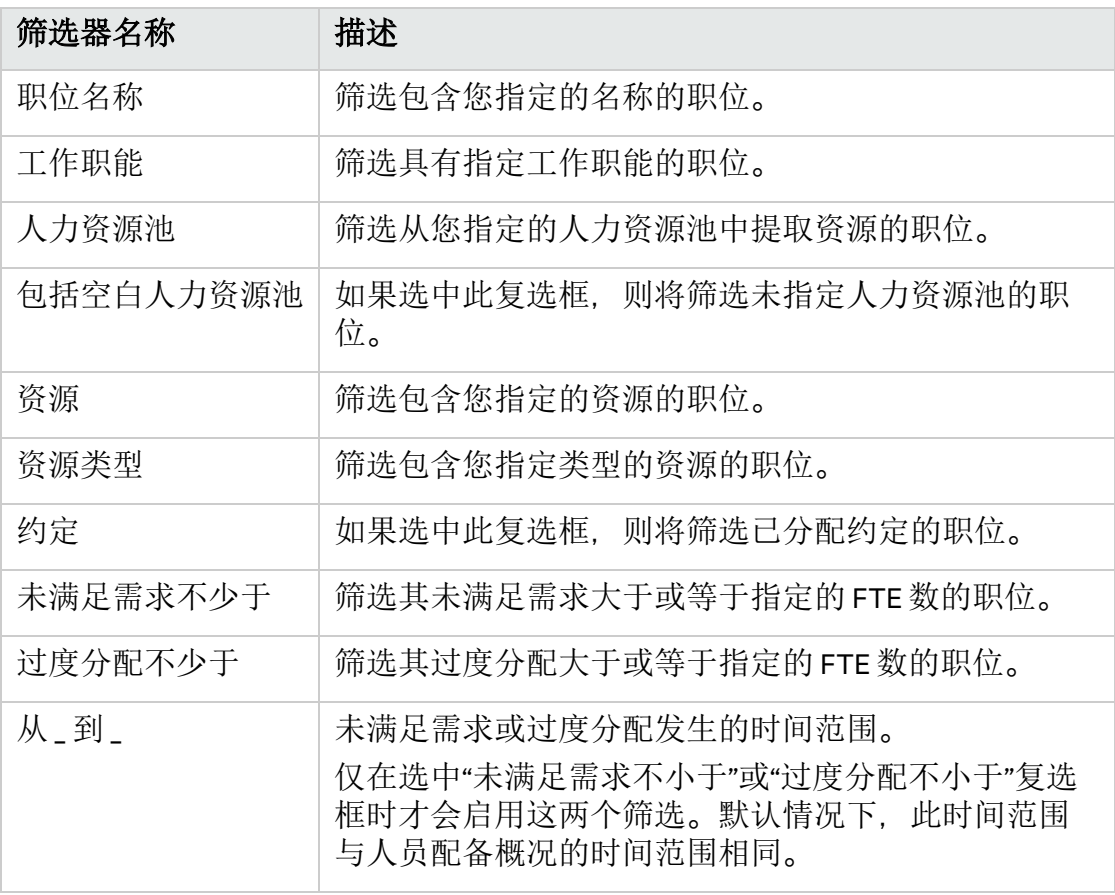

### 3. 单击 Q。

此时将列出满足筛选要求的职位。指定的筛选显示在饼图扇区中。

备注**:** 您无法在新版 UI 中筛选具有未满足需求或过度分配的职位。如果要执行此 操作,请切换到旧版 UI。

## <span id="page-88-0"></span>在旧版 UI 中筛选职位

在"人员配备概况"页面的旧版 UI 中,可按以下一个或多个实体筛选职位:

- <sup>l</sup> 职位/资源
- <sup>l</sup> 状态
- <sup>l</sup> 人力资源池

### 按职位**/**资源筛选职位

您可以按职位的一些基本属性在人员配备概况中筛选职位。要执行此操作,

- 1. 请将鼠标移至"职位"列的上方。
- 2. 单击 图标。

此时将打开一个对话框。

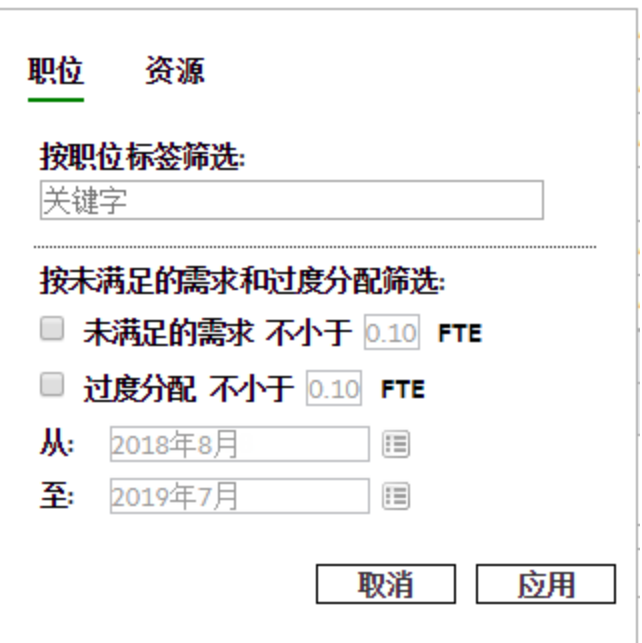

下表描述了此对话框中的字段

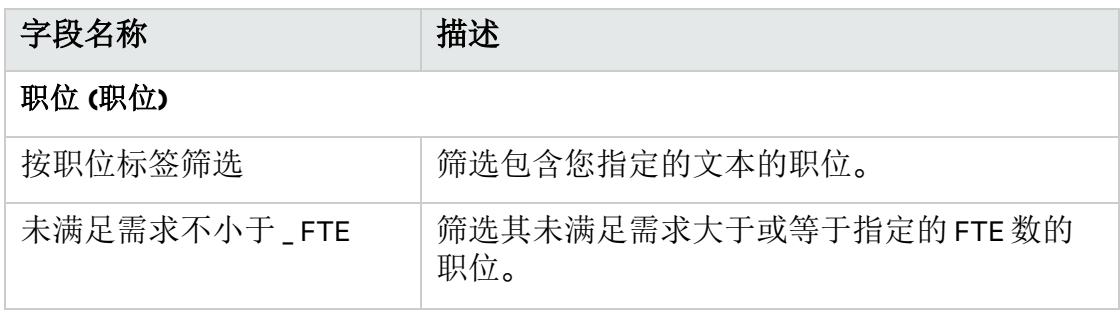

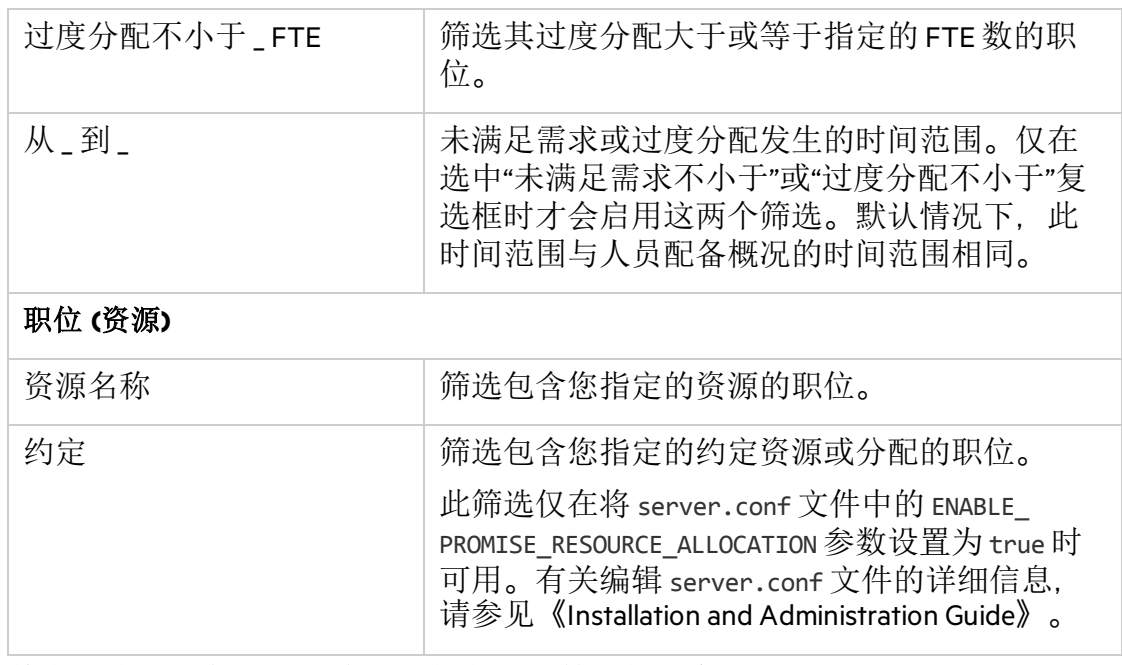

3. 单击"职位"或"资源"选项卡,并提供所需筛选的信息。

4. 单击"应用"。

#### 按状态或人力资源池筛选职位

同样,如果要按状态或人力资源池筛选职位,请单击"状态"或"人力资源池"列中的▼ 图标。

如果要筛选处于特定状态的职位,请选中相应的复选框。

如果要筛选属于特定人力资源池的职位,请选中相应的复选框。选中"(空白)"复选框 将筛选不属于任何人力资源池的职位。

## 添加/移除人员配备概况页面上的列

可以在"人员配备概况"页面的新版 UI 中添加或移除列:

- 1. 在新版 UI 中打开人员配备概况。
- 2. 单击 6 以打开多选对话框。
- 3. 选中要添加的列,并取消选中要移除的列。默认情况下,将选中"职位"和"工作 职能"列,且无法取消选中。 单击向上或向下箭头以查看更多列。选择"全部选中"可显示"人员配备概况"页面 上的所有列。
- 4. 在对话框外单击以将其关闭。

查看人员配备概况

从"人员配备概况列表"Portlet 访问人员配备概况最方便。

#### 图 **4-6."**人员配备概况列表**"Portlet**

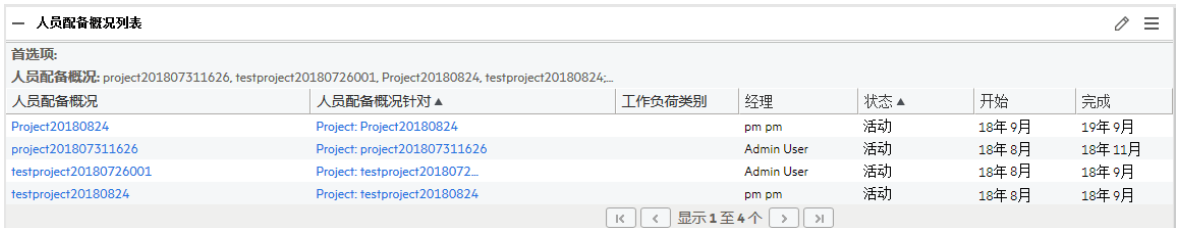

具有对人员配备概况的"查看"或"编辑"访问权限的用户可以将"人员配备概况列 表"Portlet 添加到其 PPM 控制面板。

还可以使用搜索框或"搜索人员配备概况"页面访问人员配备概况。

### 使用搜索框

搜索框用于根据包含指定文本的人员配备概况名称查找并打开人员配备概况。如果 知道人员配备概况名称,或者要搜索使用其名称中特定短语或文本片段的一个或多 个人员配备概况,请使用搜索框。搜索框位于右上角。

要使用搜索框查找和打开人员配备概况,请执行以下操作:

- 1. 登录到 PPM。
- 2. 在位于菜单栏右侧的搜索框中,键入"@",后跟人员配备概况名称中要搜索的文 本。开始键入此文本后,将显示子菜单 (搜索不区分大小写)。
- 3. 完成键入搜索文本后,选择"搜索人员配备概况:<搜索文本>"。 如果搜索文本仅与一个人员配备概况名称匹配, 则将打开此人员配备概况的"人 员配备概况"页面。

如果搜索文本与多个人员配备概况名称匹配,则将打开"搜索人员配备概况"页 面,显示具有匹配名称的人员配备概况列表。单击人员配备概况名称以打开其 "人员配备概况"页面。

## 使用搜索人员配备概况页面

如果要根据标准 (例如人员配备概况类型或人员配备概况状态) 搜索人员配备概况, 请使用"搜索人员配备概况"页面。

要使用"搜索人员配备概况"页面查找和打开人员配备概况,请执行以下操作:

- 1. 登录到 PPM。
- 2. 从菜单栏选择"搜索">"人员配备概况"。

此时将打开"搜索人员配备概况"页面。

- 3. 在相应字段中提供搜索标准。
- 4. 单击"搜索"。

此时将重新加载"搜索人员配备概况"页面, 显示搜索结果。

5. 单击人员配备概况名称以打开其"人员配备概况"页面。

## 修改人员配备概况通知

通过使用通知,人员配备概况经理能够在资源请求已转发或已拒绝,以及资源已分 配时收到通知 (通过电子邮件)。默认情况下,人员配备概况通知将设置为在以下情 况通知人员配备概况经理: 拒绝资源请求消息, 调配资源, 调配的资源更改为软预订 或被移除,对调配的资源的开始日期、结束日期或 FTE 进行调整。

要修改人员配备概况通知,请执行以下操作:

- 1. 打开人员配备概况。
- 2. 在"人员配备概况"页面中,单击"更多">"配置通知"。
- 3. 选中或取消选中所需通知级别的复选框。

默认情况下, "阻止与此配置文件相关的任何电子邮件通知"选项处于未选中状 态。选中此选项将禁用此页面上的所有其他选项。

"阻止与此配置文件相关的任何电子邮件通知"选项适用于与保密项目链接的人员 配备概况。此选项允许您阻止发送关于人员配备概况的任何电子邮件通知。因 此,选中此选项可保护人员配备概况和相应项目的机密信息。

例如,通过选中此选项,可禁止系统在向人力资源池发送资源请求时生成电子 邮件通知。

备注**:** 不能通过"配置通知"页面上的任何原始选项禁止自动生成的电子邮件通 知。选中该选项时,只有拥有适当权限的用户 (如人员配备概况经理、人力 资源池经理和项目经理) 才能在登录系统后查看资源请求。

4. 单击"保存"。

# 从人员配备概况发送资源请求

创建人员配备概况时,其中的项表示缺少特定资源的工作职能的预测。完成创建人 员配备概况后,可以将分配请求发送到每个人员配备概况项中指定的人力资源池。 将显示每个人力资源池的分配请求,以供资源经理进行填充。

### 图 **4-7.**具有未填充资源请求的人力资源池

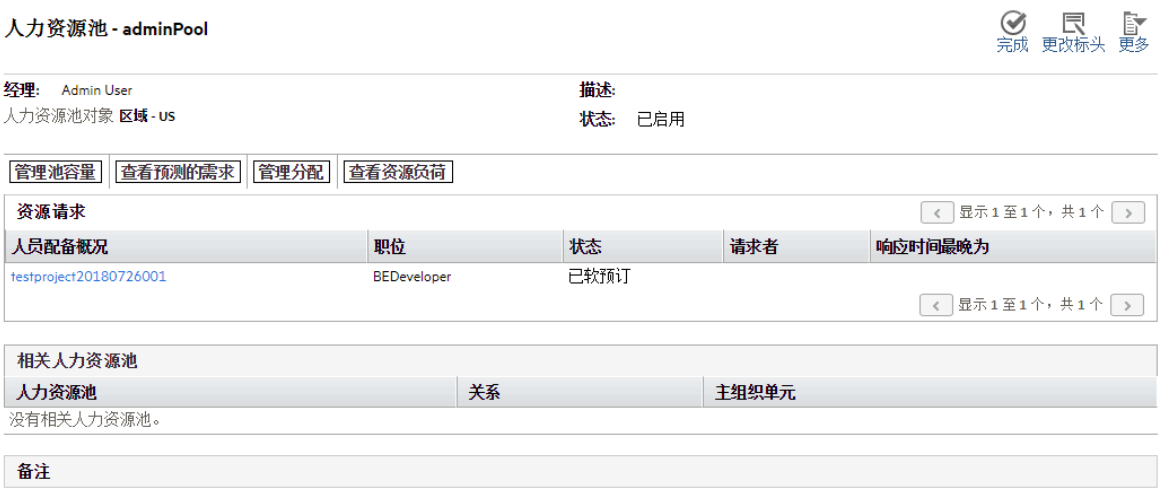

```
中添加备注
```
要在新版 UI 中发送人员配备概况的资源请求,请执行以下操作:

- 1. 在新版 UI 中打开人员配备概况。
- 2. 选择要为其发送资源请求的职位。
- 3. 单击"发送资源请求" 。

此时将打开"发送资源请求"对话框。

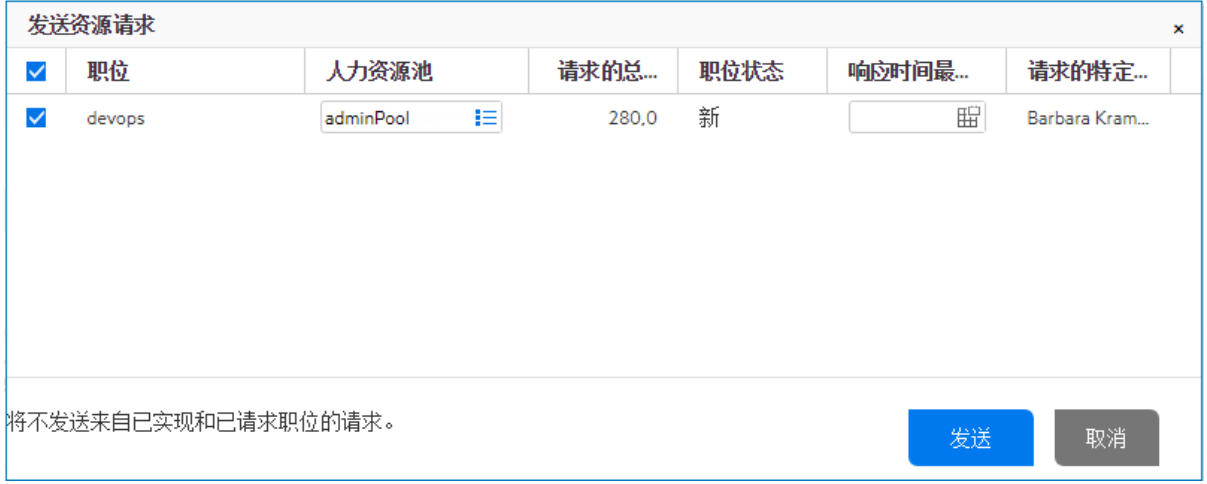

备注**:** 不能发送以下职位的资源请求:

- <sup>l</sup> 已请求的职位
- <sup>l</sup> 已实现的职位
- 没有未满足需求的软预订职位

虽然您仍然可以选择这些职位以将它们列在"发送资源请求"窗口中,但它们 前面没有复选框。因此, 在"发送资源请求"窗口中单击"发送"将不会发送这些 职位的资源请求。

- 4. 在"人力资源池"字段中指定或编辑要从中提取资源的人力资源池。
- 5. 在"响应时间最晚为"日期字段中指定应进行响应的最晚日期。
- 6. 单击"发送"。

此时分配请求将发送到相应的人力资源池。有关发送分配请求后所发生的操作 的详细信息, 请参[见分配人力资源池资源](#page-108-0) (第 109 页)。

要在旧版 UI 中发送人员配备概况的资源请求, 请执行以下操作:

- 1. 在旧版 UI 中打开人员配备概况。
- 2. 单击"发送资源请求"。

此时将打开"发送资源请求"对话框。

3. 选中要为其发送分配请求的每个职位旁边的复选框。

#### 备注**:**

- <sup>l</sup> 对于指定了人力资源池的职位,无法在旧版 UI 中更改其人力资源池。
- <sup>l</sup> 列表中不包括未指定人力资源池的职位
- 4. 在"响应时间最晚为"日期字段中指定应进行响应的最晚日期。
- 5. 单击"发送"。

备注**:** 如果人员配备概况职位的注释超出字段限制,则注释会被自动截断 (不 会显示警告消息)。字段限制包括长度大于 2,000 个字符的注释,以及在通知 中发送的长度大于 255 个字符的注释 (通知中的注释将被截断)。

# 人员配备概况安全性

对人员配备概况的访问主要是通过在安全组定义中设置的访问授权控制的。进一步 说, 创建人员配备概况的用户可以指定哪些用户能够查看此人员配备概况, 编辑人 员配备概况基本信息,编辑人员配备概况项或编辑人员配备概况安全性。

参与项目且具有正确访问授权的所有人都可以查看附加到该项目的人员配备概况 (请 参[见人员配备概况访问授权](#page-94-0) (第 95 页)),而无需使用"配置访问权限"页面将其显示在 人员配备概况的指定列表上 (请参[见人员配备概况配置访问权限页面](#page-94-1) (第 95 页))。

备注**:** 当分配给工作计划中的任务的用户或在人员配备概况本身中指定的用户只 具有"查看人员配备概况"访问权限时, 仍需要将这些用户添加到"配置访问权限" 页面。否则,他们无法查看项目人员配备概况。

此外,项目经理可以编辑附加到其项目的人员配备概况。对于项目组合管理用户, 相同类型的访问权限适用于附加到提案和资产的人员配备概况。

## <span id="page-94-0"></span>人员配备概况访问授权

用户将通过其所属的安全组链接到访问授权。表 4-6.[人员配备概况访问授权](#page-94-2) (第 95 [页](#page-94-2))中详细论述了与人员配备概况相关的访问授权。如果没有这些访问授权,不管用 户是已在人员配备概况的"配置访问权限"页面的列表中指定,还是参与人员配备概况 附加到的项目 (如果有),都将无法查看或编辑人员配备概况。

<sup>l</sup> 有关访问授权和安全组的详细信息,请参见《Security Model Guide and Reference》。

<sup>l</sup> 有关项目和项目流程参与者的详细信息,请参见《项目管理用户指南》。

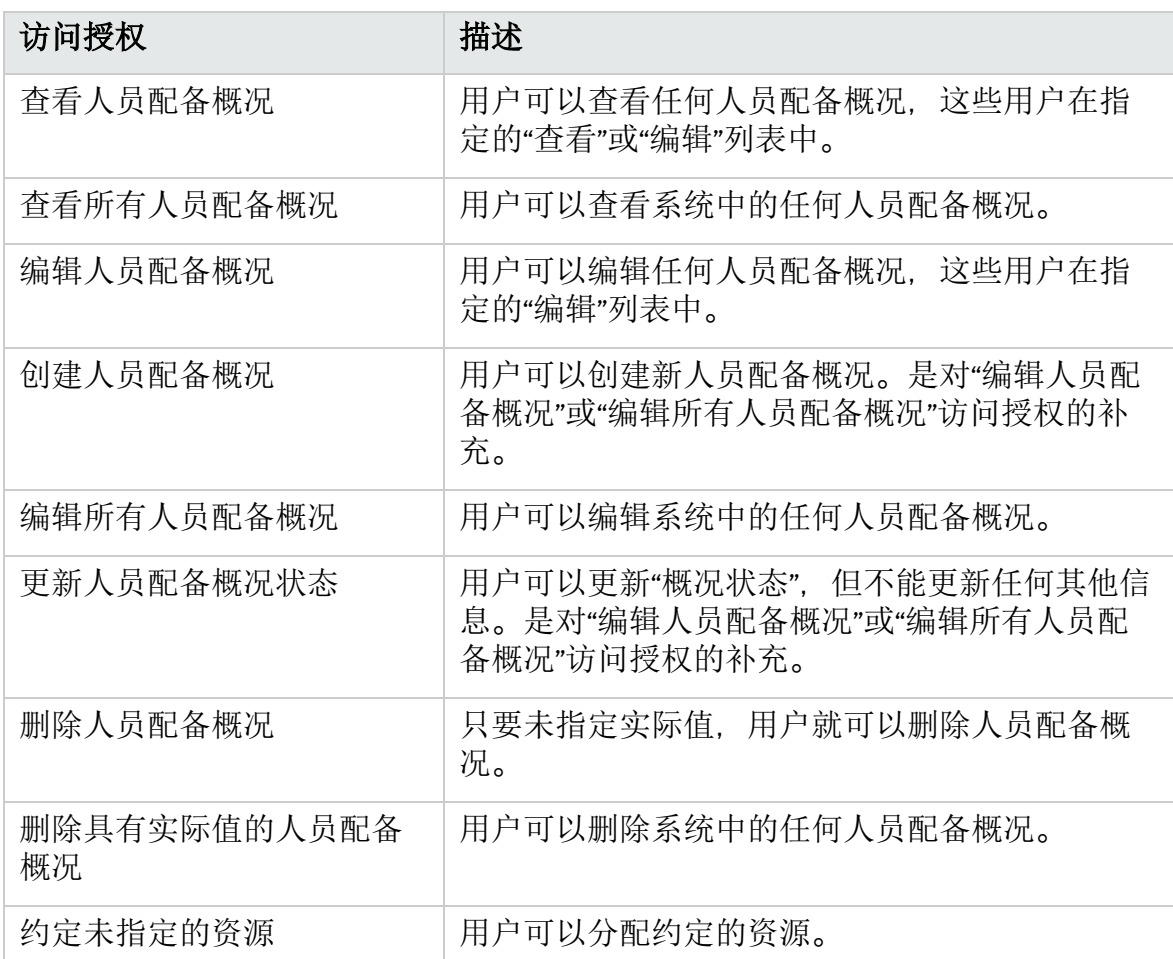

#### <span id="page-94-2"></span>表 **4-6.**人员配备概况访问授权

## <span id="page-94-1"></span>人员配备概况配置访问权限页面

人员配备概况的"配置访问权限"页面可用于将对人员配备概况的附加编辑访问权限分 别授予列表中的每个用户。"配置访问权限"页面上列出的所有用户至少都具有查看访 问权限。

备注**:** 如果没有正确的访问授权,不管用户是否已在人员配备概况的"配置访问权 限"页面的列表中指定,其都将无法查看或编辑人员配备概况。有关更多详细信 息,请参见[人员配备概况访问授权](#page-94-0)(第95页)。

表 4-7. 人员配备概况"配置访问权限"[页面的安全性选项](#page-95-0) (第 96 页) 中详细论述了"配置 访问权限"页面的选项。

#### <span id="page-95-0"></span>表 **4-7.** 人员配备概况**"**配置访问权限**"**页面的安全性选项

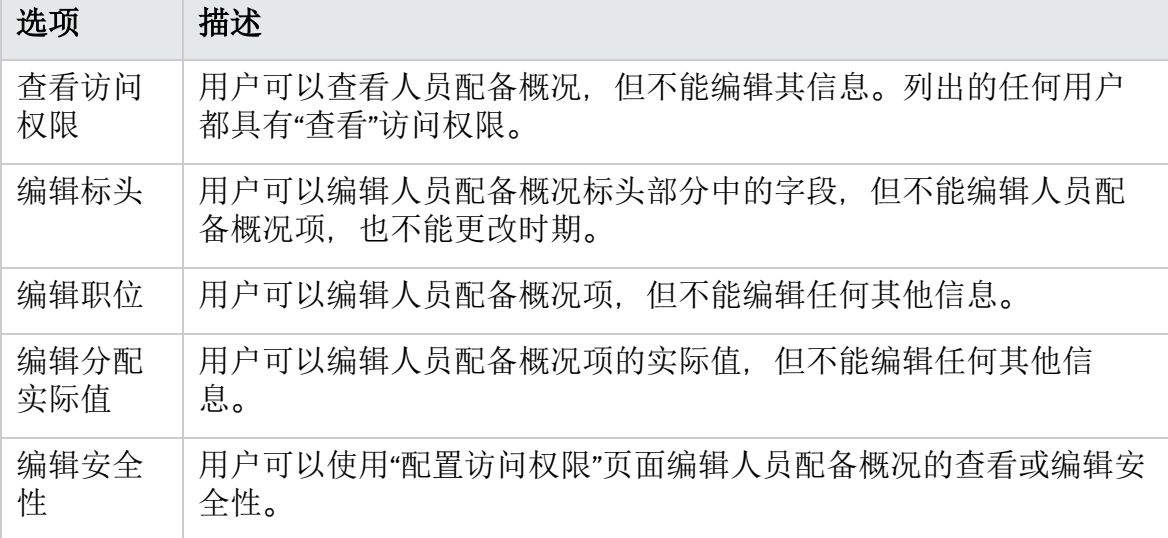

## 使用配置访问权限页面

要设置具有人员配备概况的"查看"或"编辑"访问权限的用户列表,请执行以下操作:

- 1. 打开人员配备概况。 如果您具有修改人员配备概况的权限,则将启用"配置访问权限"按钮。
- 2. 单击"更多">"配置访问权限"。 此时将打开"配置对人员配备概况的访问权限"页面。
- 3. 通过单击"添加用户"并从列表进行选择,将用户添加到列表。

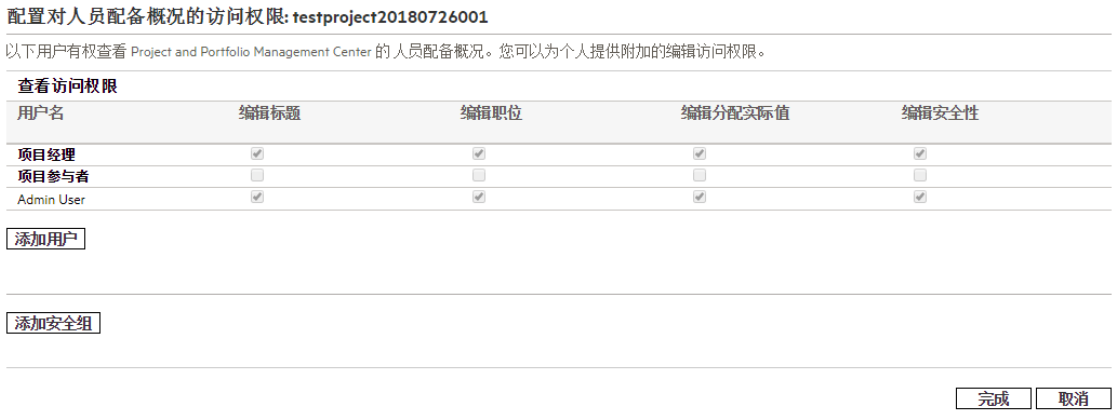

- 4. 通过选中每个类别下面的复选框,分别配置每个用户的访问权限。 授予"编辑"访问权限将自动授予用户"查看"访问权限。有关每个选项的更多详细 信息,请参见表 4-7. 人员配备概况"配置访问权限"[页面的安全性选项](#page-95-0) (第 96 页)。
- 5. 单击"保存"。

如果您具有人员配备概况"配置访问权限"页面的"编辑安全性"访问授权, 则可以在人 员配备概况中添加安全组。

要将安全组添加到人员配备概况,请执行以下操作:

- 1. 打开人员配备概况。
	- 如果您具有修改人员配备概况的权限,则将启用"配置访问权限"按钮。
- 2. 单击"更多">"配置访问权限"。 此时将打开"配置对人员配备概况的访问权限"页面。
- 3. 通过单击"添加安全组"并从列表中选择所需安全组,将安全组添加到列表中。

备注**:** 无法添加重复的安全组。

- 4. 通过选中每个类别下面的复选框,配置安全组的访问权限。 "查看"访问权限将自动授予给安全组。
- 5. 单击"完成"。

## 清除未来预测和分配

完成人员配备概况后,您可以选择清除人员配备概况中的未来预测和分配 (超过完成 日期的预测和分配)。清除未来预测和分配之后,在"分析分配负荷"Portlet、"分析人 力资源池"Portlet、资源的工作负荷容量、资源查找器、预测的需求、人员配备概况 和"资源分配管理"页面等区域中将不会再反应它们。

要清除未来预测和分配 (必须具有"编辑职位"访问授权),请执行以下操作:

- 1. 打开人员配备概况。 如果人员配备概况状态为"已完成",则将启用"清除未来预测和分配"按钮。
- 2. 单击"更多">"清除未来预测和分配"。 此时将打开"清除未来预测和分配"对话框。
- 3. 指定清除所有预测和分配信息的起始日期。此日期必须在"概况开始"日期之后。

备注**:** 验证"清除起始日期"。单击"确定"后,将无法恢复预测和分配。

4. 单击"确定"。

从指定日期开始到未来的预测和分配将从人员配备概况中清除。

# 删除人员配备概况

如果已创建不再需要的人员配备概况,则可以将其删除。

- 1. 打开人员配备概况。 如果您具有删除人员配备概况的权限,则将启用"删除人员配备概况"按钮。
- 2. 单击"更多">"删除人员配备概况"。
- 3. 单击"删除"即可确认要删除人员配备概况。 此时将删除人员配备概况。

# 使用其他人员配备概况功能

人员配备概况还具有其他功能,对资源经理非常有用。

## 人员配备概况和项目组合管理

通过项目组合管理,您可以创建提案、项目和资产,以构建并监控项目组合。如果 人员配备概况与某一个项目组合管理实体(提案、项目或资产)关联, 则该人员配备 概况上的日期将由其链接到的实体确定。如果该实体的日期发生更改,则人员配备 概况的开始和完成日期也会相应地更改。

## 人员配备概况的默认人力资源池

"默认人力资源池"字段可用于指定人员配备概况从中进行请求的默认人力资源池。这 是一种创建新人员配备概况项时节省时间的简便方法。

## 隐藏人员配备概况用户数据字段名称

当用户数据字段的描述以"!"开头时,用户数据字段名称为"!"后面的值。因此,如果要 隐藏用户数据字段名称, 只需将字段描述设置为"!"。

## 用于基线人员配备概况的特殊命令

可以使用系统特殊命令 ksc\_create\_baseline\_staffing\_profile 为项目的关联人员配备 概况创建基线。此特殊命令包括以下两个默认参数:

#### • STAFFING PROFILE ID

• SP\_BASELINE\_NAME

可以在以下实体中配置此特殊命令:

- <sup>l</sup> 对象类型
- <sup>l</sup> 请求类型
- <sup>l</sup> 报告类型
- <sup>l</sup> 验证
- <sup>l</sup> 工作流步骤源

备注**:** 要使用此特殊命令,您必须具有编辑特殊命令的访问授权。有关如何使用 特殊命令的详细信息,请参见《Commands, Tokens, and Validations Guide and Reference》。

#### 异常

如果在以下场景中运行此特殊命令,则会收到错误:

- <sup>l</sup> 您没有在项目中创建基线的权限。
- <sup>l</sup> 您为之创建基线的人员配备概况未与任何项目关联。

### 根据人员配备概况计算预测劳动力成本

通过财务管理,您可以组织和跟踪成本。可以将实际成本从工作计划汇总到财务摘 要。如果选择根据人员配备概况职位预测和分配计算预测劳动力成本,则将在财务 摘要中为使用成本率规则自动计算的计划劳动力成本创建项。

有关成本率规则和财务摘要的更多详细信息,请参见《财务管理用户指南》。有关 "成本与人力投入"策略中财务管理设置的更多详细信息,请参见《项目管理用户指 南》和《财务管理用户指南》。

PPM 在计算预测劳动力成本时会保留两位小数,因此可能导致"财务摘要"中存在细 微偏差。

备注**:** 例如,2012 年 5 月有 23 个工作日。您在该月填写 10 小时的劳动力成本。 PPM 将按照工作日存储数据, 因此每天的平均劳动力成本是 10/23 = 0.434782608695652。当 PPM 计算财务摘要中的预测劳动力成本时,2012 年 5 月 的预测劳动力成本为 0.434782608695652 \* 40.45 \* 23 = 404.4999999999998382 而不  $\frac{1}{6}$  10 \* 40.45 = 404.5

有关未满足的需求计算的更多示例,请参[见未满足的需求计算示例场景](#page-184-0) (第 185 [页](#page-184-0))。

直接输入实际值

可以从"人员配备概况"页面的旧版 UI 直接指定职位的实际负荷或实际人力投入。

备注**:** 在从"人员配备概况"页面的新版 UI 打开的"职位"对话框中,无法输入实际 值。它是只读的。

- 1. 打开现有人员配备概况。
- 2. 单击要输入实际值的职位。
- 3. 在"所需分配"表中,向下滚动到要为其输入实际值的用户,并提供实际人力投

入。

4. 如果要为其他用户添加实际值,则单击"保存"。否则,单击"完成"以保存数据, 并退出对话框。

可以在"分析分配负荷"Portlet 中查看实际人力投入。

备注**:** 人员配备概况页面和"分析分配负荷"Portlet 之间的数据显示格式不一致: 人 员配备概况页面以一位小数的格式显示小时数据,而"分析分配负荷"Portlet 以两 位小数的格式显示数据。

如果人员配备概况与项目关联,则实际人力投入可用于跟踪资源使用状况。这是通 过"成本与人力投入"策略中的项目设置控制的。有关项目设置和策略的详细信息,请 参见《项目管理用户指南》。

### 分配时段调整

如果项目(人员配备概况与之关联) 更改其开始/结束日期, 则调整未杳看的分配时, 将保持最后杳看的预测和分配 (小时数或 FTE)。例如, 如果项目 (在一月开始, 在二 月结束, 以 FTE 形式显示, 每个月 1 个 FTE) 向前调整一个月 (在十二月开始, 在一月 结束), 则时数调整为每个月1个 FTE 时, 每月的分配时段将保持在每个月1个 FTE。或者, 如果项目 (一月, 以时数形式显示, 80 个小时) 向后调整一个月 (二月), 则 FTE 调整为 80 个小时时, 二月的分配时段将保持在 80 个小时。

### 约定分配

约定分配是未明确命名或标识的资源分配,可用于资源已分配但未在 PPM 中定义的 情形(例如子承包商),还可用于调配资源并在以后分配特定资源。无法输入约定分 配的实际值。

必须启用此功能,并且可在人员配备概况和"资源分配管理"页面中使用此功能。要启 用此功能,请将 ENABLE\_PROMISE\_RESOURCE\_ALLOCATION 参数设置为 **TRUE**。要添加、分 配、修改或删除约定分配,用户必须具有"资源管理: 约定未指定的资源"访问授权。

计算 (例如,未满足需求、当前需求和剩余容量) 始终包括约定分配。即使禁用此功 能,如果约定分配存在(即这些值在禁用此功能之前已输入),也会在所有计算中使 用约定分配 (即使在界面中无法查看)。

对于依赖日历的计算,例如,重新计算从小时数到 FTE 的约定分配或将预测劳动力 成本从人员配备概况汇总到财务摘要,将使用约定分配所属位置的人力资源池的区 域日历。区域日历可确定约定分配的工作日和非工作日。无法为约定分配设置资源 日历。

# 预测计划

为组织中多个项目进行计划时,人员配备概况经理可能会发现其团队中有多个项目 需要可交付项。人员配备概况经理可以在单个"预测计划"页面中为这些项目创建预测 计划,而无需一次访问一个项目的人员配备概况。

通过"预测计划"页面,人员配备概况经理可以:

- 查看其拥有的所有职位和人员配备概况 (即使跨多个项目)
- <sup>l</sup> 筛选显示的职位和人员配备概况
- <sup>l</sup> 同时查看所有项目的预测,以快速准确地预计资源需求
- <sup>l</sup> 跨多个人员配备概况编辑资源预测
- <sup>l</sup> 将职位添加到人员配备概况
- <sup>l</sup> 发送资源请求

# 配置预测计划页面

可以修改 server.conf 文件中的参数,以更改在单个页面上显示的人员配备概况职位 数,并更改用于度量和分组的"显示选项"对话框中显示的默认单位。可选择修改这些 参数。

有关编辑 server.conf 文件的详细信息, 请参见《Installation and Administration Guide》。

#### 表 **4-8.**预测计划 **server.conf** 参数

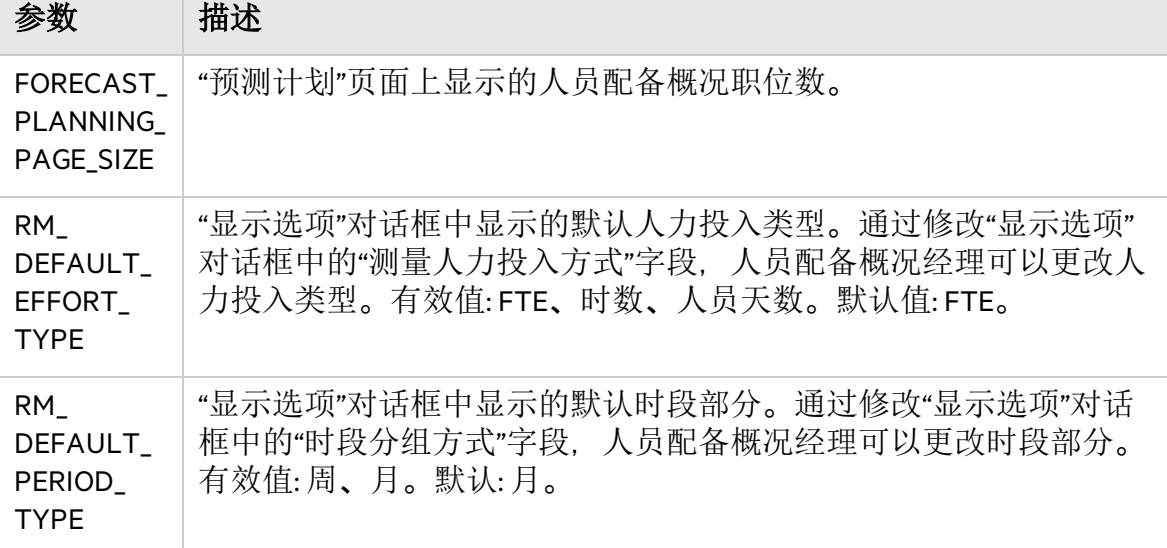

可以在管理控制台中修改参数 EXCEL EXPORT POSITIONS LIMIT, 以更改可以在"预测 计划"页面上导出到 Microsoft Excel 的最大职位数。默认情况下,该值为 2000。

备注**:** 配置此参数时,请考虑性能目标。如果导出大量数据,您可能会遇到性能 问题。

## <span id="page-100-0"></span>配置访问授权

要访问"预测计划"页面,用户必须具有以下访问授权之一:

- <sup>l</sup> 资源管理: 编辑所有人员配备概况
- <sup>l</sup> 资源管理: 编辑人员配备概况

有关访问授权的详细信息,请参见《Security Model Guide and Reference》。

# 访问预测计划页面

您可以从菜单栏访问"预测计划"页面。

备注**:** 要访问"预测计划"页面,您必须具有所需访问授权。请参见[配置访问授权](#page-100-0) (第 [101](#page-100-0) 页)。

- 1. 选择"打开">"项目管理">"人员配备概况">"管理预测"。
- 2. 选择搜索标准,然后单击"搜索"。有关搜索字段的详细信息,请参见[搜索筛选](#page-105-0) (第 [106](#page-105-0) 页)。

此时将显示"预测计划"页面。

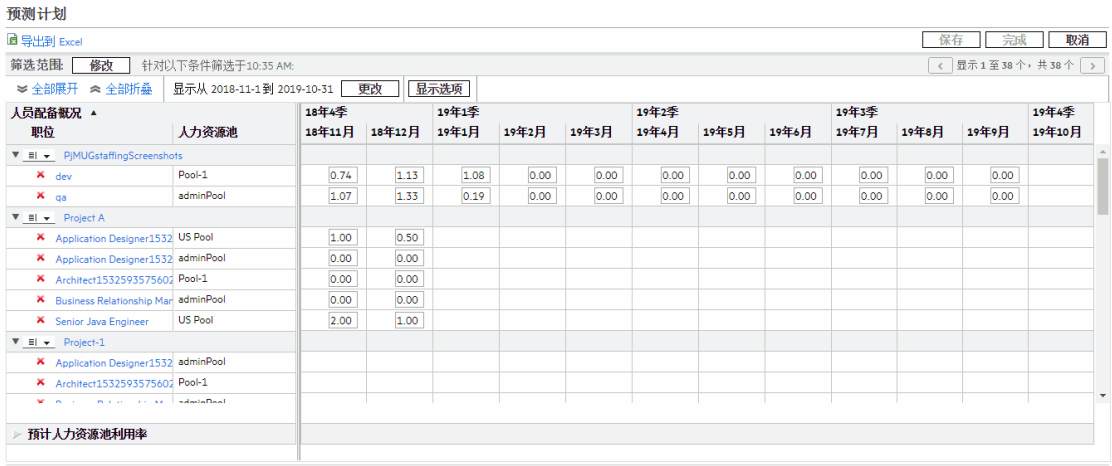

提示: 单击以突出显示某个单元格;按 Shift 键同时单击其他单元格,可以将突出显示的单元格内的值复制到按 shift 键同时单击的单元格。

保存 完成 取消

备注**:** "预测计划"页面中显示的人员配备概况是您管理的人员配备概况,不包 含"锁定"、"已取消"或"已完成"状态。

"预测计划"页面将加载数据一次。如果数据由其他用户修改 (在当前"预测计 划"页面以外或使用"预测计划"页面的其他实例),则不会更新当前"预测计划" 页面上的数据。如果您进行的任何修改与其他用户保存的修改相冲突,则不 会保存您的修改。将重新加载"预测计划"页面,并且您必须重新键入数据。 要避免这些冲突,应经常保存您的修改。

# 使用预测计划页面

使用"预测计划"页面可:

- <sup>l</sup> 编辑并保存预测数据
- <sup>l</sup> 添加或移除职位
- <sup>l</sup> 发送资源请求
- <sup>l</sup> 查看有关人员配备概况或职位的更多详细信息

还可以通过使用搜索和时段筛选器或调整显示选项,修改"预测计划"页面上显示的信 息量。

### 更改预测数据

要更新预测值,请执行以下操作:

- 1. 选择要更新的单元格。
- 2. 用新预测值替换现有值。
- 3. 按 TAB, 或单击其他单元格。

要将值从一个单元格复制到多个单元格,请执行以下操作:

- 1. 选择要复制的单元格。
- 2. 使用 SHIFT + 单击将此值复制到所有邻近单元格。即从复制的单元格到所选单元 格的所有单元格都将更新其值。

### 保存预测数据更改

要保存所做更改或从"预测计划"页面退出,请执行以下操作之一:

- <sup>l</sup> 要保存对"预测计划"页面所做的更改,请单击"保存"。
- <sup>l</sup> 要退出并保存对"预测计划"页面所做的任何更改,请单击"完成"。
- <sup>l</sup> 要取消自上次保存后对"预测计划"页面所做的任何更改,请单击"取消"。

备注**:** 如果已进行更改,并且尝试保存最近已由其他用户修改的数据 (即"预测计 划"页面中显示的数据不是最新数据),则将显示一条消息,并且不会保存该数 据。将重新加载"预测计划"页面,并且您必须重新键入数据。

## 添加职位

要将职位添加到人员配备概况,请执行以下操作:

1. 在"预测计划"页面中单击人员配备概况旁的 一 -, 并选择"添加职位"。 此时将打开"添加职位"对话框。

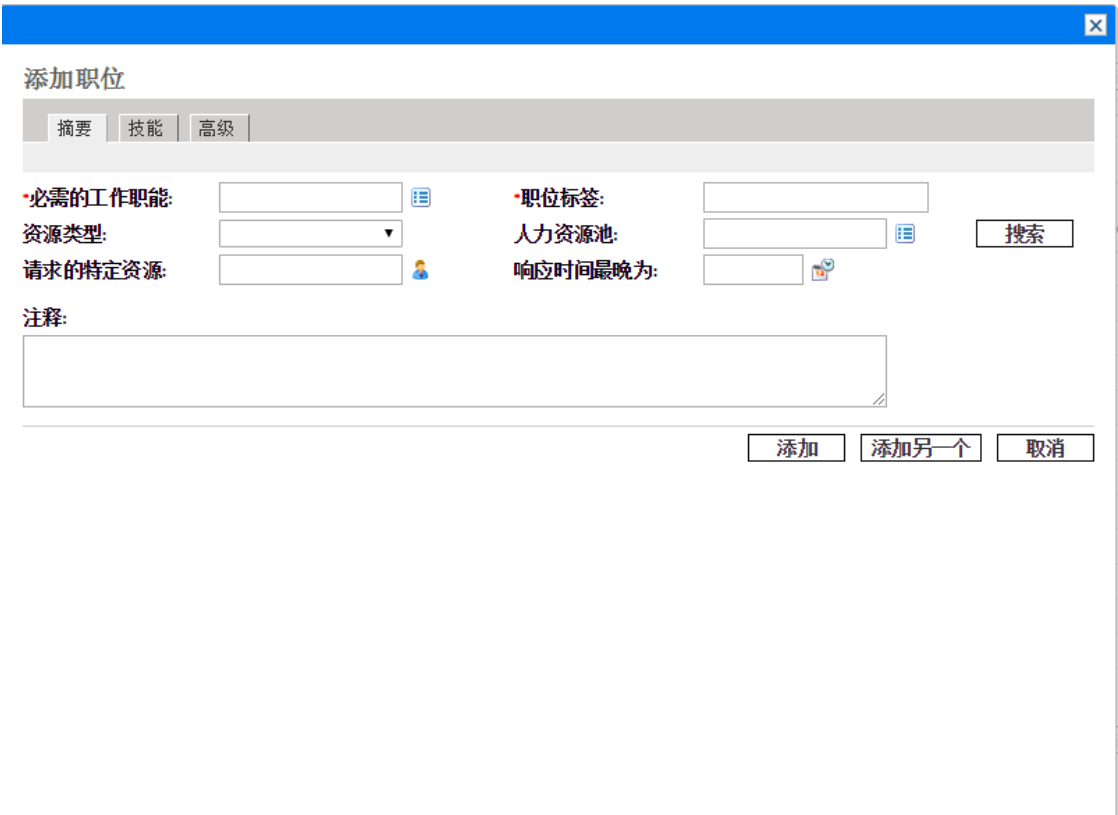

2. 指定"必需的工作职能"、"职位标签"(职位的名称) 和"人力资源池"。

备注**:** 在"添加职位"对话框中单击"人力资源池"字段右侧的"搜索"搜索人力资源 池时,搜索结果将列出符合搜索标准的所有人力资源池,而不管您是否具有 对所有这些人力资源池的查看访问授权。

3. (可选) 为任何可选字段提供数据。

备注**:** 如果提供的任何数据与"搜索人员配备概况"对话框中指定的筛选器信息 都不匹配,将显示一条消息 (添加的职位不会在"预测计划"页面中显示)。

有关字段的描述, 请参[见步骤](#page-81-0) b。

- 4. 根据需要重复以上步骤。 填写某个职位的值后, 通过单击"添加另一个", 可以一次添加多个职位, 而无需 返回到"预测计划"页面。
- 5. 单击"添加"。 将使用添加的职位重新加载"预测计划"页面。

## 移除职位

还可以从该人员配备概况移除已添加到人员配备概况的职位。要移除职位,请执行 以下操作:

- 1. 单击职位旁的 以选择该职位进行移除。职位及其数据将会保留, 但以灰色显 示。
- 2. 在"预测计划"页面上单击"保存"。

通过单击 可以重新添加已选择要移除的职位。只有已选择移除某个职位但还未 在 "预测计划"页面上单击"保存"按钮时,才会显示此图标。

### 发送资源请求

要发送人员配备概况的一个或多个职位的资源请求,请执行以下操作:

1. 在"预测计划"页面中单击人员配备概况旁的 ,一、并选择"发送请求"。 此时将打开"发送资源请求"对话框。

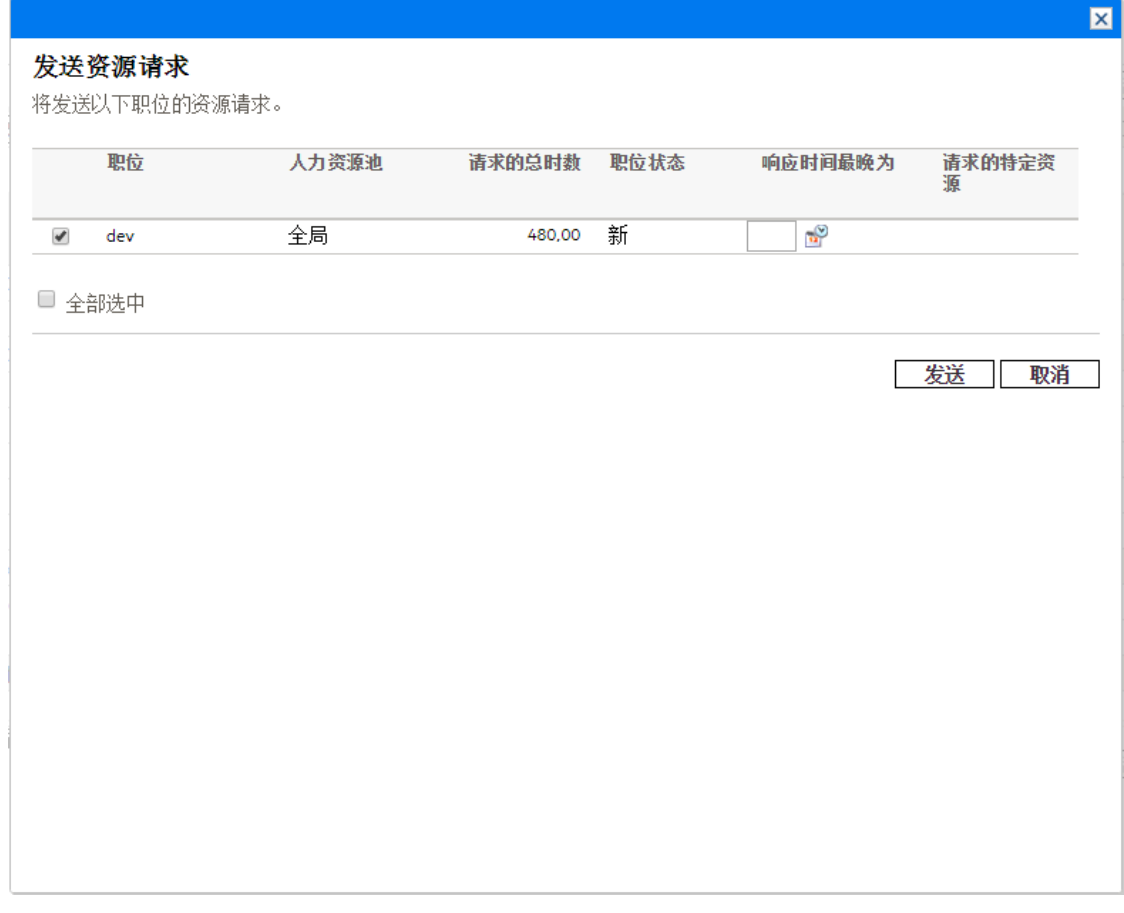

2. 选中要为其发送资源请求的每个职位旁边的复选框。

- 3. 在"响应时间最晚为"日期字段中指定应进行响应的最晚日期。
- 4. 单击"发送"。

此时资源请求将发送到相应的人力资源池。有关分配资源的详细信息,请参见 [将资源分配给任务](#page-150-0)(第151页)。

## 查看有关人员配备概况或职位的信息

通过使用工具提示或打开总览窗口,查看有关人员配备概况或职位的附加信息。

### 查看人员配备概况信息

可以用两种不同的方式查看有关人员配备概况的信息:

- <sup>l</sup> 将光标置于人员配备概况上查看工具提示。将显示以下信息: 人员配备概况名称、 状态、人员配备概况经理、项目名称、开始日期、结束日期和工作负荷类别。
- <sup>l</sup> 单击人员配备概况名称可在另一个窗口中打开"人员配备概况"总览页面。

备注**:** 显示的信息仅供参考。请勿在此窗口中编辑人员配备概况。如果在此窗口 中进行更改,则可能无法保存"预测计划"页面中的更改。

#### 查看职位信息

可以用两种不同的方式查看有关职位的信息:

- <sup>l</sup> 将光标置于职位上查看工具提示。将显示以下信息: 职位名称、状态、响应时间最 晚为、工作职能、人力资源池和资源类型。
- <sup>l</sup> 单击职位名称可在另一个窗口中打开职位总览页面。

## 筛选和排序

通过筛选, 您可以修改"预测计划"页面中显示的信息。使用搜索筛选器, 您可以根据 人员配备概况、工作职能、人力资源池和职位进行筛选。使用时段筛选器,您可以 根据开始时段和结束时段进行筛选。还可以按人员配备概况对信息排序。

在页面打开的同时,当前应用于"预测计划"页面的筛选将在表的顶部显示。如果应用 的筛选器列表被截断,则可以将光标置于筛选器上以显示所有应用的筛选器。

#### <span id="page-105-0"></span>搜索筛选

使用搜索筛选器可选择筛选"预测计划"页面所依据的多个项。要设置搜索筛选器,请 执行以下操作:

1. 单击"筛选范围"标头旁的"修改"。

此时将显示"搜索职位"页面。

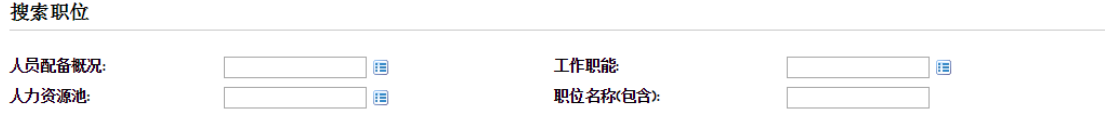

按索

2. 为筛选使用的一个或多个字段提供信息。

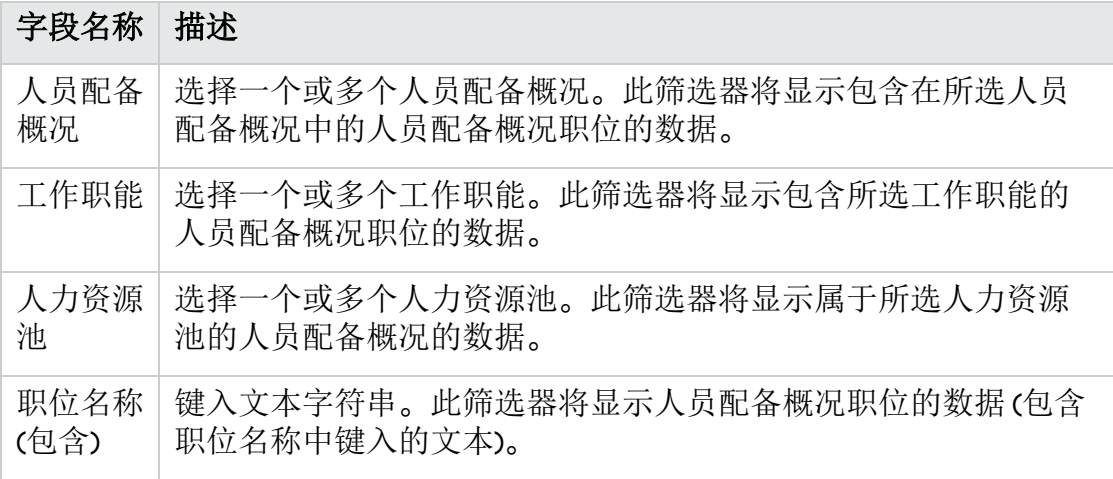

3. 单击"搜索"。

#### 时段筛选

显示从 <日期> 到 <日期> 是显示的数据的时段。显示的默认时段是一年, 从当前月份 前一个月开始算起。

要更改时段,请执行以下操作:

1. 单击位于显示的时段 (显示从 <sup>&</sup>lt;日期<sup>&</sup>gt; <sup>到</sup> <sup>&</sup>lt;日期>) 旁的"更改"。 此时将显示"更改时段"对话框。

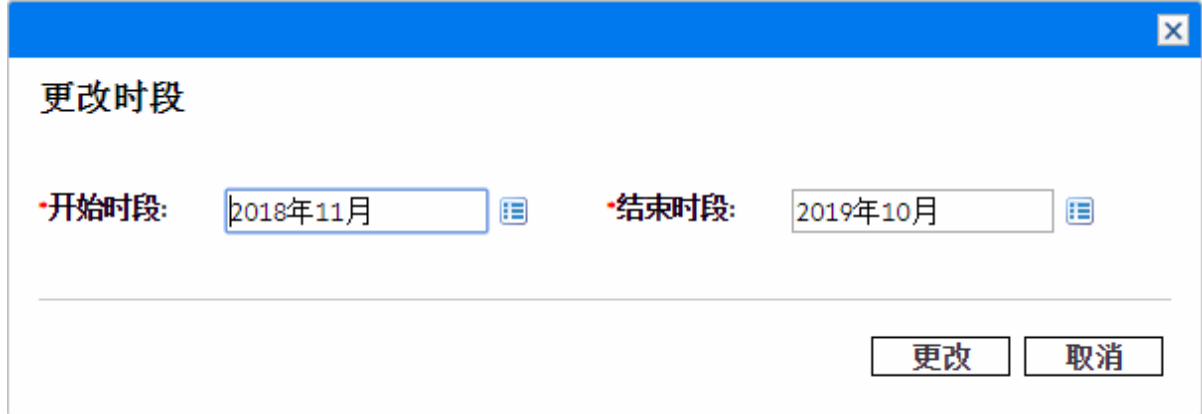

2. 选择"开始时段"和"结束时段"日期。指定的月份将包括在显示的数据的时段中。

3. 单击"更改"。

#### 按人员配备概况排序

默认情况下,将按字母顺序对人员配备概况列表排序。通过单击人员配备概况标 头, 可以按字母顺序反向排列人员配备概况。"排序"图标(△)将在人员配备概况标头 旁显示。

### 更改显示选项

显示选项将更改"预测计划"页面中显示的数据量。您可以更改时段类型和人力投入类 型。

要修改显示选项,请执行以下操作:

- 1. 单击"显示选项"。此时将显示"更改显示选项"对话框。
- 2. 编辑以下一个或多个项。

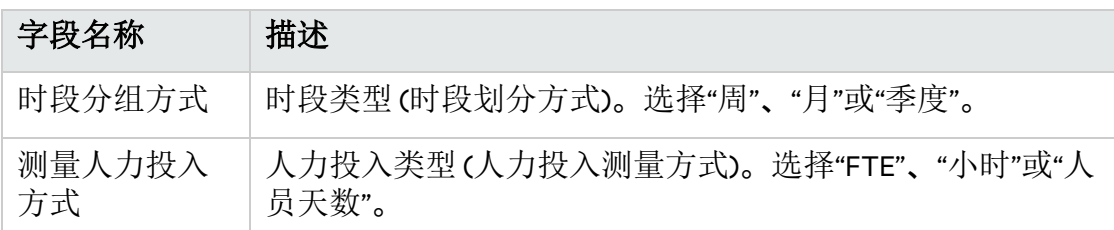

3. 单击"更改"。

显示职位

可以展开和折叠人员配备概况以在"预测计划"页面中查看其职位:

- 要查看所有人员配备概况的所有职位, 请单击 ≥。
- 要隐藏所有人员配备概况的所有职位, 请单击 <。
- 要查看人员配备概况的职位, 请单击人员配备概况旁的 ▶。
- 要隐藏人员配备概况的职位, 请单击人员配备概况旁的 ▼。

#### 显示数据的附加页面

根据选择的筛选器,数据可能在"预测计划"页面的多个页面上显示。在表的右上角, 可以查看可供查看数据的页数和要查看的页面。

要转到数据的下一页,请单击"下一页"。

要转到数据的上一页,请单击"上一页"。
# 分配人力资源池资源

创建人员配备概况时,其职位表示无指定资源的所需工作职能。创建人员配备概况 之后,项目经理可以将资源分配请求从人员配备概况发送到每个人员配备概况职位 中指定的各种人力资源池 (有关详细信息,请参[见从人员配备概况发送资源请求](#page-91-0) (第 [92](#page-91-0) 页))。然后资源经理可以审查每个人力资源池的分配请求,并进入每个人员配备 概况,为每项进行适当的分配。

## 收集资源请求

作为资源经理, 您可以从以下任何位置中的职位查看资源请求:

- <sup>l</sup> **"**人力资源池**"**页面。此页面列出:
	- <sup>l</sup> 已请求的职位
	- <sup>l</sup> 已软预订职位
	- <sup>l</sup> 部分分配的职位

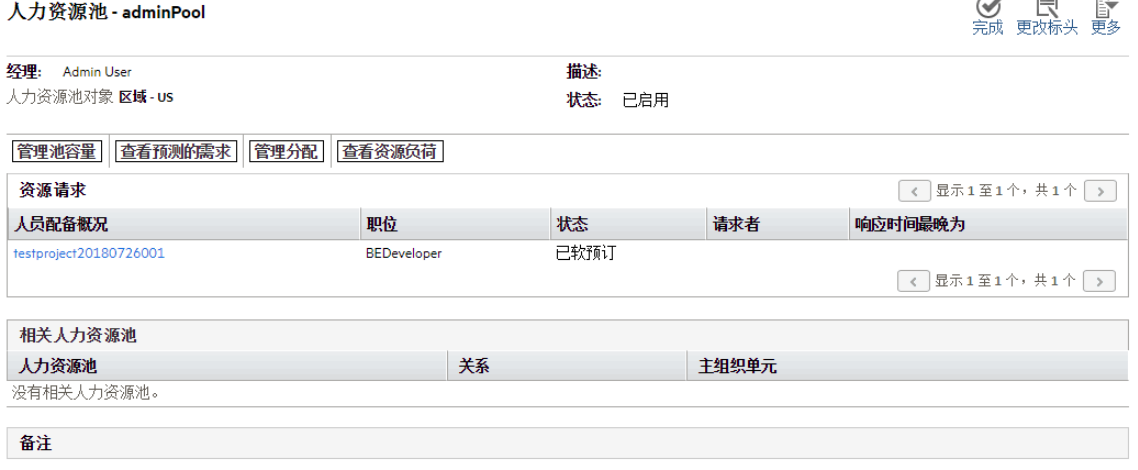

中添加备注

- <sup>l</sup> **"**资源分配管理**"**页面。此页面列出:
	- <sup>l</sup> 已实现的职位
	- <sup>l</sup> 已请求的职位
	- <sup>l</sup> 部分分配的职位
	- <sup>l</sup> 已软预订职位

<sup>l</sup> 资源请求 **Portlet**

该 Portlet 列出了满足 Portlet 筛选的所有职位, "总未满足时数"为零的已实现职位除 外。

备注**:** 该 Portlet 中还可以显示新职位和未发送资源请求的职位。

### 进行分配

可以从"人员配备概况"页面和"资源分配管理"页面进行分配。

备注**:** 要进行分配,您应当是人力资源池的直属经理。如果您是父人力资源池的 经理,则不能对从子人力资源池请求资源的职位进行分配,除非您具有"人员配 备概况: 编辑所有人员配备概况"访问权限。

要填充资源分配请求,请执行以下操作:

- 1. 打开人力资源池。
- 2. 在"人力资源池"页面的"资源请求"部分中,单击人员配备概况的名称。此时将打 开"人员配备概况"页面。
- 3. 分配一个或多个资源。
	- <sup>l</sup> 从"人员配备概况"页面的新版 UI:
		- i. 单击要分配一个或多个资源的职位旁边的"分配"图标。
		- ii. 在资源查找器对话框中,选择要分配的资源。

#### 备注**:**

- 返回的最大资源数由参数 RESOURCE\_FINDER\_SEARCH\_MAX\_USERS 控制。
- <sup>l</sup> 如果要选择所有显示的资源,请选择"全部选中"。
- <sup>l</sup> 单击对话框中的"高级",可以进入"选择要分配的资源"对话框,您 可以在其中使用增强的资源查找器功能。有关增强的资源查找器的 详细信息,请参见[可扩展的资源查找器](#page-163-0) (第 164 页)。
- iii. (可选) 如果要在分配选定资源后调配选定资源,请选中"调配选定资源"选 项。

仅当资源查找器中有可用资源且参数 ENABLE\_COMMIT\_RESOURCES\_IN RESOURCE\_FINDER 设置为 true 时, 才会显示此选项。如果要在默认情况下 选中此选项, 请在管理控制台中将参数 CHECK\_COMMIT\_RESOURCES\_IN RESOURCE FINDER 设置为 true。

iv. (可选) 如果要将职位需求均匀分发给选定资源,请选中"向选定资源均匀 分发需求"选项。

仅当您选择至少两个资源并且参数 ENABLE\_DISTRIBUTE\_RESOURCES\_IN RESOURCE\_FINDER 设置为 true 时, 才会显示此选项。如果要在默认情况下 选中此选项,请在管理控制台中将参数 CHECK\_DISTRIBUTE\_RESOURCES\_IN\_ RESOURCE FINDER 设置为 true。

备注**:** 即便会导致某些资源过度分配,职位需求也会均匀分发给选定

#### 资源。

v. 单击"分配"。

- <sup>l</sup> 在"人员配备概况"页面的旧版 UI 中,具有未决资源分配请求的职位以橙色显 示"未满足的需求"。
	- i. 选中要分配的职位的"未满足的需求"复选框。
	- ii. 单击"分配"以分配一个或多个资源, 或单击"资源查找器"图标以使用资源 查找器搜索合适的资源。

此时将打开"资源容量与分配"对话框,显示所选资源的当前容量,同时人员配 备概况项的调配标记为"已软预订"。

<sup>l</sup> 在"资源分配管理"页面中,请参[见从资源分配管理页面将资源分配到资源请求](#page-133-0) (第 [134](#page-133-0) 页)。

备注**:** 如果请求了一个或多个特定资源,则将打开"请求的特定资源"对话框。 您可以选择并分配指定资源,也可以单击"选择其他资源"以分配其他资源。

- 4. 对人员配备概况项的资源调配进行任何更改。
	- <sup>l</sup> 可以在"已软预订"和"已调配"之间更改资源调配的性质,也可以将其全部移 除。
	- <sup>l</sup> 可以更改已调配到人员配备概况的时数。
	- 如果人力资源池已配置为将通知发送到资源, 您可以选择不发送电子邮件通 知。
- 5. 单击"完成"。

此时将使用您进行的更改重新加载"人员配备概况"页面。如果仍然存在未满足需 求,则可以根据需要重复分配过程。

备注**:** 资源必须位于人力资源池中才能分配到人员配备概况。默认情况下, 仅允许人力资源池经理 (或父人力资源池的经理) 进行该分配。要使项目经理 能够将任何资源 (从任何人力资源池) 分配到工作计划、人员配备概况或同时 分配到这两者, 请将 PPM 服务器上 server.conf 文件中的 RM\_OVERRIDE ASSIGNMENT\_CONTROLS 参数设置为 TRUE。

如果使用"分配"按钮,则只能从原始请求指定的人力资源池中分配资源, 但 通过使用资源查找器,便可以从您管理的其他人力资源池中分配资源。指定 的人力资源池包括其子人力资源池中的资源。

## 拒绝和转发需求

可以从特定人力资源池彻底拒绝来自人员配备概况的资源需求,或将此资源需求转 发到其他人力资源池以进行分配。可以从"人员配备概况"页面和"资源分配管理"页面 拒绝或转发需求。

对人员配备概况进行分配以响应资源分配请求时,在"人员配备概况"页面上的"分配" 按钮和"资源查找器"图标旁将显示"拒绝"和"转发"按钮。

要拒绝人员配备概况项的未满足的资源需求,请执行以下操作:

1. 如果您位于"人员配备概况"页面的新版 UI 上, 请单击要拒绝的人员配备概况项的 "分配"图标旁边的向下箭头。 或者, 如果您位于"人员配备概况"页面的旧版 UI 上, 请选中要拒绝的人员配备概

2. 单击"拒绝"。

此时将打开"拒绝未满足需求的请求"对话框。

况项的未满足需求旁边的复选框。

3. 在"注释"字段中提供拒绝资源需求的原因,并单击"完成"。

要将人员配备概况项的未满足的资源需求转发到其他人力资源池,请执行以下操作:

1. 如果您位于"人员配备概况"页面的新版 UI 上, 请单击要转发的人员配备概况项的 "分配"图标旁边的向下箭头。

或者, 如果您位于"人员配备概况"页面的旧版 UI 上, 请选中要转发的人员配备概 况项的未满足需求旁边的复选框。

2. 单击"转发"。

此时将打开"将请求转发至另一人力资源池"对话框。

- 3. 在"转发到人力资源池"字段中指定人力资源池。 在"人员配备概况"的新版 UI 中, 您可以在转发请求时检查任何资源的资源可用 性。
	- a. 单击"转发到人力资源池"字段旁边的 & 图标。

此时将打开资源查询页面,并显示您指定的人力资源池中的所有可分配资 源。

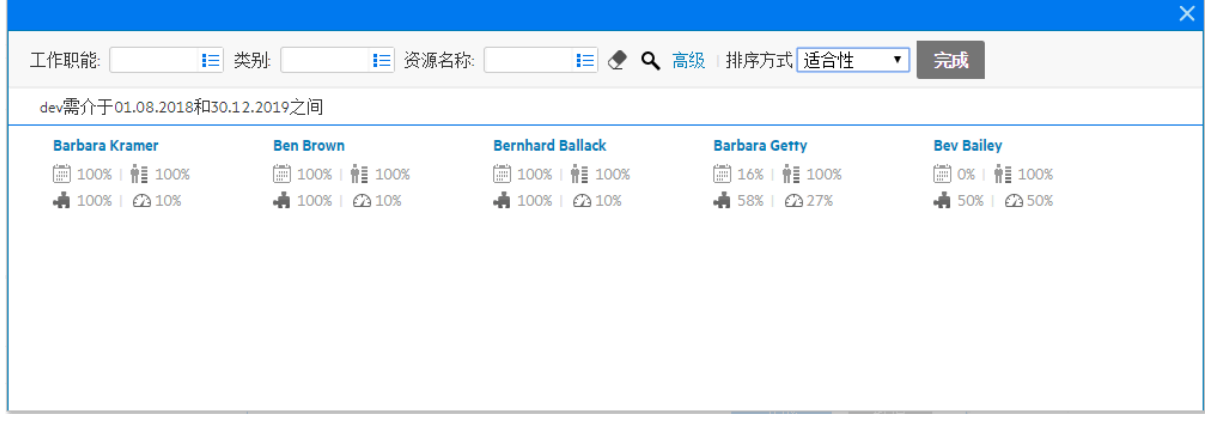

- b. 如果要检查另一个人力资源池中的可分配资源,请执行以下操作之一:
	- <sup>o</sup> 单击"完成"以关闭资源查询页面并返回到"将请求转发至另一人力资源池" 窗口, 然后重复步骤 3 > a。
- <sup>o</sup> 使用高级资源查询页面。
	- A. 单击"高级"。 高级资源查询页面将在"资源结果"选项卡中打开,该选项卡显示可分 配资源的更多详细信息。
		- B. 单击"修改搜索标准"选项卡。
	- C. 在"人力资源池"字段中,选择要检查的人力资源池。
	- D. 单击"搜索"。 "资源结果"选项卡显示人力资源池中的可分配资源。
	- E. 单击"完成"以关闭高级资源查询页面并返回到"将请求转发至另一人力 资源池"窗口。

4. 在"注释"字段中提供转发资源需求的原因, 然后单击"完成"。

还可以从"资源分配管理"页面拒绝和转发需求。有关详细信息,请参见[从资源分配管](#page-143-0) [理页面拒绝资源请求](#page-143-0) (第 144 页)[和从资源分配管理页面转发资源请求](#page-141-0) (第 142 页)。

## 分配约定分配

只能从"人员配备概况"页面和"资源分配管理"页面分配约定分配。

要使用约定分配填充资源分配请求,请执行以下操作:

- 1. 打开人力资源池。
- 2. 在"人力资源池"页面的"资源请求"部分中,单击人员配备概况的名称。 具有未决资源分配请求的职位将以橙色显示"未满足的需求"。将选择职位请求资 源。
- 3. 分配约定分配

备注**:** 您必须具有"资源管理: 约定未指定的资源"访问授权并启用 ENABLE\_ PROMISE\_RESOURCE\_ALLOCATION 参数, 才能使用"约定"按钮。

- <sup>l</sup> 从"人员配备概况"页面的新版 UI,
	- i. 单击要分配约定分配的人员配备概况项的"分配"图标旁边的向下箭头。
	- ii. 单击"约定"。
- · 在"人员配备概况"页面的旧版 UI 中, 具有未决资源分配请求的职位以橙色显 示"未满足的需求"。
	- i. 选中"未满足的需求"旁边的复选框 (只能选择一个复选框)。
	- ii. 单击"约定"。

此时将打开"调整约定的分配"对话框,显示约定分配和状态。

<sup>l</sup> 在"资源分配管理"页面中,请参[见从资源分配管理页面将资源分配到约定分配](#page-135-0) (第 [136](#page-135-0) 页)。

- 4. 对人员配备概况项的约定资源调配进行任何更改。
	- <sup>l</sup> 可以在"已软预订"和"已调配"之间更改约定调配的性质,也可以将其全部移 除。调配默认设置为"己软预订"。
	- <sup>l</sup> 可以更改已调配到人员配备概况的时数/FTE/人员天数。这些值默认为职位的 未满足需求。
- 5. 单击"完成"。

此时将使用您进行的更改重新加载"人员配备概况"页面。如果仍然存在未满足需 求,则可以根据需要重复分配过程。

# 分析人力资源池

资源容量计划通常涉及人力资源池和人员配备概况的使用。可以使用人力资源池跟 踪预计资源容量,而使用人员配备概况跟踪预期需求。将人力资源池与人员配备概 况比较可以得到关于未来资源部署的有价值见解,因为这些部署是根据计划的资源 容量衡量的。

## 将人力资源池与人员配备概况比较

通过直接比较一个或多个人员配备概况中的预计需求和一个或多个人力资源池中的 预计容量,"分析人力资源池"Portlet 可提供一种评估人力资源池的计划负荷的方式。 图 4-9. "[分析人力资源池](#page-114-0)"Portlet (第 115 页) 显示"分析人力资源池"Portlet。

<span id="page-114-0"></span>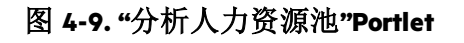

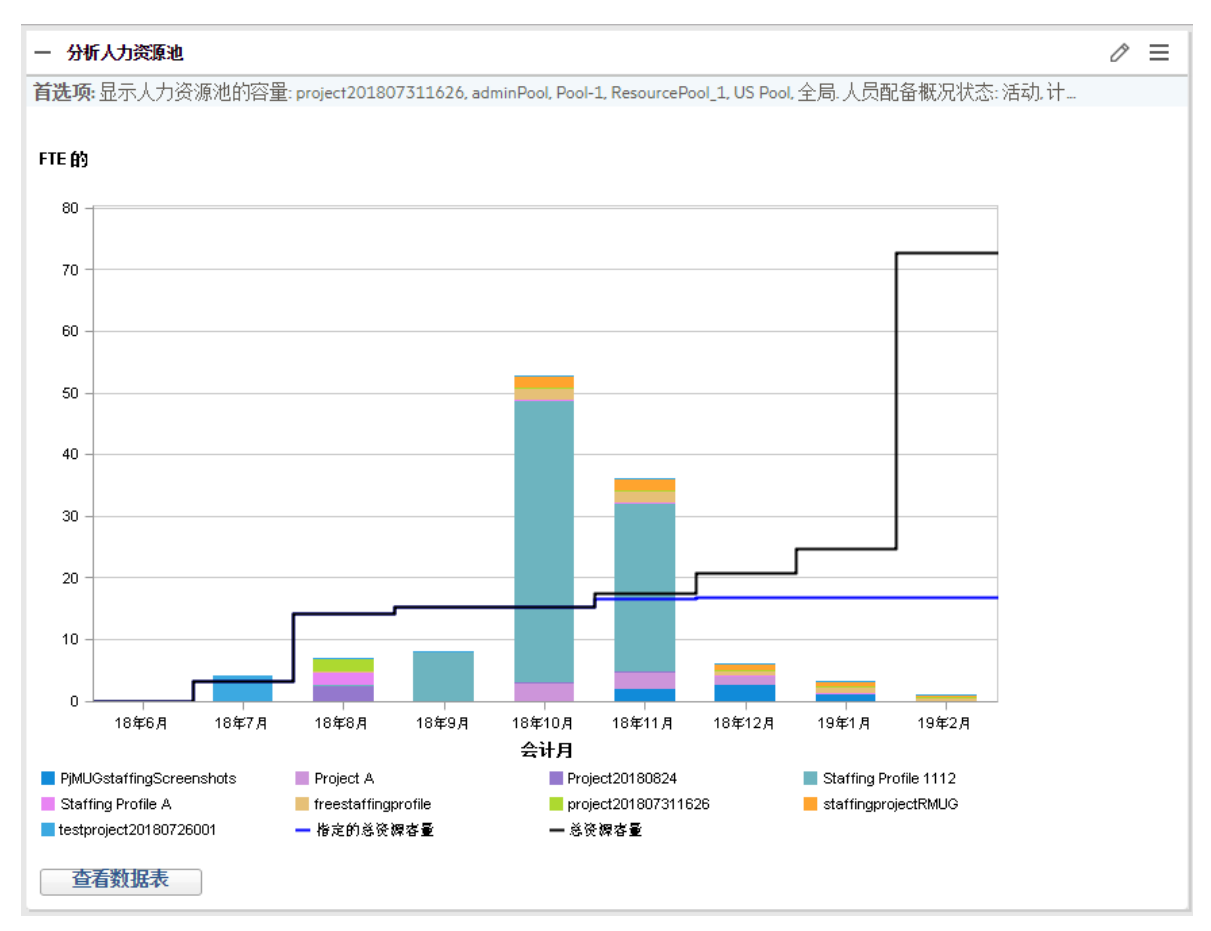

"分析人力资源池"Portlet 的主要特性包括:

- <sup>l</sup> 蓝线表示要分析的人力资源池或池的总容量
- <sup>l</sup> 黑线表示要分析的人力资源池或池的指定总容量
- 图上的条形表示各时期的人员配备概况的资源分配,这些分配可以按人员配备概 况或状态进行内部划分

可以使用表 [4-9](#page-114-1) 中描述的参数筛选"分析人力资源池"Portlet。

<span id="page-114-1"></span>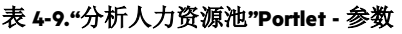

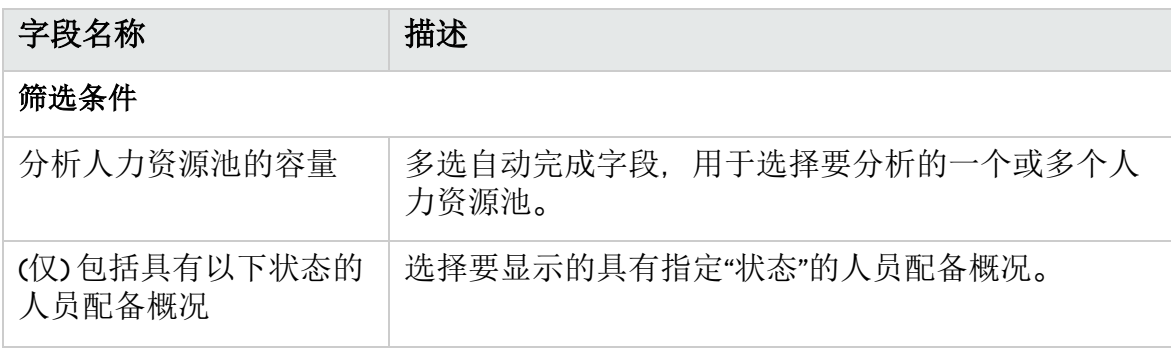

#### 表 **4-9."**分析人力资源池**"Portlet -** 参数**(**续**)**

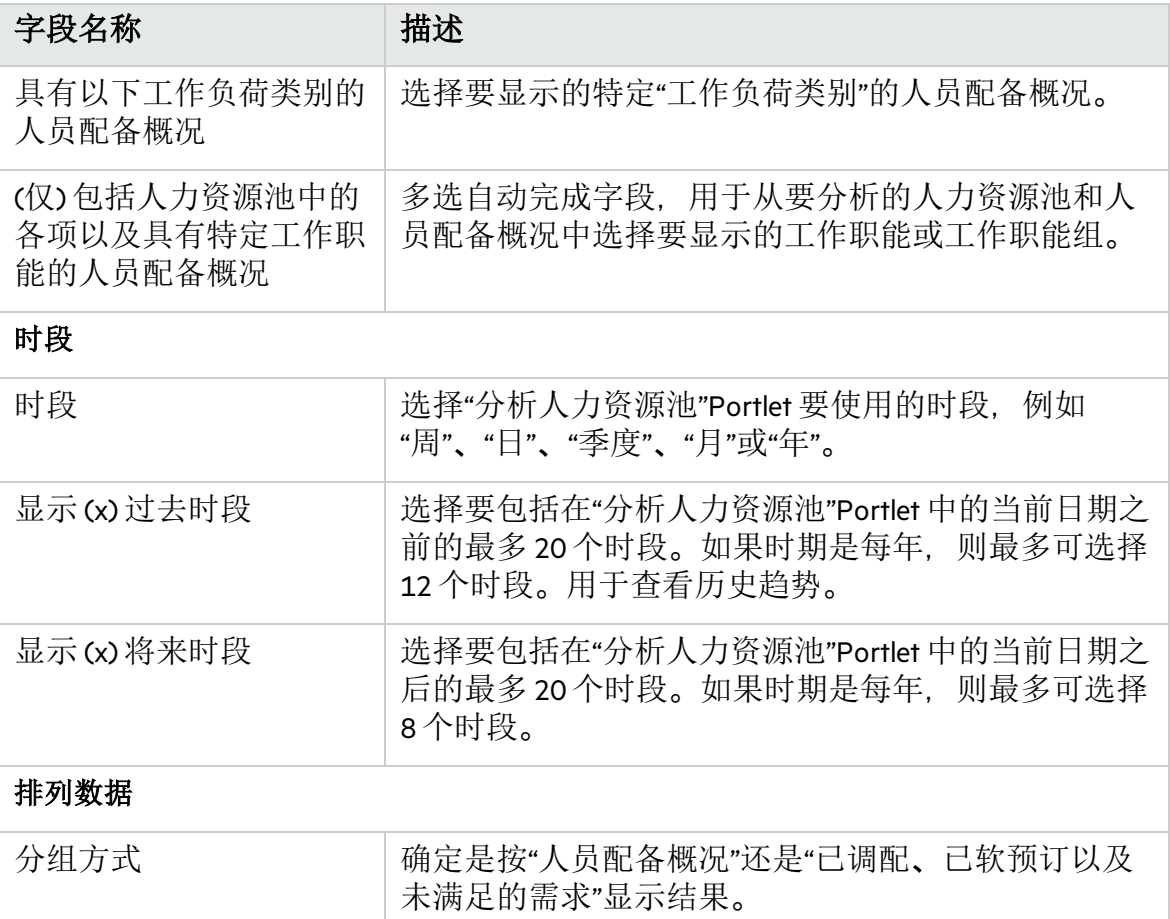

备注**:** 完成人员配备概况之后,可以清除未来预测和分配 (人员配备概况完成日期 之后), 并且它们将不再显示在 Portlet 中。有关详细信息, 请参见[清除未来预测](#page-96-0) [和分配](#page-96-0) (第 97 页)。

如果为此 Portlet 提供大量数据, 则可能会出现性能问题。因此, 可以在 server.conf 文件中指定此 Portlet 的阈限,并且提供默认值用于获得最佳性能。

- <sup>l</sup> ARP\_MAX\_RESOURCES:最大总资源数。默认值是 300。
- ARP MAX RESOURCE POOLS:最大总人力资源池数。默认值是 30。

有关编辑 server.conf 文件的详细信息,请参见《Installation and Administration Guide》。

如果超过阈值,将不会显示此 Portlet。但将显示一条包含阈值和超过阈值的当前值 的消息。要显示此 Portlet, 可以编辑此 Portlet 的首选项以免超过阈值。Micro Focus 建 议您不要增大阈值,因为这可能会导致性能问题。

如果需要分析的数据量超过阈值,则可以将数据导出到 Microsoft Excel。要将"分析人 力资源池"Portlet 数据导出到 Microsoft Excel, 请执行以下操作:

- 1. 选择"打开">"资源管理">"数据导出">"分析人力资源池"。
- 2. 设置筛选标准以进行导出。

包括一个用于设置筛选标准的附加字段: 包括详细数据。如果要按人员配备概况 查看针对负荷的总资源容量分解 (分析人力资源池分解表中显示的数据),请选中 此复选框。

3. 单击"导出到 Excel"。

导出中包括提取快照的日期。

#### 分析人力资源池分解表

要按人员配备概况查看针对负荷的总资源容量分解,请单击"查看数据表"。此时将在 新窗口中打开[分析人力资源池分解表](#page-117-0),如图 4-10.分析人力资源池分解表 (第 118 页) 所示。

备注: 对于父人力资源池, 容量线还包括所有子人力资源池的 FTE, 即包括所有 汇总线。同样地,资源分配条形表示从子人力资源池提取的所有人员配备概况。

#### <span id="page-117-0"></span>图 **4-10.**分析人力资源池分解表

#### project201807311626的资源供给和需求

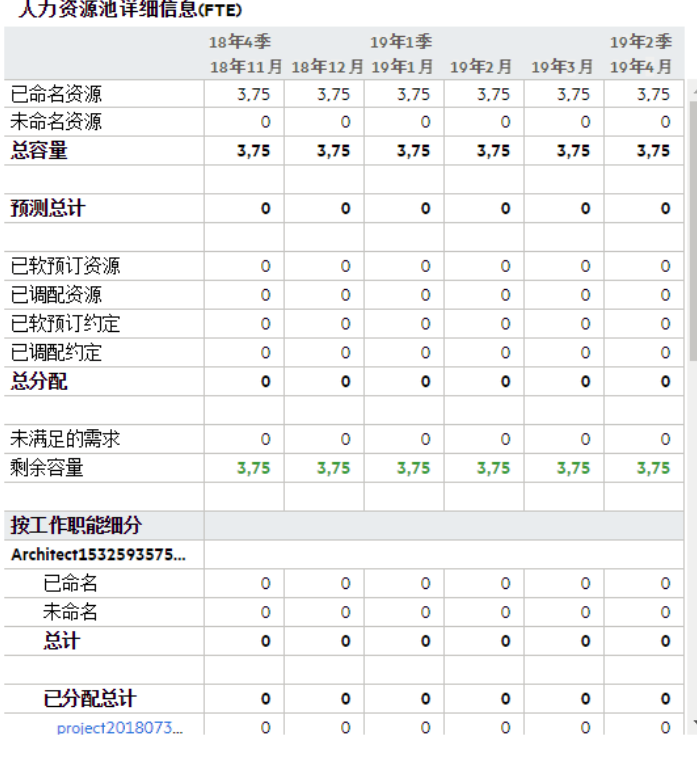

■ 导出人力资源池详细信息

完成

分析人力资源池分解表可以用于获取预计负荷分发的更精确的数字化分解。还可以 将这些数据导出到 Microsoft Excel以进一步操作。

在 PPM 控制面板上可以有此 Portlet 的多个实例,用于跟踪不同的人力资源池。

#### 表 **4-10.**分析人力资源池分解表行描述

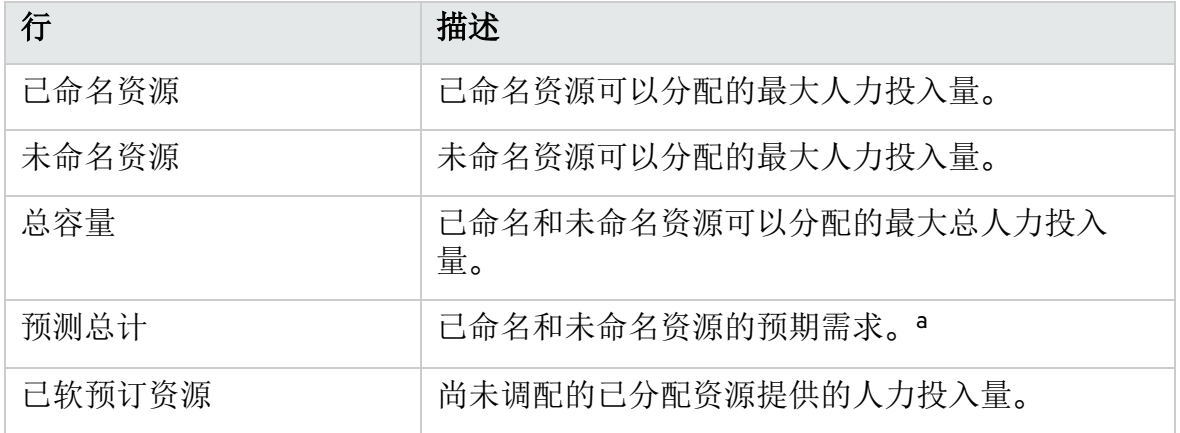

#### 表 **4-10.**分析人力资源池分解表行描述**(**续**)**

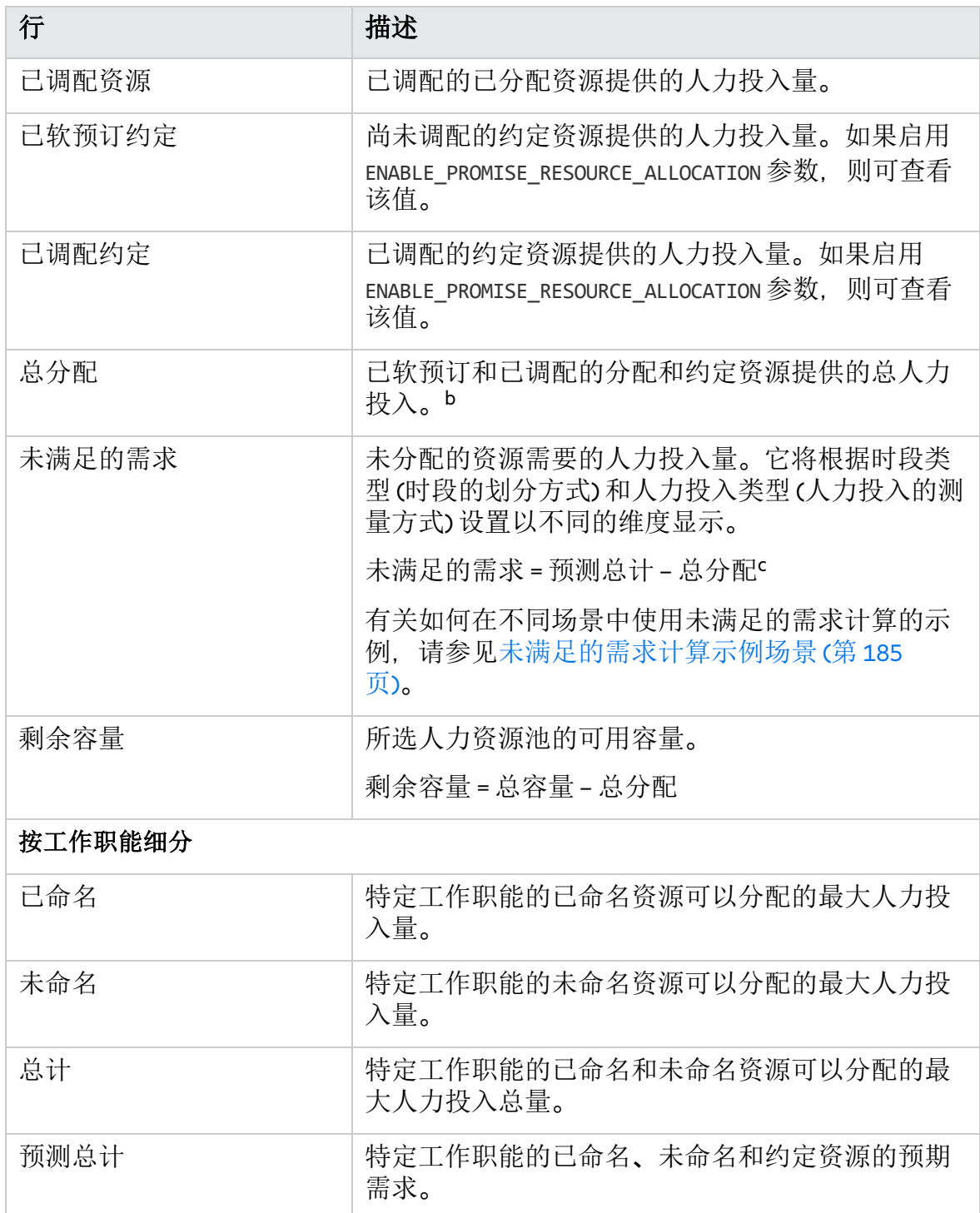

#### 表 **4-10.**分析人力资源池分解表行描述**(**续**)**

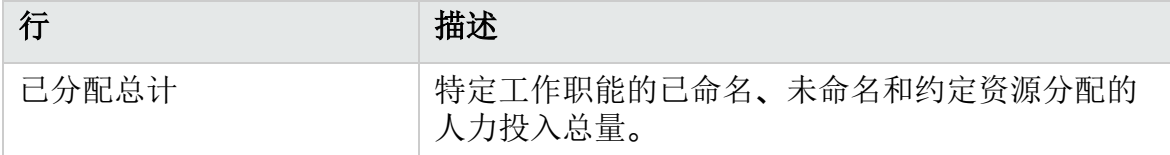

a. 将根据与职位关联的池日历来计算预测总计。

b. 将根据与所分配资源关联的资源日历来计算总分配值。

此外,还将根据项目的成本与人力投入设置计算总分配值: 如果选择"人员配备概 况代表项目的工作负荷", 则总分配值将包括相关人员配备概况中预定的人力投入 总和。如果选择"工作计划任务分配代表项目的工作负荷",则总分配值将包括相关 工作计划中预定的人力投入总和。

c. 对于未满足的需求计算,人力资源池视图预测需求页面是一种特殊情况。在显 示整个人力资源池的未满足的需求时,将忽略负的未满足的需求 (即多定了一个职 位)。这是因为我们关注的是人力资源池的实际未满足的需求,并且不希望在给定 时段内对职位 1 的负数未满足的需求抵消对职位 2 的正数未满足的需求。

# 分析与项目关联的人员配备概况

可以将与项目关联的人员配备概况与这些项目比较,以查看其在资源分配和实际工 作负荷方面的匹配度。

## <span id="page-119-0"></span>自动跟踪人员配备概况的实际值

如果人员配备概况与项目关联,则可以将其设置为直接从工作计划汇总实际人力投 入的值。这是通过"成本与人力投入"策略中的项目设置控制的。有关项目设置和策略 的详细信息,请参见《项目管理用户指南》。

备注**:** 人员配备概况只能与一个项目关联,反之亦然。

工作计划中实际人力投入值的汇总的工作方式如下:

- <sup>l</sup> 根据工作计划的任务中跟踪的实际人力投入计算实际 FTE 值。实际人力投入值将 仅在"与工作计划比较"页面中显示。
- <sup>l</sup> "与工作计划比较"页面将显示项目工作计划的预定和实际人力投入,按资源或工作 职能分组。
- <sup>l</sup> 查看按资源分组的"与工作计划比较"页面时,如果尚未向任务分配资源,则将在未 分配集合中显示预定人力投入的汇总。
- <sup>l</sup> 查看按工作职能分组的"与工作计划比较"页面时,将在任务上指定的工作职能下显 示预定和实际人力投入。
- <sup>l</sup> 实际人力投入包括约定分配。

备注**:** 必须从项目的"项目总览"页面创建该项目的人员配备概况。

要将人员配备概况设置为跟踪项目的实际值,请执行以下操作:

- 1. 登录到 PPM。
- 2. 从菜单栏选择"搜索">"项目",并打开需要的项目。
- 3. 依次单击"设置"和"成本与人力投入"策略。

备注**:** "成本与人力投入"策略可能无法编辑。如果无法编辑,则您无法修改项 目的"成本与人力投入"设置,除非修改控制项目的项目类型。有关项目类型 如何通过项目策略控制项目设置的更多详细讨论,请参见《项目管理用户指 南》。

- 4. 选择"人员配备概况代表项目的工作负荷"。
- 5. 选择"当查看人员配备概况中的实际值时,请使用工作计划中的实际信息和时间 管理"。
- 6. 单击"保存"。

#### 使用时间管理自动跟踪实际值

如果时间管理已启用并且已针对项目正确设置,则链接到项目的人员配备概况可以 汇总更准确的实际人力投入数据。有关时间管理的更多详细信息,请参见《时间管 理用户指南》。

项目设置中的"成本与人力投入"策略确定是否跟踪项目的财务数据,以及实际值计算 方法(如果有)。如果已为系统启用时间管理, 则"成本与人力投入"策略还可确定时间 管理用于跟踪人力投入的方式。

#### 图 **4-11.**项目设置**:** 成本与人力投入策略

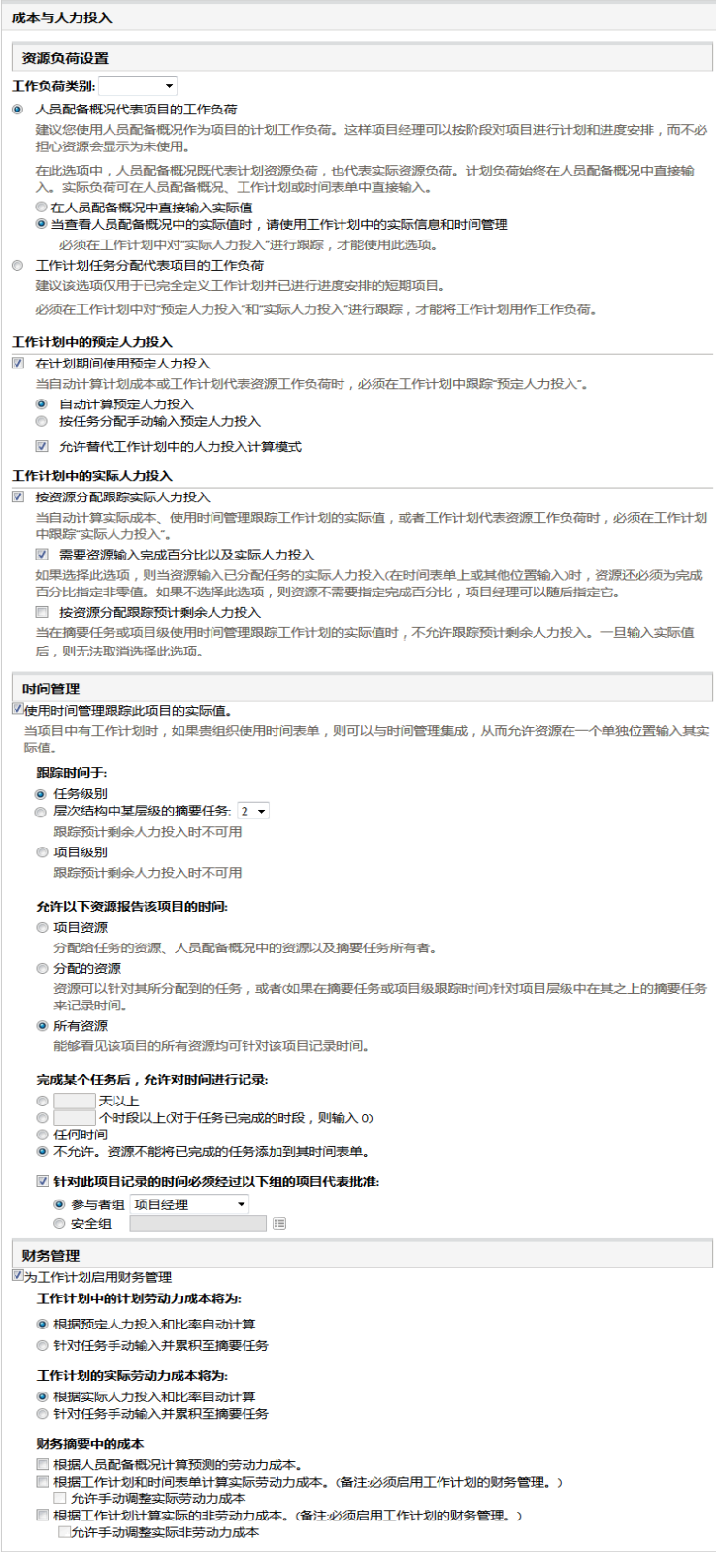

在假定人员配备概况已正确设置的情况下,为项目激活时间管理后,提供的实际人 力投入值将汇总到人员配备概况中 (请参[见自动跟踪人员配备概况的实际值](#page-119-0) (第 120 [页](#page-119-0)))。

要将时间管理设置为跟踪项目的实际人力投入,请执行以下操作:

- 1. 登录到 PPM。
- 2. 从菜单栏选择"搜索">"项目",并打开需要的项目。
- 3. 依次单击"设置"和"成本与人力投入"策略。

备注**:** "成本与人力投入"策略可能无法编辑。如果无法编辑,则您无法修改项 目的"成本与人力投入"设置,除非修改控制项目的项目类型。有关项目类型 如何通过项目策略控制项目设置的更多详细讨论,请参见《项目管理用户 指南》。

- 4. 选择"使用时间管理跟踪此项目的实际人力投入"。
- 5. 选择要跟踪的工作计划的相应级别。
- 6. 单击"保存"。

# 将项目的分配与其人员配备概况比较

"与工作计划比较"页面 (如图 4-12.[与工作计划比较页面](#page-122-0) (第 123 页)中所示) 会将容量 (项目的已激活人员配备概况) 与关联项目的工作计划中的分配进行比较,可按工作 职能或资源查看此页面。此页面可用于监控工作计划与实际值的符合性,从而在组 织上认同项目的人员配备级别。通过在"人员配备概况"页面中单击"与工作计划比较" 可打开此页面。

#### <span id="page-122-0"></span>图 **4-12.**与工作计划比较页面

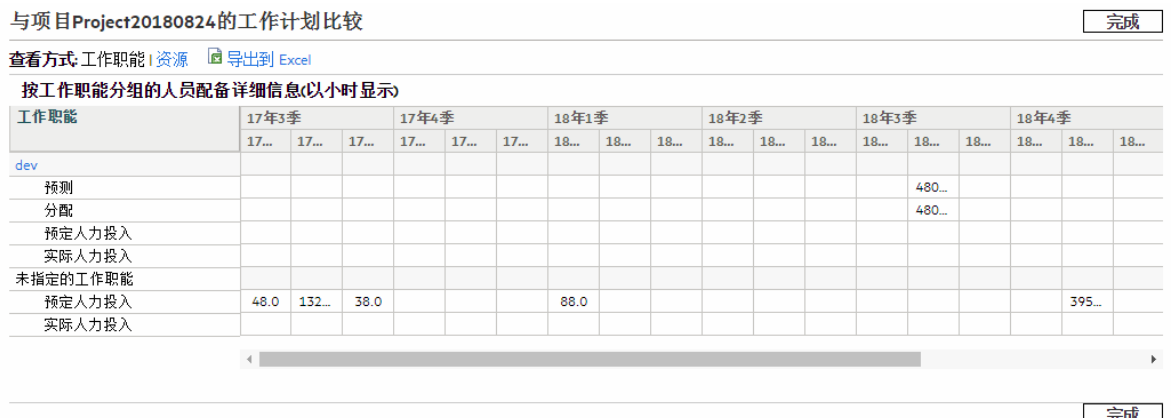

可以将"与工作计划比较"页面中的数据导出到 Microsoft Excel文件,以用于演示或进 一步分析。要将"与工作计划比较"页面导出到 Microsoft Excel文件,请单击"导出到 Excel"链接。

备注**:** 如果 Excel中的数据存在问题,则可能需要配置 Web 浏览器的 Internet 选 项。有关详细信息,请参见《项目管理用户指南》。

# 分析与资产关联的人员配备概况

如果人员配备概况与资产关联, 则您可以:

- 从时间表单收集实际值并将其汇总到人员配备概况中,
- <sup>l</sup> 查看针对资产输入的实际值,
- <sup>l</sup> 查看包括针对资产记录的时间的资源负荷。

## 将资产的时间汇总到人员配备概况

如果将资产请求的请求类型配置为使用时间管理跟踪实际值 (从资产的时间表单收集 实际值),则时间将汇总到资产的人员配备概况。

# 查看实际值

如果人员配备概况与资产关联,则可以查看包含针对资产输入的实际值分解的表:

- 1. 打开人员配备概况。
- 2. 单击"查看实际值"。

此表将显示资源的实际值和分配的负荷,这些资源针对与人员配备概况关联的资产 提供时间。

实际值不受人员配备概况时期限制。

## "分析分配负荷"Portlet

如果人员配备概况与资产关联, 则"分析分配负荷"Portlet 将包括针对资产记录的时间 (针对资产请求记录的时间计作实际人力投入)。

# 管理资源分配

通过资源分配管理,人力资源池经理可以在快速编辑页面中评估并管理单个人力资 源池的资源和资源请求。

## 访问资源分配管理页面

- <sup>l</sup> 从菜单栏:
	- a. 选择"打开">"资源管理">"资源">"管理分配"。
	- b. 通过单击"选择人力资源池"或"请指定人力资源池。"链接选择人力资源池。
- <sup>l</sup> 在"人力资源池总览"页面中: 单击"管理分配"。

通过单击页面名称旁边的"更改",可以打开另一个人力资源池的页面。

备注**:** 您必须至少是一个人力资源池的经理,才能访问"资源分配管理"页面。

## 了解资源分配管理视图

- <sup>l</sup> 该页面提供"甘特图"视图和"表"视图。 有关详细信息,请参[见资源分配管理页面的甘特图视图](#page-126-0)[和资源分配管理页面的表](#page-128-0) [视图](#page-128-0)
- <sup>l</sup> 第一次打开页面时,它会在"甘特图"视图中打开。
- <sup>l</sup> 资源管理将跟踪每个"资源分配管理"页面的视图。如果您注销并在以后返回到此页 面,则它将以您之前退出前使用的视图打开。

## 从资源分配管理页面管理资源请求

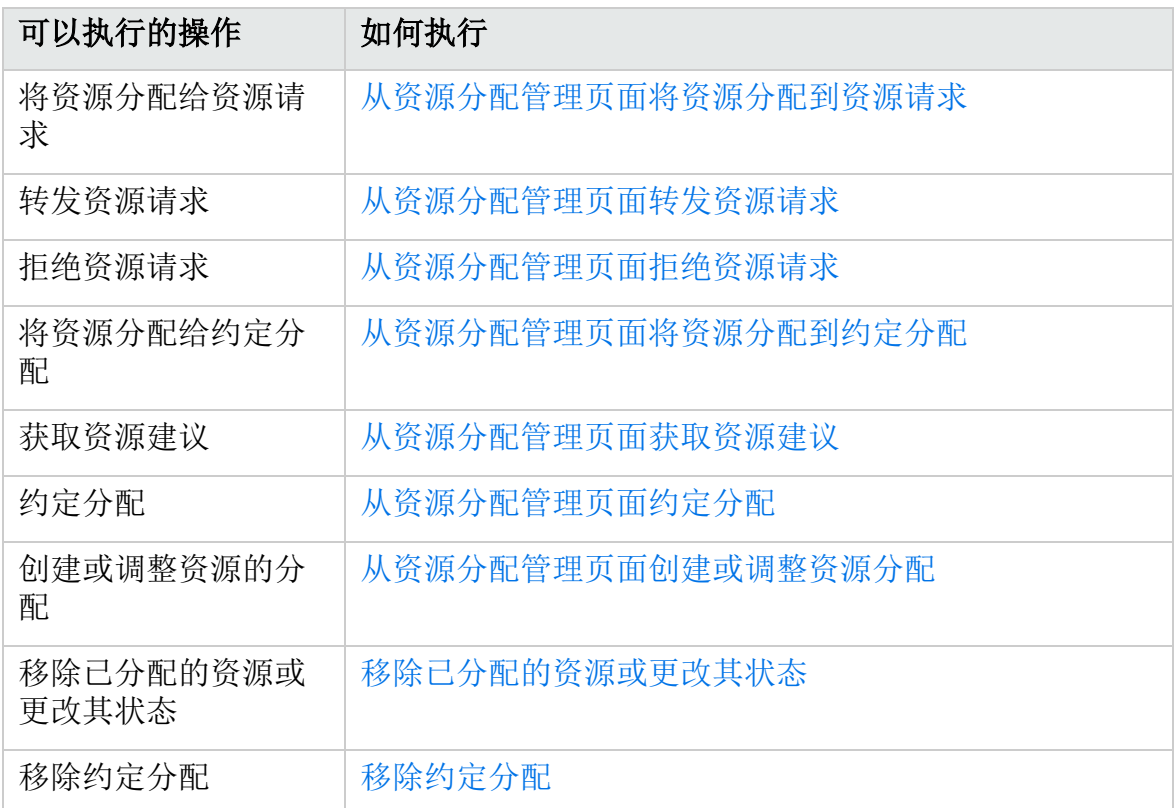

## 资源分配管理页面的最佳实践

- <sup>l</sup> (仅特定于"表"视图) 除非必须查看"预计人力资源池利用率"数据,否则请勿加载该 数据。加载此数据可能会导致系统性能降低。
- 与 Microsoft Internet Explorer 相比, Mozilla Firefox 浏览器能够更有效地呈现表。

• 经常保存所做更改。这将减小由于冲突(其他用户同时更新相同数据) 丢失数据的 机率。

"资源分配管理"页面将加载数据一次。如果数据由其他用户修改 (在当前"资源分配 管理"页面以外或使用"资源分配管理"页面的其他实例),则不会更新当前"资源分配 管理"页面上的数据。如果您进行的任何修改与其他用户保存的修改相冲突,则不 会保存您的修改。您必须退出并重新加载"资源分配管理"页面,然后重新键入数 据。要避免这些冲突,应经常保存您的修改。

- 如果要分配资源, 请使用筛选器显示较少数量的职位 (不超过 20 个)。
- <sup>l</sup> 如果要分配资源,请更改时段以显示可能的最小时段。

## 控制资源分配管理页面的参数

通过编辑以下参数,系统管理员可以更改在单个页面上显示的最大行数、更改在单 个页面上显示的人员配备概况职位数、更改在"显示选项"对话框中显示的用于度量的 单位以及用于分组和度量的默认单位,以及更改用于计算"预计人力资源池利用率"汇 总的最大资源数。

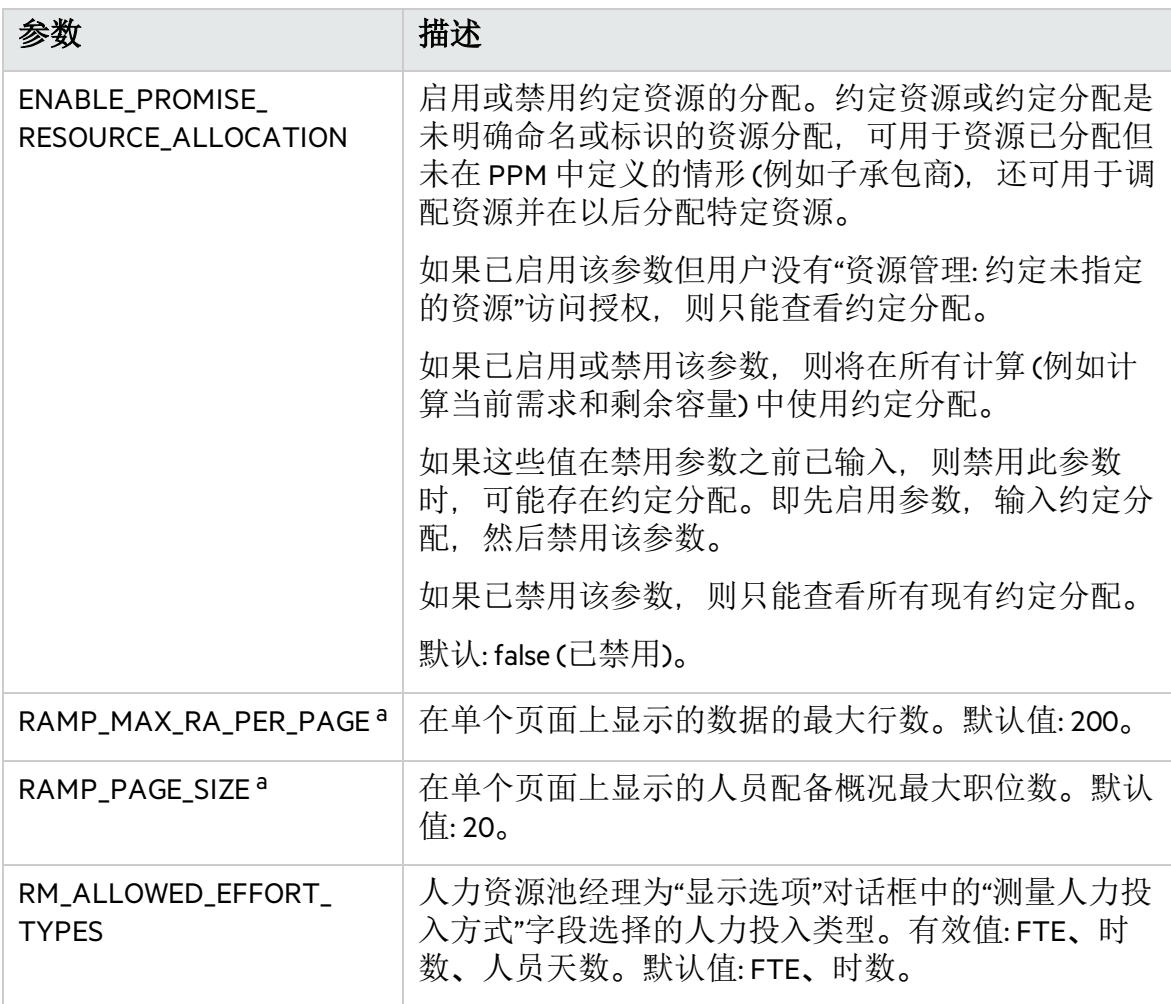

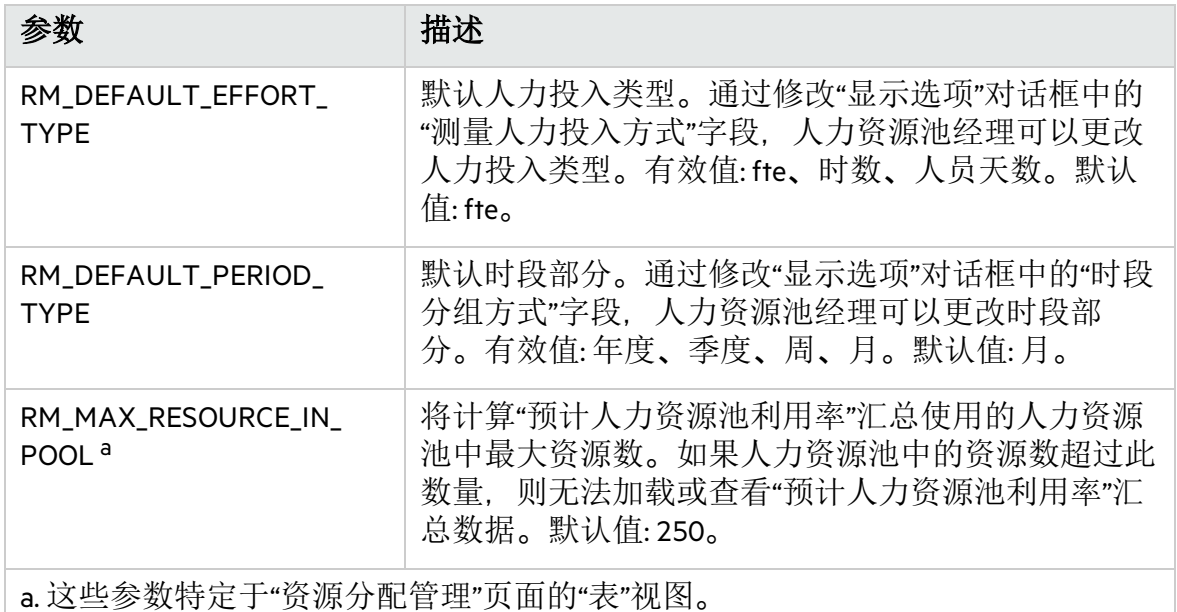

# <span id="page-126-0"></span>资源分配管理页面的甘特图视图

#### 以下项的资源分配管理 adminPool

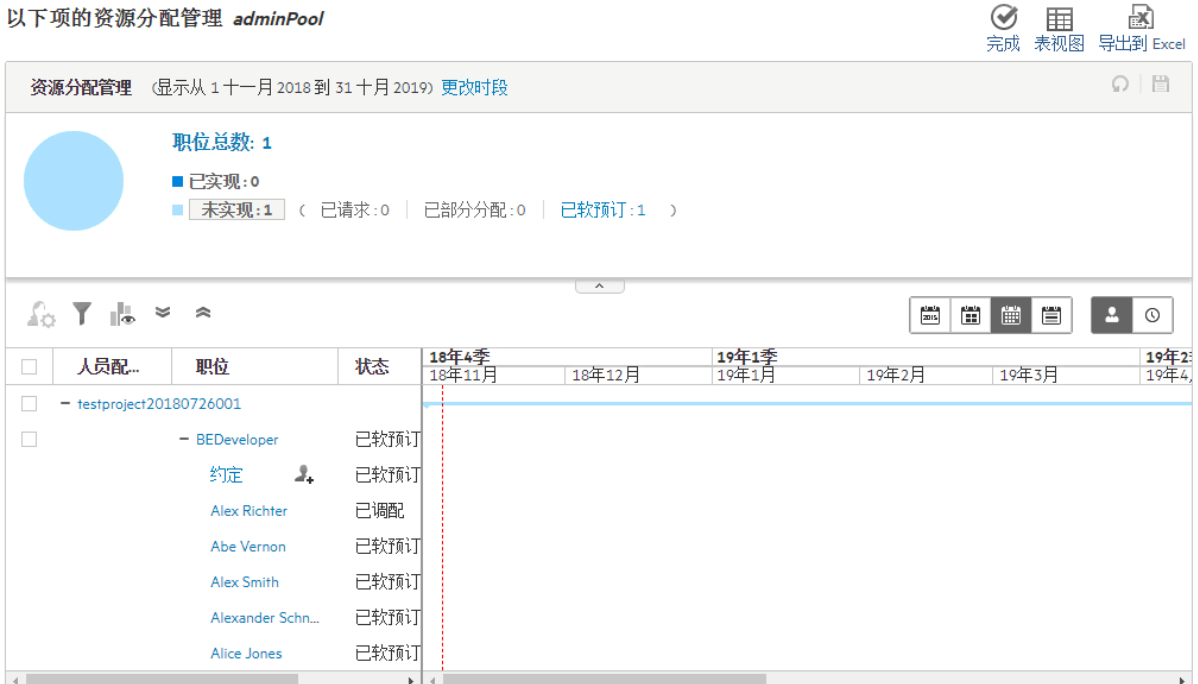

"资源分配管理"页面的"甘特图"视图将在一个页面 (无分页) 中列出指定人力资源池的 所有职位和资源。向下滚动页面时将加载数据。如果指定人力资源池中具有大量职 位和资源,建议您切换到"甘特图"视图以避免出现"内存不足"错误,并提高性能。

备注**:** 如果在"资源分配管理"页面的"甘特图"视图中选择人力资源池和时间段,然 后刷新页面,则会清除所选的人力资源池和时间段。这是一个限制。如果要执行 此操作,可以切换至"表"视图。

下表描述了特定于"资源分配管理"页面的"甘特图"视图的项。

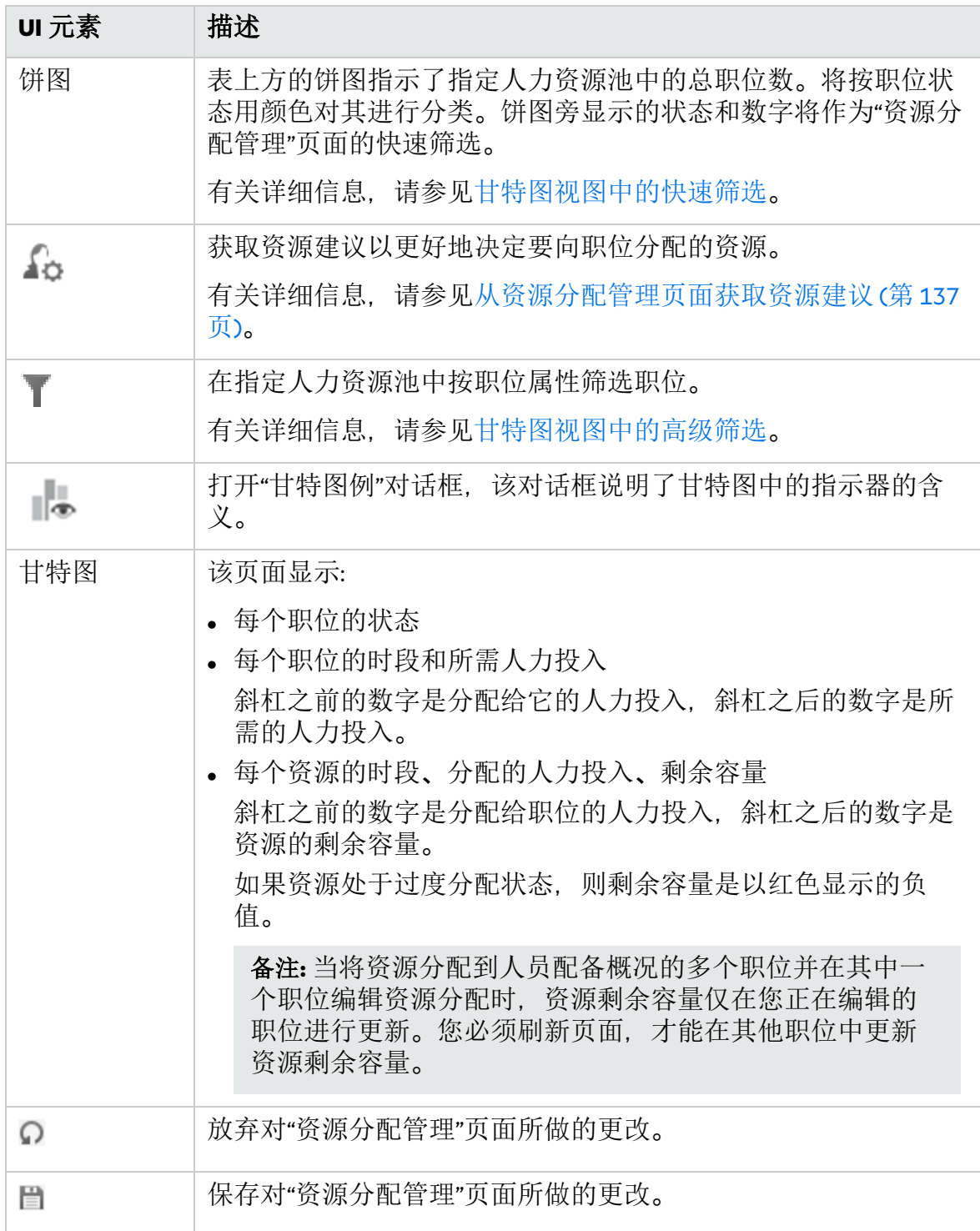

# <span id="page-128-0"></span>资源分配管理页面的表视图

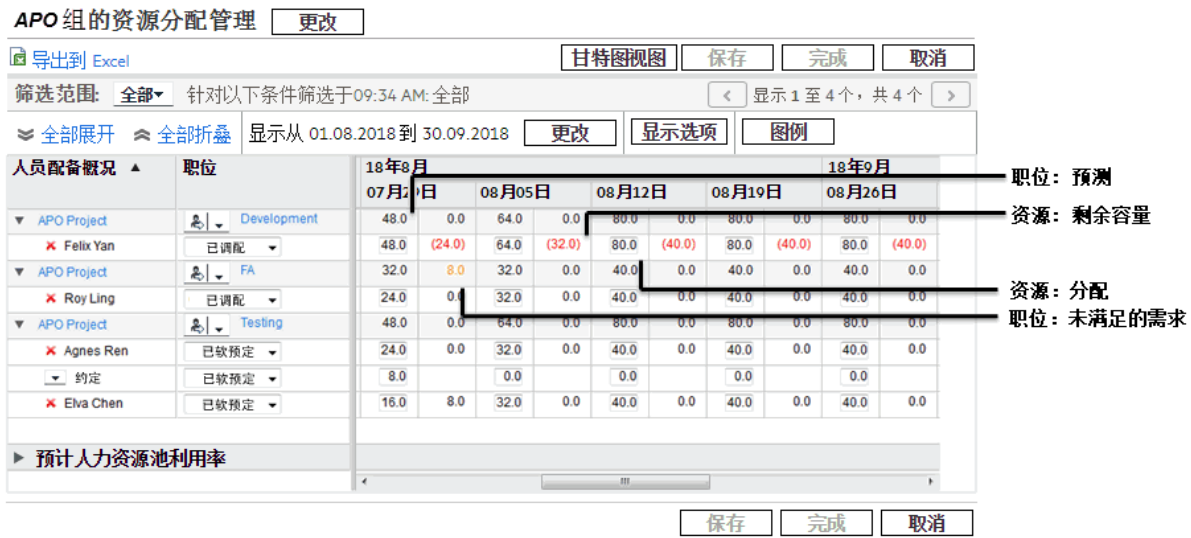

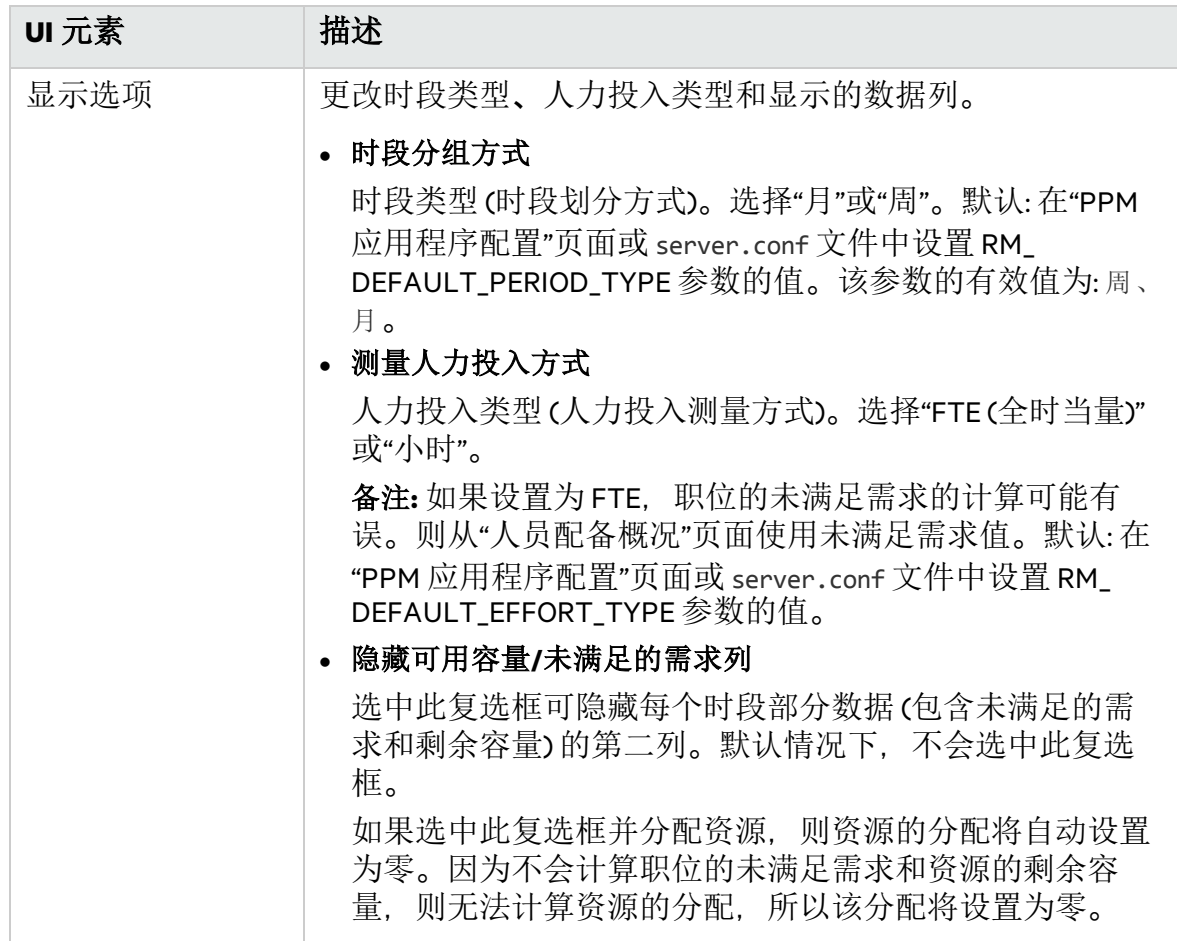

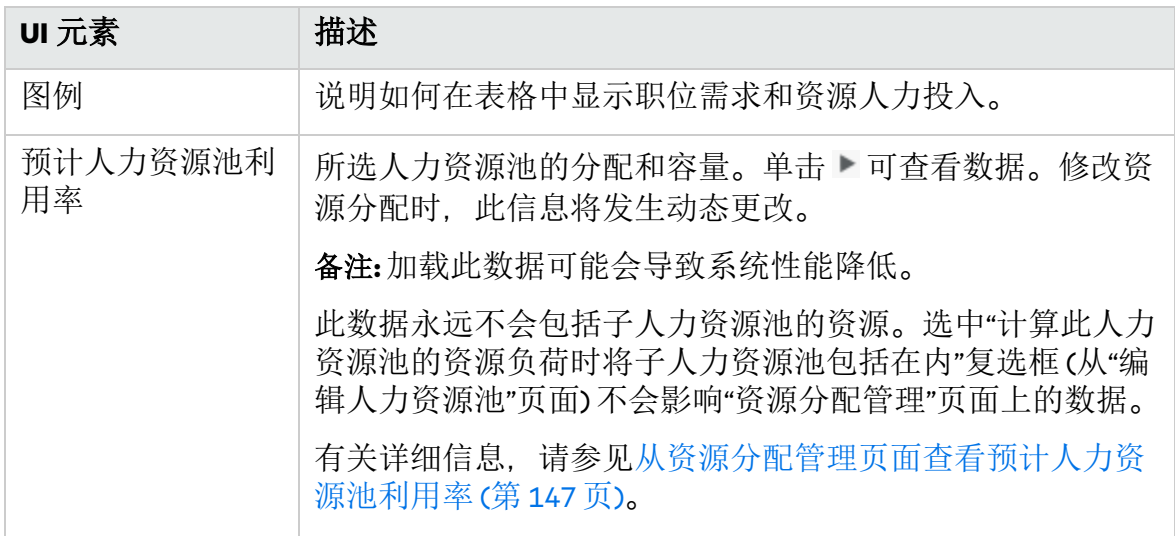

备注**:** 即使禁用约定分配功能,如果约定分配存在 (即这些值在禁用此功能之前已 输入),也会在所有计算 (例如计算当前需求和剩余容量) 中使用约定分配 (即使在 界面中无法查看)。

### <span id="page-129-1"></span>筛选和排序资源分配管理页面

通过筛选, 您可以缩小"资源分配管理"页面中显示的信息的范围。还可以按人员配备 概况和人员配备概况职位对信息排序。

<span id="page-129-0"></span>快速筛选

甘特图视图中的快速筛选

在"资源分配管理"页面的"甘特图"视图中,有一个如下所示的饼图,按已实现和未实 现状态对职位进行分类。

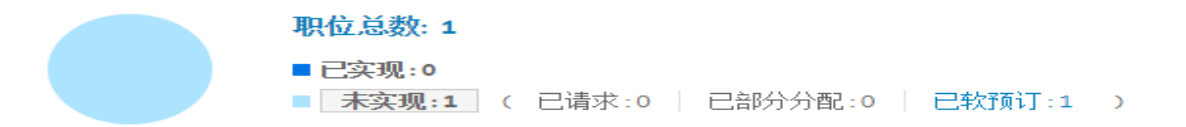

单击"职位总数"将显示满足以下条件的所有职位:

- <sup>l</sup> 已将资源请求发送到指定的人力资源池,并且人力资源池未拒绝请求
- <sup>l</sup> 已分配人力资源池中的资源。

未实现的职位进一步分为已请求、已部分分配和已软预订职位。单击特定的职位状 态可显示具有该状态的职位。

资源管理用户指南 第 4 章: 使用资源管理进行容量计划

#### 表视图中的快速筛选

在"资源分配管理"页面的"表"视图中,使用"筛选范围"下拉列表选择筛选项。

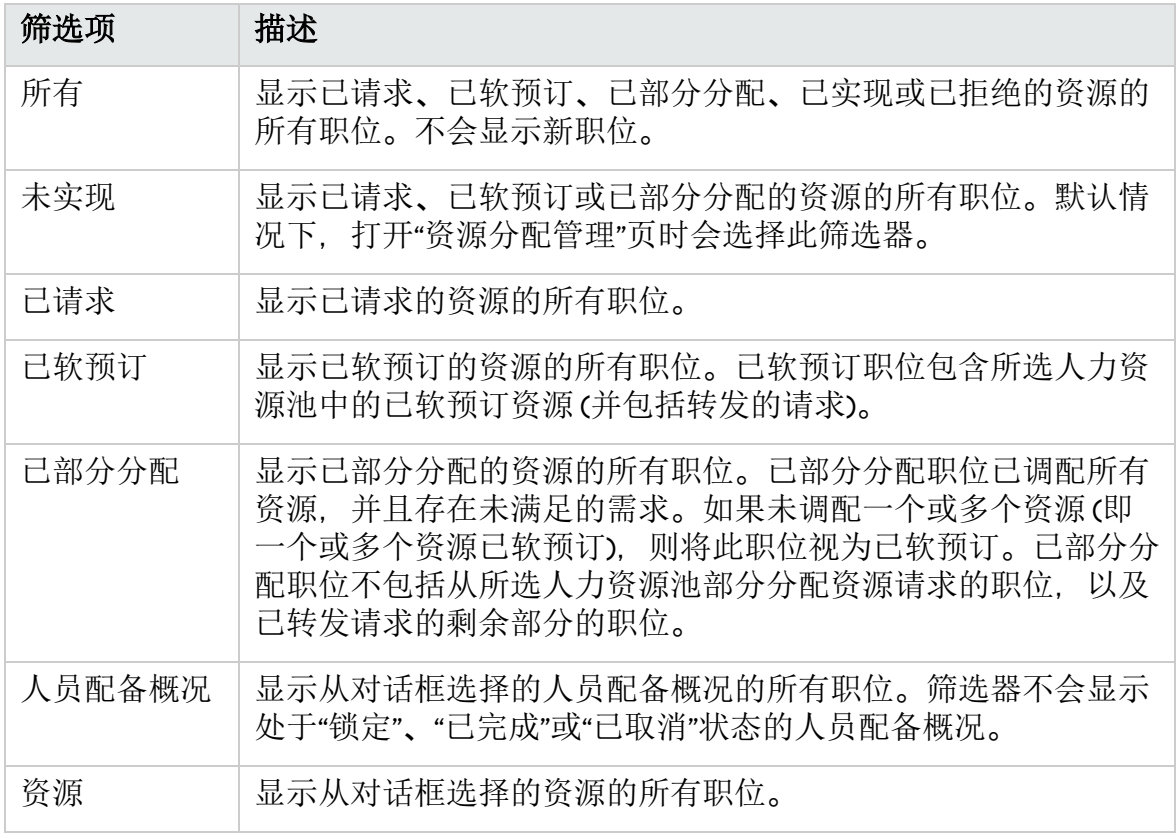

#### 高级筛选

<span id="page-130-0"></span>使用高级筛选器可选择筛选"资源分配管理"页面使用的多个项。

#### 甘特图视图中的高级筛选

要在"甘特图"视图中设置高级筛选,请执行以下操作:

### 1. 单击 以打开如下所示的对话框。

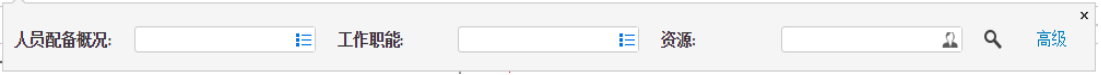

2. 为筛选使用的一个或多个字段提供信息。

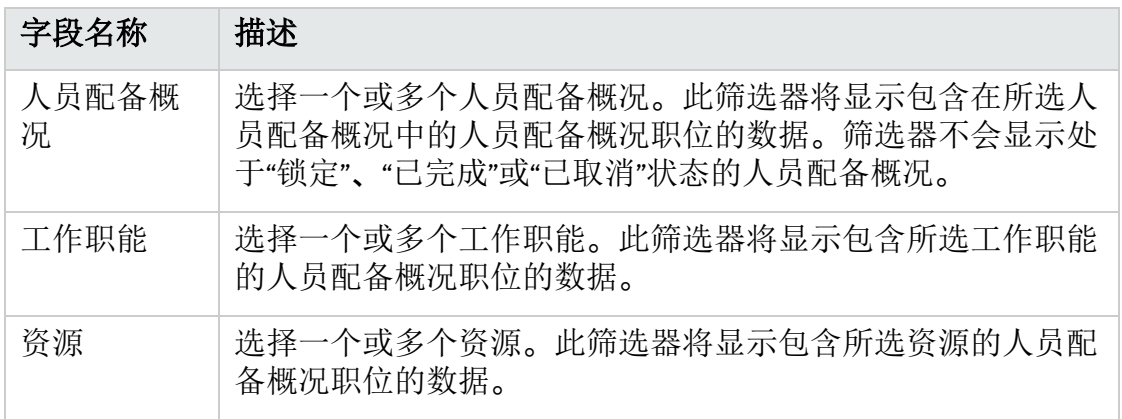

- 3. 单击 << 将列出符合标准的人员配备概况职位。选定的筛选显示在饼图扇区中。
- 4. 如果要使用除"人员配备概况"、"工作职能"和"资源"之外的筛选, 请单击 , 然 后单击"高级"。

搜索人员配备概况职位  $\boldsymbol{\mathsf{x}}$ 职位状态 1 人员配备概况状态: 目 工作职能 ■ 技能  $\equiv$ 人员配备概况经理: Ⅰ 职位名称 资源类型: ■ 资源:  $\Omega_{\rm{c}}$ 人员配备概况:  $\mathop{\boxplus}$ 搜索 取消

此时将显示"搜索人员配备概况职位"对话框。

在单击"高级"之前将保留已指定的筛选。

5. 为筛选使用的其他字段提供信息。

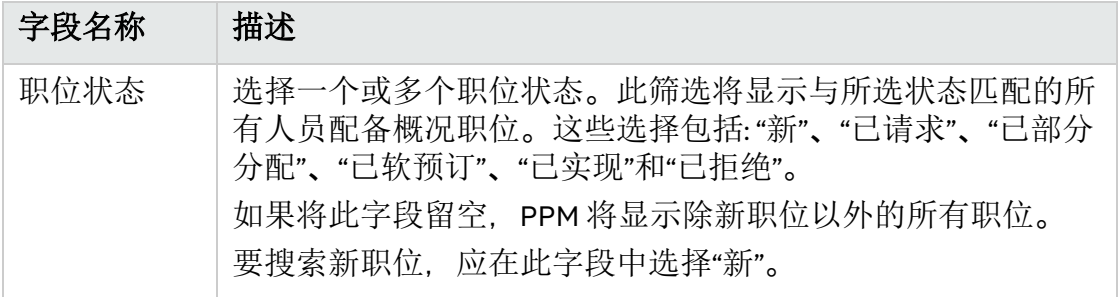

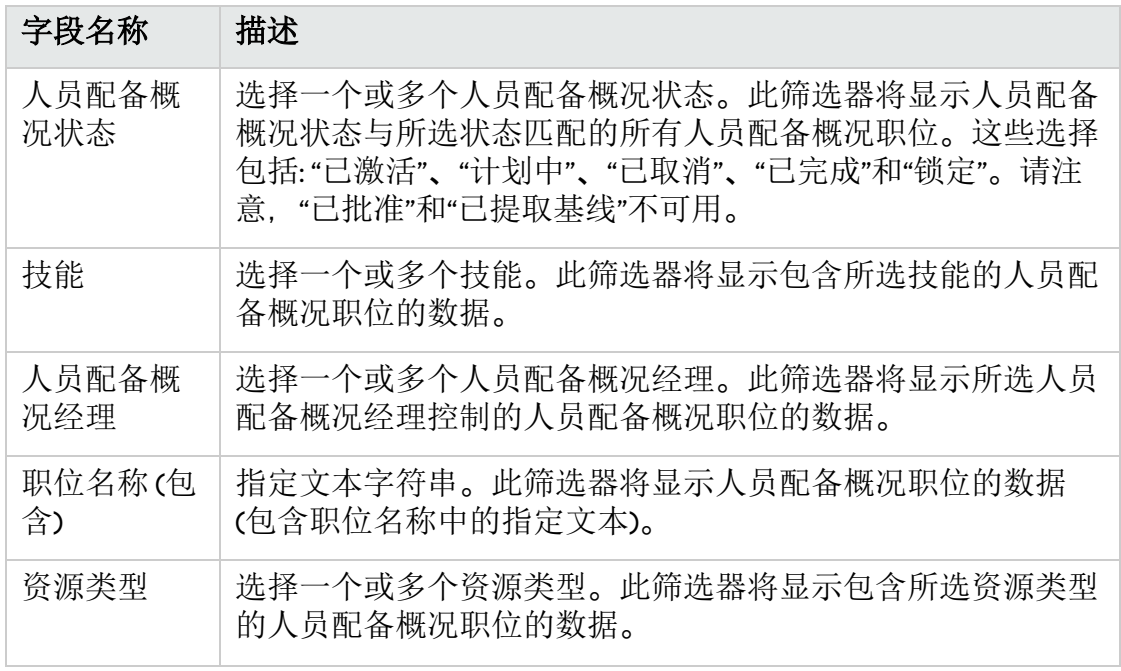

6. 单击"搜索"。

表视图中的高级筛选

要在"表"视图中设置高级筛选,请执行以下操作:

- 1. 单击"筛选范围"下拉列表。
- 2. 选择"高级"。

此时将显示"搜索人员配备概况职位"对话框。

- 3. 为筛选使用的一个或多个字段提供信息。 有关字段描述,请参[见筛选和排序资源分配管理页面](#page-129-1) (第 130 页)中的表。
- 4. 单击"搜索"。

#### 时段筛选

"显示从 <日期> 到 <日期>"是显示的数据的时段。显示的默认时段是一年,从当前月 份前一个月开始算起。

要更改时段,请执行以下操作:

1. 单击位于显示的时段 (显示从<日期<sup>&</sup>gt; <sup>到</sup> <sup>&</sup>lt;日期>) 旁的"更改时段"(在"甘特图"视图 中) 或"更改"(在"表"视图中)。 此时将显示"更改时段"对话框。

2. 指定"开始时段"和"结束时段"日期。

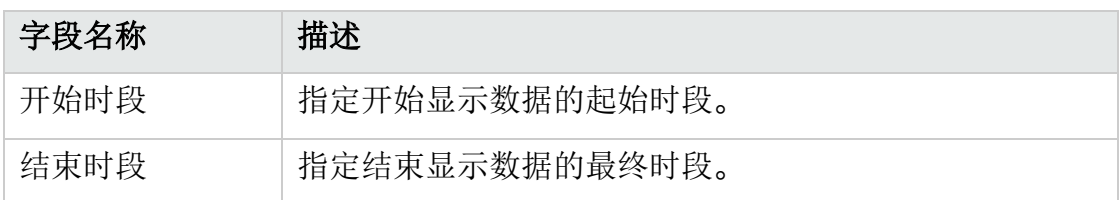

3. 单击"更改"。

### 按人员配备概况和人员配备概况职位排序

默认情况下,将按人员配备概况以字母顺序对人员配备概况和职位的列表排序。通 过单击职位标头,还可以按人员配备概况职位排序。"排序"图标 ( ) 将在排序处的项 标头旁显示。

通过单击相应标头,可以按字母顺序对人员配备概况或人员配备概况职位进行反向 排序。

这仅特定于"资源分配管理"页面的"表"视图。

### <span id="page-133-0"></span>从资源分配管理页面将资源分配到资源请求

要在"甘特图"视图中将资源分配到资源请求,请执行以下操作:

1. 在"资源分配管理"页面中,单击要分配的职位旁的 ...

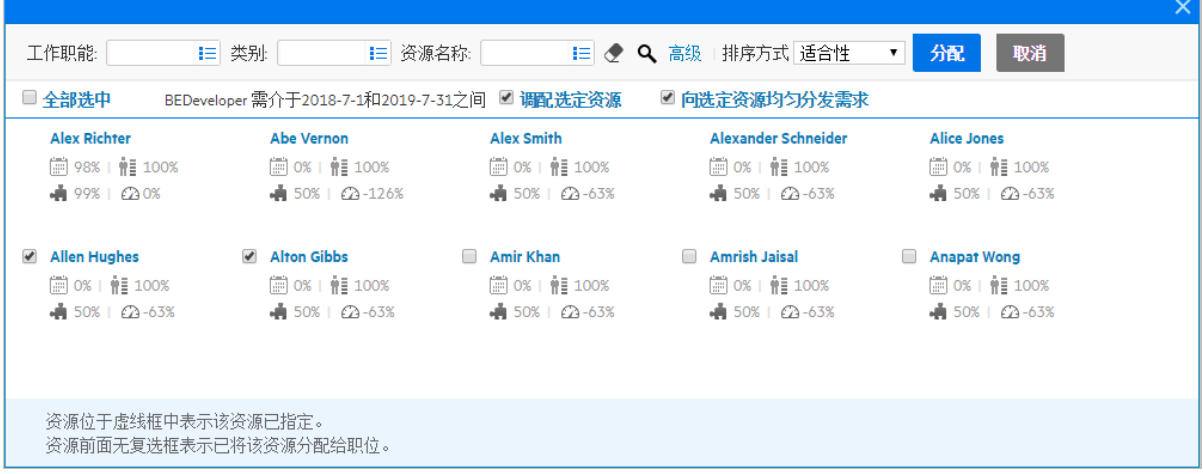

备注**:** 窗口中不会显示来自子人力资源池的资源。

默认情况下,按适合性顺序列出工作职能与职位相同的资源。您还可以通过使 用下表中描述的筛选来查找资源。

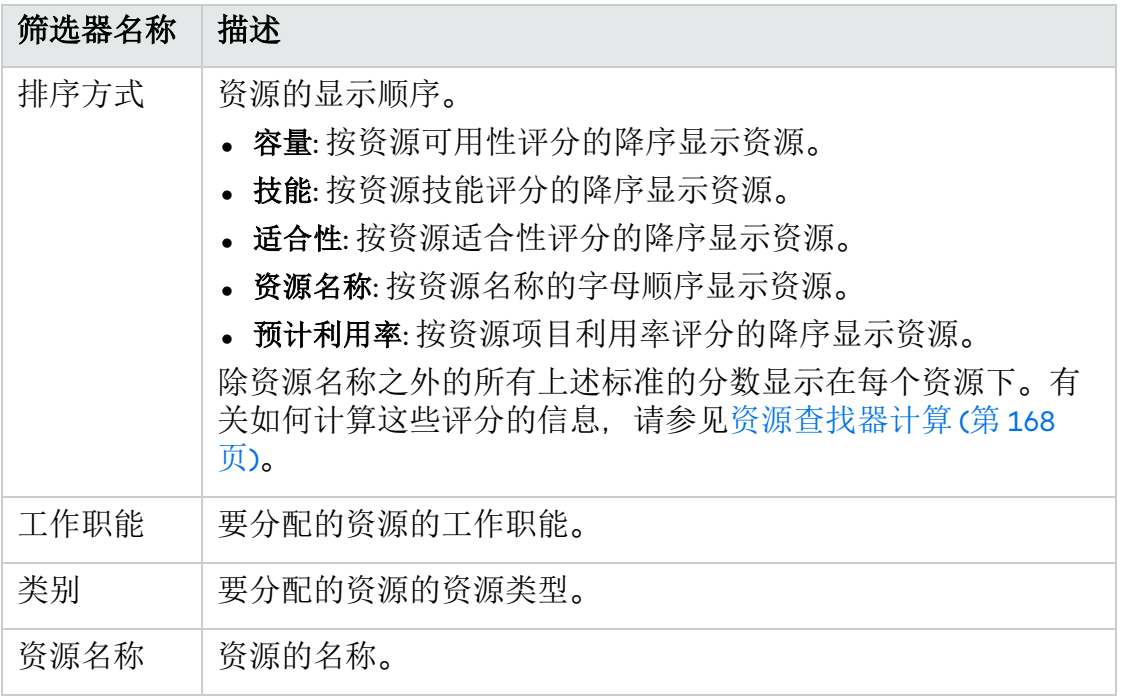

2. 选中要分配到职位的资源前面的复选框。 可以选择多个要分配的资源。

#### 备注**:**

- 默认情况下, 最多显示 10 个资源。如果可分配的资源超过 10 个,单击底 部的"更多"可显示后 10 个资源。
- <sup>l</sup> 如果要选择所有显示的资源,请单击"全部选中"。仅在单击"更多"后才会 显示的资源将不会被选中。 如果选择"全部检查",然后取消选择某些资源,则仍会选择此选项,但 是,仅分配选定资源。
- <sup>l</sup> 单击对话框中的"高级",可以进入"选择要分配的资源"对话框,您可以在 其中使用增强的资源查找器功能。 有关增强的资源查找器的详细信息,请参[见可扩展的资源查找器](#page-163-0) (第 164 [页](#page-163-0))。
- 3. (可选) 如果要在分配选定资源后调配选定资源,请选中"调配选定资源"选项。 仅当资源查找器中有可用资源且参数 ENABLE\_COMMIT\_RESOURCES\_IN\_RESOURCE\_FINDER 设置为 true 时,才会显示此选项。如果要在默认情况下选中此选项,请在管理 控制台中将参数 CHECK\_COMMIT\_RESOURCES\_IN\_RESOURCE\_FINDER 设置为 true。
- 4. (可选) 如果要将职位需求均匀分发给选定资源,请选中"向选定资源均匀分发需 求"选项。

仅当您选择至少两个资源并且参数 ENABLE\_DISTRIBUTE\_RESOURCES\_IN\_RESOURCE FINDER 设置为 true 时,才会显示此选项。如果要在默认情况下选中此选项,请

在管理控制台中将参数 CHECK\_DISTRIBUTE\_RESOURCES\_IN\_RESOURCE\_FINDER 设置为 true。

5. 单击"分配"。

为资源提供的分配是资源剩余容量或职位未满足的需求的最低值。如果资源容 量用作了资源分配,则职位的未满足的需求将进行更新 (更新后的职位的未满足 的需求 = 初始未满足的需求 – 资源分配)。

如果将多个资源分配到一个职位,则以特定顺序使用这些资源的已分配人力投 入,该顺序由按照"排序方式"字段显示资源的方式决定。在此示例中,如果向职 位分配 Elva 和 Johnson. 则先使用 Elva 分配。

要在"表"视图中将资源分配到资源请求, 请执行以下操作:

1. 在"资源分配管理"页面中,单击要分配的职位旁的 。→,并选择"分配"。

备注**:** 如果请求了一个或多个特定资源,则将打开"请求的特定资源"对话框。 您可以选择并分配指定资源,也可以单击"选择其他资源"以分配其他资源。

2. 搜索特定资源,并选择要分配到职位的资源。

备注**:** 自动完成窗口中不会显示来自子人力资源池的资源。

3. 单击"保存"。

备注**:** 必须在"资源分配管理"页面的"表"视图中单击"保存",才能保存所进行的 任何分配。

另请参见:

<sup>l</sup> [从资源分配管理页面获取资源建议](#page-136-0)

### <span id="page-135-0"></span>从资源分配管理页面将资源分配到约定分配

已分配到职位的约定分配可以分配有特定资源。您必须具有"资源管理: 约定未指定 的资源"访问授权并且必须启用 ENABLE\_PROMISE\_RESOURCE\_ALLOCATION 参数。 要在"甘特图"视图中将资源分配到约定分配,请执行以下操作:

- 1. 单击约定旁的 ...
- 2. 选择要分配到约定分配的资源。
- 3. 单击"分配"。

为资源提供的分配是资源容量或约定分配的最低值。如果资源容量已被使用并 且它小于约定分配,则将保留人员配备概况中的约定分配,显示剩余分配 (剩余 分配=初始约定分配-资源的已用容量)。如果没有剩余分配,则将移除约定。 要在"表"视图中将资源分配到约定分配,请执行以下操作:

- 1. 单击"约定"旁的 , 并选择"分配"。
- 2. 选择要分配到约定分配的资源。

备注**:** 只能将一个资源分配到约定分配。

3. 在"资源分配管理"页面上单击"保存"。

## <span id="page-136-0"></span>从资源分配管理页面获取资源建议

在"资源分配管理"页面的"甘特图"视图中,可以利用资源管理优化 (简称为 RMO) 功 能,即可以为要分配资源的职位获取资源建议。这样可以帮助您更好地决定要分配 的资源。

### 使用 RMO 获取资源建议

- 1. 在"资源分配管理"页面中,单击"选择人力资源池"以指定从中分配资源的人力资 源池。
- 2. 选择要向其分配资源的职位。 如果要向人员配备概况的所有职位分配资源,请直接选择人员配备概况。 如果要向页面上的所有职位分配资源,请选中"全部选中"复选框。

备注**:** 您选择的职位的数量和持续时间不能超过您在参数 RMO\_MAX\_POSITION\_ AMOUNT 和 RMO\_MAX\_PERIOD\_AMOUNT 中指定的数量和持续时间。

有关这些参数的详细信息,请参见[控制资源管理优化的参数](#page-140-0)。

3. 单击 40.

此时将打开"RMO"对话框。

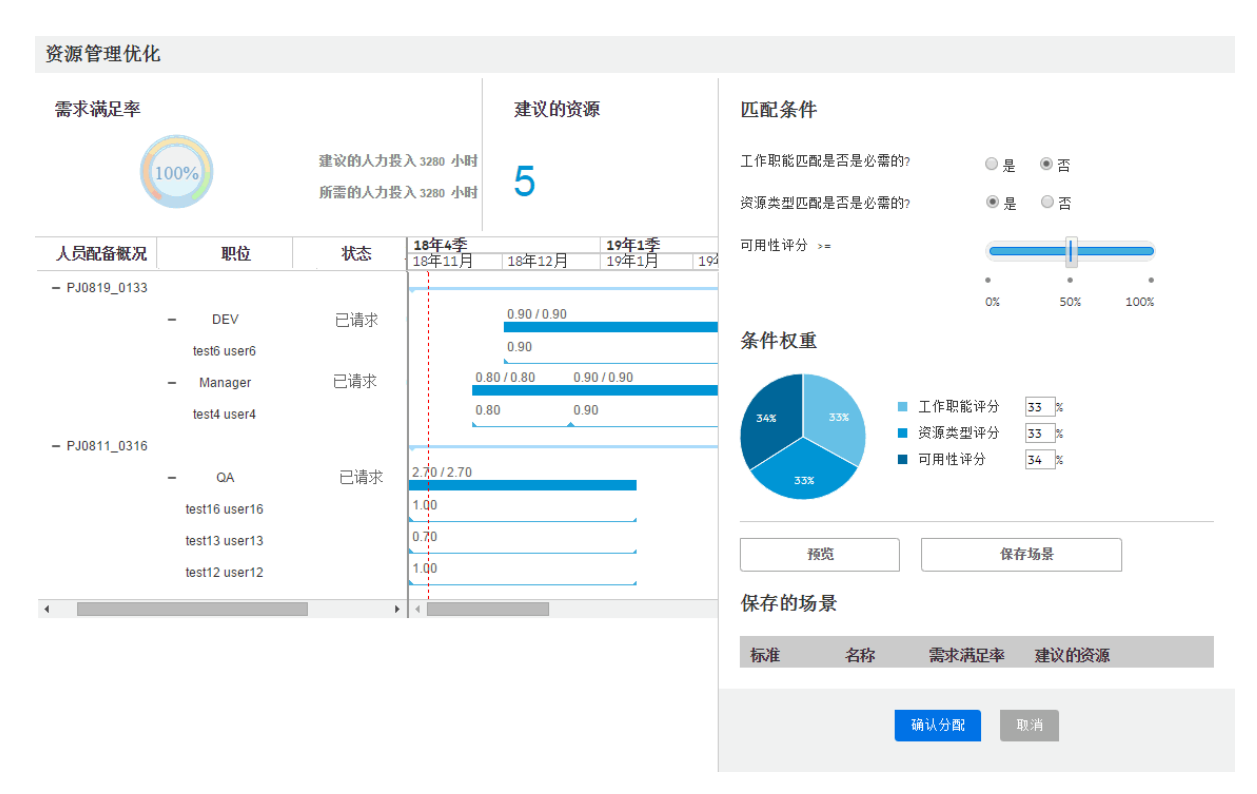

此页面的左侧窗格显示系统使用默认标准设置建议的资源。有关标准设置,请 参见步骤 3。

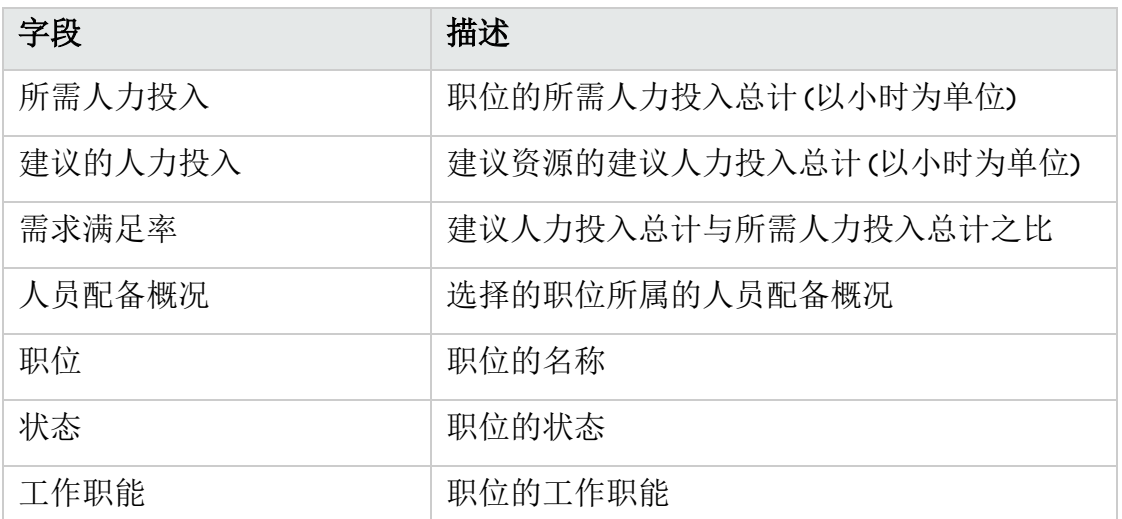

通过此页面的右窗格,您可以指定标准设置(匹配标准和标准的权重)以及保存 RMO 的场景。如果不想使用基于默认标准设置的资源建议,请继续执行步骤 3 以指定标准设置。

备注**:** 在以下两种情况中任意一种情况下,没有资源可供建议:

- <sup>l</sup> 您选择的职位已实现,或
- <sup>l</sup> 当前人力资源池中的资源都没有剩余容量。
- <span id="page-138-0"></span>4. (可选) 指定 RMO 的标准设置。
	- <sup>l</sup> 指定匹配标准
		- <sup>o</sup> 工作职能匹配是否是必需的**?**

如果对此标准选择"是", PPM 会建议其工作职能与职位工作职能匹配的资 源。

如果对此标准选择"否",则 PPM 建议的资源不一定与职位具有相同的工作 职能。

默认情况下, 此标准的值为"否"。

<sup>o</sup> 资源类型匹配是否是必需的**?**

如果对此标准选择"是",PPM 会建议使用职位所指定的相同资源类型的资 源。

如果对此标准选择"否",则 PPM 建议的资源不一定与职位指定的资源类型 相同。

默认情况下, 此标准的值为"否"。

<sup>o</sup> 可用性评分 **>=**

使用滑动条决定此标准的值。PPM 会建议可用性评分等于或大于您决定的 值的资源。

默认情况下, 此标准的值为 50%。

备注**:** RMO 中可用性评分的计算与资源管理模块的其他区域中的可用性 评分的计算不同。

在 RMO 中, 可用性评分 = {[RC(1) / PF(1)]\*100 + [RC(2) / PF(2)]\*100 + ...+ [RC(n) / PF(n)]\*100}/ N

其中:

RC = 每天可用资源容量 (以小时为单位) PF = 每天职位预测需求 (以小时为单位)  $N = \pm$ 数

<span id="page-138-1"></span><sup>l</sup> 指定标准的权重

标准的权重指示标准在查找优化资源的算法中的重要性。您可以指定每个匹 配标准的权重。请确保这些标准的权重合计为 100%。

o 工作职能评分

这是标准"工作职能匹配是否是必需的?"的权重。默认情况下,该权重为 33%。

o 资源类型评分

这是标准"资源类型匹配是否是必需的?"的权重。默认情况下, 该权重为 33%。

#### o 可用性评分

这是标准"可用性评分 >="的权重。默认情况下, 该权重为 34%。 调整标准的权重后,饼图会相应更新。

5. 单击"预览"。

符合标准设置的资源显示在左窗格中。

6. 单击"确认分配"。

系统将分配所有建议的资源。

要取消分配,请单击"取消"或关闭对话框。

备注**:** RMO 会跟踪您用于确认分配的标准设置。如果在至少确认分配一次后 打开 RMO. 则标准设置将是您上次确认分配时的设置。

### 保存 RMO 的场景

通过保存场景,您可以保存不同的标准设置以进行比较。这有助于您在不同场景中 可视化资源建议,然后更好地决定应用哪些标准设置。

- 1. 指定匹配标准。请参[见指定匹配标准](#page-138-0) (第 139 页)。
- 2. 指定标准的权重。请参[见指定标准的权重](#page-138-1)(第139页)。
- 3. 单击"预览"。
- 4. 单击"保存场景"。
- 5. 在"保存场景"对话框中, 输入场景名称, 然后单击"确定"。 场景 (标准设置) 列在"保存的场景"表中。

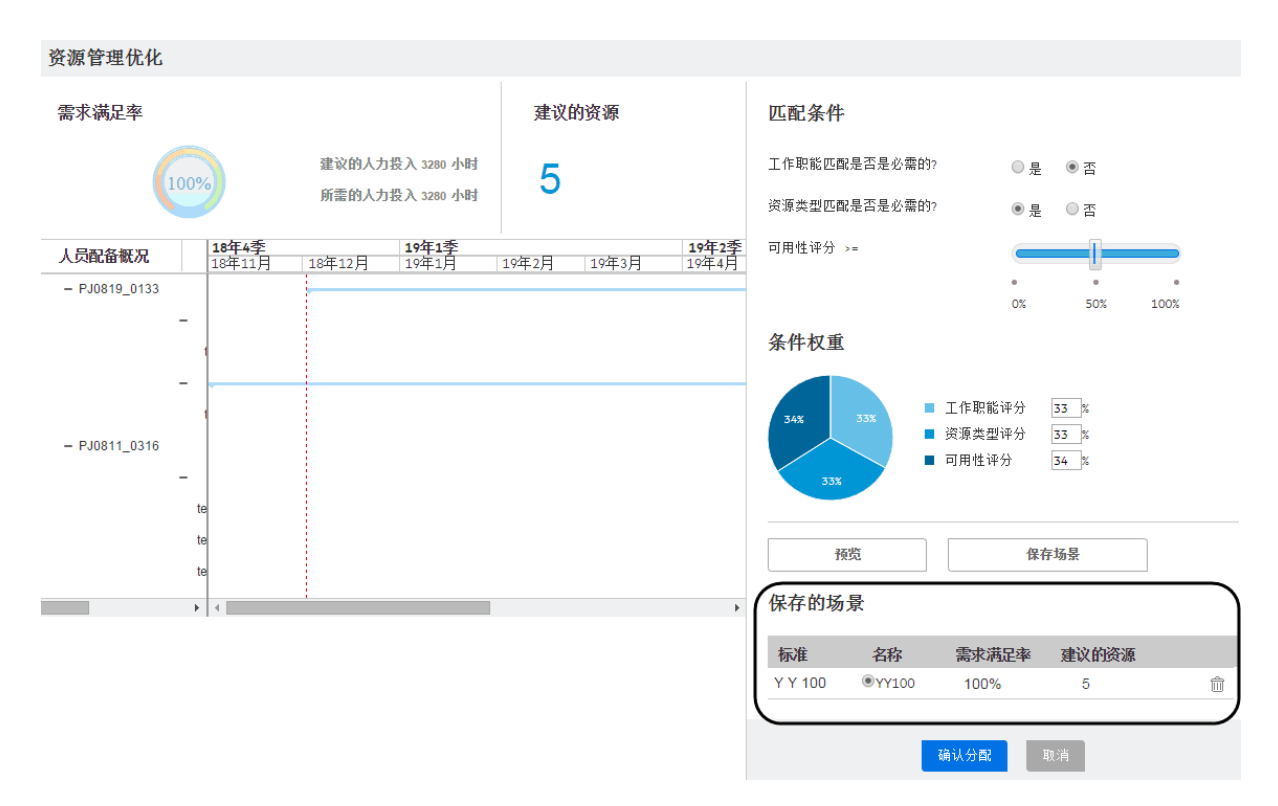

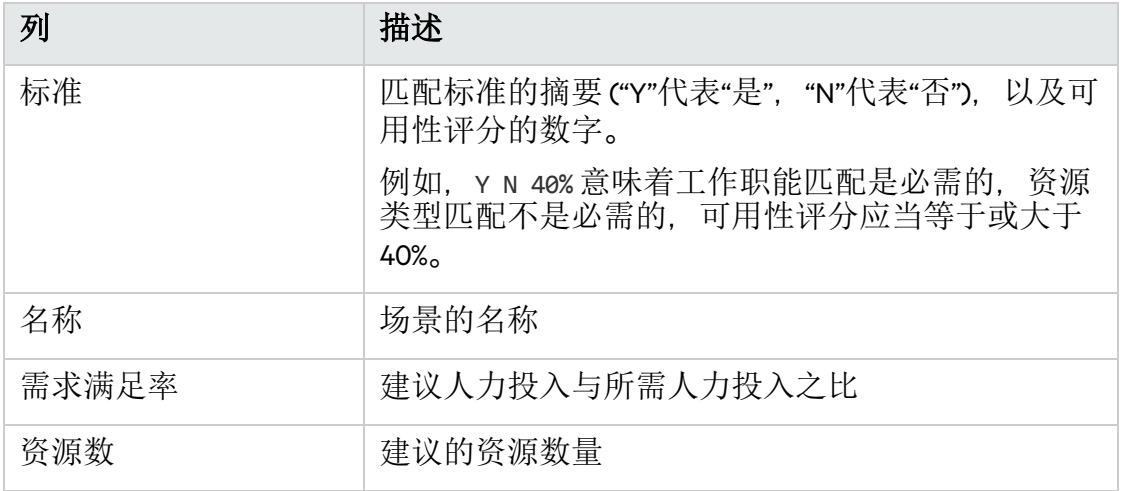

6. 如果需要, 重复步骤 1 到步骤 4 以添加其他场景。

最多可以保存 3 个场景。单击 <sup>而</sup> 将删除场景。

选择场景时,将根据场景更新"人员配备概况"表、"匹配标准"和"标准权重"部分。通 过从一个场景更改为另一个场景,可以比较不同场景中资源分配的差异。

#### <span id="page-140-0"></span>控制资源管理优化的参数

以下服务器配置参数与 RMO 相关。出于性能考虑,PPM 建议系统管理员不要将值设 置为大于默认值。

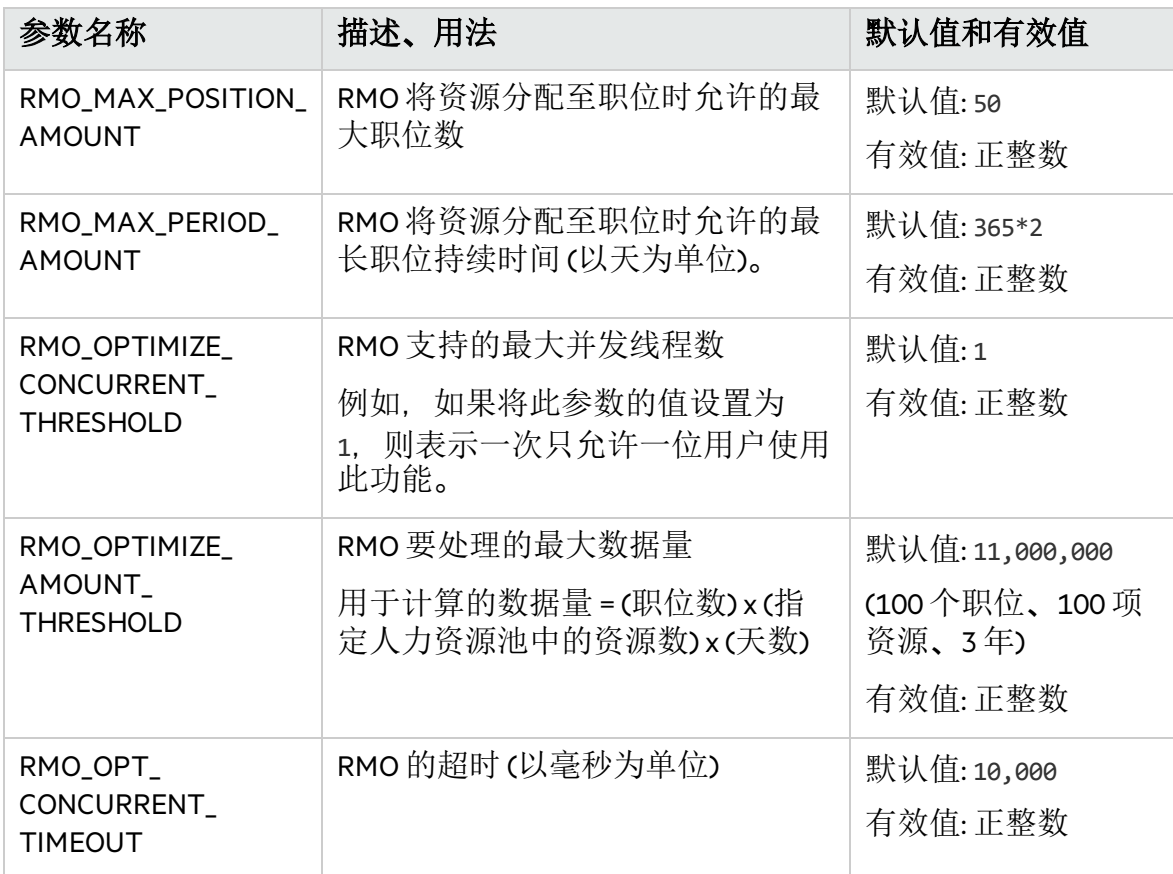

有关编辑 server.conf 文件的信息,请参见《Installation and Administration Guide》。

#### 异常

- <sup>l</sup> 在以下情况下,显示错误消息"系统繁忙,请稍后重试。"
	- 并发线程数超过参数 RMO\_OPTIMIZE\_CONCURRENT\_THRESHOLD 中指定的值, 或
	- 线程等待的时间超过参数 RMO\_OPT\_CONCURRENT\_TIMEOUT 中指定的时间。
- <sup>l</sup> 在以下情况下,显示错误消息"系统无法处理您的请求。您可以尝试提交较少的职 位或与管理员联系。": 计算的数据量大于参数 RMO\_OPTIMIZE\_AMOUNT\_THRESHOLD 中指 定的值

### <span id="page-141-0"></span>从资源分配管理页面转发资源请求

#### 要转发资源,请执行以下操作:

- 1. 从"资源分配管理"页面, 单击要转发的职位旁的 (在"甘特图"视图中) 或 <mark>- 4-</mark> (在"表"视图中),然后选择"转发"。 此时将打开"将请求转发至另一人力资源池"对话框。
- 2. 在"转发到人力资源池"字段中指定人力资源池。

在"资源分配管理"的"甘特图"视图中,您可以在转发请求时检查任何资源的资源 可用性。

a. 单击"转发到人力资源池"字段旁边的 图标。

此时将打开资源查询页面,并显示您指定的人力资源池中的所有可分配资 源。

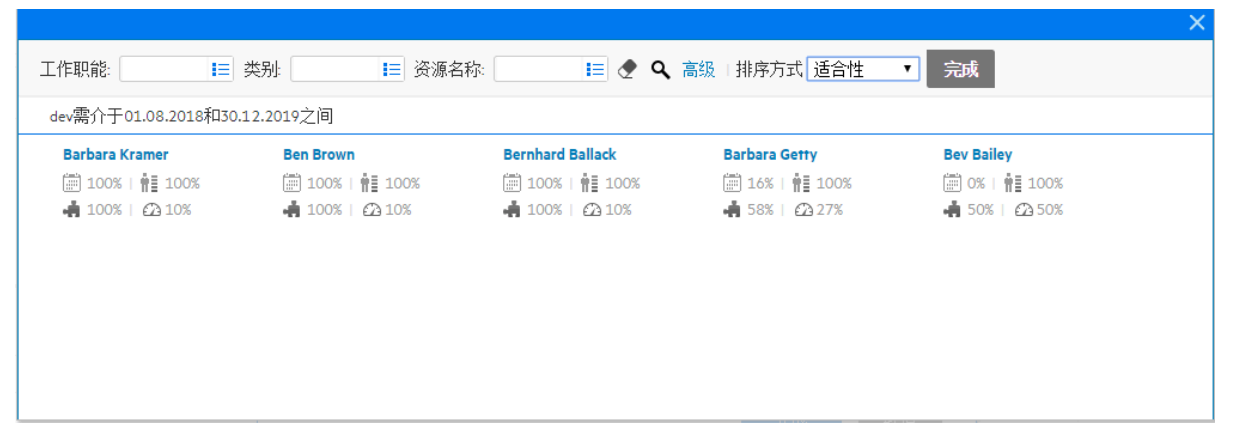

- b. 如果要检查另一个人力资源池中的可分配资源,请执行以下操作之一:
	- <sup>o</sup> 单击"完成"以关闭资源查询页面并返回到"将请求转发至另一人力资源池" 窗口, 然后重复步骤 3 > a。
	- <sup>o</sup> 使用高级资源查询页面。
		- A. 单击"高级"。

高级资源查询页面将在"资源结果"选项卡中打开,该选项卡显示可分 配资源的更多详细信息。

- B. 单击"修改搜索标准"选项卡。
- C. 在"人力资源池"字段中,选择要检查的人力资源池。
- D. 单击"搜索"。 "资源结果"选项卡显示人力资源池中的可分配资源。
- E. 单击"完成"以关闭高级资源查询页面并返回到"将请求转发至另一人力 资源池"窗口。
- 3. 在"注释"字段中提供转发资源需求的原因。
- 4. 单击"完成"(在"甘特图"视图中) 或"转发"(在"表"视图中)。

## <span id="page-142-0"></span>从资源分配管理页面约定分配

要分配约定 (您必须具有"资源管理: 约定未指定的资源"访问授权并且必须启用 ENABLE\_PROMISE\_RESOURCE\_ALLOCATION 参数), 请执行以下操作:

- 1. 从"资源分配管理"页面, 单击要约定的职位旁的 (在"甘特图"视图中)或 -(在"表"视图中),然后选择"约定"。 此时将显示具有约定的新项作为资源。状态默认为已软预订,而约定分配默认 为职位的未满足需求。可以根据需要编辑约定分配值。
- 2. 单击"保存"。

备注**:** 必须在"资源分配管理"页面的"表"视图中单击"保存",才能保存所进行的 任何约定。在"甘特图"视图中,将自动保存所进行的约定。

### <span id="page-143-0"></span>从资源分配管理页面拒绝资源请求

要拒绝资源,请执行以下操作:

- 1. 从"资源分配管理"页面, 单击要拒绝的职位旁的 (在"甘特图"视图中) 或 <mark>- 4-</mark> (在"表"视图中),然后选择"拒绝"。 此时将打开"拒绝未满足需求的请求"对话框。
- 2. 在"注释"字段中提供拒绝资源需求的原因。
- 3. 单击"完成"。

### <span id="page-143-1"></span>从资源分配管理页面创建或调整资源分配

您可使用"资源分配管理"页面上的甘特图来创建或调整资源分配。

创建资源分配

要在"资源分配管理"页面的"甘特图"视图中创建资源分配,请执行以下操作:

1. 在甘特图中,单击要创建分配的资源项。

此时将显示 出图标。

- 2. 将此图标定位到资源分配开始的时段。 您无法将此图标定位到人员配备概况开始期之前的时段。
- 3. 单击并按住此图标,然后将其拖至资源分配结束的时段。 您无法将此图标拖至人员配备概况结束期之后的时段。
- 4. 释放鼠标按钮。此时将打开一个对话框, 如下所示:
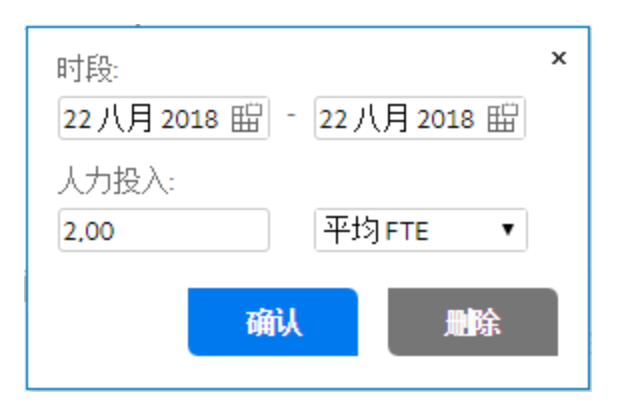

备注**:** 单击"删除"将取消创建分配。

- 5. 修改资源分配的时段。
- 6. 指定资源分配的人力投入。
- 7. 单击"确认"。
- 8. 单击 以保存更改。

### 调整资源分配

要在"资源分配管理"页面的"甘特图"视图中调整资源分配,请执行以下操作:

- 1. 在甘特图中,单击要调整的资源分配。
- 2. 如果要调整资源分配的开始日期, 请将光标置于分配栏的左端;如果要调整资 源分配的完成日期,请将光标置于分配栏的右端,直到显示双头箭头。
- 3. 单击并按住光标,然后将光标向左或向右拖至所需日期。
- 4. 释放鼠标按钮,这将打开对话框。

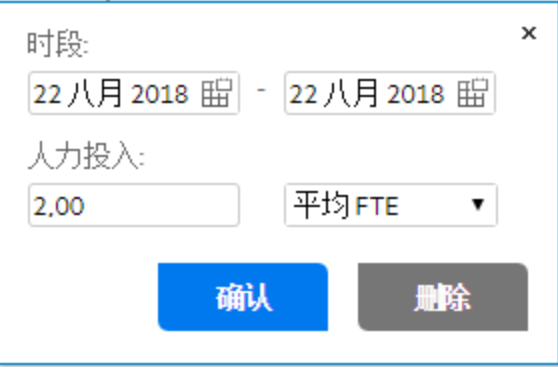

备注**:** 单击"删除"将删除分配。

- 5. 修改资源分配的时段和人力投入。
- 6. 单击"确认"。
- 7. 单击 以保存更改。

您也可以通过双击分配栏打开该对话框,然后修改时段和人力投入来调整资源分 配。

## 移除已分配的资源或更改其状态

将资源分配到职位后,可以移除资源,或者将资源的状态更改为已调配或已软预 订。默认情况下,资源的状态为已软预订。

在"甘特图"视图中移除资源或更改其状态:

- 1. 从资源的"状态"字段中, 选择"移除"以移除资源, 或选择"已调配"或"已软预订"以 更改分配状态。
- 2. 在"资源分配管理"页面上单击 口。

在"表"视图中移除资源或更改其状态:

- 1. 要移除资源,请单击资源旁的 ^。资源及其数据将会保留,但以灰色显示。 要更改资源分配状态,请在资源的"职位"列中选择"已调配"或"已软预订"。
- 2. 在"资源分配管理"页面上单击"保存"。

通过单击 可以重新添加已选择要移除的资源。只有已选择移除某个资源但还 未在"资源分配管理"页面上单击"保存"按钮,才会显示此图标。

备注**:** 如果已将资源请求转发到人力资源池并且已将该资源分配到职位,则在不 管理此资源的情况下,无法移除此资源。

## 移除约定分配

已分配到职位的约定还可以从该职位移除 (您必须具有"资源管理: 约定未指定的资源" 访问授权并且必须启用 ENABLE\_PROMISE\_\_RESOURCE\_ALLOCATION 参数)。

要在"甘特图"视图中移除约定分配, 请执行以下操作:

- 1. 从要移除的约定的"状态"字段中, 选择"移除"。
- 2. 在"资源分配管理"页面上单击

要在"表"视图中移除约定分配, 请执行以下操作:

1. 单击"约定"旁的 ▼, 并选择"移除"。

备注**:** 如果已添加约定但尚未保存此页面,则将立即移除该约定 (无法重新添 加约定)。

通过单击 可以重新添加已选择要移除的约定分配。只有已选择移除某个约 定分配但还未 在"资源分配管理"页面上单击"保存"按钮时,才会显示此图 标。

2. 在"资源分配管理"页面上单击"保存"。

## 从资源分配管理页面查看预计人力资源池利用率

您只能在"资源分配管理"页面的"表"视图中查看"预计人力资源池利用率"部分。此部 分将显示人力资源池的总容量、已调配分配总计、已软预订分配总计和剩余容量。 在"资源分配管理"页面中修改资源分配时,将动态更新数据。

备注**:** 此数据永远不会包括子人力资源池的资源。选中"计算此人力资源池的资源 负荷时将子人力资源池包括在内"复选框 (从"编辑人力资源池"页面) 不会影响"资 源分配管理"页面上的数据。

要查看总容量、已调配分配总计、已软预订分配总计和剩余容量,请单击"预计人力 资源池利用率"旁的 ▶。

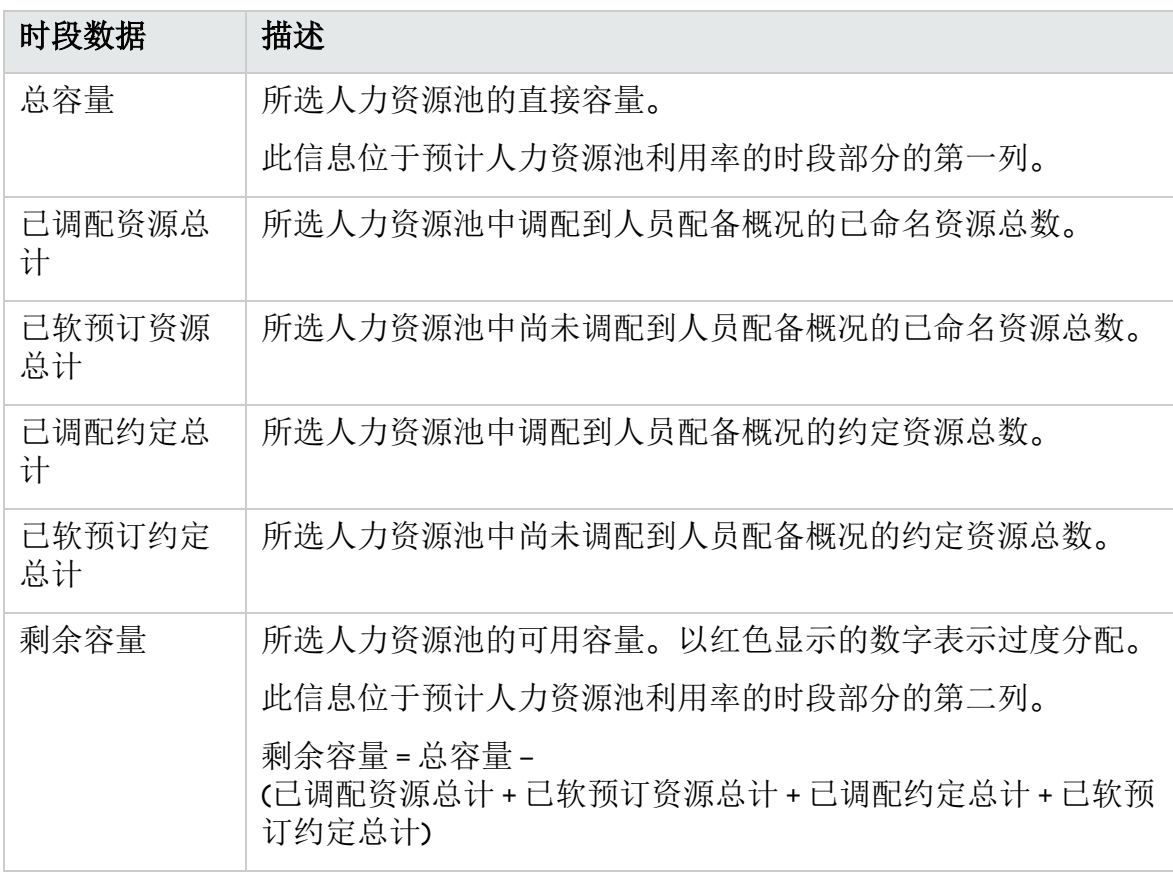

备注**:** 加载此数据可能会导致系统性能降低。

# 第 5 章: 使用资源管理执行工作计划和 请求

- <sup>l</sup> [使用资源管理执行工作计划和请求总览](#page-147-0) (第 148 页)
- <sup>l</sup> [配置资源管理的请求](#page-148-0) (第 149 页)
- <sup>l</sup> [分配请求](#page-149-0) (第 150 页)
- <sup>l</sup> [分配任务](#page-150-0) (第 151 页)
- <sup>l</sup> [使用资源查找器](#page-153-0) (第 154 页)
- <sup>l</sup> [覆盖预定值和实际值](#page-173-0) (第 174 页)
- <sup>l</sup> [查看工作项](#page-174-0) (第 175 页)
- <sup>l</sup> [可视化分配](#page-177-0) (第 178 页)
- <span id="page-147-0"></span><sup>l</sup> [调整资源日历](#page-181-0) (第 182 页)

# 使用资源管理执行工作计划和请求总览

本节介绍如何使用资源管理功能执行运营计划任务以及分析当前资源使用状况。资 源管理可用于运营资源计划,该计划关注如何将资源用于当前工作。使用资源管理 的运营资源计划包括以下活动:

- <sup>l</sup> 查看当前资源使用状况
- <sup>l</sup> 确定资源之间的工作负荷过度分配和过低分配的区域 (负载平衡)
- <sup>l</sup> 显示当前和近期的个人工作负荷
- <sup>l</sup> 查找最适合完成任务或请求的资源

尽管资源容量计划通常仅涉及管理级别及更高级别的人员,但运营资源计划却涉及 两组主要用户:

- 经理。项目经理或团队经理使用资源管理分析其团队的资源工作负荷并执行相应 的操作。
- 团队成员。团队成员通过简单的直观显示查看其自身工作负荷, 并标出潜在故障 区域。

在资源管理中跟踪的工作负荷可以包含项目任务或请求。

备注**:** 如有需要,还可以将对人员配备概况项中资源进行的分配作为运营负荷跟 踪。有关人员配备概况的详细信息,请参见[使用人员配备概况跟踪需求](#page-52-0)(第53 [页](#page-52-0))。

系统会在资源容量计算和直观显示中考虑用户的开始和结束日期。例如,如果某 个用户设置为在特定的日期离职,则以后不能向该用户分配任务或人员配备概 况。同样地,如果用户在将来开始工作,则可以选择该用户来处理计划在将来激 活的相关实体。

# <span id="page-148-0"></span>配置资源管理的请求

为了将请求视为要在资源管理中跟踪的工作项,必须将工作项字段与之关联。有关 将工作项字段与请求关联的更多详细信息,请参[见设置请求工作项字段](#page-19-0) (第 20 页)。

备注**:** 您必须具有需求管理许可证,才能查看或使用请求。

请求工作项字段如表 5-1.[请求工作项字段](#page-148-1) (第 149 页)中所述。

#### <span id="page-148-1"></span>表 **5-1.**请求工作项字段

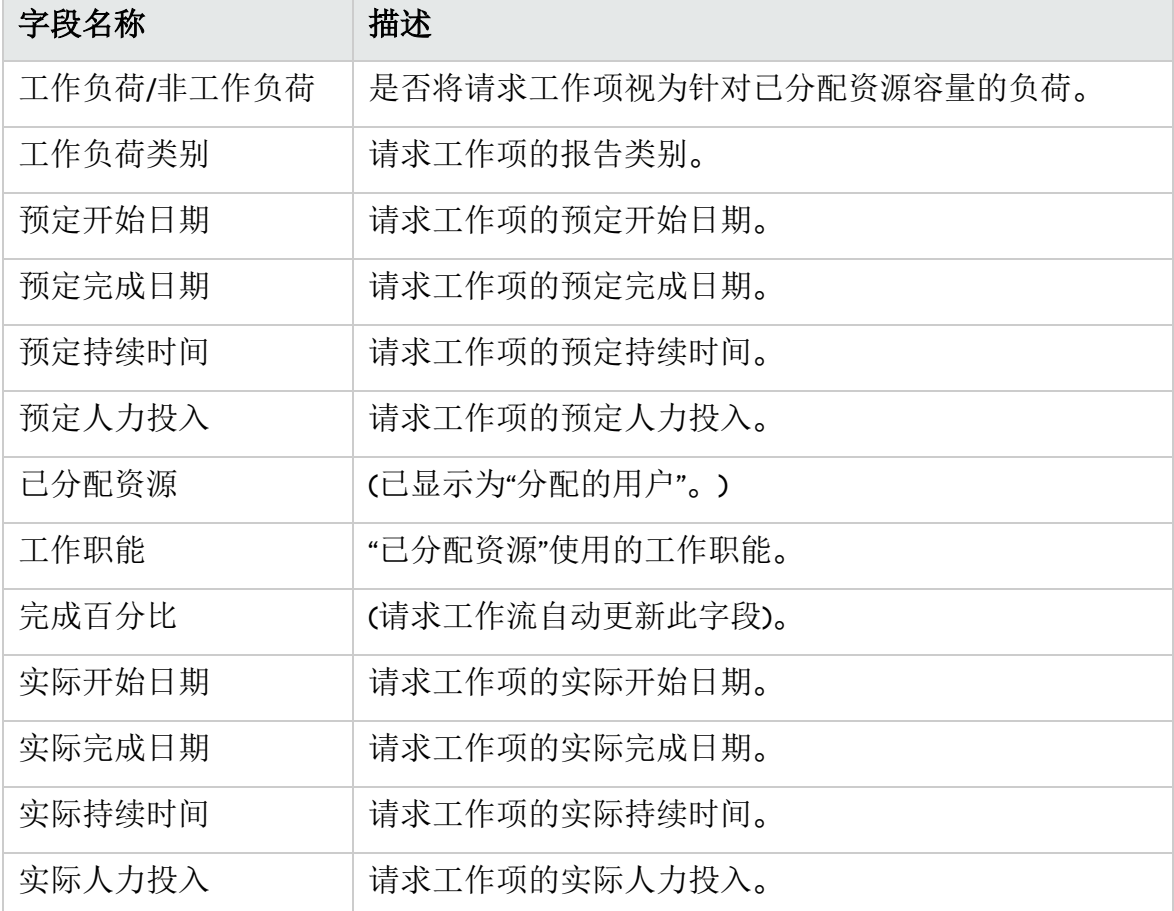

上述工作项字段可通过请求类型规则和其他内置系统功能将资源管理交互内置到其 中。有关请求类型规则的详细信息,请参见《Demand Management Configuration Guide》文档。

在对资源管理功能造成的影响最小的情况下,可以安全地自定义以下工作项字段:

- 工作负荷/非工作负荷(如果设置为"否", 则请求不会被视为工作负荷)
- <sup>l</sup> 工作负荷类别

备注**:** 某些工作项字段具有不可更改的功能默认值,因此如果更改其工作方式,

则可能会产生意外副作用。以下工作项字段可具有读取其值的规则,但通常不应 更改这些规则,除非需要指定非全职的人力投入:

- <sup>l</sup> 预定持续时间
- 实际持续时间
- <sup>l</sup> 预定人力投入
- <span id="page-149-0"></span><sup>l</sup> 实际人力投入

# 分配请求

使用需求管理分配请求。如果将资源设置为请求的"被分配者"用户, 则将自动预订请 求的该资源。

如果预订请求的资源,则还会预订该资源的主要工作职能。如果资源具有您想要预 订的其他工作职能,则可以在"工作职能"字段中更改该值。

请求将被视为针对资源容量的负荷,并且将在资源管理直观显示图中显示,例如"查 看资源"页面的"容量/负荷"选项卡上的资源甘特图,如图 5-1."[查看资源](#page-149-1)"页面: "容量/负 荷"[选项卡](#page-149-1) (第 150 页)中所示。如果启用了"工作负荷"标志,请求将在负荷柱状图中显 示。

#### <span id="page-149-1"></span>图 **5-1."**查看资源**"**页面**: "**容量**/**负荷**"**选项卡

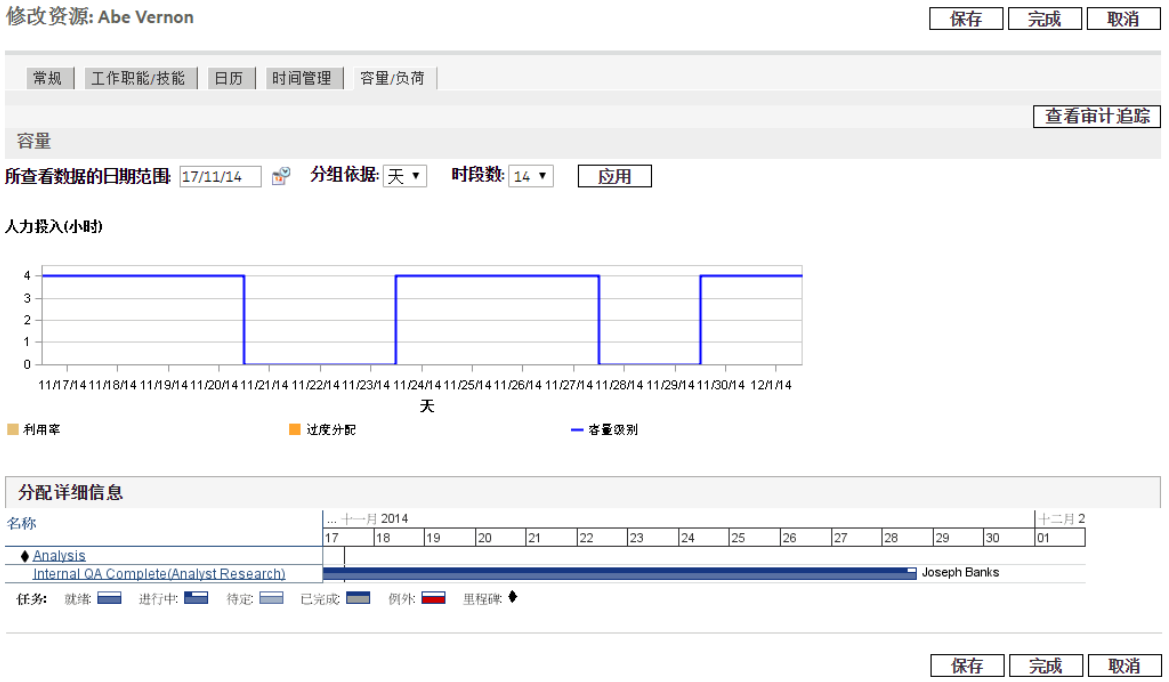

要查看资源甘特图,请在标准界面的菜单栏中选择"打开">"管理">"查看我的资源信 息", 然后单击"容量/负荷"选项卡。可以更改资源甘特图以显示各种时段。

备注**:** 要查看甘特图,您必须具有项目管理模块的许可证。即使已向您分配资 源,如果您没有项目管理模块的许可证,仍然无法查看资源甘特图。

<span id="page-150-0"></span>正在进行中但完成百分比为 0 的请求将在甘特图中显示为"就绪"。

# 分配任务

可以将任务分配给工作职能或特定资源。

## 将工作职能与任务关联

计划项目时,可以在预订完成任务的确切资源之前将任务与特定工作职能关联。这 有助于在项目计划管理的早期阶段产生更精确的成本预计以及详细的工作职能负荷 视图。

#### 图 **5-2.**已分配工作职能但未分配资源的任务

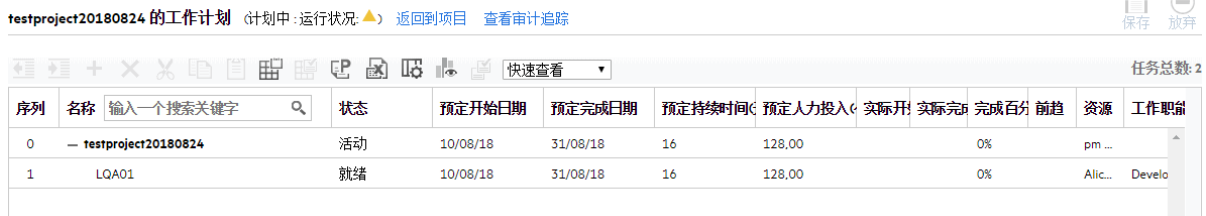

要预订任务的工作职能,请执行以下操作:

- 1. 打开工作计划。
- 2. 选择要为其分配工作职能的任务。
- 3. 在"工作职能"字段中提供值。
- 4. 单击"保存"。

## 将资源分配给任务

如果将资源设置为任务的"资源",则将自动预订任务的此资源。 如果预订任务的资源,则还会预订该资源的主要工作职能。 要预订资源的工作职能(不包括主要工作职能), 请执行以下操作:

- 1. 打开工作计划。
- 2. 双击要为其分配工作职能的任务。 此时将打开"任务详细信息"页面。
- 3. 单击"资源"选项卡。

 $\Box$   $\Theta$ 

- 4. 在"分配的工作职能"字段中提供值。
- 5. 单击"保存"。

可以将已分配任务自动视为针对资源容量的负荷,但是建议将项目人员配备概况 (如 果存在) 配置为视为工作负荷。这样可以按阶段制定工作计划并安排其进度,而不必 担心资源在尚未分配给特定任务的情况下是否显示为空闲。工作计划任务分配将在 资源管理直观显示图中显示,例如图 5-1."[查看资源](#page-149-1)"页面: "容量/负荷"选项卡 (第 150 [页](#page-149-1))中的两周资源甘特图。

资源查找器还可用于查找最适合完成任务的资源。并且可以根据工作职能以及技能 适合性和可用性为资源评分。有关更多详细信息,请参[见使用资源查找器](#page-153-0) (第 154 [页](#page-153-0))。

## 将多个资源预订到一个任务上

可以向任务分配多个资源。将多个资源分配给任务会导致以下资源管理行为:

<sup>l</sup> 在任务的整个预定持续时间内预订每个已分配资源。按比例调整预定人力投入。 例如,如果任务的持续时间为一天,并且向该任务分配 10 个小时的工作日和两个 资源, 则默认人力投入为 20 个小时。

要将多个资源分配给任务,请执行以下操作:

- 1. 打开工作计划。
- 2. 双击要为其分配工作职能的任务。 此时将打开"任务详细信息"页面。
- 3. 单击"资源"选项卡。
- 4. 单击"添加资源"选择要添加到任务的新资源。 根据需要重复以上步骤。
- 5. 单击"保存"。

可以在"任务详细信息"页面中更改每个单独资源的预定人力投入值。

要更改分配给任务的多个资源的预定人力投入,请执行以下操作:

- 1. 打开工作计划。
- 2. 双击要为其分配工作职能的任务。 此时将打开"任务详细信息"页面。
- 3. 单击"资源"选项卡。
- 4. 单击"更改为手动控制"。
- 5. 在每个资源的"预定人力投入"数字字段中键入值。 "总人力投入(小时)"和"未分配人力投入"字段将自动更新。如果直接更改"总人力 投入", 则将按比例调整每个资源的部分人力投入。
- 6. 单击"保存"。

## 将项目容量与工作计划负荷比较

"与项目的工作计划比较"页面可用于将项目人员配备概况进行的预测与工作计划中进 行的任务分配比较。如果工作计划中的汇总预定人力投入与人员配备概况中进行的 高级别分配不一致,则可能表示未平衡利用调配给项目的资源。该页面还可用于将 工作计划中的实际人力投入与人员配备概况中的已分配容量比较。

## 与项目的工作计划比较

"与项目的工作计划比较"页面将显示可按工作职能或资源细分的人员配备概况数据 表。

#### 图 **5-3."**与项目的工作计划比较**"**页面

与项目Project20180824的工作计划比较

完成

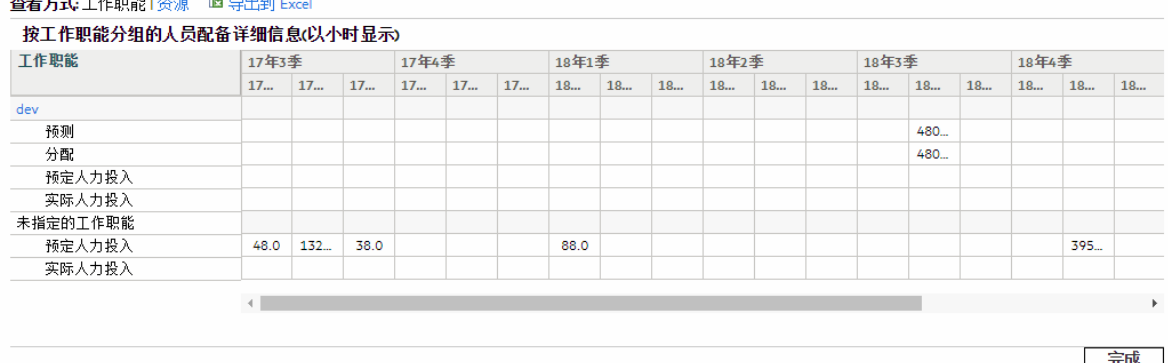

此页面将根据所选视图显示不同组的详细信息,这些详细信息在表 5-2."[与项目的工](#page-152-0) 作计划比较"[页面中的可用详细信息](#page-152-0) (第 153 页)中列出。

<span id="page-152-0"></span>表 **5-2."**与项目的工作计划比较**"**页面中的可用详细信息

| 査看方式 | 可用详细信息 | 描述                      |
|------|--------|-------------------------|
| 工作职能 | 预测     | 已命名和未命名资源的预期需求。         |
|      | 分配     | 分配的总人力投入(包括已分配资源和约定资源)。 |
|      | 预定人力投入 | 需要的总人力投入。               |
|      | 实际人力投入 | 完成的总人力投入。               |
| 资源   | 分配     | 分配的总人力投入。               |
|      | 预定人力投入 | 需要的总人力投入。               |
|      | 实际人力投入 | 完成的总人力投入。               |

通过在"人员配备概况"页面中单击"与工作计划比较",打开"与项目的工作计划比较" 页面。可以将"与项目的工作计划比较"页面中的数据导出到 Microsoft Excel 文件, 以 用于演示或进一步分析。要将"与项目的工作计划比较"页面导出到 Microsoft Excel文 件,请单击"导出到 Excel"链接。

备注**:** 如果 Excel中的数据存在问题,则可能需要配置 Web 浏览器的 Internet 选 项。有关详细信息,请参见《项目管理用户指南》。

工作计划资源使用状况视图

通过工作计划的"资源使用状况"页面,您可以查看由工作计划分配给每个资源的负荷 (按任务和天数细分)。

通过单击"工作计划"页面顶部的"操作"并选择"资源使用状况",打开"资源使用状况"页 面。有关"资源使用情况"页面的更多详细信息,请参见《项目管理用户指南》。

## <span id="page-153-0"></span>使用资源查找器

将资源分配给以下实体时,将使用资源管理的资源查找器:

- <sup>l</sup> 任务
- <sup>l</sup> 请求
- <sup>l</sup> 人员配备概况职位

通过在标准界面的菜单栏中选择"打开">"资源管理">"分析资源">"搜索资源可用性", 还可以打开用于常规资源可用性搜索的资源查找器。

备注**:** 资源查找器可能以灰色显示某些结果。这些资源属于您未管理的人力资源 池。可以用资源查找器查看这些资源,但不可以对其分配。

表 5-3.[资源查找器字段和按钮](#page-154-0) (第 155 页)中说明了资源查找器的主要字段。标头字段 会发生变化,具体取决于是运行任务搜索、请求搜索、人员配备概况搜索还是常规 搜索。

### 图 **5-4.**资源查找器

搜索资源可用性

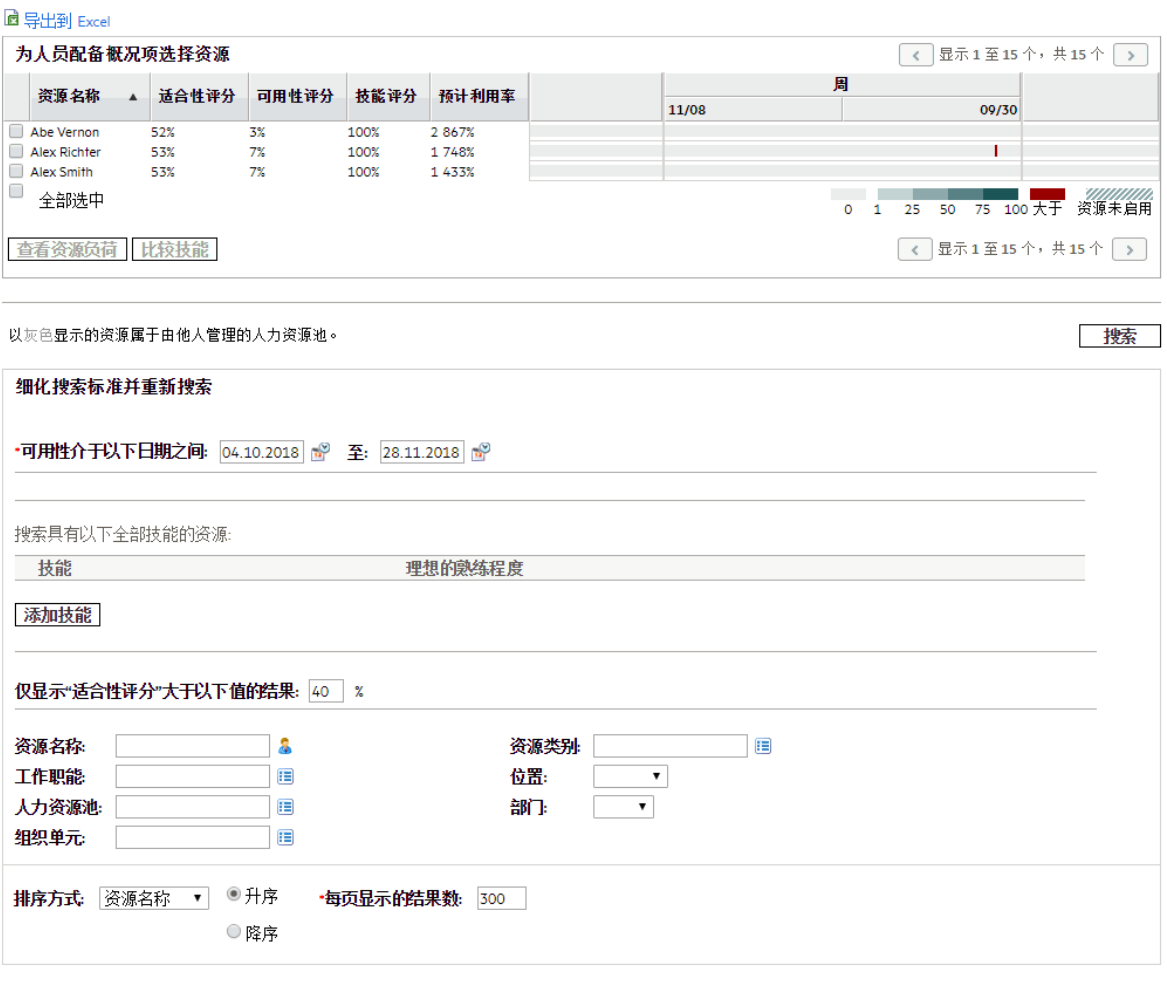

携索

#### <span id="page-154-0"></span>表 **5-3.**资源查找器字段和按钮

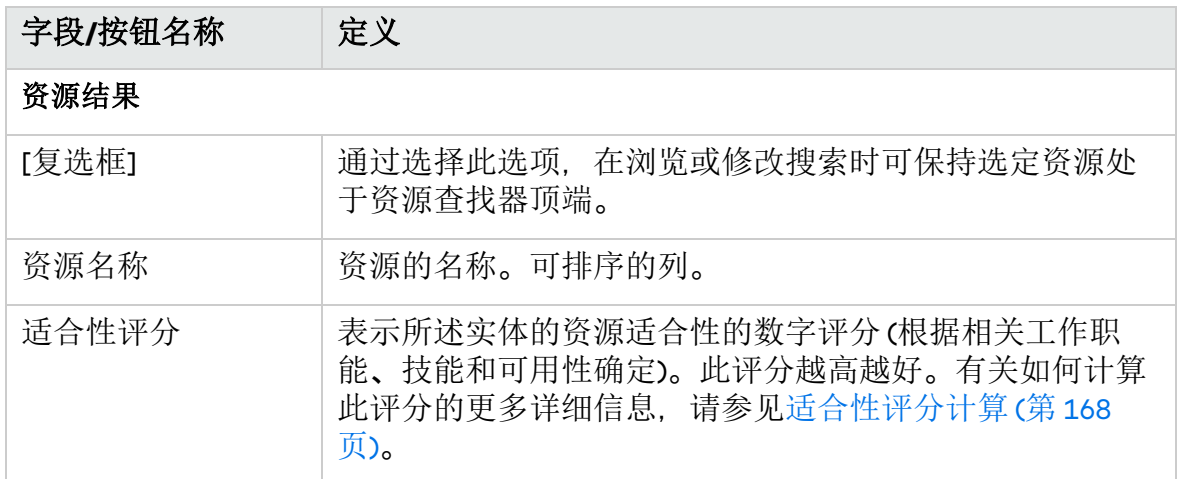

#### 表 **5-3.**资源查找器字段和按钮**(**续**)**

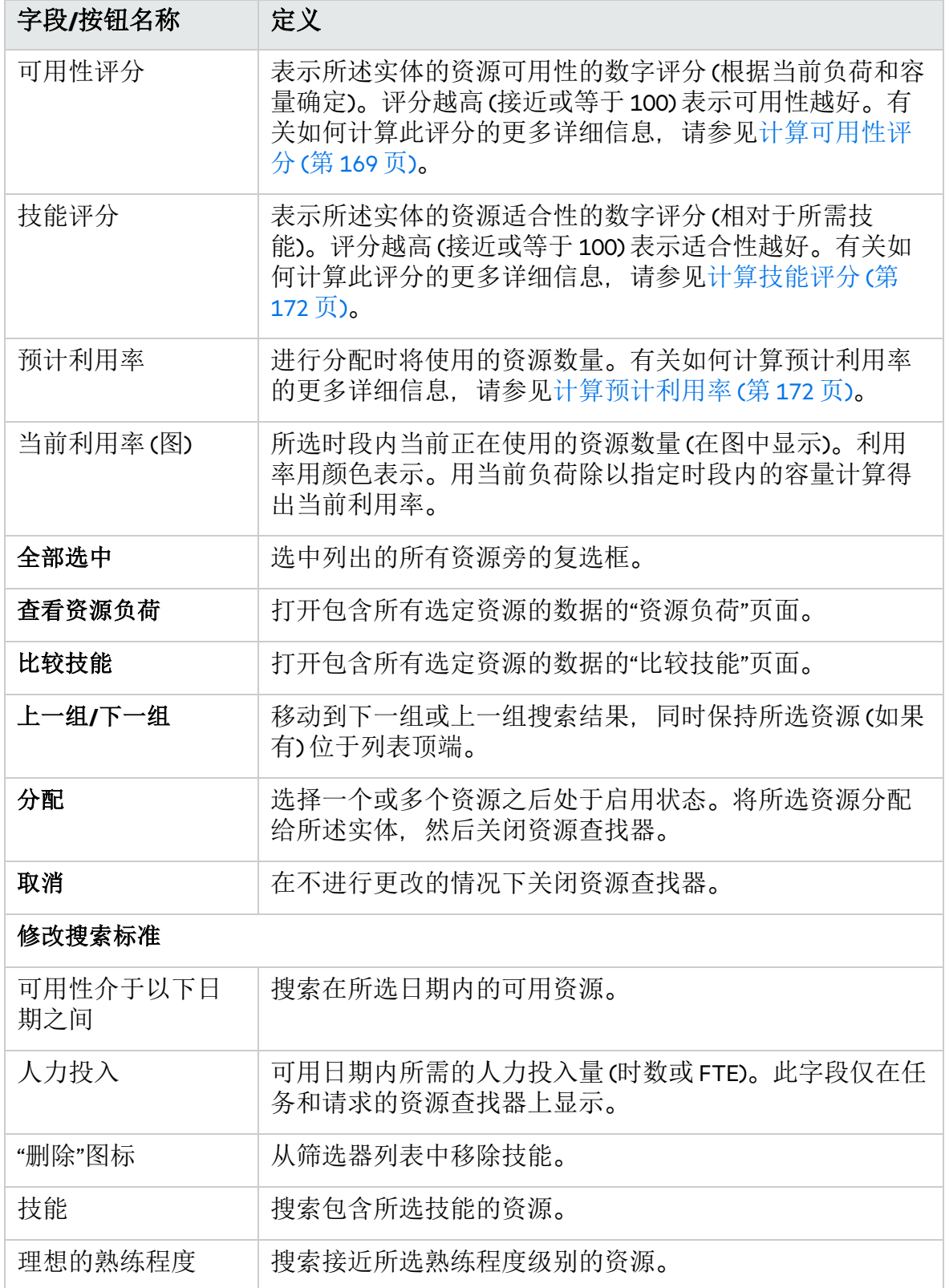

#### 表 **5-3.**资源查找器字段和按钮**(**续**)**

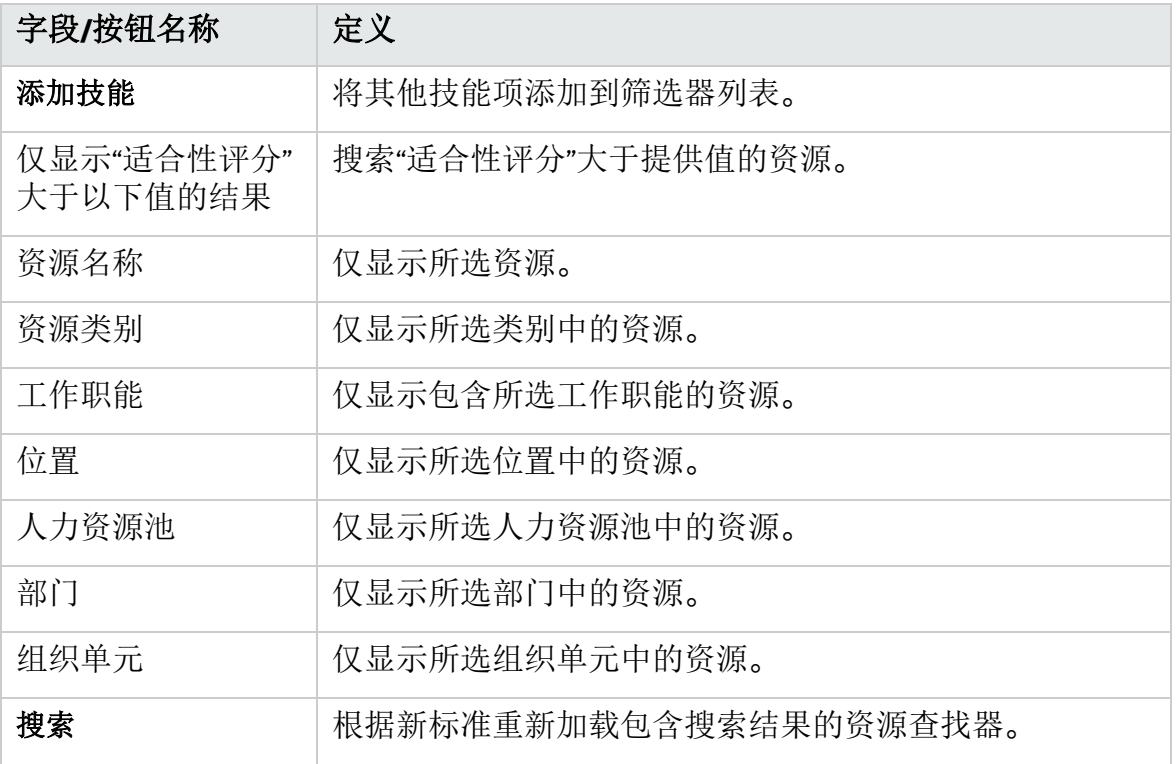

### 搜索资源

要使用资源查找器搜索资源以分配给任务、请求或人员配备概况,请执行以下操作:

- 1. 为所需实体提供"工作职能"。
- 2. 单击"资源"字段旁的"资源查找器"图标。 此时将打开资源查找器,显示一组具有所需工作职能的资源。
- 3. 如果需要浏览下一组结果或细化搜索,请选中显示的任何资源旁的复选框以保 留这些资源。 如果选择某些资源并单击"修改搜索标准"选项卡中的"重新搜索",则资源查找器

将使用在列表顶端收集的所选资源重新加载,从而可以方便地进行比较。 4. 如果需要, 通过在"修改搜索标准"选项卡的字段中提供筛选标准并单击"重新搜 索",可细化资源查找器的搜索。

"修改搜索标准"选项卡中的筛选字段会发生变化,具体取决于要查看的是任务、 请求还是人员配备概况项。

- 5. 如果需要, 通过单击"查看资源负荷"或"比较技能", 可向下钻取到所选资源的负 荷以及技能概况。 有关更多详细信息,请参[见查看资源负荷](#page-159-0) (第 160 页)或[比较技能](#page-161-0) (第 162 页)。
- 6. 在选择了要分配的资源之后,单击"分配"。 此时将关闭资源查找器,并且将在当前实体的"资源"字段中自动填写所选资源。

### 使用资源用户数据字段进行资源搜索

从 9.11 版开始, PPM Center 中新增了 100 个资源用户数据字段, 用于提高资源实体 的可用性。该增强功能利用这些用户数据字段执行资源搜索,允许您在搜索资源时 将用户数据字段指定为搜索条件。

资源用户数据

为了能够将用户数据字段用于资源搜索,已在工作台中向资源用户数据字段的"属性" 选项卡添加了"搜索和筛选上的显示"选项。请参见图 5-6.工作台中的"[搜索和筛选上的](#page-157-0) [显示](#page-157-0)"选项 (第 158 页)。

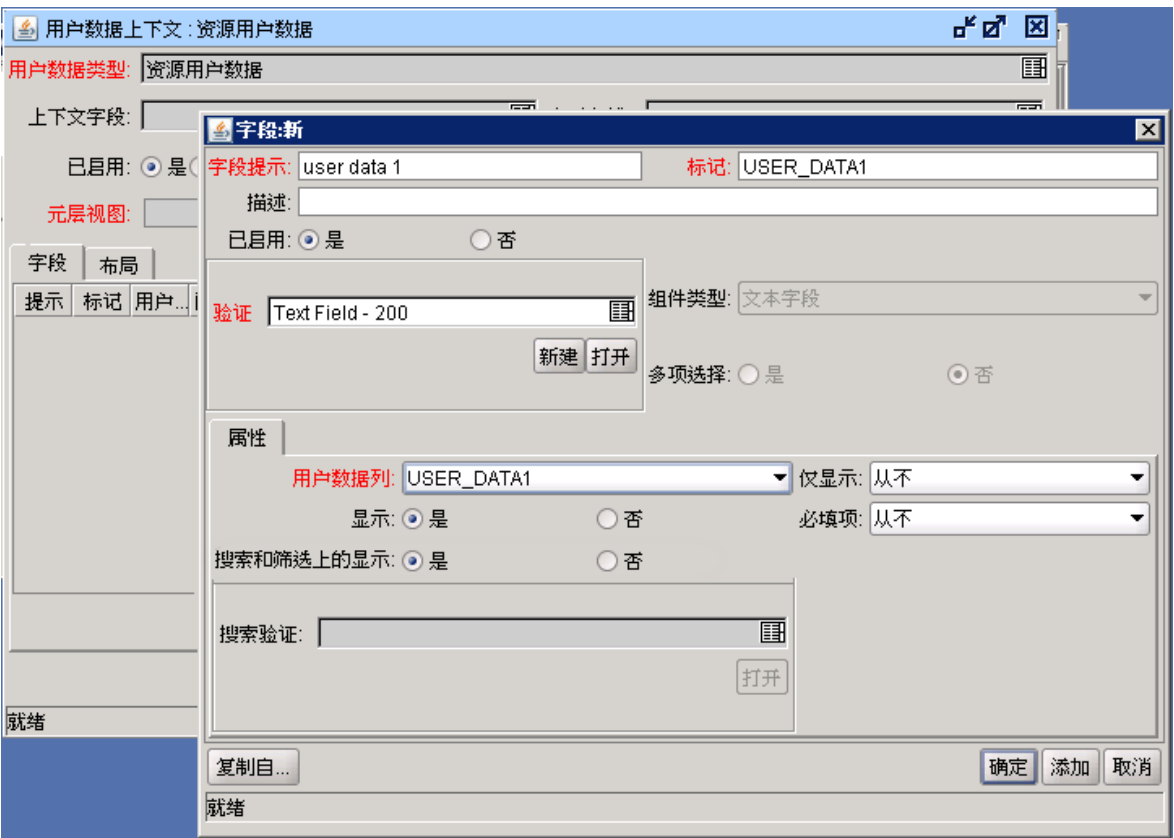

<span id="page-157-0"></span>图 **5-6.**工作台中的**"**搜索和筛选上的显示**"**选项

此选项用于指示是否在资源搜索页面中显示资源用户数据字段。如果将此选项设置 为"是", 则该字段将显示在以下页面中:

- <sup>l</sup> 资源查找器的"修改搜索标准"页面
- <sup>l</sup> "搜索资源"页面
- <sup>l</sup> "搜索资源可用性"页面

具有以下组件类型的用户数据字段具有"搜索和筛选上的显示"选项:

资源管理用户指南 第 5 章: 使用资源管理执行工作计划和请求

- <sup>l</sup> 文本字段
- <sup>l</sup> 文本区域
- <sup>l</sup> 下拉列表
- <sup>l</sup> 单选按钮 (是/否)
- <sup>l</sup> 自动完成列表
- <sup>l</sup> 日期字段

具有其他组件类型的字段 (如"链接"和"附件") 没有"搜索和筛选上的显示"选项。因 此,这些字段不能显示在资源搜索页面中。

如果某用户数据字段使用表 5-6.[默认的组件类型切换](#page-158-0) (第 159 页) 中介绍的一个组件类 型,该字段将以不同方式显示在资源搜索页面中 (相比较于该字段在"修改资源"页面 的"详细信息"选项卡中的显示方式)。这是因为系统将执行组件类型切换,并为这些 用户数据字段添加值。表 5-6.[默认的组件类型切换](#page-158-0) (第 159 页)详细介绍了默认的组件 类型切换和附加值。

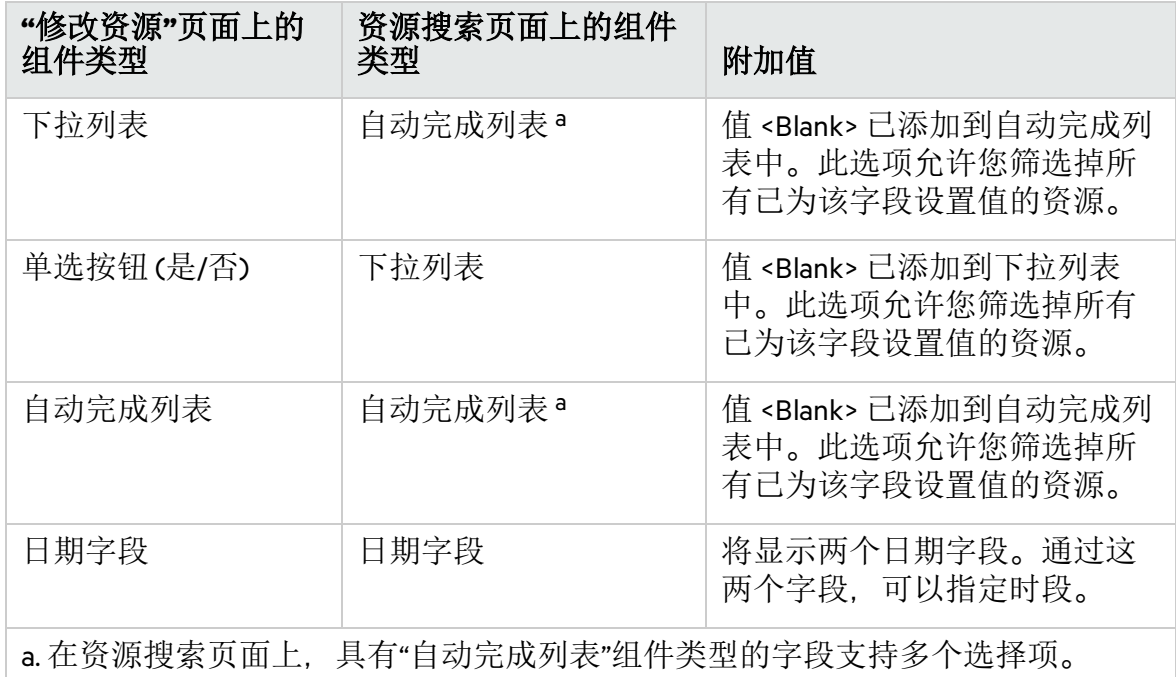

#### <span id="page-158-0"></span>表 **5-6.**默认的组件类型切换

#### 搜索验证

对于使用在表 5-6.[默认的组件类型切换](#page-158-0) (第 159 页) 中提到的组件类型的字段,可通过 在工作台中配置"搜索验证"字段,自定义字段在资源搜索页面中使用的验证 (组件类 型以及可能的字段值)。

例如,字段 A 是一个自动完成列表,其中包含三个值 (average、good、excellent)。您 可以在资源搜索页面中配置"搜索验证"字段,使其只包含两个值 (good、excellent)。

备注**:** 如果"搜索和筛选上的显示"选项设置为"否",则"搜索验证"字段将不会生 效。

### 从职位用户数据字段中检索值

您可以在工作台中创建人员配备概况职位用户数据字段,并在职位页面的"详细信息" 选项卡中指定职位用户数据字段。为了简化资源搜索,如果资源用户数据字段使用 与职位用户数据字段相同的标记和组件类型,则资源用户数据字段将从职位用户数 据字段检索值。在这种情况下,在打开资源搜索页面时,将使用职位用户数据值自 动填充资源用户数据字段。

备注**:** 如果填充的值不符合您的搜索标准,可以更新或删除该值。

### 修改用于搜索资源的技能标准

可以对资源搜索的技能标准执行以下修改:

- <sup>l</sup> 单击"添加技能"添加更多技能。
- **.** 单击 K 图标移除技能。
- <sup>l</sup> 修改技能的"理想的熟练程度"字段。 可用于此字段的值由"RSC - 技能精通"验证配置。此验证定义了一系列的精通水 平。系统将根据序号衡量精通水平。较大的序号表示精通水平较高。

#### 图 **5-7.**修改技能标准

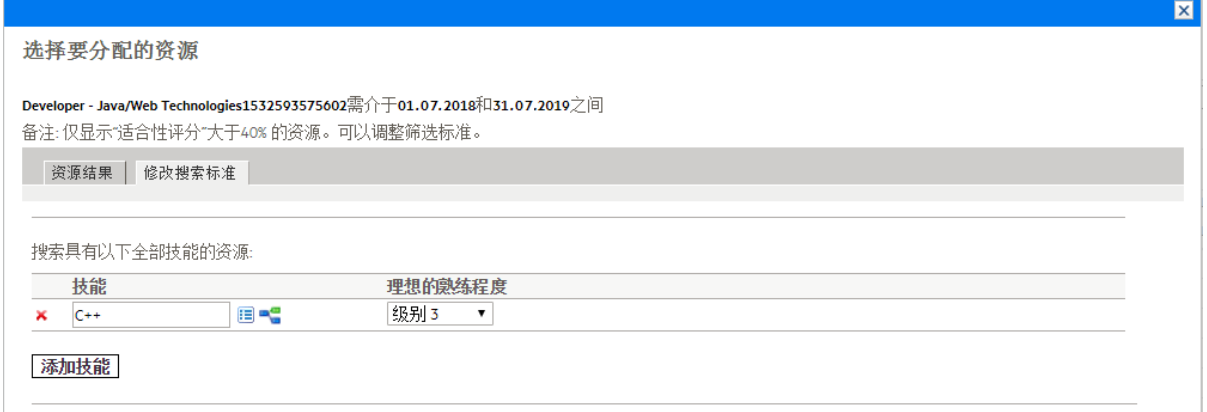

## <span id="page-159-0"></span>查看资源负荷

通过资源查找器,您可以查看所选资源负荷的分解表,此表与在"分析分配负荷"页面 中访问的表类似。此表包括所有已分配任务和请求的预定人力投入值、人员配备概 况的资源分配以及每个资源的可用容量。

#### 图 **5-8.**资源查找器资源负荷分解表

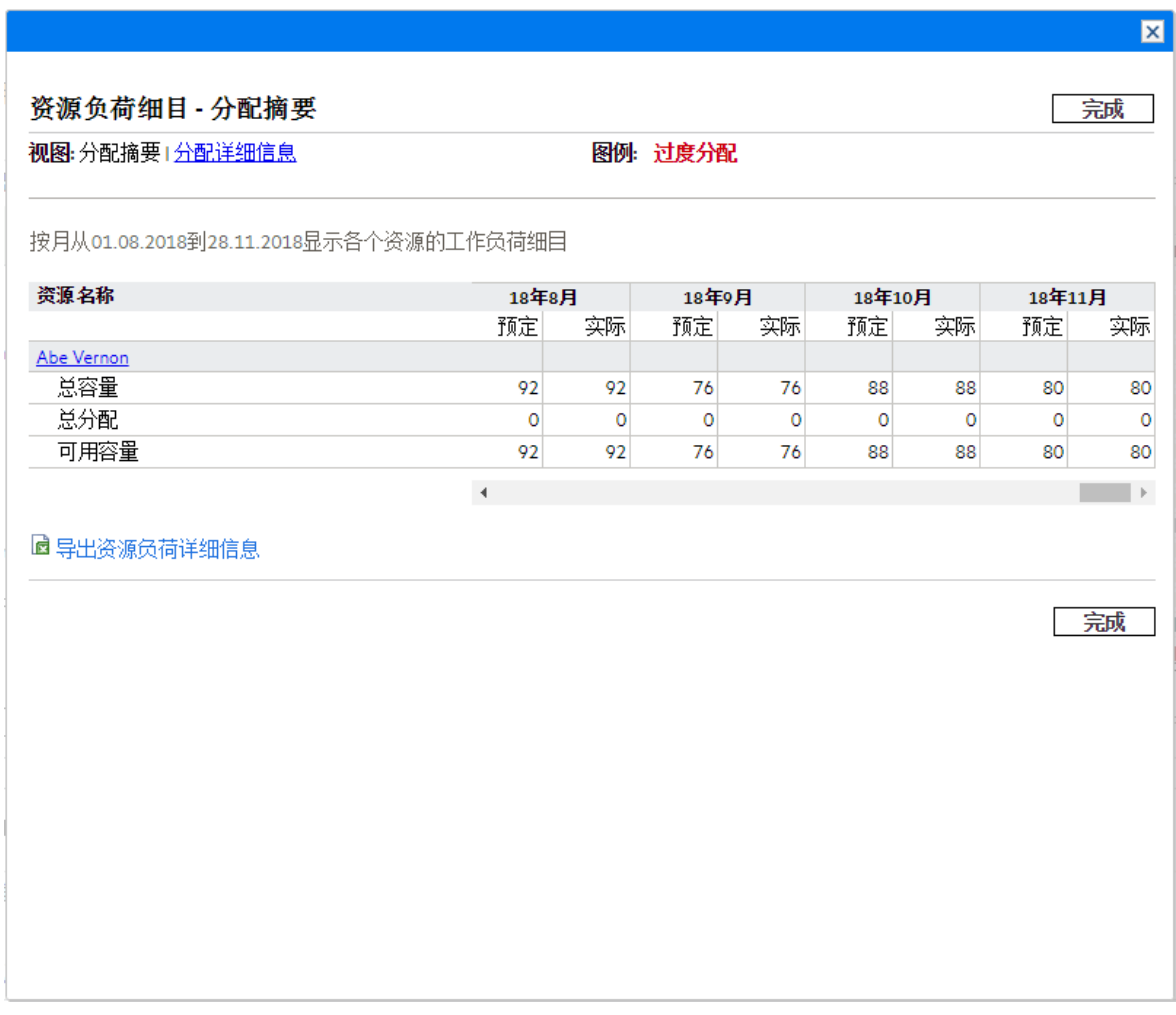

要访问此表,请执行以下操作:

1. 单击"资源查找器"窗口中的"查看资源负荷"。 此时将打开"资源负荷分解"页面。资源将按照姓氏以字母顺序列出。 可以筛选资源负荷分解表以显示不同数据。

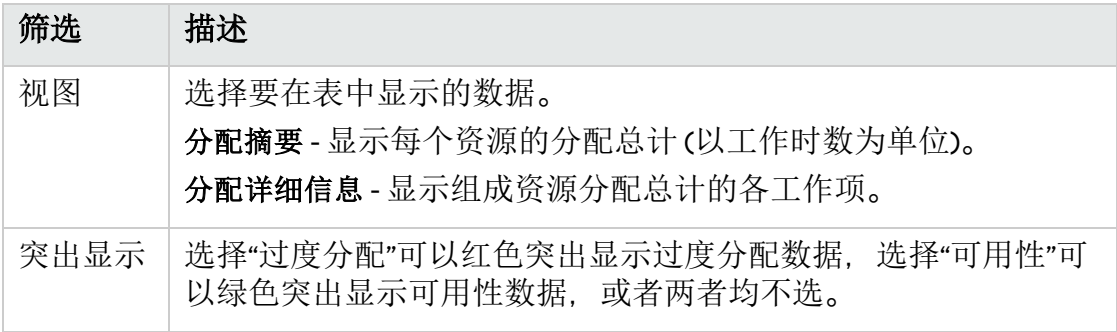

下表列出了行和列的描述。

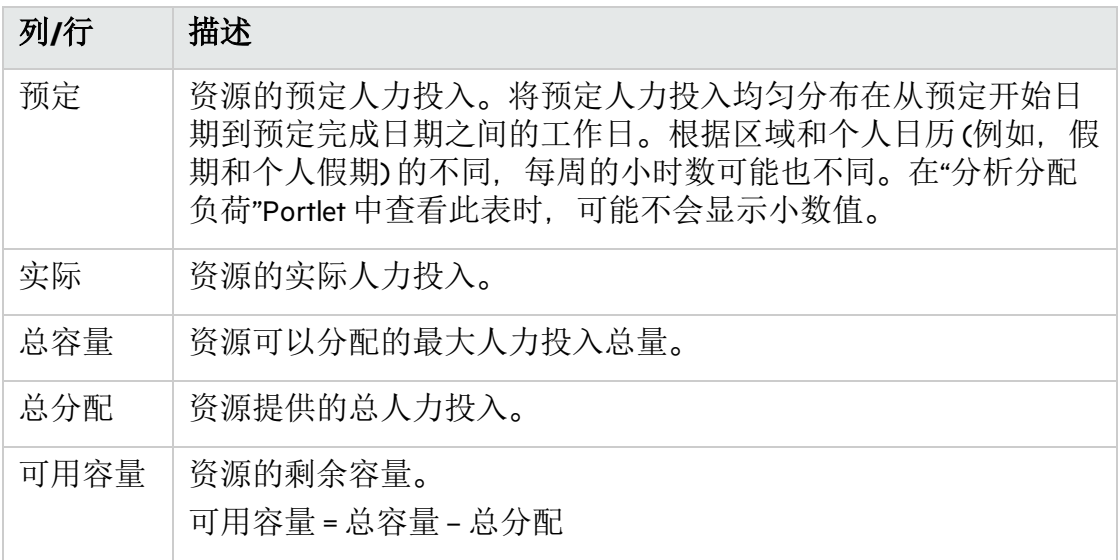

2. 单击"完成"返回到资源查找器。

## <span id="page-161-0"></span>比较技能

通过资源查找器,您可以查看用于比较所选资源技能的表,包括每个资源的技能水 平。

#### 图 **5-11.**资源查看器**"**比较资源技能**"**页面

#### 资源管理用户指南 第 5 章: 使用资源管理执行工作计划和请求

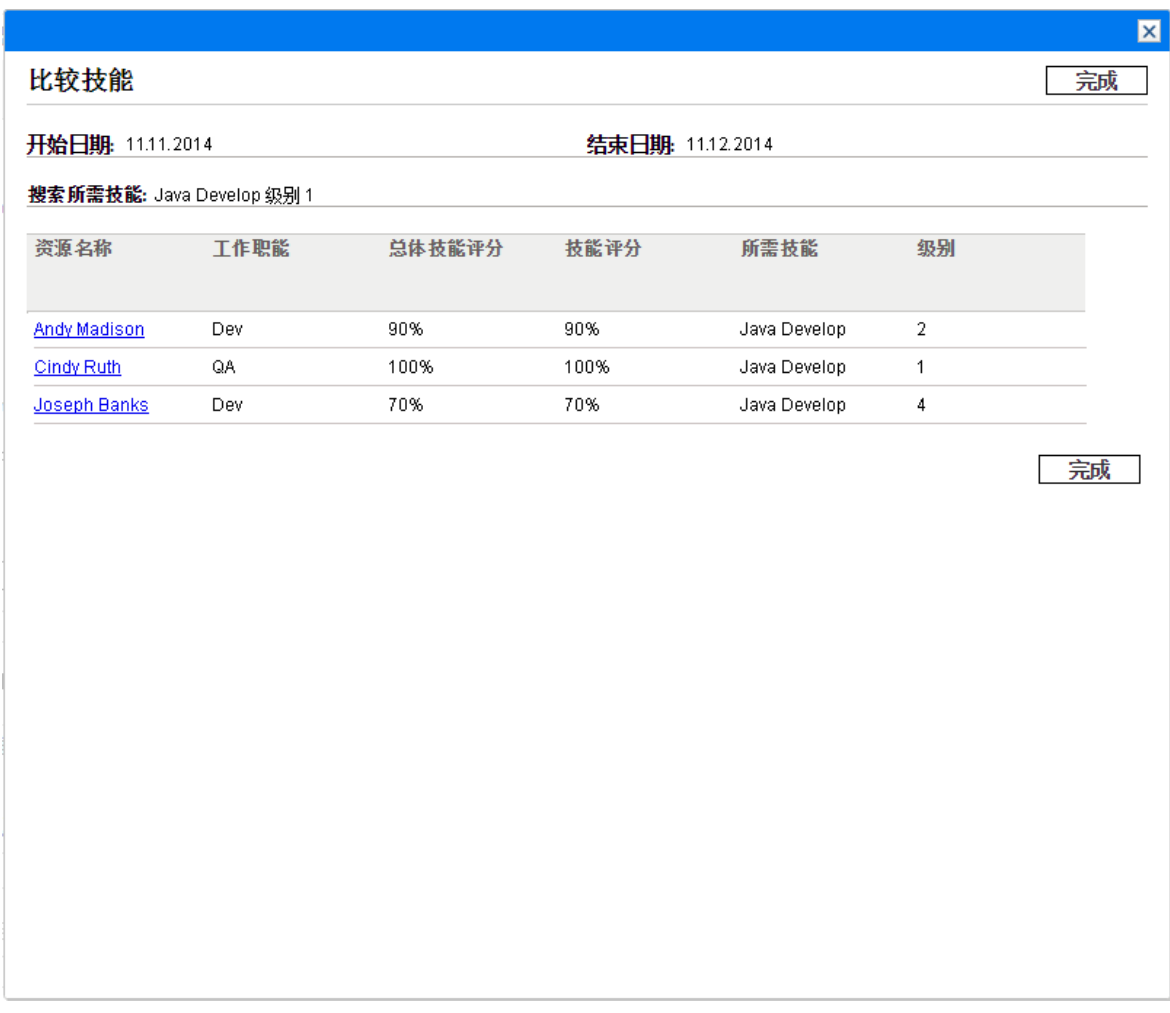

要访问此表,请执行以下操作:

1. 单击"资源查找器"窗口中的"比较技能"。此时将打开"比较资源技能"页面。

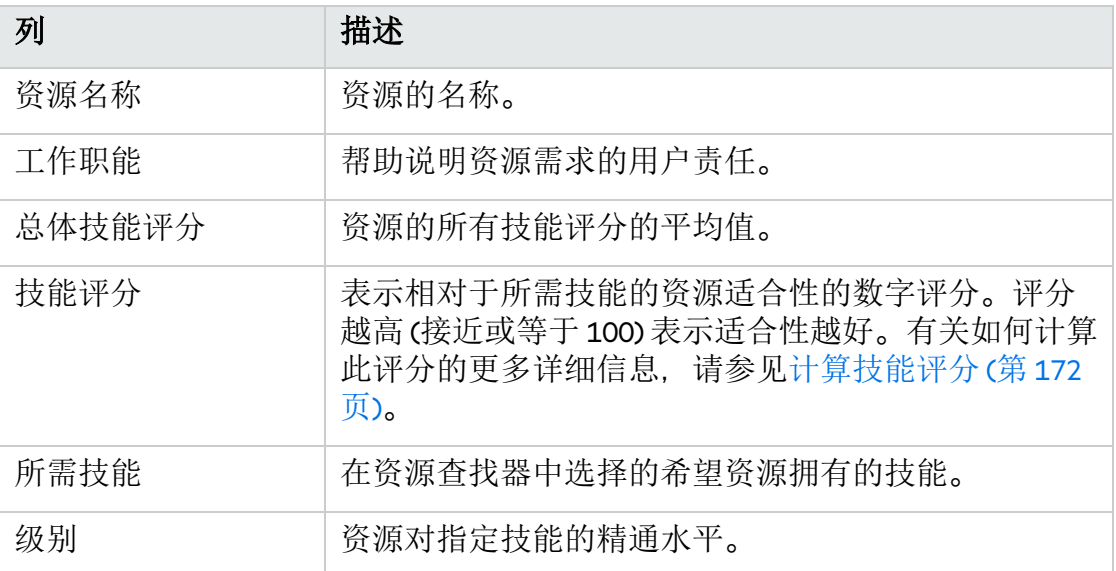

2. 单击"完成"返回到资源查找器。

## 可扩展的资源查找器

可扩展的资源查找器包括以下改进:

- <sup>l</sup> [列刷新](#page-164-0) (第 165 页)
- <sup>l</sup> [必需技能和首选技能](#page-165-0) (第 166 页)
- <sup>l</sup> [可扩展的资源结果](#page-166-0) (第 167 页)

只能对人员配备概况、"资源分配管理"页面和"资源可用性"搜索页面使用可扩展的资 源查找器。

备注**:** 用于请求和工作计划的资源查找器保持不变。

要启用可扩展的资源查找器,请在 server.conf 文件中添加以下行: com.kintana.core.server.SCALABLE\_RESOURCE\_FINDER\_MODE = 1

默认情况下,可扩展的资源查找器处于禁用状态。如果将 SCALABLE\_RESOURCE\_FINDER MODE 参数设置为 0. 也会使系统使用常规资源杳找器模式。

### 图 **5-5.**改进的资源结果

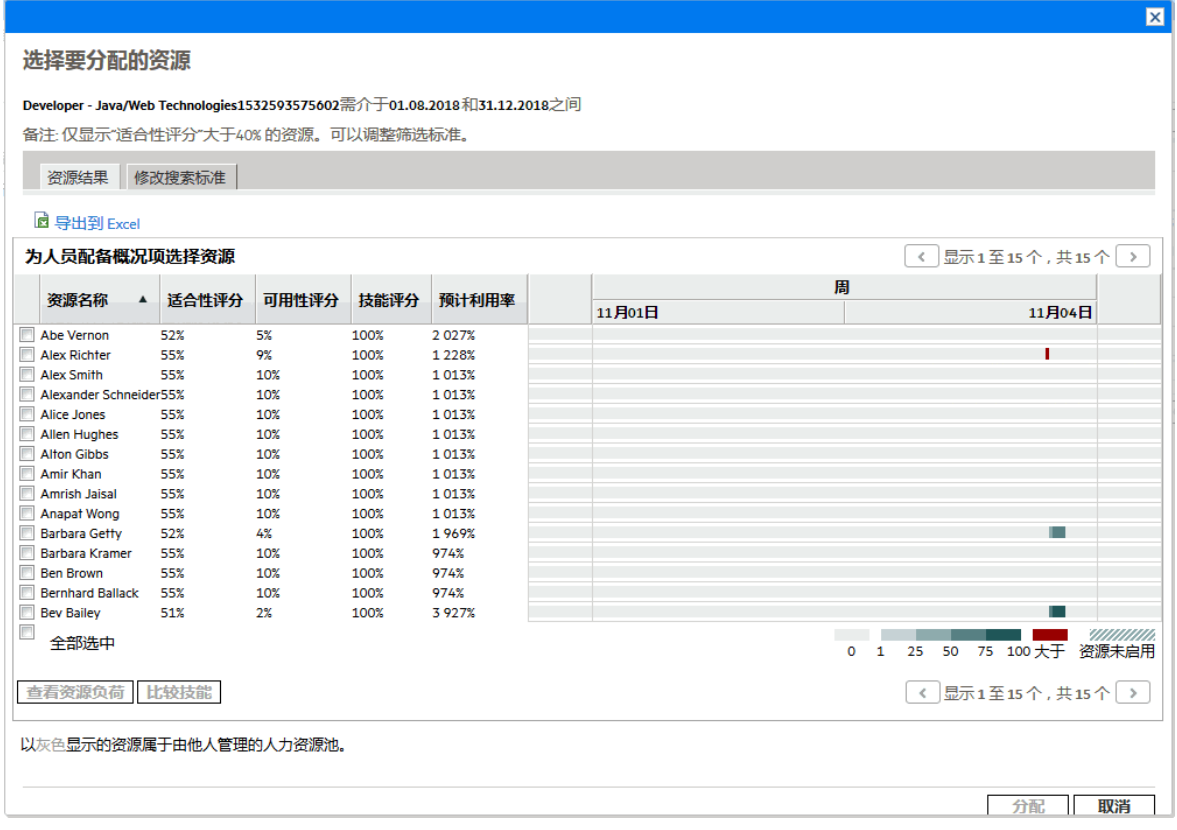

#### 改进了可扩展的资源查找器的技能标准

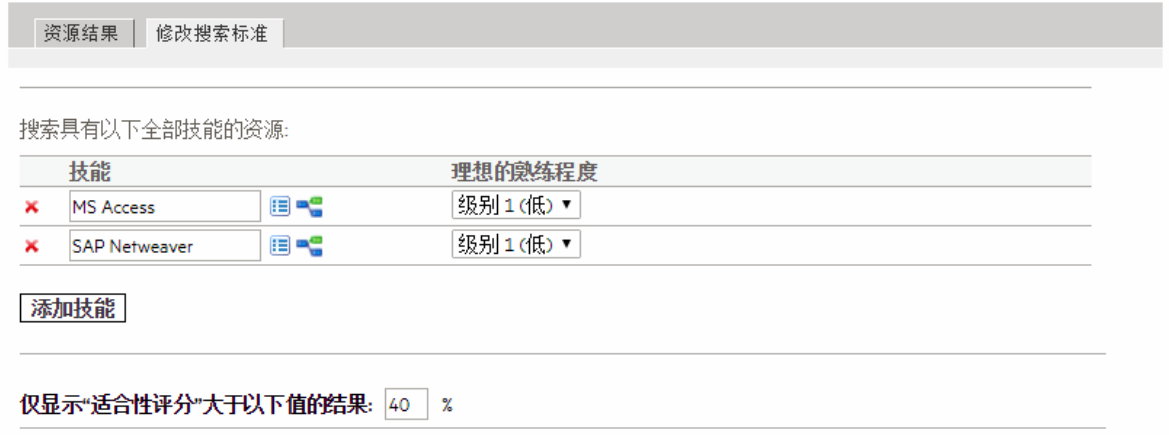

### <span id="page-164-0"></span>列刷新

表 5-4.[源结果中的新列](#page-165-1) (第 166 页) 中描述的列将添加到"资源结果"选项卡中:

#### <span id="page-165-1"></span>表 **5-4.**源结果中的新列

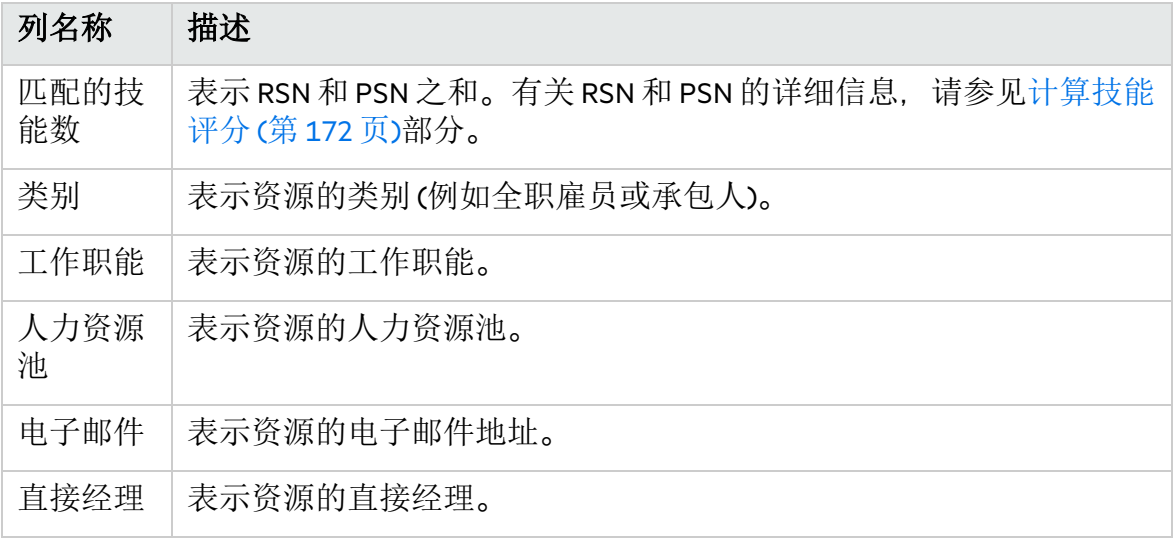

以下列可排序:

- <sup>l</sup> 资源名称
- <sup>l</sup> 适合性评分
- <sup>l</sup> 可用性评分
- 匹配的技能数

默认情况下,将根据适合性评分按降序对结果进行排序。已从"资源结果"选项卡中移 除以下列:

- <sup>l</sup> 预计利用率
- <sup>l</sup> 甘特图
- <sup>l</sup> 技能评分

除了添加和删除列之外,还可以调整列宽。可以拖动增大列宽以显示长字符串。相 应地,增大列宽后,可通过水平滚动条查看最右侧的数据。

### <span id="page-165-0"></span>必需技能和首选技能

在一些资源搜索场景中,您可能需要将一个或多个技能设置为必需技能,而将其他 技能设置为首选技能。为了满足您的业务需求,可扩展的资源查找器通过设置"必需" 字段将技能分类为必需技能和首选技能。

- <sup>l</sup> 必需技能**:** 资源必须具备的技能。此外,资源的技能精通程度必须达到或超过最低 技能精通程度。否则,资源将被筛选掉。
- <sup>l</sup> 首选技能**:** 资源不一定要具备的技能。如果具备首选技能,会提高资源的适合性评 分。

默认情况下, "必需"字段设置为"是"。

除"必需"字段外,您还可以对可扩展的资源查找器的技能标准进行以下修改:

- <sup>l</sup> 单击"添加技能"添加更多技能。
- 单击 图标移除技能。
- <sup>l</sup> 修改技能的"最低精通程度"字段。 可通过配置"RSC - 技能精通"验证,修改"最低精通程度"字段中显示的值。此验证定 义了一系列精通水平。系统将根据序号衡量精通水平。较大的序号表示精通水平 较高。

默认情况下, 此字段将设置为您在职位的"能力"字段中指定的值。

如果将某个技能设置为首选技能(将"必需"字段设置为"否"), 则"最低精通程度"字 段将灰显。

#### <span id="page-166-1"></span>图 **5-7.**修改技能标准

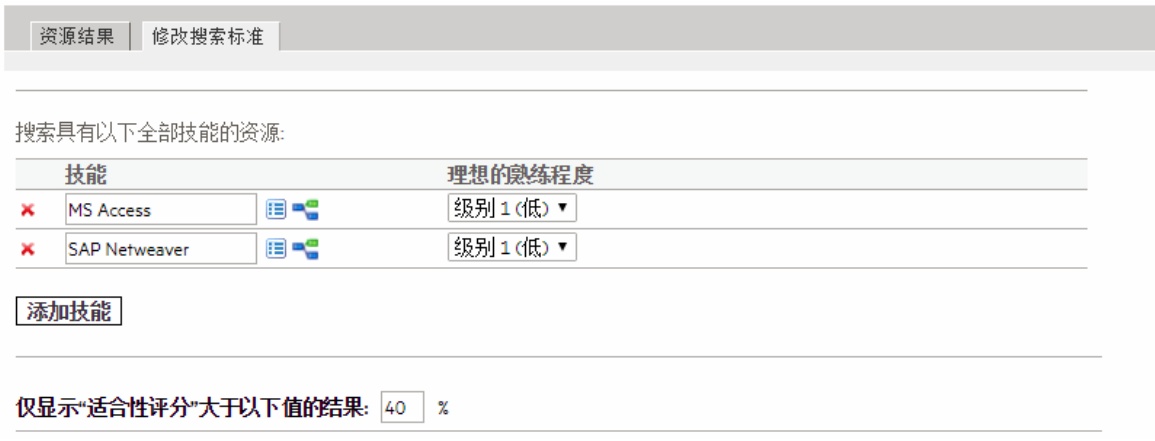

与职位中指定的技能相比较 ([如添加职位](#page-79-0) (第 80 页) 中所示), 在修改技能标准后会发 生以下变化 (如图 5-7.[修改技能标准](#page-166-1) (第 167 页) 中所示)。

- <sup>l</sup> 技能 C 成为首选技能。因此,不具有此技能的资源将不会被筛选掉。而具有该技 能的资源可获得较高的适合性评分。
- Java 技能最低精通程度将设置为"经过培训"。此更改将使更多具备 Java 技能的资源 获得资格。

Linux 技能被添加为必需技能。此更改将筛选掉所有不具备 Linux 技能的资源。

<span id="page-166-0"></span>可扩展的资源结果

默认情况下系统使用常规资源查找器模式,即读取 RESOURCE\_FINDER\_SEARCH\_MAX\_USERS 参数来确定可作为目标的最大资源数。

如果将 SCALABLE\_RESOURCE\_FINDER\_MODE 参数设置为 1. 系统将使用表 5-5.[用于可扩展的](#page-167-1) [资源查找器的参数](#page-167-1) (第 168 页)中描述的参数。

#### <span id="page-167-1"></span>表 **5-5.**用于可扩展的资源查找器的参数

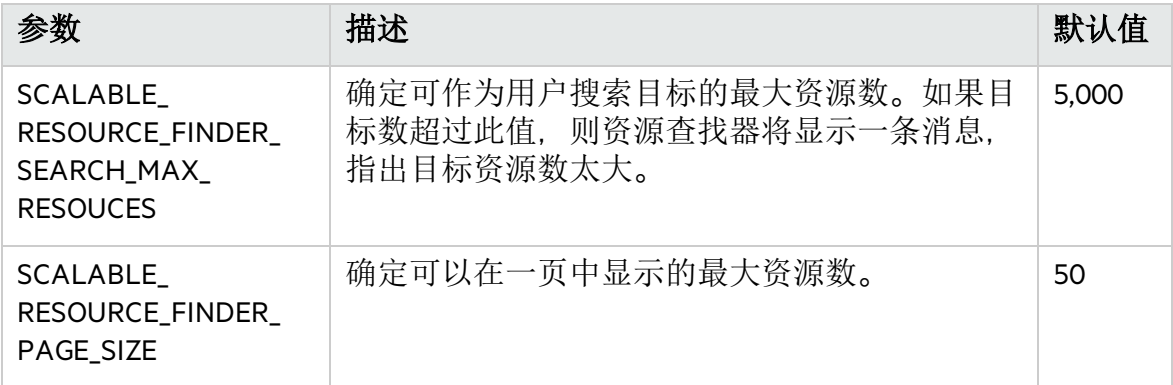

### 资源查找器计算

- <sup>l</sup> [适合性评分计算](#page-167-0) (第 168 页)
- <sup>l</sup> [计算可用性评分](#page-168-0) (第 169 页)
- <sup>l</sup> [计算技能评分](#page-171-0) (第 172 页)
- <sup>l</sup> [计算预计利用率](#page-171-1) (第 172 页)

### <span id="page-167-0"></span>适合性评分计算

适合性评分是用于表示资源对于资源请求的适合性的数值 (根据相关技能和可用性确 定)。此评分越高越好。系统将使用以下值计算适合性评分:

- 可用性评分。有关如何计算此评分的更多详细信息, 请参见[计算可用性评分](#page-168-0)(第 [169](#page-168-0) 页)。
- 技能评分。有关如何计算此评分的更多详细信息, 请参[见计算技能评分](#page-171-0)(第172 [页](#page-171-0))。

按照以下公式加权可用性评分和技能评分以生成最终适合性评分:

可用性权重 = 100 – 技能权重

适合性评分 = 可用性评分 \* (可用性权重百分比) + 技能评分 \* (技能权重百分比)

可以通过更改 RESOURCE\_FINDER\_SKILL\_WEIGHT server.conf 参数来修改技能的权重。此 参数表示在资源查找器的适合性评分计算中为技能评分提供的权重。(可能的值: 0~100)

提示**:** 只有在满足以下两个条件时,系统才会计算资源的适合性评分、可用性 评分和技能评分:

- <sup>l</sup> 资源具备您在资源查找器中指定的所有必需技能。
- 对于每一个必需技能,资源的技能精通程度达到或超过您在资源查找器中 指定的最低技能精通程度。

### <span id="page-168-0"></span>计算可用性评分

可用性评分是表示所述实体的资源可用性的数字评分 (根据当前负荷和容量确定)。

备注**:** 只会计算来自人员配备概况的资源分配,不包括来自请求和项目任务的分 配。

评分越高 (接近或等于 100) 表示可用性越好。可用性评分是时段 (年、季度、月或周) 可用性的平均值。通过可用资源容量 (也称为剩余容量,该容量 = 资源容量 – 资源分 配) 除以非零职位预测计算得出时段可用性,以百分比表示。

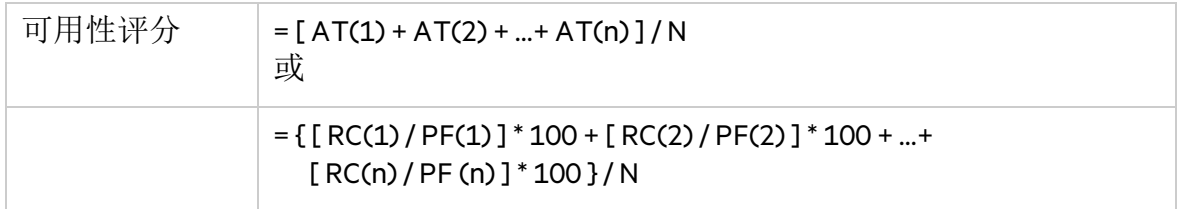

其中:

AT = 时段可用性 = ( RC / PF ) \* 100 RC = 可用资源容量 PF = 职位预测 (0 < PF <= 1)  $N =$  时段数

备注**:** 时段可用性不能超过 100% (即超过 100% 时间后,资源不可用)。如果此计算 结果大于100%, 则时段可用性将设置为100%。

职位预测不能大于 1 (即不能在每个时段为一个以上的 FTE 预订资源)。如果职位 预测为零,则计算可用性评分时不会使用时段可用性。

| <b>RC</b>      | <b>PF</b>     | N | 时段可用性                       | 可用性评分                      |                         |                                            |
|----------------|---------------|---|-----------------------------|----------------------------|-------------------------|--------------------------------------------|
| .33,<br>.25, 1 | .33,<br>.5, 1 | 3 | $(.33/.33)*100$<br>$= 100%$ | $(.25/.5)$ * 100<br>$=50%$ | $(1/1)$ * 100 =<br>100% | $(100\% + 50\% +$<br>$100\%)/3$<br>$= 83%$ |
| .33,<br>.25, 1 | 0, .5,<br>1   |   | 不适用                         | $(.25/.5)$ * 100<br>$=50%$ | $(1/1)$ * 100 =<br>100% | $(50\% + 100\%) / 2$<br>$= 75%$            |

表 **5-7.**可用性评分计算示例

\*因为第一个时段内的职位预测为零,所以第一个时段不会包括在可用性评分计算 中。

### 示例: William Klein 的可用性评分

在以下示例中,应用程序开发者 William Klein 已将其五月 75% 的时间分配给项目 A。 他还计划在七月休假两周。

在五月到十月这六个月中项目 B 需要应用程序开发者。五月到八月的人员配备需求 为 3 个 FTE, 九月减少为 1 个 FTE, 十月则为 1/2 个 FTE。

以下是 William Klein 各个月份的容量、分配、可用容量和可用性:

#### 表 **5-8.**项目 **B** 中 **William Klein** 的每月可用性计算

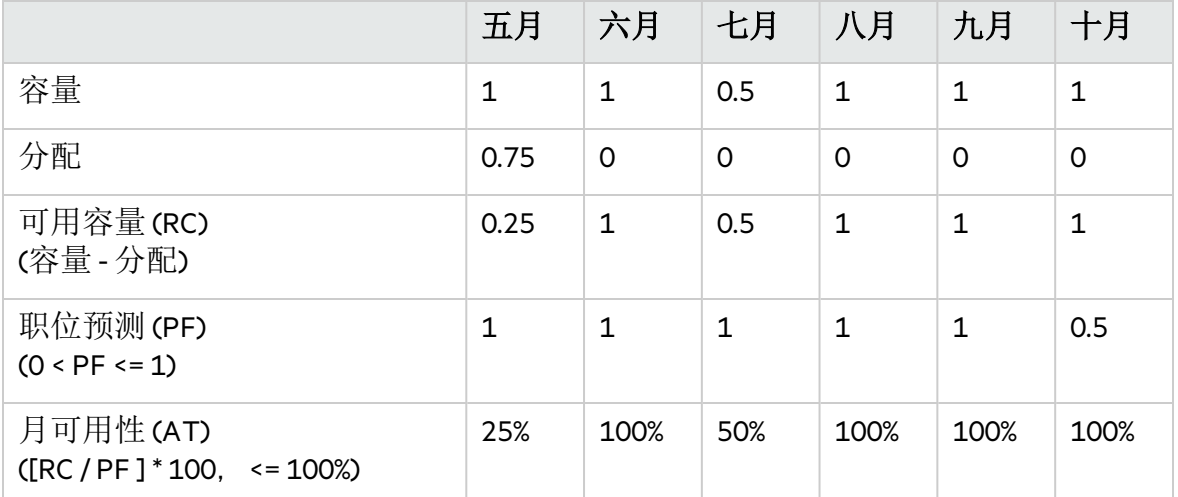

项目 B 中 William Klein 的可用性评分是:

 $(25\% + 100\% + 50\% + 100\% + 100\% + 100\%)$  / 6 = 79%

### 示例: Joseph Bank 的可用性评分

在以下示例中,应用程序开发者 Joseph Bank 已将其五月和六月 50% 的时间分配给项 目 A,九月和十月 100% 的时间分配给项目 C。他还计划在八月休假两周。

在五月到十月这六个月中项目 B 需要应用程序开发者。五月到八月的人员配备需求 为 3 个 FTE, 九月减少为 1 个 FTE, 十月则为 1/2 个 FTE。预期分配 William Klein 在九 月和十月工作。

以下是 Joseph Bank 各个月份的容量、分配、可用容量和可用性:

#### 表 **5-9.**项目 **B** 中 **Joseph Bank** 的每月可用性计算

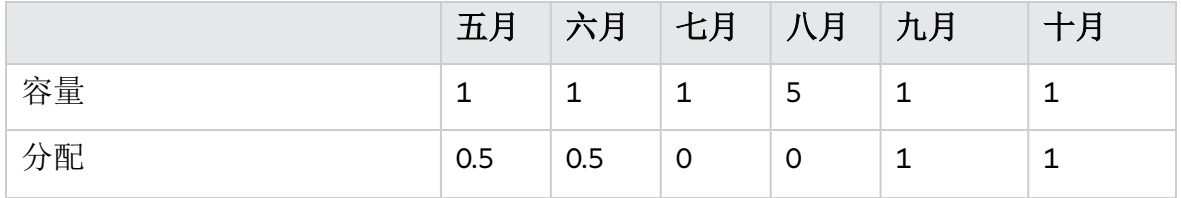

#### 表 **5-9.**项目 **B** 中 **Joseph Bank** 的每月可用性计算**(**续**)**

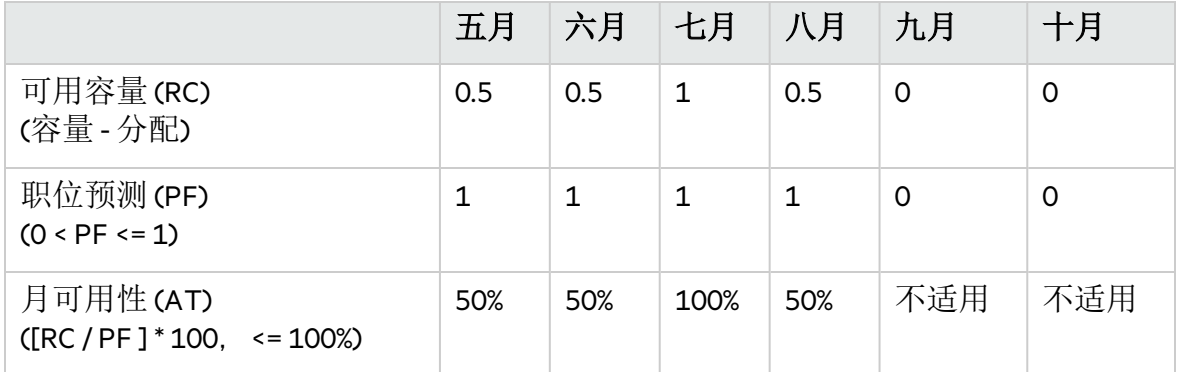

项目 B 中 Joseph Bank 的可用性评分是:

 $(50% + 50% + 100% + 50%) / 4 = 63%$ 

### 示例: Barbara Getty 的可用性评分

在以下示例中,Java™ 开发者 Barbara Getty 从五月到十月的时间均没有被分配。她也 没有计划在这段时间内休假。

在五月到十月这六个月中项目 B 需要应用程序开发者。五月到八月的人员配备需求 为 3 个 FTE, 九月减少为 1 个 FTE, 十月则为 1/2 个 FTE。预期分配 William Klein 在九 月和十月工作。

以下是 Barbara Getty 各个月份的容量、分配、可用容量和可用性:

表 **5-10.**项目 **B** 中 **Barbara Getty** 的每月可用性计算

|                                         | 五月   | 六月   | 七月   | 八月      | 九月      | 十月       |
|-----------------------------------------|------|------|------|---------|---------|----------|
| 容量                                      | 1    | 1    | 1    | 1       | 1       | 1        |
| 分配                                      | 0    | 0    | 0    | $\circ$ | $\circ$ | 0        |
| 可用容量(RC)<br>(容量-分配)                     | 1    | 1    | 1    | 1       | 1       | 1        |
| 职位预测(PF)<br>$(0 < P$ F <= 1)            | 1    | 1    | 1    | 1       | $\circ$ | $\Omega$ |
| 月可用性(AT)<br>$([RC/PF]^*100, \leq 100%)$ | 100% | 100% | 100% | 100%    | 不适用     | 不适用      |

项目 B 中 Barbara Getty 的可用性评分是:

 $(100\% + 100\% + 100\% + 100\%) / 4 = 100\%$ 

### <span id="page-171-0"></span>计算技能评分

技能评分是表示资源对于资源请求的适合性的数字评分 (根据其技能和技能精通程度 确定)。系统将使用以下公式计算技能评分:

技能评分 = 100 \* (RSN + PSN) / (SSN)

其中,

RSN = 资源所拥有的技能精通程度高于或等于最低精通程度的必需技能数

PSN = 资源拥有的首选技能的数量

SSN = 在资源查找器中指定的技能数量

### <span id="page-171-1"></span>计算预计利用率

预计利用率是进行分配时将使用的资源数量。如果没有过度分配资源,则预计利用 率小于 100%。如果将过度分配资源,则预计利用率大于 100%。将总资源分配和总职 位预测相加所得总和除以总资源容量可计算得出预计利用率。

预计利用率 = ( RA + PF ) / RC

其中:

RA = 总资源分配 PF = 总职位预测 RC = 总资源容量

备注**:** 预计利用率是按小时计算的。必须将使用的总计都转换成时数才能计算预 计利用率。

#### 示例: William Klein 的预计利用率

在以下示例中,应用程序开发者 William Klein 目前已将其五月 75% 的时间分配给项目 A。他还计划在七月休假两周。

在五月到十月这六个月中项目 B 需要应用程序开发者。五月到八月的人员配备需求 为 3 个 FTE, 九月减少为 1 个 FTE, 十月则为 1/2 个 FTE。

William Klein 的分配和容量如下:

表 **5-11.William Klein** 的预计利用率计算

|                  | 五月                             | 六月                          | 七月                           | 八月                  | 九月                             | 十月                           | 总计                             |
|------------------|--------------------------------|-----------------------------|------------------------------|---------------------|--------------------------------|------------------------------|--------------------------------|
| 分配               | 0.75<br>$(120 \sqrt{2})$<br>时) | 0                           | $\mathbf 0$                  | $\mathbf 0$         | $\mathbf 0$                    | $\mathbf 0$                  | 0.75<br>$(120 \sqrt{2})$<br>时) |
| 容量               | 1<br>$(160 \sqrt{2})$<br>时)    | 1<br>$(176 \sqrt{2})$<br>时) | 0.5<br>(96)<br>时)            | 1<br>$(168$ 小<br>时) | 1<br>$(168$ 小<br>时)            | 1<br>$(176 \text{ A})$<br>时) | 5.5<br>(944)<br>时)             |
| 职位预测<br>$(<= 1)$ | 1<br>$(160 \sqrt{2})$<br>时)    | 1<br>$(176$ 小<br>时)         | 1<br>$(176 \text{ /})$<br>时) | 1<br>$(168$ 小<br>时) | $\mathbf{1}$<br>$(168$ 小<br>时) | 0.5<br>(88)<br>时)            | 5.5<br>(936 小<br>时)            |

William Klein 从五月到十月的预计利用率是:

 $(120 + 936)/944 = 119%$ 

#### 示例: Joseph Bank 的预计利用率

在以下示例中,应用程序开发者 Joseph Bank 已将其五月和六月 50% 的时间分配给项 目 A,九月和十月 100% 的时间分配给项目 C。他还计划在八月休假两周。

在五月到十月这六个月中项目 B 需要应用程序开发者。五月到八月的人员配备需求 为 3 个 FTE, 九月减少为 1 个 FTE, 十月则为 1/2 个 FTE。预期分配 William Klein 在九 月和十月工作。

Joseph Bank 的分配和容量如下:

表 **5-12.Joseph Bank** 的预计利用率计算

|                  | 五月                                     | 六月                           | 七月                          | 八月                  | 九月                         | 十月                           | 总计                          |
|------------------|----------------------------------------|------------------------------|-----------------------------|---------------------|----------------------------|------------------------------|-----------------------------|
| 分配               | 0.5<br>(80 $\sqrt{ }$ )<br>时)          | 0.5<br>(88 $\sqrt{ }$<br>时)  | $\mathbf 0$                 | $\overline{O}$      | $\mathbf 1$<br>(168)<br>时) | 1<br>$(176 \text{ A})$<br>时) | 3<br>$(512 \sqrt{1})$<br>时) |
| 容量               | $\mathbf{1}$<br>$(160 \sqrt{2})$<br>时) | 1<br>$(176 \sqrt{2})$<br>时)  | 1<br>$(176 \sqrt{2})$<br>时) | 0.5<br>(88)<br>时)   | 1<br>$(168$ 小<br>时)        | 1<br>$(176$ 小<br>时)          | 5.5<br>(944 小<br>时)         |
| 职位预测<br>$(<= 1)$ | 1<br>$(160 \sqrt{2})$<br>时)            | 1<br>$(176 \text{ Å})$<br>时) | 1<br>$(176 \sqrt{2})$<br>时) | 1<br>$(168$ 小<br>时) | $\mathbf 0$<br>(0小时)       | 0<br>(0小时)                   | 4<br>$(680$ 小<br>时)         |

Joseph Bank 从五月到十月的预计利用率是:

 $(512 + 680) / 944 = 126%$ 

### 示例: Barbara Getty 的预计利用率

在以下示例中, Java 开发者 Barbara Getty 从五月到十月的时间均没有被分配。她也没 有计划在这段时间内休假。

在五月到十月这六个月中项目 B 需要应用程序开发者。五月到八月的人员配备需求 为 3 个 FTE, 九月减少为 1 个 FTE, 十月则为 1/2 个 FTE。预期分配 William Klein 在九 月和十月工作。

Barbara Getty 的分配和容量如下:

|                  | 五月               | 六月                     | 七月                      | 八月             | 九月             | 十月                      | 总计                           |
|------------------|------------------|------------------------|-------------------------|----------------|----------------|-------------------------|------------------------------|
| 分配               | 0                | 0                      | 0                       | 0              | $\circ$        | $\Omega$                | $\mathbf 0$                  |
| 容量               | (160 小<br>时)     | $(176 \sqrt{2})$<br>时) | $(176 \sqrt{2})$<br>时)  | $(168$ 小<br>时) | $(168$ 小<br>时) | $(176 \text{ /})$<br>时) | 6<br>$(1024 \sqrt{2})$<br>时) |
| 职位预测<br>$(<= 1)$ | 1<br>(160)<br>时) | $(176$ 小<br>时)         | $(176 \text{ Å})$<br>时) | $(168$ 小<br>时) | 0<br>(0小时)     | 0<br>(0小时)              | 4<br>(680)<br>时)             |

表 **5-13.Barbara Getty** 的预计利用率计算

Barbara Getty 从五月到十月的预计利用率是:

<span id="page-173-0"></span> $(0 + 680)/1024 = 66%$ 

# 覆盖预定值和实际值

工作项 (任务和请求) 具有以下项的"预定"值和"实际"值的字段:

- <sup>l</sup> 开始日期
- <sup>l</sup> 完成日期
- 持续时间
- 人力投入

备注**:** 请求将使用系统默认区域日历的每天工作时数设置。 任务将使用项目所选区域定义的设置 (在"项目设置"窗口中定义)。 已分配资源的请求将使用资源区域日历设置的每天工作时数。

## 预定值字段关系

按照以下方式自动计算请求工作项的"预定持续时间"和"预定人力投入":

- <sup>l</sup> "预定持续时间"="预定完成日期"–"预定开始日期"– 区域日历非工作天数
- 预定人力投入 = 预定持续时间 \* (区域日历中定义的每天工作时数)

这些字段中的每个字段都会自动更新其他字段:

- 如果用户更改了"预定开始日期", 则将自动更新"预定完成日期"以反映"预定持续时 间"。
- 如果用户更改了"预定完成日期", 则将自动更新"预定持续时间"并重新计算"预定人 力投入"。
- <sup>l</sup> 如果用户更改了"预定持续时间",则将自动更新"预定完成日期"以反映"预定持续时 间",并重新计算"预定人力投入"。
- 对于包含多个资源的工作项, "总预定人力投入"只是所有资源的"预定人力投入"之 和。如果用户更改了"总预定人力投入", 则将按比例更改每个分配用户的"预定人 力投入"。(例如,如果总和加倍,则每个资源的"预定人力投入"也会加倍)。相应 地,如果更新了分配用户的"预定人力投入",则将自动重新计算"总预定人力投  $\lambda$ "。

备注**:** 将"预定人力投入"均匀分布在"预定开始日期"到"预定完成日期"之间的工作 日中。根据区域和个人日历 (例如,假期和个人假期) 的不同,每周的小时数可能 也不同。

对"预定人力投入"值的更改不会产生"回流"效果。如果仅更新"预定人力投入"字 段,则"预定持续时间"不会发生更改,因为该值始终是根据"预定开始日期"和"预 定完成日期"值得到的。这样任务分配的时间可以小于全部时间。

## 实际值字段关系

按照以下方式捕获工作项请求的实际字段值:

- 开始日期。启动工作项的时间(任务设置为"进行中"或已提交请求)
- 完成日期。完成工作项的时间(任务设置为"已完成"或已关闭请求)
- <sup>l</sup> 持续时间。计算方法为实际完成日期 实际开始日期 (区域日历非工作日)
- <sup>l</sup> 人力投入。计算方法为总预定人力投入 \* **(**实际持续时间**/**预定持续时间**)**

如果用户更改了"实际持续时间", 则将自动更新"实际人力投入"。

备注**:** 尽管可以单独更新"实际人力投入"字段,但对"实际人力投入"的更改并不会 产生"回流"效果。如果仅更新"实际人力投入"字段, 则"实际持续时间"不会发生更 改。

要阻止系统覆盖手动更新的"实际人力投入"值,请确保在指定新"实际人力投入" 值之前已更新"实际持续时间"或"实际开始日期"/"实际完成日期"。

## <span id="page-174-0"></span>查看工作项

分配了工作项之后,资源可用多种方式在标准界面中查看和更新其工作负荷。

# 我的任务 Portlet

可以从"我的任务"Portlet 查看和更新任务工作项。

具有项目管理或时间管理许可证的资源可以将"我的任务"Portlet 添加到其 PPM 控制 面板页面之一,从而可以查看已向其分配的任务工作项。可以通过使用诸多有用参 数来筛选"我的任务"Portlet。

例如,可以筛选"我的任务"Portlet 以仅显示将在下两周内开始的任务,这些任务已准 备好执行前趋完成百分比超过 50% 的操作。

有关使用"我的任务"Portlet 的详细信息, 请参见《项目管理用户指南》。有关将"我 的任务"Portlet 与时间管理结合使用的详细信息,请参见《时间管理用户指南》。

# 我的请求 Portlet

可以从"我的请求"Portlet 查看和更新请求工作项。

#### 图 **5-12.**我的请求 **Portlet**

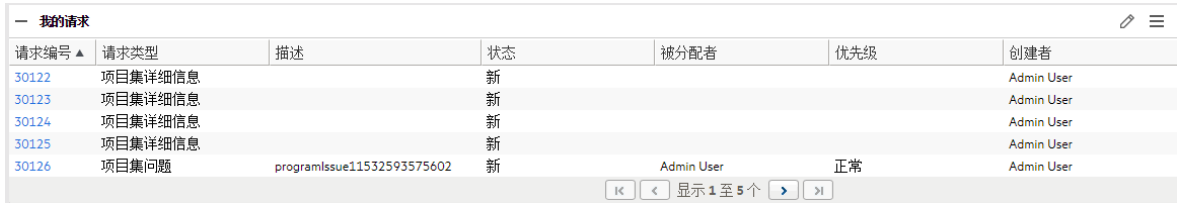

具有需求管理许可证的资源可以将"我的请求"Portlet 添加到其 PPM 控制面板页面之 一,从而可以查看已向其分配或由其创建的请求工作项。

# 个人负荷和容量直观显示

要查看近期工作负荷的显示形式,具有"仅查看我的个人资源信息"访问授权的资源可 以从菜单栏选择"打开">"管理">"查看我的资源信息"。

图 5-13."[查看资源](#page-175-0)"页面: "容量/负荷"选项卡 (第 176 页)显示了资源的"查看资源"页面的 "容量/负荷"选项卡,包括容量图和个性化甘特图。

#### <span id="page-175-0"></span>图 **5-13."**查看资源**"**页面**: "**容量**/**负荷**"**选项卡

#### 资源管理用户指南 第 5 章: 使用资源管理执行工作计划和请求

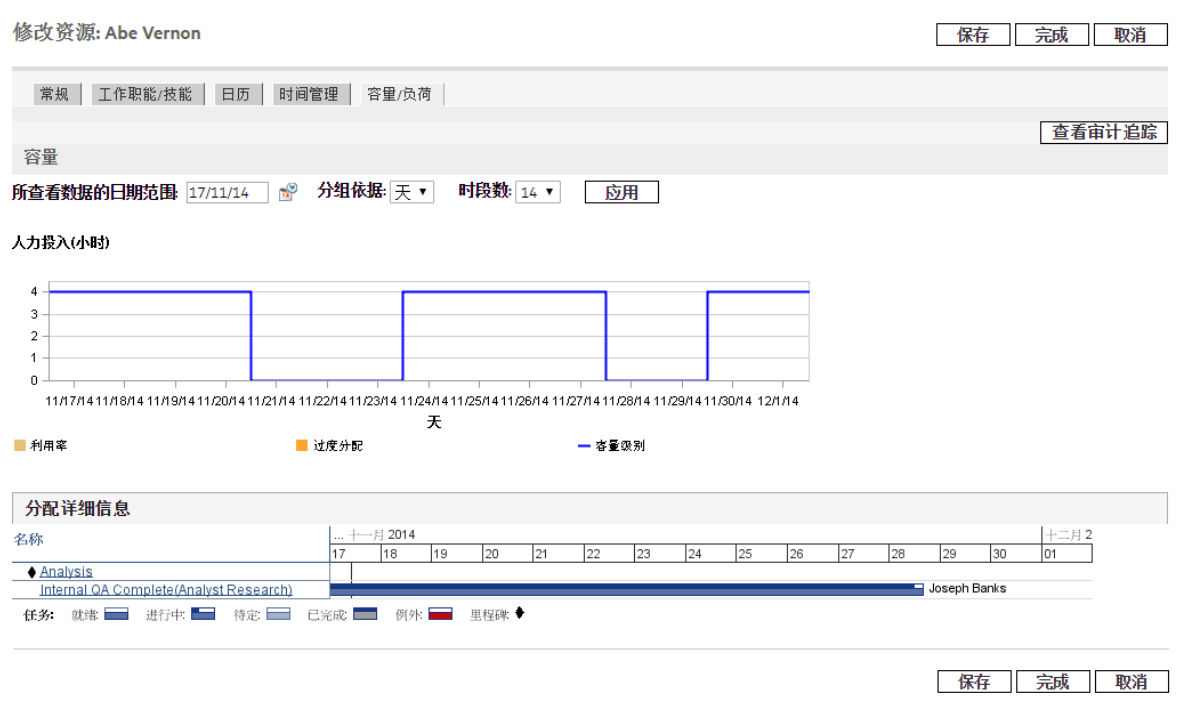

需要特别关注的是"容量/负荷"选项卡中的直观显示:

- <sup>l</sup> 容量。针对资源当前分配绘制容量图,并显示过度分配区域。将忽略非工作负荷 分配。
- <sup>l</sup> 分配详细信息。显示所有资源分配以及任务例外的甘特图。

可以更改这两个直观显示的时间标度,查看各种时段。还可将其作为 Portlet 使用。

可以对图 5-16."[分析分配负荷](#page-177-1)"Portlet (第 178 页) 中显示的"分析分配负荷"Portlet 进行 个性化设置,以仅显示一个资源的分配。有关"分析分配负荷"直观显示的更多详细信 息,请参[见可视化分配](#page-177-0) (第 178 页)。

可以对"资源甘特图"Portlet 进行个性化设置, 以仅显示一个资源的分配(图 [5-14."](#page-176-0)资源 甘特图"Portlet, [一个资源](#page-176-0) (第 177 页)), 此 Portlet 还可以显示任务以及人员配备概况 分配。

#### <span id="page-176-0"></span>图 **5-14."**资源甘特图**"Portlet**,一个资源

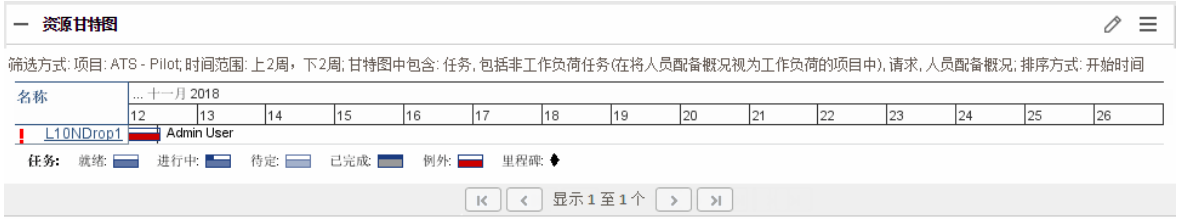

# <span id="page-177-0"></span>可视化分配

项目经理和请求经理的基本任务是确保在不对任何团队成员造成超负荷的情况下, 将工作项分配给团队成员。这种平衡所有资源分配的任务称为负载平衡。

"分析分配负荷"Portlet 提供用于可视化分配的工具,经理可通过此工具查看按照不同 标准和具体性级别排序的工作负荷,以便更好地控制分配并更清楚地查看资源的工 作负荷。

图 5-16."[分析分配负荷](#page-177-1)"Portlet (第 178 页) 显示了"分析分配负荷"Portlet,可帮助经理快 速识别过度分配或过低分配的区域。

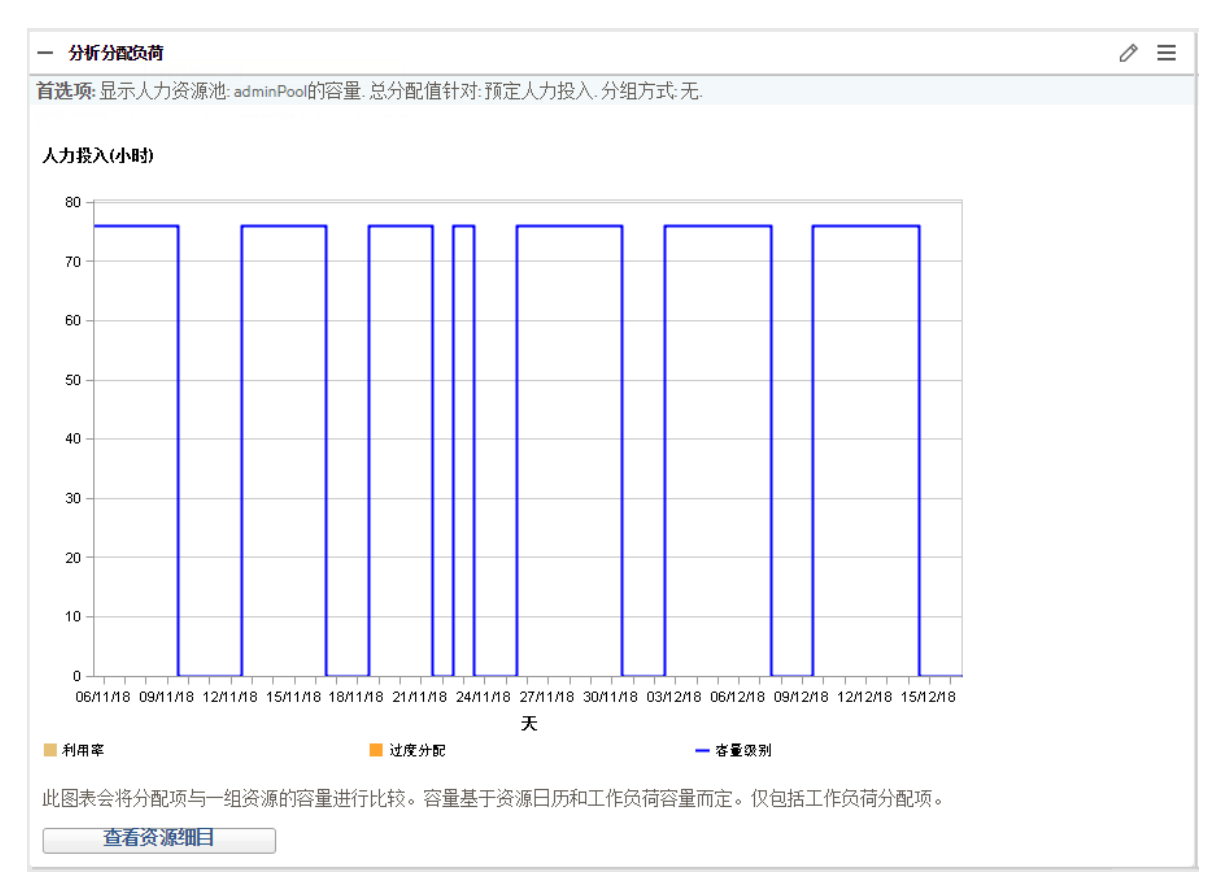

#### <span id="page-177-1"></span>图 **5-16."**分析分配负荷**"Portlet**

表 **5-14."**分析分配负荷**"Portlet** 图例

| 名称   | 描述                      |
|------|-------------------------|
| 利用率  | 在某个时段内已分配给所选资源的人力投入量。   |
| 过度分配 | 超过所选资源的容量级别的人力投入量。      |
| 容量级别 | 在某个时段内可分配给所选资源的最大人力投入量。 |

可以根据表 5-15."[分析分配负荷](#page-178-0)"Portlet - 参数 (第 179 页) 中描述的参数筛选"分析分配 负荷"Portlet。

#### <span id="page-178-0"></span>表 **5-15."**分析分配负荷**"Portlet -** 参数

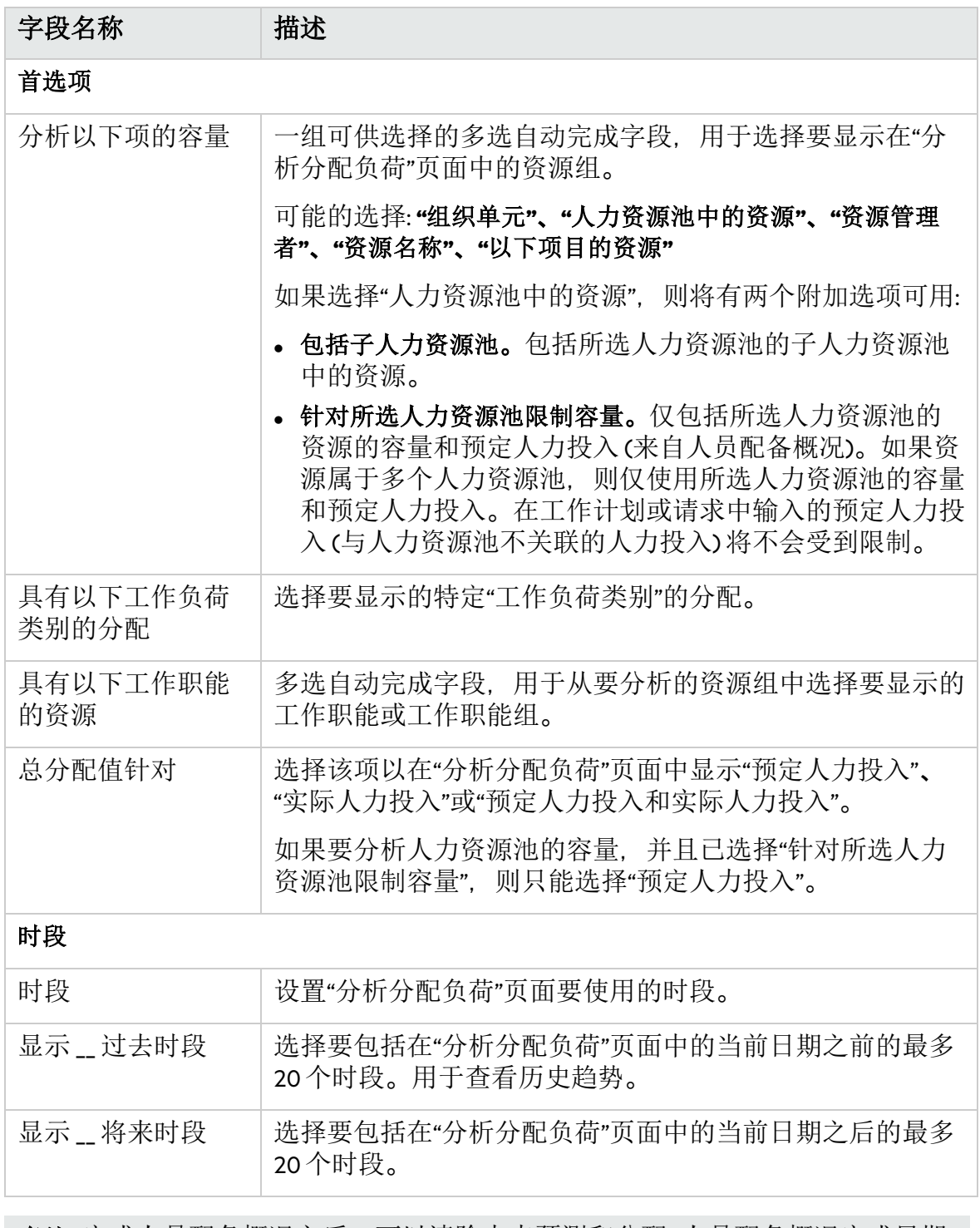

备注**:** 完成人员配备概况之后,可以清除未来预测和分配 (人员配备概况完成日期 之后), 并且它们将不再显示在 Portlet 中。有关详细信息, 请参见[清除未来预测](#page-96-0)

[和分配](#page-96-0) (第 97 页)。

如果为此 Portlet 提供大量数据, 则可能会出现性能问题。因此, 可以在 server.conf 文件中指定此 Portlet 的阈值,并且提供一个默认值用于获得最佳性能。

● AAL PORTLET MAX RESOURCES:最大总资源数。默认值是 300。

有关编辑 server.conf 文件的详细信息,请参见《Installation and Administration Guide》。

如果超过阈值,将不会显示此 Portlet。但将显示一条包含阈值和超过阈值的当前值 的消息。要显示此 Portlet, 可以编辑此 Portlet 的首选项以免超过阈值。Micro Focus 建 议您不要增大阈值,因为这可能会导致性能问题。

如果需要分析的数据量超过阈值,则可以将数据导出到 Microsoft Excel。要将"分析分 配负荷"Portlet 数据导出到 Microsoft Excel, 请执行以下操作:

1. 选择"打开">"资源管理">"数据导出">"分析分配负荷"。

2. 设置筛选标准以进行导出。

包括一个用于设置筛选标准的附加字段: 包括详细数据。如果要获取总资源容量 和工作负荷的分解 (分析分配负荷分解表中显示的数据),请选中此复选框。

3. 单击"导出到 Excel"。

导出中包括提取快照的日期。

备注**:** 数据不能包含小数位。因此,诸如 2.47 之类的数字可能会显示为 3。

## 资源负荷分解表

要获取总资源容量和工作负荷的详细分解,请单击"查看资源分解"。此时将在新对话 框中打开资源负荷分解表,如图 5-17.[资源分解表](#page-180-0) (第 181 页)中所示。
### 图 **5-17.**资源分解表

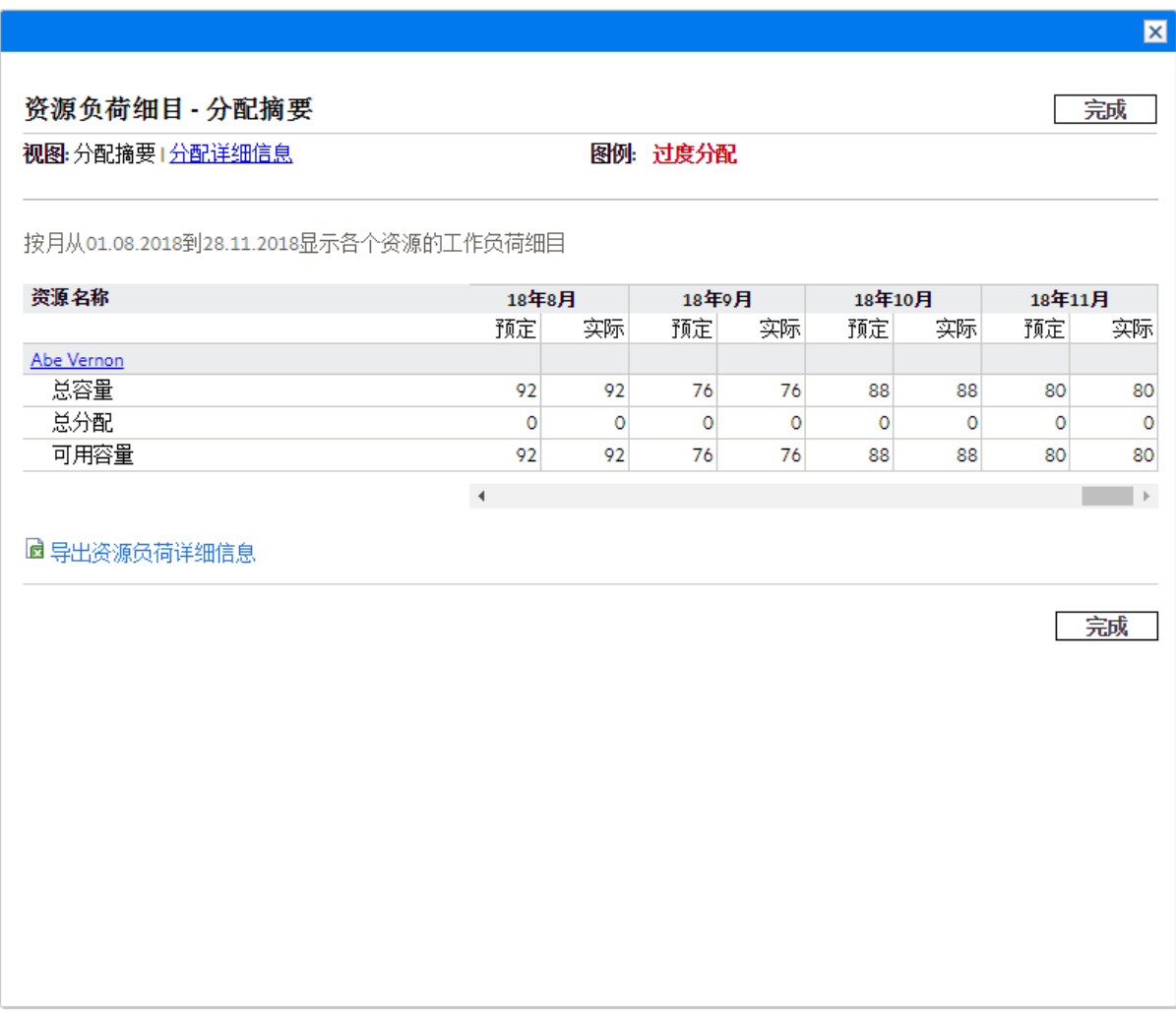

可以按[照查看资源负荷](#page-159-0) (第 160 页)中描述的参数筛选资源负荷分解表,以显示不同 数据。本部分还列出了列和行的描述。

通过"分析分配负荷"Portlet 中提供的直观显示,您可以查看资源过度分配或利用不足 的区域 (按任意数量的筛选标准细分)。可以将图形用作平衡资源之间工作负荷的帮 助指南。可以将资源负荷分解表中的数据导出到 Microsoft Excel供进一步操作。

备注**:** 分配给资源非工作日 (如假期) 的工作负荷将会重新分配到工作日 (如果资源 存在)。这可能导致该资源过度分配,可以用以下任意或所有常用方式进行调整:

- <sup>l</sup> 修改在此资源上调用的人员配备概况
- <sup>l</sup> 调整资源的工作负荷容量
- <sup>l</sup> 分配其他资源

## 调整资源日历

各个资源日历可由资源或资源经理修改,具体取决于其访问权限级别。修改单个资 源日历有助于创建该资源容量和工作负荷的更精确直观显示图。有关修改资源日历 的更多详细信息,请参见"[设置资源日历](#page-26-0)(第27页)。

# 附录 A: 典型用法

以下信息基于 PPM 和资源管理的典型用法。Micro Focus 不能保证您将拥有相同或类 似的体验。

表 A-1.PPM [资源管理典型用法](#page-182-0) (第 183 页)列出了实体的典型用法的数量、视为复杂用 法并可能影响性能的数量、可能发生性能影响的位置以及复杂用法相关的建议或注 释。

#### <span id="page-182-0"></span>表 **A-1.PPM** 资源管理典型用法

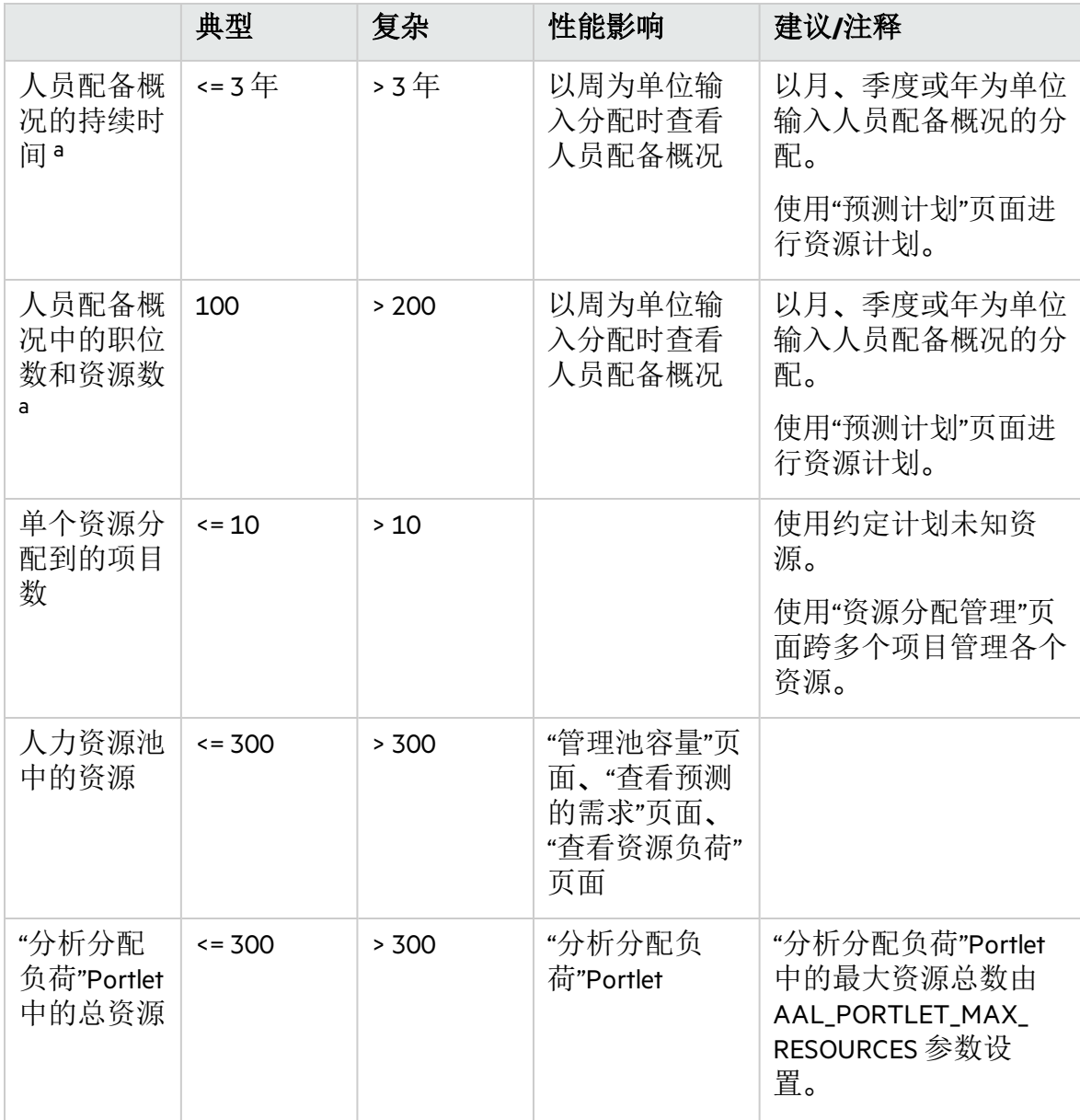

### 表 **A-1.PPM** 资源管理典型用法**(**续**)**

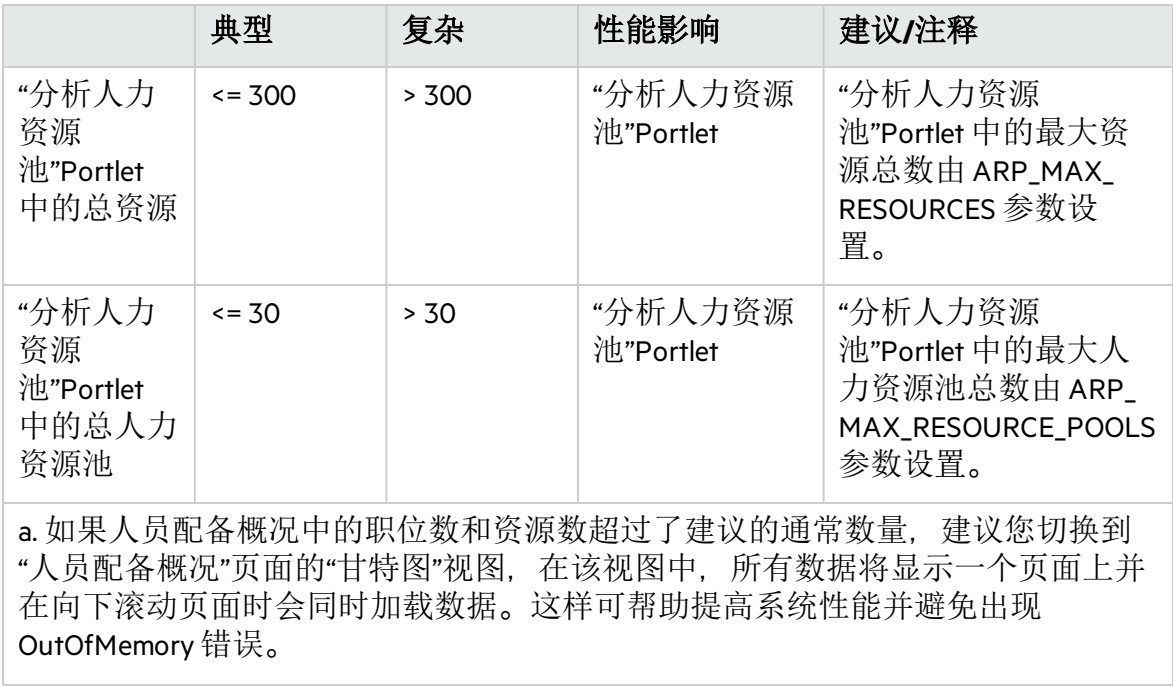

# <span id="page-184-3"></span>附录 B: 未满足的需求计算示例场景

- <sup>l</sup> [示例数据](#page-184-0) (第 185 页)
- <sup>l</sup> 场景 1: [预测需求和分配使用相同日历时的未满足的需求计算](#page-185-0) (第 186 页)
- 场景 2: [预测需求和分配使用不同日历时的未满足的需求计算](#page-186-0) (第 187 页)
- <sup>l</sup> 场景 3: [部分分配已分配资源时的未满足的需求计算](#page-188-0) (第 189 页)
- <sup>l</sup> 场景 4: [未满足的需求转发到其他池时的未满足的需求计算](#page-189-0) (第 190 页)
- <span id="page-184-0"></span><sup>l</sup> 场景 5: [在人力资源池页面上查看预测需求时的未满足的需求计算](#page-190-0) (第 191 页)

## 示例数据

表 B-1.[区域日历设置示例](#page-184-1) (第 185 页)列出了区域日历设置示例。

#### <span id="page-184-1"></span>表 **B-1.**区域日历设置示例

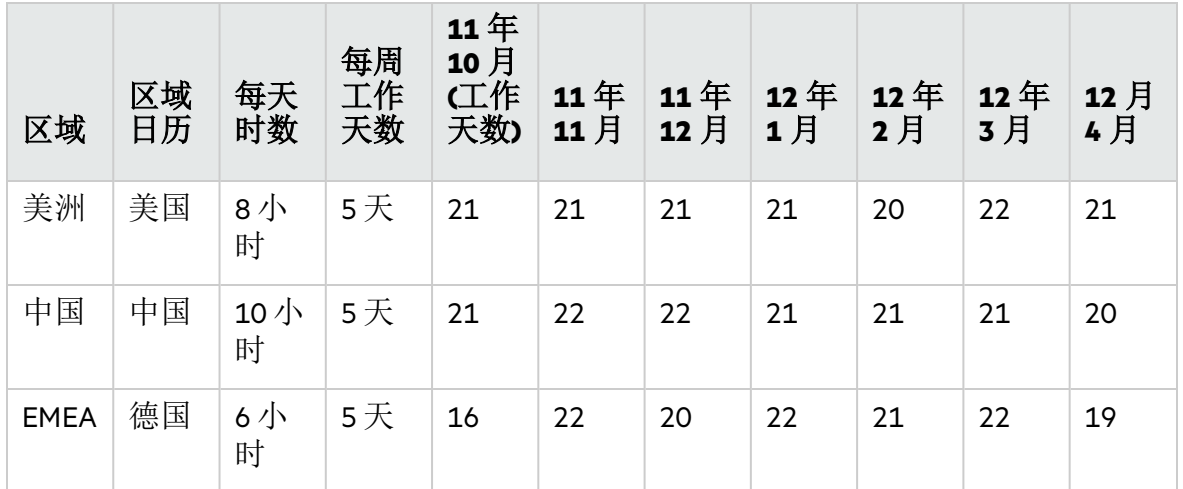

表 B-2.[人力资源池设置示例](#page-184-2) (第 185 页) 列出了人力资源池设置示例

### <span id="page-184-2"></span>表 **B-2.**人力资源池设置示例

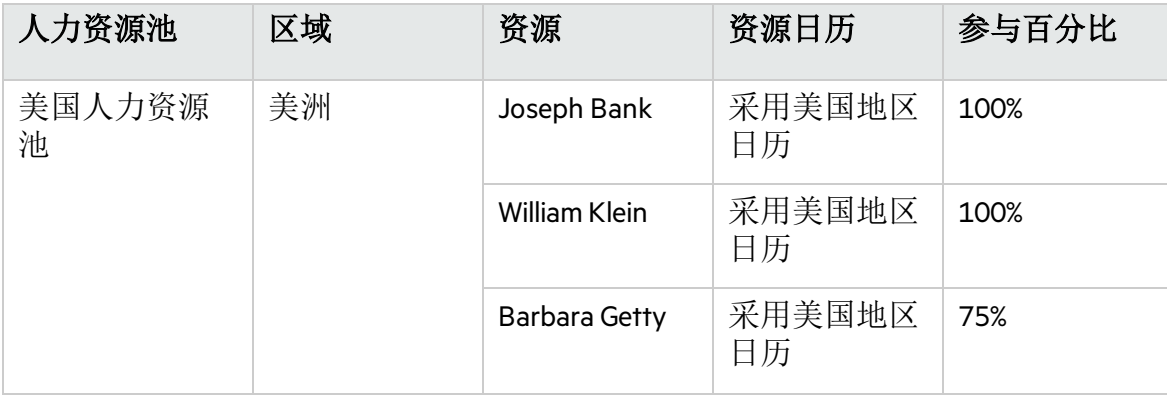

#### 表 **B-2.**人力资源池设置示例**(**续**)**

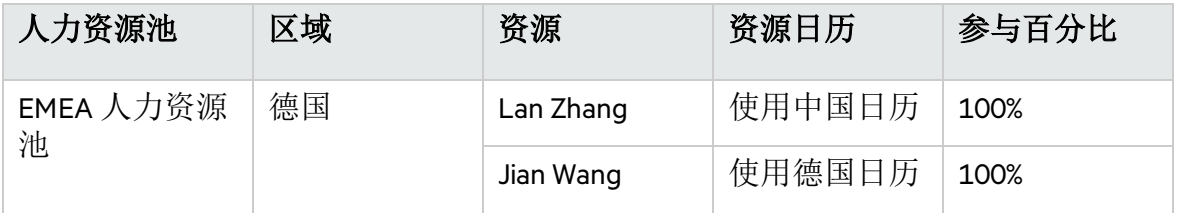

## <span id="page-185-0"></span>场景 1: 预测需求和分配使用相同日历时的 未满足的需求计算

在下面的示例中,项目 A 需要使用美国人力资源池中的两名高级 Java 工程师, 时间 是从 15 年 10 日至 16 年 1 月的四个月。10 月到 11 月的人员配备需求为 2 个 FTE, 12 月减少为1个 FTE, 1月则为 1/2 个 FTE。

William Klein 和 Joseph Bank 都是美国人力资源池中的高级 Java 工程师, 他们 100% 的 时间都分配给项目 A。William计划在 11 月休假两个星期。

图 B-1.FTE 视图中项目 A [的分配详细信息](#page-185-1) (第 186 页)显示了"FTE"视图中项目 A 的分配 详细信息。

### <span id="page-185-1"></span>图 **B-1.FTE** 视图中项目 **A** 的分配详细信息

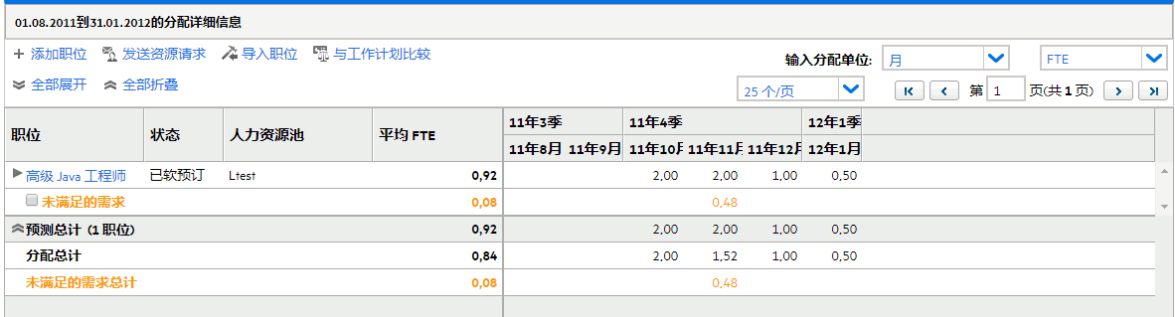

图 B-2.[小时视图中项目](#page-185-2) A 的分配详细信息 (第 186 页)显示了"小时"视图中项目 A 的分 配详细信息。

### <span id="page-185-2"></span>图 **B-2.**小时视图中项目 **A** 的分配详细信息

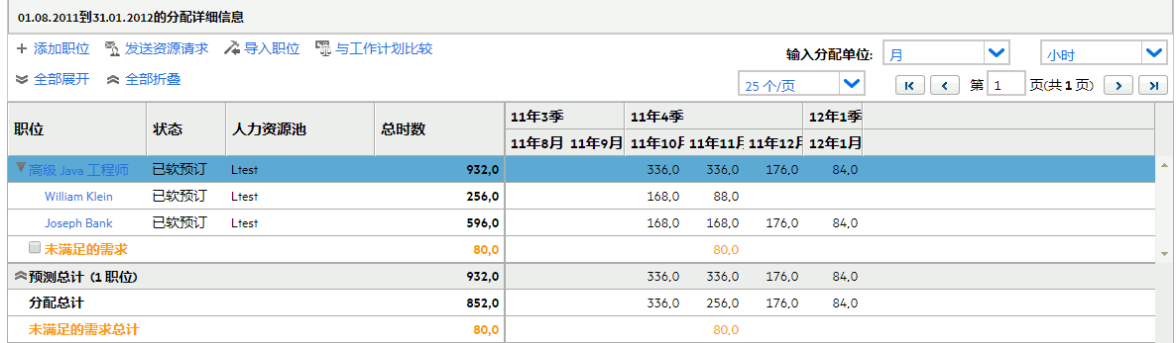

表 B-3.项目 A [的未满足的需求计算示例](#page-186-1) (第 187 页) 列出了不同人力投入类型的预测、 分配和未满足的需求计算。

### <span id="page-186-1"></span>表 **B-3.**项目 **A** 的未满足的需求计算示例

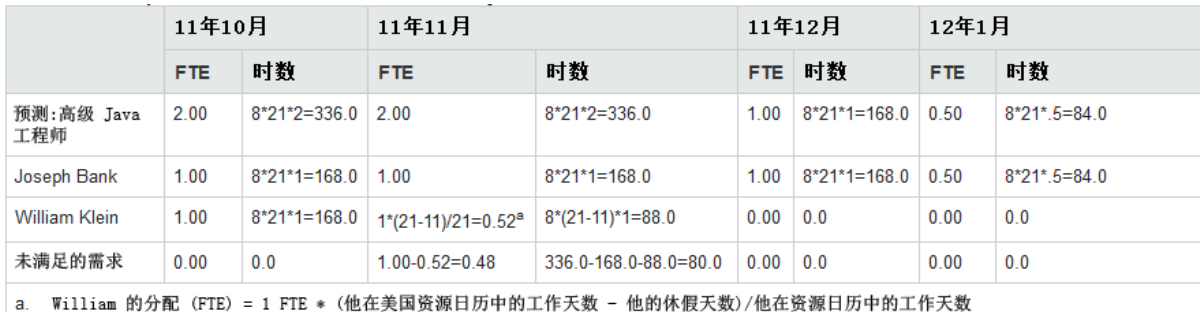

备注**:** 将根据与职位人力资源池关联的区域日历来计算预测时数。在此示例中, 与职位相关的人力资源池日历是美国日历。

预测 (时数) = 职位日历中的每天工作时数 \* 职位日历中每月的工作天数 \* FTE 数

备注**:** 将根据与所分配资源关联的日历及其个人工作日设置来计算分配时数。在 这个示例中, William Klein 采用美国日历, 并在 11 月休假两个星期。

分配 (FTE) = (资源日历中的工作天数 - 资源个人休假天数)/资源日历中的工作天数 \* 1 FTE

分配 (时数) = 美国日历中的每天工作时数 \* (美国日历中每月的工作天数 - 资源个人休 假天数) \* 1 FTE

未满足的需求 = 预测 - 分配

备注**:** 不同时段类型 (年、季、月、周) 的计算逻辑是相同的,它仅仅是从不同的 维度执行的数据聚合而已。

## <span id="page-186-0"></span>场景 2: 预测需求和分配使用不同日历时的 未满足的需求计算

在下面的示例中,项目 B 需要使用 EMEA 人力资源池中的一些应用程序开发者,时 间是从 11 年 10 月至 12 月的 3 个月。

被分配该职位的 Wang Jian 和 Zhang Lan 目前在 EMEA 人力资源池中。Jian 使用德国日 历,而 LAN 使用中国日历。他们都将 100% 的时间分配给项目 B。Lan 计划在 11 月 休假 11 天。

图 B-3.FTE 视图中项目 B [的分配详细信息](#page-186-2) (第 187 页)显示了"FTE"视图中项目 B 的分配 详细信息。

#### <span id="page-186-2"></span>图 **B-3.FTE** 视图中项目 **B** 的分配详细信息

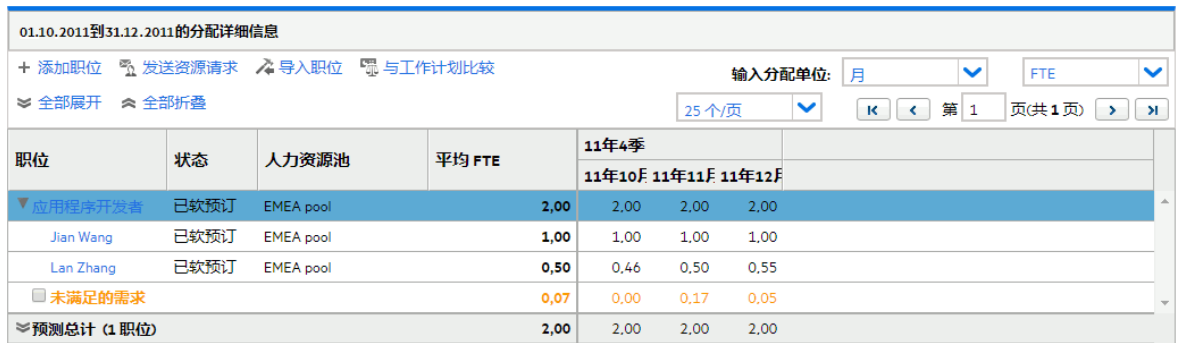

图 B-4.[小时视图中项目](#page-187-0) B 的分配详细信息 (第 188 页) 显示了"小时"视图中项目 B 的分 配详细信息。

### <span id="page-187-0"></span>图 **B-4.**小时视图中项目 **B** 的分配详细信息

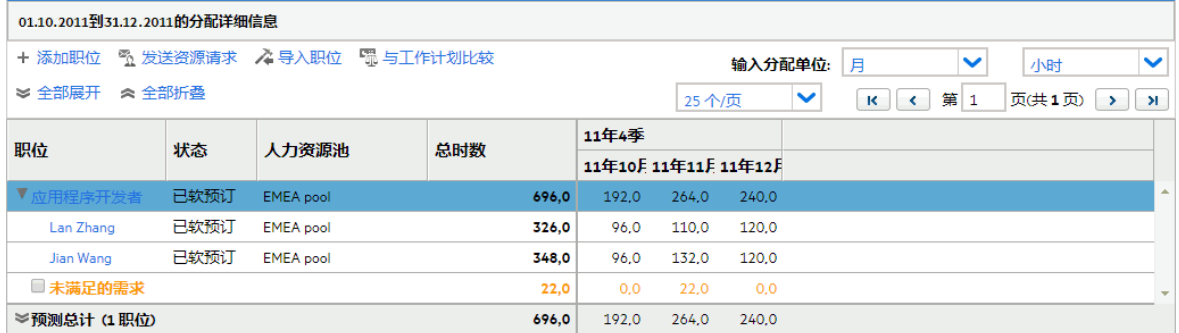

表 B-4.项目 B [的未满足的需求计算示例](#page-187-1) (第 188 页) 显示了不同人力投入类型的预测、 分配和未满足的需求计算。

### <span id="page-187-1"></span>表 **B-4.**项目 **B** 的未满足的需求计算示例

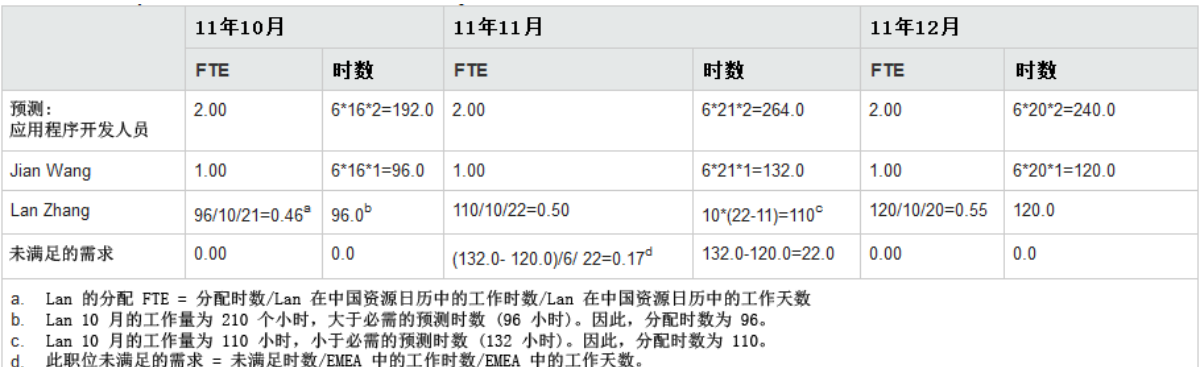

备注**:** 将根据与职位人力资源池关联的区域日历来计算预测值。在此示例中为 EMEA。将根据与所分配资源关联的日历及其个人工作日设置来计算分配时数。 在此示例中,Lan Zhang 使用中国日历,并在 11 月休假 11 天。

职位使用的日历与所分配资源使用的不同。在此示例中,与职位相关的人力资源池 使用 EMEA 日历, 该日历中每天的工作时数为 6, 10 月的工作天数是 16;而资源 LAN 使用中国日历, 该日历中每天的工作时数为 10, 10 月的工作天数是 21。这意味 着,职位上一个 FTE 中的工作时数可能与所分配资源的一个 FTE 中的工作时数不 同。在此示例中,应用程序开发者职位上的一个 FTE 仅需要 Lan 0.46 个 FTE 即可完 成。这就是为什么预测需求为 2.00 个 FTE, 分配为 1.46 个 FTE, 但是未满足的需求是  $0.00 \land$  FTE

PPM 首先比较资源容量与预测需求。

- <sup>l</sup> 如果资源容量时数 > 所需预测时数,则分配 (时数) = 预测时数
- <sup>l</sup> 如果资源容量时数 < 所需预测时数,则分配 (时数) = 资源容量

分配 (FTE) = 分配时数/资源日历中的每天工作时数/资源日历中的工作天数

未满足的需求 (FTE) = (预测时数 - 分配时数)/职位日历中的每天工作时数/职位日历中 的工作天数

## <span id="page-188-0"></span>场景 3: 部分分配已分配资源时的未满足的 需求计算

在下面的示例中,项目 C 需要使用美国人力资源池中的一些高级 Java 工程师, 时间 是从 2011 年 10 月至 2012 年 1 月的 4 个月。2011 年 10 月到 2011 年 11 月的人员配备 需求为 3 个 FTE, 2011 年 12 月减少为 1 个 FTE, 2012 年 1 月则为 1/2 个 FTE。

Barbara Getty 是一名高级 Java 工程师, 她从 2011 年 10 月至 2012 年 1 月期间 75% 的 时间分配给项目 C。她不打算在此期间休假。

图 B-5.FTE 视图中项目 C [的分配详细信息](#page-188-1) (第 189 页)显示了"FTE"视图中项目 C 的分配 详细信息。

<span id="page-188-1"></span>图 **B-5.FTE** 视图中项目 **C** 的分配详细信息

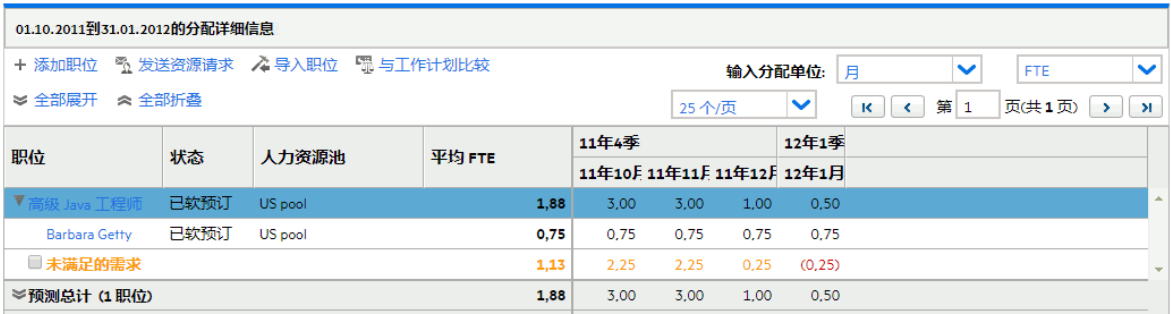

图 B-6.[小时视图中项目](#page-188-2) C 的分配详细信息 (第 189 页)显示了"小时"视图中项目 C 的分 配详细信息。

### <span id="page-188-2"></span>图 **B-6.**小时视图中项目 **C** 的分配详细信息

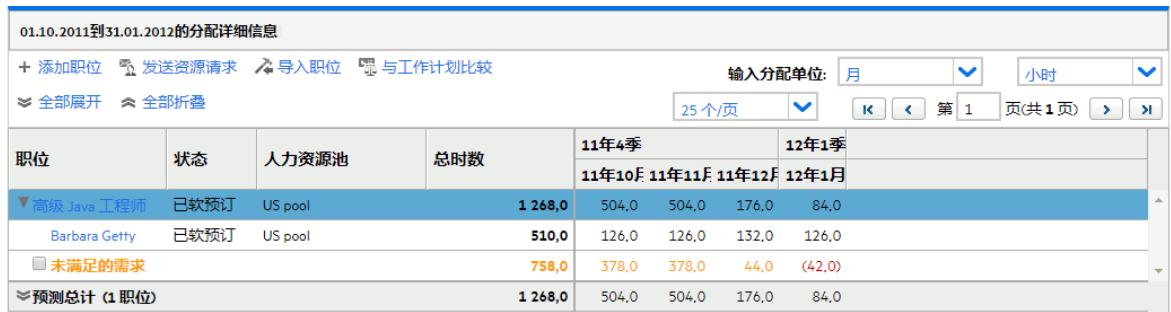

表 B-5.项目 C [的未满足的需求计算示例](#page-189-1) (第 190 页) 列出了"FTE"视图和"小时"视图中项 目 C 的预测、分配和未满足的需求计算。

### <span id="page-189-1"></span>表 **B-5.**项目 **C** 的未满足的需求计算示例

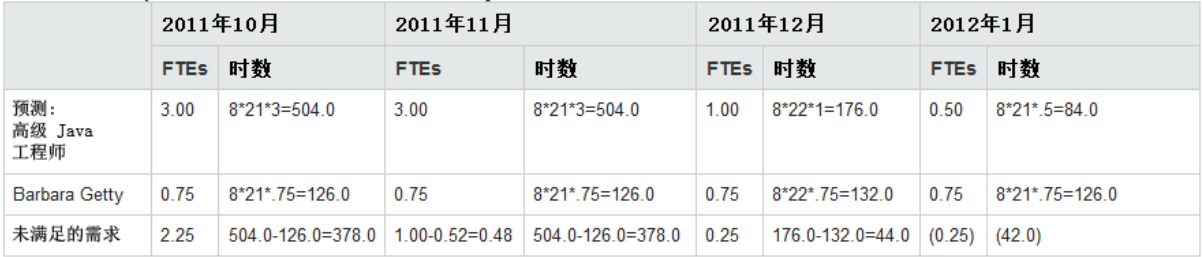

分配时数 = 资源日历中的每天工作时数 \* (资源日历中的每月工作天数 - 个人休假天 数) \* 分配百分比

## <span id="page-189-0"></span>场景 4: 未满足的需求转发到其他池时的未 满足的需求计算

在下面的示例中,项目 D 需要使用美国人力资源池中的一些高级 Java 工程师, 时间 是从 2 月至 4 月的 3 个月。

Joseph Bank 是一名高级 Java 工程师, 从 2 月到 4 月其 50% 的时间已分配给项目 D, 其余 50% 的未满足的需求被转发到 EMEA 人力资源池。

图 B-7.FTE 视图中项目 D [的分配详细信息](#page-189-2) (第 190 页)显示了"FTE"视图中项目 D 的分配 详细信息。

#### <span id="page-189-2"></span>图 **B-7.FTE** 视图中项目 **D** 的分配详细信息

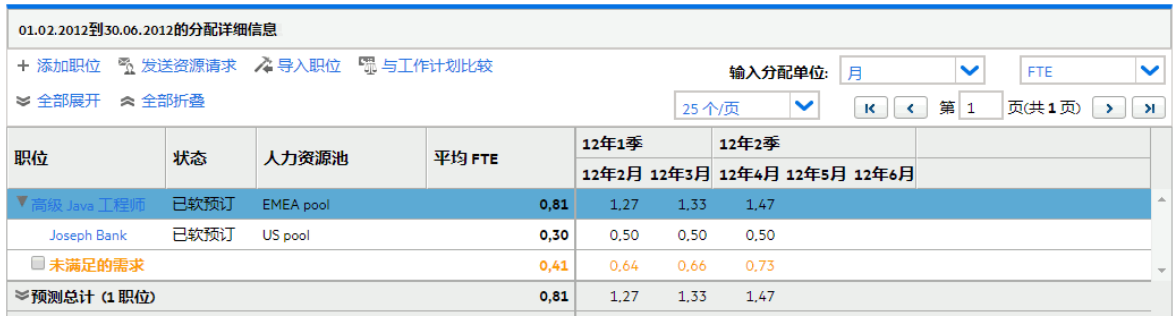

图 B-8.[小时视图中项目](#page-190-1) D 的分配详细信息 (第 191 页)显示了"小时"视图中项目 D 的分 配详细信息。

### <span id="page-190-1"></span>图 **B-8.**小时视图中项目 **D** 的分配详细信息

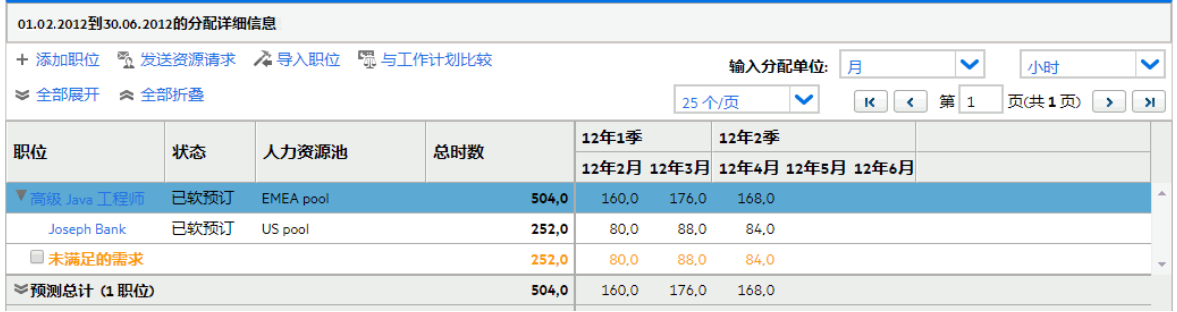

表 B-6.项目 D [的未满足的需求计算示例](#page-190-2) (第 191 页)列出了"FTE"视图和"小时"视图中项 目 D 的预测、分配和未满足的需求计算。

### <span id="page-190-2"></span>表 **B-6.**项目 **D** 的未满足的需求计算示例

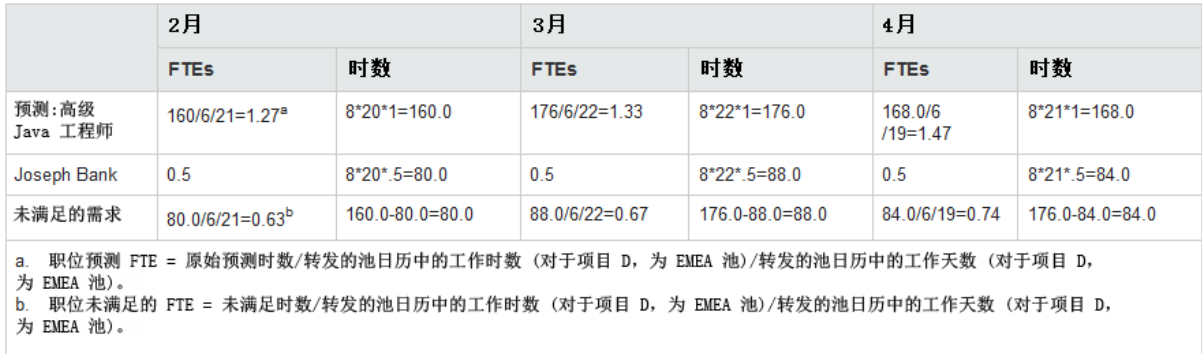

当职位的未满足的需求被转发到另一个池时,将使用新池的日历重新计算该职位的 基于 FTE 的预测需求,并且将使用新池的日历重新计算未满足的需求 FTE。

## <span id="page-190-0"></span>场景 5: 在人力资源池页面上查看预测需求 时的未满足的需求计算

在下面的示例中,项目 E 需要使用美国人力资源池中的一些应用程序开发者和高级 Java 工程师, 时间是 5 月和 6 月。人员配备需求是 5 月和 6 月需 1/2 个 FTE 应用程序 开发者, 5 月和 6 月一个 FTE 高级 Java 工程师。

William Klein 是一名应用程序开发者, 他在 5 月和 6 月 100% 的时间分配给项目 E。 Joseph Bank 是一名高级 Java 工程师, 他在 5 月和 6 月 25% 的时间分配给项目 E。

图 B-9.FTE 视图中项目 E [的分配详细信息](#page-190-3) (第 191 页) 显示了"人员配备概况"页面上的 未满足的需求。

#### <span id="page-190-3"></span>图 **B-9.FTE** 视图中项目 **E** 的分配详细信息

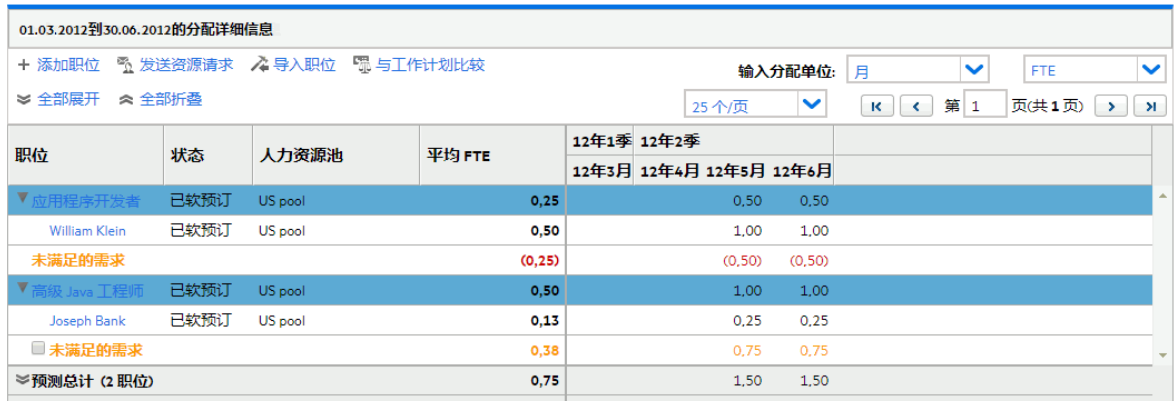

图 B-10.FTE 视图中项目 E [的人力资源池详细信息](#page-191-0) (第 192 页) 显示了"人力资源池"页面 上的未满足的需求。

### <span id="page-191-0"></span>图 **B-10.FTE** 视图中项目 **E** 的人力资源池详细信息

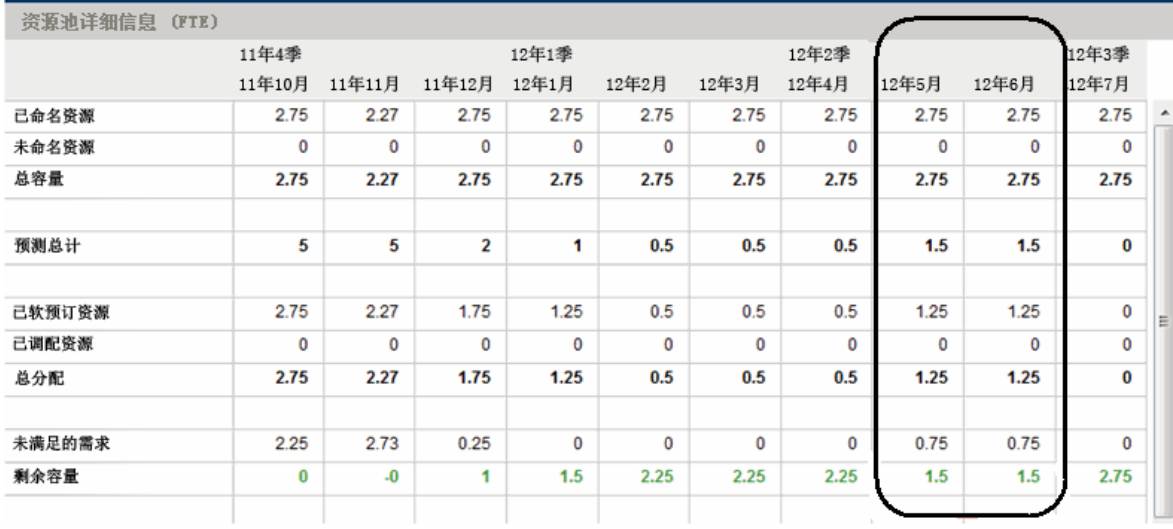

表 B-7.项目 E [的未满足的需求计算示例](#page-191-1) (第 192 页) 列出了"人力资源池"页面上项目 E 的总容量、预测、分配和未满足的需求计算。

#### <span id="page-191-1"></span>表 **B-7.**项目 **E** 的未满足的需求计算示例

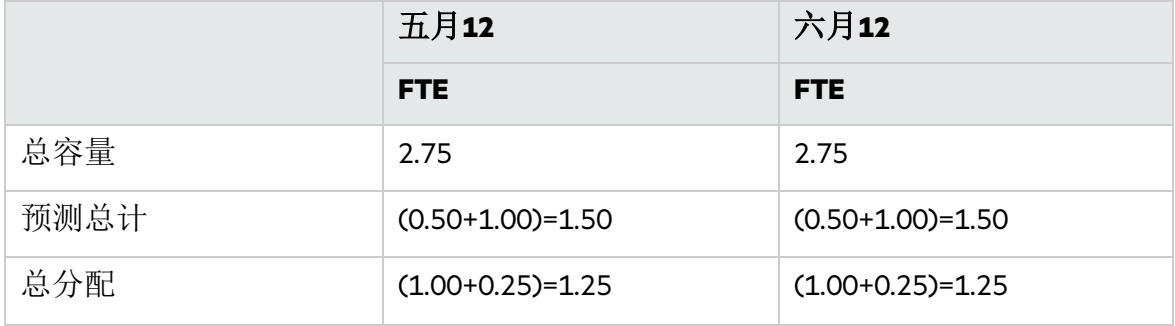

#### 表 **B-7.**项目 **E** 的未满足的需求计算示例**(**续**)**

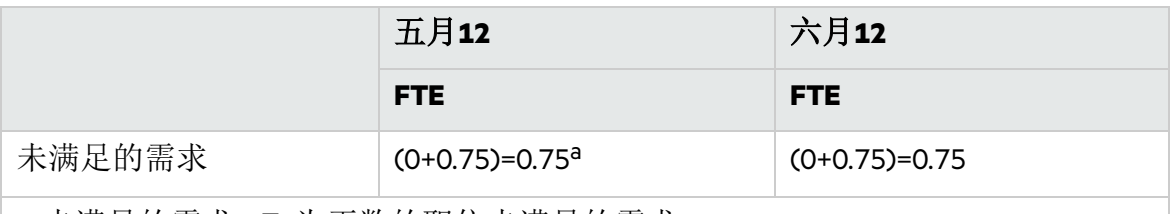

a. 未满足的需求 = Σ(为正数的职位未满足的需求)

在"人力资源池"页面上查看预测需求 (在"人力资源池"页面的 ARP Portlet 和"查看预测 的需求"中) 时, 您可以发现在显示整个人力资源池的未满足的需求时, 将忽略为负 的未满足的需求 (即多定了一个职位)。这是因为,我们需要的是人力资源池的实际 未满足的需求,并且不希望在固定时段内对应用程序开发者职位的负数未满足的需 求抵消对高级 Java 工程师职位的正数未满足的需求。

# 附录 C: 跟踪 PPM 数据

本节介绍:

- <sup>l</sup> [计算未满足的需求](#page-193-0) (第 194 页)
- [计算预计剩余人力投入](#page-193-1) (第 194 页)
- <sup>l</sup> [配置项目运行状况](#page-193-2) (第 194 页)
- <sup>l</sup> [计算财务管理数据](#page-195-0) (第 196 页)
- <sup>l</sup> [计算财务摘要中的数据](#page-197-0) (第 198 页)
- <span id="page-193-0"></span>• [计算场景比较中的数据](#page-200-0) (第 201 页)

## 计算未满足的需求

有关计算未满足的需求的信息,请参[见分析人力资源池](#page-113-0) (第 114 页) 和[未满足的需求](#page-184-3) [计算示例场景](#page-184-3) (第 185 页)。

# <span id="page-193-1"></span>计算预计剩余人力投入

本节介绍 PPM 如何计算任务的预计剩余人力投入 (ERE)。

ERE 是派生自实际值的预计值, 这意味着, 要反映 ERE 中发生的变化, 必须拥有实 际值。如果没有实际值,PPM 会将 ERE 重置为零。

如果已对任务记录实际值,则每当"任务详细信息"页面上的"完成百分比"字段被修改 时, ERE 值就会更新。这意味着 ERE 不重置为零, 并与"完成百分比"字段中的更改保 持同步。

如果手动输入 ERE, 则"完成百分比"将计算为: 实际人力投入/(实际人力投入 + ERE) 如果手动输入"完成百分比",将按照下列方式之一计算 ERE:

- ERE = 预定人力投入 (SE) 实际人力投入 (AE)
- <span id="page-193-2"></span> $\bullet$  ERE = (最后 ERE + 最后 AE) - AE

# 配置项目运行状况

本节包含有关配置项目的进度运行状况及成本运行状况的更多信息。有关配置项目 运行状况的详细信息,请参见《项目管理用户指南》中的"进度运行状况"、"成本和 挣值运行状况"、"项目运行状况"和"问题运行状况"。

## 配置进度运行状况

在项目设置页上,"进度运行状况"策略控制项目的进度运行状况指示器,并确定项目 已激活的例外规则。

在"运行状况"部分,可以指定以下两条规则:

- <sup>l</sup> 具有例外致使"进度运行状况"呈红色的任务所占的百分比
- <sup>l</sup> 具有例外致使"进度运行状况"呈黄色的任务所占的百分比

例如,将第一条规则设置为 60,第二条规则设置为 30。如果具有例外的任务的百 分比小于 30%, 则进度运行状况指示器为绿色。如果具有例外的任务的百分比大于 30% 但小于 60%, 则该指示器为黄色。否则, 该指示器为红色。具有例外的任务的百 分比将计算为"特殊任务计数/任务总计数"。

备注**:** 在计算任务总计数时,PPM 将不包括摘要任务和状态为"已完成"或"已取消" 的任务。

## 配置成本和挣值运行状况

"成本和挣值运行状况"策略控制是否跟踪项目的成本运行状况,如果跟踪,将评估哪 些度量以确定运行状况。该策略用于指示项目在其成本方面的运行状况。

如果在定义"成本和挣值运行状况"策略时不选中"如果前几个月的实际成本比记录计 划超过"复选框,则项目的成本运行状况是其根任务的成本运行状况。如果选中"如果 前几个月的实际成本比记录计划超过"复选框, 则项目的成本运行状况表示处于最差 条件的因素。当根任务的成本运行状况或"如果前几个月的实际成本比记录计划超过" 复选框的指示器为红色时,项目的成本运行状况将变为红色。

"如果前几个月的实际成本比记录计划超过"复选框的指示器由 BudgetOverrun 的值确 定, BudgetOverrun 值的计算方式如下:

- 如果 pastActualTotal 或 ForecastTotal 为空, 则 BudgetOverrun = 0
- 如果 pastForecastTotal > 0, 则 BudgetOverrun = (pastActualTotal pastForecastTotal) \* 100/pastForecastTotal
- 如果 pastForecastTotal = 0 且 pastActualTotal > 0, 则 BudgetOverrun = 100
- 如果 pastForecastTotal 和 pastActualTotal 都为零, 则 BudgetOverrun = 0

pastActualTotal 和 pastForecastTotal 的值将根据以下查询进行加载:

#### 对于 pastActualTotal,

```
select sum(s.actual total lcl)
from fm forecast actual period sum s, ppm fiscal periods nls p
where s.PERIOD ID = p.FISCAL PERIOD ID and p.period type = 4
and s.FORECAST ACTUAL ID = \{finacial summary.Forecast(),Id()\}and p.seq >= {startPeriod.getSequence()} and p.seq < (select p1.seq from ppm
fiscal periods nls p1
where p1.start date \leq sysdate and p1.end date>= sysdate and p1.period type = 4)
对于 pastForecastTotal,
```

```
select sum(s.plan_total_lcl)
from fm forecast actual period sum s, ppm fiscal periods nls p, fm financial
summary ffs
where ffs.active fs id = {finacial summary.Id()} and ffs.plan of record flag = 'Y'
```

```
and s.PERIOD ID = p.FISCAL PERIOD ID and p.period type = 4
and s.FORECAST ACTUAL ID = ffs.forecast actual id
and p.seq >= {startPeriod.getSequence()} and p.seq \lt (select p1.seq from ppm
fiscal periods nls p1
where p1.start date \leq sysdate and p1.end date>= sysdate and p1.period type = 4)
```
## <span id="page-195-0"></span>计算财务管理数据

本节介绍有关计算财务管理数据项的其他信息。 有关计算财务管理数据的详细信息,请参见《财务管理用户指南》。

## 成本绩效指数 (CPI)

CPI 的计算方式如下:

- $\bullet$  如果 EV 为空, 则 CPI 为空
- 如果实际成本 != 0, 则 CPI = EV/实际成本
- <sup>l</sup> 如果实际成本 = 0,并且
	- 如果 EV = 0, 则 CPI = 1
	- 如果 EV != 0. 则 CPI = 0

## 进度绩效指数 (SPI)

SPI 的计算方式如下:

- $\bullet$  如果 EV 为空, 则 SPI 为空
- 如果  $PV = 0$ , 则 SPI = EV/PV
- 如果 PV = 0, 并且
	- 如果 EV = 0, 则 SPI = 1
	- 如果 EV != 0, 则 SPI = 0

## 挣值 (EV)

如果任务是摘要任务,其 EV将计算为其所有子任务的 EV之和。 如果任务是叶任务,则其 EV的计算方式如下:

- <sup>l</sup> 如果不存在任务基线,则 EV为空
- 如果 EV ALLOW PRORATING 服务器配置参数设置为 true, 则 EV = 基线成本 \* 完成百分 比
- 如果 EV ALLOW PRORATING 服务器配置参数设置为 false, 并且
- 如果完成百分比 = 100. 则 EV = 基线成本
- 如果完成百分比 < 100. 则 EV = 0

### 计划价值 (PV)

### 计算预定开始和预定完成日期

如果 PV\_USE\_ACTIVE\_BASELINE\_DATES 服务器配置参数设置为 true 并且任务基线存在, 则

- <sup>l</sup> 预定开始日期是任务基线的预定开始日期
- <sup>l</sup> 预定完成日期是任务基线的预定完成日期 否则,
- <sup>l</sup> 预定开始日期是任务的预定开始日期
- <sup>l</sup> 预定完成日期是任务的预定完成日期

### 计算 **PV**

对于所有任务,

- <sup>l</sup> 如果不存在任务基线,则 PV为空。
- 如果存在任务基线, 则在下列情况下 PV =0:
	- <sup>l</sup> 任务状态为"已取消",或者
	- <sup>l</sup> 任务的预定开始日期为空,或者
	- <sup>l</sup> 预定开始日期晚于当前系统日期

如果任务是摘要任务,其 PV将计算为其所有子任务的 PV之和。

对于叶任务,如果任务基线存在,并且

- <sup>l</sup> 如果预定结束日期早于当前系统日期,则 PV = 基线成本
- <sup>l</sup> 否则,PV = 基线成本 \* (已经过天数/总天数) 在该公式中,"已经过天数"的计算方式如下:
	- 如果预定开始日期是当前系统日期, 则已经过天数 = 1。
	- 如果 PV USE ACTIVE BASELINE DATES 服务器配置参数设置为 true, 则已经过天数 = 今天的日期 - 基线开始日期
	- <sup>l</sup> 否则,已经过天数 = 今天的日期 开始日期
	- 总天数的计算方式如下:
	- 如果 PV USE ACTIVE BASELINE DATES 服务器配置参数设置为 true. 则总天数 = 基 线完成日期 - 基线开始日期
	- <sup>l</sup> 否则,总天数 = 完成日期 开始日期

## <span id="page-197-0"></span>计算财务摘要中的数据

本节介绍 PPM 如何计算财务摘要中的数据。

## 根据人员配备概况计算预测劳动力成本

您可以指定是否要从人员配备概况计算 (汇总) 财务摘要中的预测劳动力成本。如果 选中了此选项,则会在财务摘要中自动创建独立、不可编辑的预测项,以反映人员 配备概况评估,包括资本成本和运营成本之间的百分比划分。

人员配备概况的预测劳动力成本等于此人员配备概况中所有职位的预测劳动力成本 的总和。特定职位的预测劳动力成本计算公式如下:

职位的预测劳动力成本 = (此职位分配的预测劳动力成本/此职位约定的预测劳动力成 本) + (未满足的需求 \* 此职位的成本率) 之和

其中,

<sup>l</sup> 分配的预测劳动力成本 = 已分配的资源的总调配人力投入 \* 资源的成本率

备注**:** 从版本 9.31 开始,您可以决定是使用资源工作职能的成本率还是职位工 作职能的成本率来计算分配的预测人工成本。如果将 SP\_RESOURCE\_ROLE\_RATE ENABLE 参数设置为 true, 则分配的预测人工成本按资源工作职能的成本率计 算。如果将此参数设置为 false, 则分配的预测人工成本按职位工作职能的成 本率计算。默认情况下,此参数设置为 true。如果资源未定义工作职能,并且 您将参数设置为 true. 则使用职位工作职能的成本率。

<sup>l</sup> 约定的预测劳动力成本 = 分配的总约定人力投入 \* 此职位的成本率 职位/资源的成本率由成本规则确定, 如[最佳匹配策略](#page-199-0) (第 200 页)中所述。

备注**:** 如果在资源分配中存在过度分配,则未满足的需求会变为负值。默认情况 下,计算中会忽略负的未满足需求值。

从版本 9.31.0001 开始, 您可以通过在 server.conf 文件中使用以下参数来决定是 否应忽略负的未满足需求值:

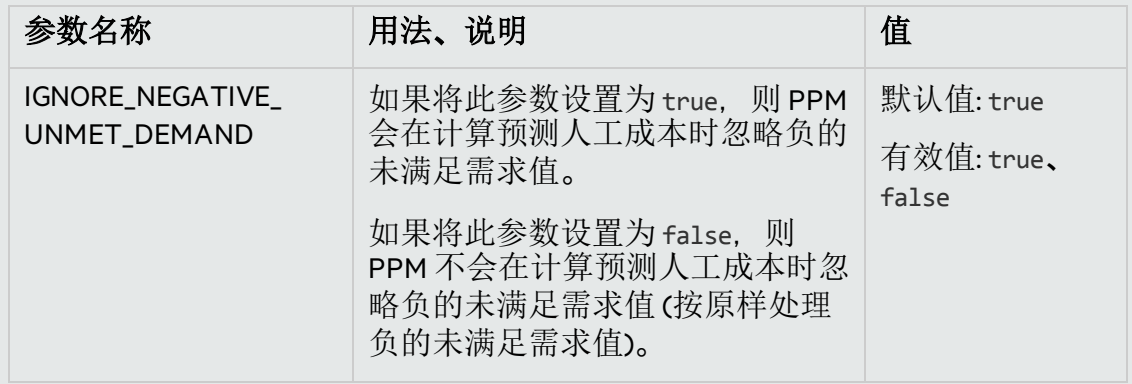

下表描述了用于计算预测劳动成本的成本因素。

#### <span id="page-198-0"></span>表 **4-2.**成本因素及其应用于的实体

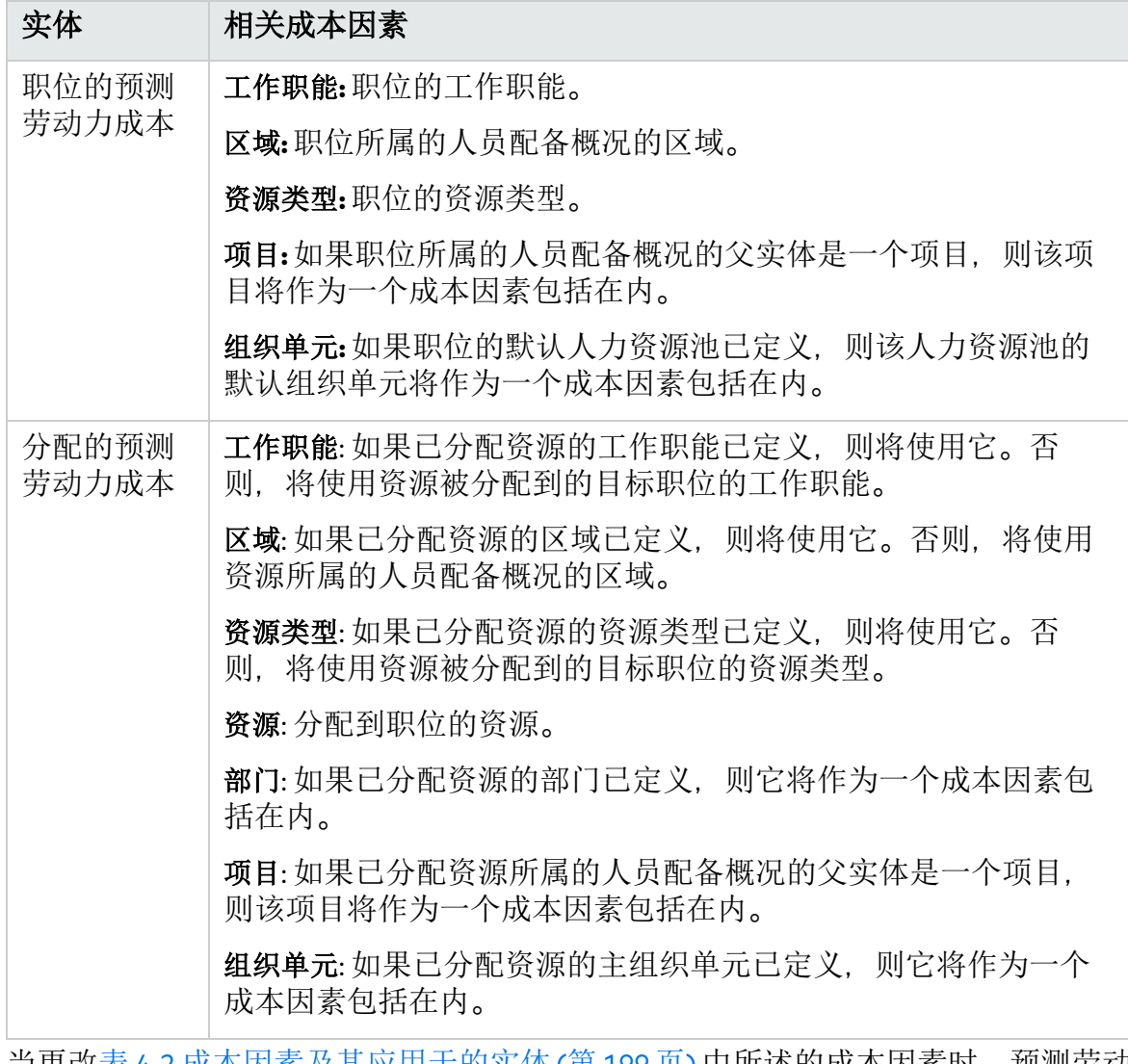

当更改表 4-2.[成本因素及其应用于的实体](#page-198-0)(第 199 页) 中所述的成本因素时,预测劳动 力成本不会立即更新。而是会根据职位或分配的人力投入或状态变更触发 SP-FS 同 步服务时的最新成本因素重新计算该值。在您更改成本因素之后,PPM 不会保留或 考虑历史成本率。

备注**:** 如果通过单击"编辑成本规则"页面上的"添加新费率"按钮更改成本率,并在 弹出的窗口中指定有效开始日期,则 PPM 将保留历史成本率,并在计算早于有 效开始日期的时段所对应的预测和实际劳动力成本时考虑历史成本率。

有关计算预测劳动力成本的详细信息,请参见《财务管理用户指南》中的"为资本化 和汇总配置生命周期实体财务摘要"。

### <span id="page-199-0"></span>最佳匹配策略

PPM 会计算每个成本规则的评分,并将评分最高的规则视为最佳匹配规则。在预测 劳动力成本计算过程中使用的职位/资源的成本率是在最佳匹配规则中定义的成本 率。

在计算成本规则的评分之前,PPM 会检查成本规则和职位/资源是否包含相同的成本 因素,以及此因素的值是否相同。如果是这样,会将此成本因素视为匹配项。这种 情况下,成本规则的评分计算如下:

- <sup>l</sup> 如果成本规则中不包含匹配的成本因素,则该规则将被视为不适用,并且得到的 评分为 -1 分。
- <sup>l</sup> 如果成本规则包含一个或多个匹配的成本因素,则 PPM 会根据其优先级向每个匹 配的因素分配 2 <sup>n</sup>分。成本因素的优先级在"变更成本因素"页面上进行配置 ("打 开">"管理">"财务">"变更成本因素")。在"所选列"字段中, 将根据成本因素的优先级 从上到下列出所有成本因素。 例如,如果一个成本规则中包含四个成本因素,并且这些成本因素都是匹配的因

素,则优先级最高的因素得到 24 = 16 分;优先级第二高的因素得到 2<sup>3</sup> = 8 分;优 先级第三高的因素得到 22 = 4 分;优先级最低的因素得到 21 = 2 分。此成本规则的 评分是其因素所得所有分数的总和。在此示例中,该值是 16 + 8 + 4 + 2 = 30 分。

- <sup>l</sup> 如果成本因素不包含任何值,则它被视为通配符因素。PPM 将向每个通配符因素 分配一分。
- 除了匹配因素和通配符因素,所有其他成本因素不会得分。
- 如果成本规则不是默认规则, 则将其评分增加一分。因此, 如果成本规则与默认 成本规则包含相同的成本因素,则它会得到比默认成本规则更高的得分。

备注**:** 必须至少有一个匹配规则,即,不得删除默认规则,且其所有成本因素都 是通配符因素。

### 实际劳动力成本时段细分

您在时间表单和工作计划中记录的实际人力投入处于连续范围内。但是,在将实际 劳动力成本汇总到财务摘要时,PPM 会将其分解成各个阶段。将按照如下方法计算 每个月的成本:

n 月的实际劳动力成本 = 实际总成本 \* n 月中的工作天数/记录实际劳动力的时段内的 总工作天数

例如, 某资源已从 2013年 7 月 17 日至 8 月 20 日工作于某个任务, 成本为 10000 美 元。计算此资源的实际人工成本时使用的数据如下所示:

- <sup>l</sup> 实际总成本为 10000 美元。
- <sup>l</sup> 从 7 月 17 日至 8 月 20 日的总工作天数是 25 天。
- $\bullet$  7 月的工作天数为 11 天,
- <sup>l</sup> 8 月的工作天数为 14 天。

### 备注**:** 系统将根据资源日历计算工作天数。

因此, 该资源在 7 月的实际劳动力成本是 10000 美元 \* 11/25 = 4400 美元, 在 8 月的 实际劳动力成本是 10000 美元 \* 14/25 = 5,600 美元。

对于兼职和全职资源,实际劳动力成本的计算方式是相同的。

有关计算预测劳动力成本的详细信息,请参见《财务管理用户指南》中的"为资本化 和汇总配置生命周期实体财务摘要"。

### 净现值和总名义回报

<span id="page-200-0"></span>有关净现值及总名义回报的信息,请参见《项目组合管理用户指南》的附录 A。

# 计算场景比较中的数据

"场景详细信息"页面的"工作职能可用性"选项卡中数据的计算方式如下:

<sup>l</sup> "所需 FTE 总计"来自于已附加到场景比较中的生命周期实体的所有人员配备概况。

备注**:** "所需 FTE 总计"不能反映实时数据。它是由"安排服务进度"页面上配置的 "人员配备概况期间汇总更新服务"聚合得出的。

- <sup>l</sup> "可用 FTE 总计"来自于在"场景比较"页面的"根据以下人力资源池计算总可用资源以 进行比较"字段中定义的人力资源池。
- <sup>l</sup> "资源差异"的计算公式为: 可用 FTE 总计 所需 FTE 总计。

有关在场景比较中计算数据的详细信息,请参见《项目组合管理用户指南》。

# 附录 D: 增强了"导出到 Excel"功能

以下页面上增强了"导出到 Excel"功能:

- <sup>l</sup> "人员配备概况"页面
- <sup>l</sup> "搜索资源"页面

此增强功能还位于以下页面上:

- <sup>l</sup> "资源查找器"页面
- <sup>l</sup> "搜索资源可用性"页面
- <sup>l</sup> "资源分配管理"页面
- <sup>l</sup> "预测计划"页面

使用此增强功能, 您可以:

- 将数据导出到 Microsoft Excel 文件, 而非 HTML 页面。这样, 您可以通过使用更多 Excel功能 (如格式和计算) 来处理数据。
- <sup>l</sup> 将更多数据属性导出到 Excel文件。

警告**:** 建议您针对此功能使用 Microsoft Excel 2007 或更高版本。

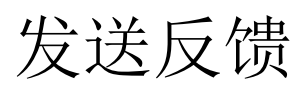

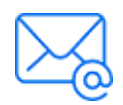

请告诉我们如何改善《资源管理用户指南》的使用体验。 发送电子邮件至: [docteam@microfocus.com](mailto:docteam@microfocus.com?subject=Feedback on (Project and Portfolio Management Center 9.50))